# **www.icivil.ir**

پرتال جامع دانشجویان و مهندسین عمران

ارائه کتابها ي جسيات رایگان مهىدسی عمران بهتریه ي برتریه مقاالت ريز عمران انبس های تفصصی مهندسی عمران فريشگاه تخصصی مهىدسی عمران

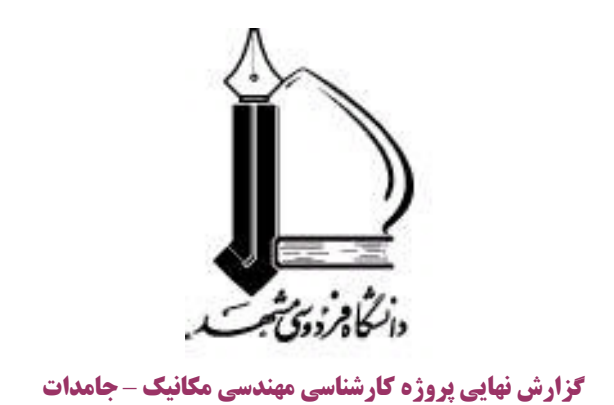

**عنوان پروژه :** 

# **راه اندازي و تهيه دستورالعمل كاربردي نرم افزار CAE/ABAQUS**

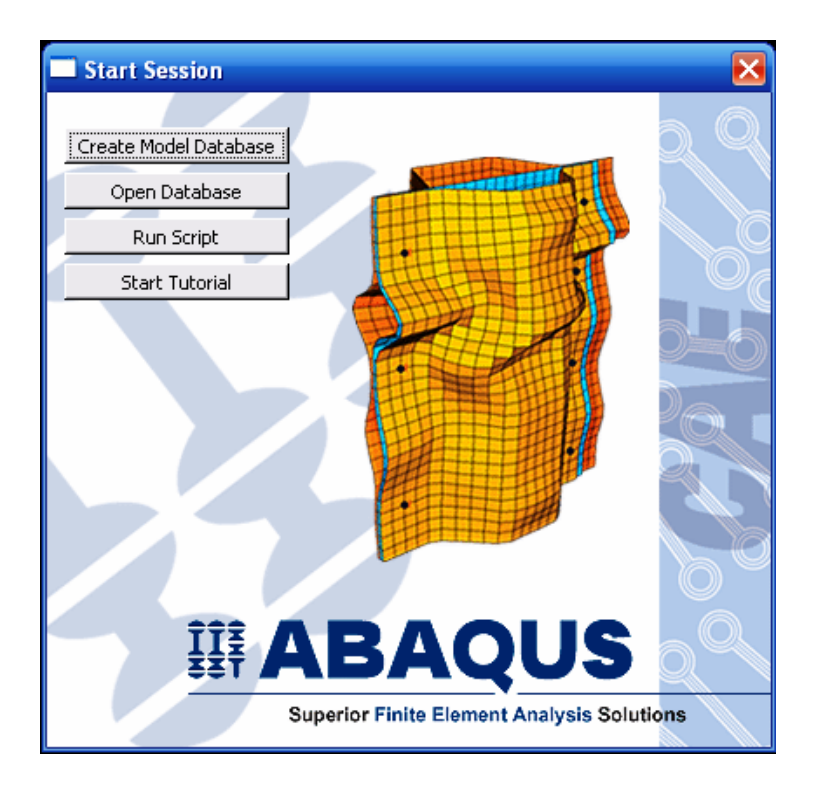

**استاد راهنما :** 

**دكتر سعيد حديدي مود** 

**نام دانشجو:** 

**محمد حسين سورگي** 

**تابستان 1384** 

# فهرست مطالب

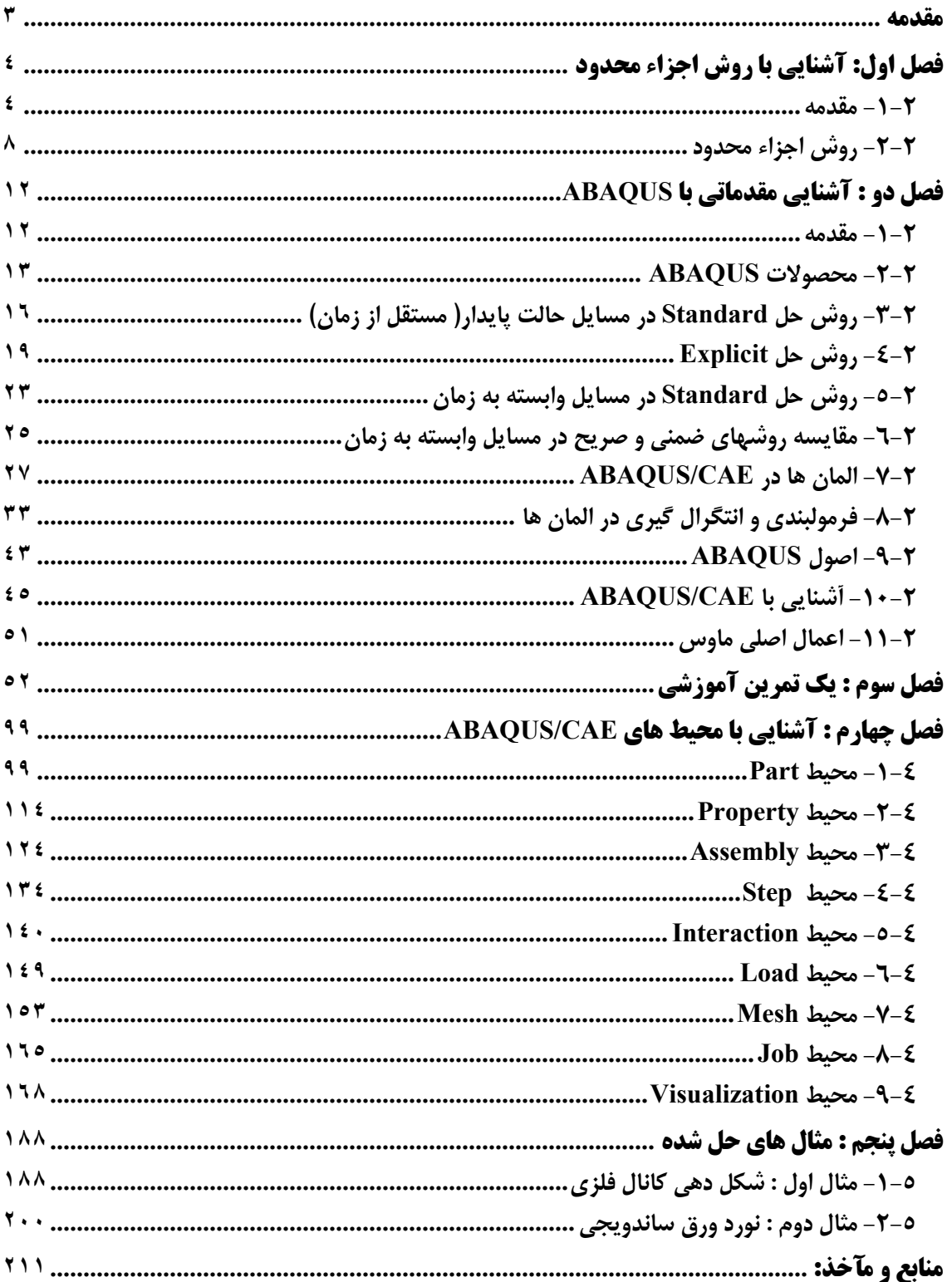

#### **مقدمه**

افزايش روز افزون نيازهاي بشر و تلاش براي برآورده ساختن آنها، منجر به خلق مسائل تازه و پيچيده اي در در همه زمينه هاي علمي و فني شده كه حوزه مهندسي مكانيك و سازه نيز از اين امر مستثني نبوده است.

در اغلب موارد ، نياز به طراحي و تحليل قطعات با هندسه و اخيرا خواص پيچيده تحت بار گذاري هاي نامنظم است كه بكار گيري روشهاي كلاسيك موجود (به عنوان مثال تئوري الاستيسيته در مورد توزيع تنش ) منجر به يافتن معادلات حاكم بسيار پيچيده با شرايط مرزي و اوليه متنوع است كه عملا حل اين معادلات از روش تحليلي را غير ممكن مي سازد.

از همين روست كه روشهاي عددي متنوعي براي حل معادلات ديفرانسيل حاكم به سيستمها ايجاد و امروزه به طرز وسيعي مورد استفاده قرار مي گيرند.

بسته به نوع روش عددي مورد استفاده و نوع المان بندي، روشهاي مختلفي نظير حجم محدود<sup>۱</sup> ، اجزاء محدود<sup>۲</sup> ، تفاضل محدود<sup>۳</sup> و … حاصل شده است.

هر كدام از روشهاي فوق الذكر، در قالب نرم افزارهاي متنوع به كاربران عرضه مي شوند. روشي كه در اغلب مسائل مكانيك جامدات مورد استفاده قرار مي گيرد روش اجزاء محدود است كه در قالب نرم افزارهايي چون Ansys ، Abaqus ، Nastran و ... قابل استفاده است.

در اين پروژه قصد بر آن است تا با نرم افزار **CAE/ABAQUS** آشنا شده و چند مثال نمونه جهت نشان دادن قابليتهاي اين نرم افزار تحليل شود.

<sup>1</sup> Finite Volume

 $\overline{a}$ 

2 Finite Element

<sup>&</sup>lt;sup>3</sup> Finite Difference

# **فصل اول: آشنايي با روش اجزاء محدود**

**-1-2 مقدمه** 

معمولا مهندسان و فيزيكدان ها يك پديده فيزيكي را به وسيله دستگاهي از معادلات ديفرانسيل معمولي و يا پاره اي<sup>\</sup> كه در محدوده<sup>٢</sup> خاصي صادق است و شرايط مرزى و آغازين مناسبي را تامين مي كند توصيف مي كنند. در واقع يك معادله ديفرانسيل با شرايط مرزي و اوليه مورد نياز خود يك مدل رياضي كامل از يك پديده است. براي يافتن توزيع متغير هاي مورد نظر كه ارتباط آنها در فرم ديفرانسيلي توسط معادله حاكم بيان مي گردد، مي بايست معادله مذكور حل گردد تا بتوان مقادير عددي هر كميت مرتبط را در نقاط دلخواه بدست آورد. اما با توجه به اينكه تنها مي توان اشكال بسيار ساده اين معادلات آن هم در ناحيه هاي هندسي بسيار ساده را با روشهاي تحليلي حل نمود، در حل اغلب معادلات حاكم به روش تحليلي با مشكل بزرگي مواجه هستيم.

براي مقابله با چنين مشكلاتي و نيز جهت استفاده از قدرتمند ترين وسيله موجود در قرن حاضر يعني كامپيوتر، ضروري است كه مساله مورد نظر در يك قالب كاملا جبري ريخته شود تا حل آنها تنها نيازمند عمليات جبري باشد. براي دستيابي به چنين هدفي مي توان از انواع مختلف روشهاي گسسته سازي يك مساله پيوسته تعريف شده به وسيله معادلات ديفرانسيل استفاده نمود. در اين روشها تابع و يا توابع مجهول كه مي توان آنها را با مجموعه اي نا متناهي از اعداد نشان داد، به وسيله تعداد متناهي از پارامتر هاي مجهول جايگزين مي گردند كه طبيعتا در حالت كلي نوعي تقريب را در بر دارد.

> سه روش عمده در حل عددي يك معادله ديفرانسيل به شرح زيرند:  $\mathfrak{r}_{\mathfrak{so}}$  -1 روش تفاضل محدود $\mathfrak{so}$

 $\overline{a}$ 

<sup>&</sup>lt;sup>1</sup> Partial

 $2$  Region

<sup>&</sup>lt;sup>3</sup> Finite difference method

اين روش مبتني بر مشتقات تابع مجهول است.در اين روش ناحيه مورد نظر به تعدادي زير ناحيه كوچك تقسيم مي شود و سپس بسط سري تيلور تابع مجهول حول نقاط مركزي نواحي كوچك نوشته مي شود. سپس از جملات مرتبه دوم به بالا صرف نظر مي شود ( تقريب ) و به اين وسيله تغييرات پيوسته تابع بر حسب مكان يا زمان تبديل به نوعي تغييرات گسسته مي شود. پس از  $\frac{a}{dx}$  نوشتن بسط تيلور *d* تبدیل به  $\frac{\Delta}{\Delta x}$ می شود و با نوشتن بسط مذکور برای همه نقاط زیر باز ها مجموعه اي از معادلات جبري حاصل شده كه از روشهاي عددي و توسط كامپيوتر قابل حل مي باشند. اين روش جهت حل مسايل انتقال حرارت و مكانيك سيالات سابقا استفاده مي شده است.

 $^{\prime}$  - روش تغيير $^{\prime}$ 

اين روش مبتني بر يك انتگرال خاص از تابع مجهول است كه يك عدد توليد مي كند. در اين انتگرال توابع مختلفي را به عنوان تقريب مي توان قرار داد و هر با يك عدد توليد مي شود. تابعي كه كوچكترين عدد را توليد كند، مي تواند تقريب مناسبي براي يك معادله ديفرانسيل خاص باشد. انتگرال زير را در نظر بگيريد:

$$
\Pi = \int_{0}^{H} \left[ \frac{D}{2} \left( \frac{dy}{dx} \right)^{2} - Qy \right] dx
$$
  
مقدار عددى  $\Pi$  را می توان هر بار با تعیین تابعی مانند  $y = f(x)$  بدست آورد. حساب  
تغییرات نشان می دهد که تابعی مثل  $y = g(x)$  که کمترین عدد  $\Pi$  را تولید کند، جواب معادله  
دیفرانسیل زیر با شرایط مرزی  $y(0) = y_{\theta}$  y (0) =  $y_{\theta}$ 

$$
D\frac{d^2y}{dx^2} + Q = 0
$$
50.  $dx^2$  24.  $dx^2$  6.  $dx^2$  7.  $dx^2$  8.  $dx^2$  9.  $dx^2$  10.  $dx^2$  11.  $dx^2$  12.  $dx^2$  13.  $dx^2$  14.  $dx^2$  15.  $dx^2$  16.  $dx^2$  17.  $dx^2$  19.  $dx^2$  10.  $dx^2$  10.  $dx^2$ 

<sup>&</sup>lt;sup>1</sup> Variational Method

فرآيند مي تواند بالعكس باشد. يعني معادله ديفرانسيل داده شود و از روي آن يك انتگرال تعريف شود. آنگاه توابع مختلف در انتگرال قرار داده شود و هنگامي كه مينيمم Π حاصل شد، آن تابع بهترين تقريب براي معادله ديفرانسيل خواهد بود.

روش تغيير مبناي بسياري از فرمولبندي هاي اجزاء محدود مي باشد اما يك ايراد اساسي دارد و آن اينكه قابل اعمال در خصوص معادلات ديفرانسيل داراي مشتق مرتبه اول نمي باشد.  $^{\backprime}$  وشهاي باقيمانده وزني $^{\backprime}$ 

روشهاي باقيمانده وزني نيز شامل يك انتگرال مي باشند. در اين روشها ابتدا يك تخمين براي جواب زده مي شود و در معادله ديفرانسيل مربوطه قرار مي گيرد. از آنجايي كه تقريب اوليه در معادله صدق نمي كند، باقيمانده يا خطايي مانند R حاصل مي شود. فرض كنيد تابعي مانند (*x*(*h* = *y* در ابتدا به عنوان تقريب براي معادله ديفرانسيل زير بكار رود:

$$
D\frac{d^2y}{dx^2} + Q = 0
$$

با قرار دادن تابع در معادله خواهيم داشت:

$$
D\frac{d^2h(x)}{dx^2} + Q = R(x) \neq 0
$$

در روشهاي باقيمانده وزني مي بايست رابطه زير برقرار باشد:

$$
\int_{0}^{H} W_{i}(x)R(x)dx = 0
$$

<sup>&</sup>lt;sup>1</sup> Weighted Residual Methods

- <sup>−</sup> *<sup>x</sup>* <sup>δ</sup> <sup>=</sup> *<sup>x</sup> <sup>W</sup>* به عنوان توابع وزني *Xi <sup>i</sup>* : در اين روش توابع ضربه ( ) ( ) <sup>1</sup> روش ترتيب انتخاب مي شوند. اين نوع انتخاب بيانگر اين است كه مي بايست در نقاط خاصي مقدار باقيمانده صفر باشد. تعداد اين نقاط برابر تعداد ضرايب مجهول در حل تقريبي است.
- ، در يك ناحيه *<sup>i</sup>* خاص انتخاب مي : هر تابع وزني برابر واحد، <sup>1</sup><sup>=</sup> (*<sup>x</sup>* (*<sup>W</sup>* <sup>2</sup> روش تبعي شود. اين نوع انتخاب بيانگر اين كه مي بايست در طول فاصله اي از يك ناحيه، مجموع (انتگرال) باقيمانده ها برابر صفر گردد. تعداد فواصل انتگرال گيري برابر تعداد ضرايب نامعين در حل تقريبي است.
- $\bullet$  روش گالركين ّ : در روش گالركين همان تابعي كه به عنوان حل تقريبي استفاده مي شود، به عنوان تابع وزني نيز استفاده مي شود. اين رهيافت، مبناي روش اجزاء محدود براي مسايل داراي مشتق مرتبه اول و بسياري مسايل ديگر است.
- $\cdot$  ووش حداقل مربعات $^?$ : در اين روش مقدار خطاى  $\rm R$  به عنوان تابع وزنى استفاده مى  $\bullet$ شود. بنابراين انتگرال زير حاصل مي شود:

$$
Er = \int_{0}^{H} [R)x]^{2} dx
$$

اين ميزان خطا نسبت به ضرايب نامعلوم موجود در حل تقريبي، مينيمم مي شود. از روش حداقل مربعات نيز جهت فرموله كردن حل اجزاء محدود استفاده مي شود اما اين روش به اندازه روش تغيير و روش گالركين مورد استفاده قرار نمي گيرد.

 $\overline{a}$ 

<sup>3</sup> Galerkin's Method

<sup>&</sup>lt;sup>1</sup> Collocation Method

<sup>&</sup>lt;sup>2</sup> Subdomain Method

<sup>4</sup> Least Squares Method

# **-2-2 روش اجزاء محدود**  روش اجزاء محدود يك دستورالعمل عددي جهت حل مسايل فيزيكي مي باشد كه توسط معادله ديفراانسيل توصيف مي شوند.اين روش داراي دو ويژگي است كه آن را از ساير روشهاي عددي متمايز مي سازد:

- **-1** در اين روش از يك فرمولبندي انتگرالي جهت ايجاد يك دستگاه معادلات جبري استفاده مي شود.
- **-٢** در اين روش از توابع هموار به طور قطعه اي پيوسته جهت تقريب كميات مجهول استفاده مي شود.

مشخصه دوم، روش اجزاء محدود را از ساير روشهاي عددي كه فرمولبندي انتگرالي دارند، متمايز مي كند.

روش اجزاء محدود را مي توان به پنج مرحله اصلي تقسيم كرد:

- 1 **-1** تقسيم ناحيه مورد بحث به تعداد زيادي زير ناحيه كوچك موسوم به المان . نقاط اتصال المانها به يكديگر ، گره<sup>۲</sup> ناميده م*ي* شود.
- **-2** تعيين تقريب اوليه براي حل به صورت يك تابع با ضرايب ثابت مجهول كه همواره يا خطى<sup>۳</sup> است و يا مرتبه دوم<sup>۴</sup>. پس از تعيين شدن مرتبه تقريب اوليه، معادله حاكم در هر گره نوشته مي شود.
- **-3** استخراج دستگاه معادلات جبري. در صورت استفاده از روش گالركين، تابع وزني براي هر گره مشخص شده و سپس انتگرال باقيمانده وزني تشكيل مي گردد. با انتگرال گيري، براي هر گره يك معادله جبري ايجاد مي گردد كه پس استخراج معادلات همه گره ها، دستگاه معادلات بوجود مي آيد.

 $\overline{a}$ 1 Element

<sup>2</sup> Node

<sup>&</sup>lt;sup>3</sup> Linear

<sup>4</sup> Quadratic

- **-4** حل دستگاه معادلات ايجاد شده
- **-5** محاسبه ساير كميات از روي مقادير گرهي.

در مرحله اول همانگونه كه اشاره گرديد، هندسه مساله به نواحي كوچكي موسوم به المان تقسيم مي گردد. نقاط اشتراك المانها، گره ها مي باشند. به مجموعه يك المان با گره هايش يك مش بكفته مي شود. المانها مي توانند يك، دو و يا سه بعدي باشند. همچنين بسته به بعد المان، اشكال مختلف براي يك المان قابل تصور است. يك المان دو بعدي مي تواند به شكل مثلث ، مربع و يا شكل دلخواه ديگري باشد. از طرفي يك المان سه بعدي نيز مي تواند اشكالي مانند چهار وجهي، هرم، منشور ويا مكعب داشته باشد. مش بندي هندسه مساله از مراحل مهم مدل سازي مي باشد كه مستلزم دقت و مهارت مناسب مي باشد.

در مرحله دوم، در واقع تقريب اوليه براي جواب مساله به صورت يك تابع با ضرايب ثابت مجهول در نظر گرفته مي شود. اين تقريب در محدوده يك المان زده مي شود و براي كل شكل مساله *c* + *x c* = *u* يك تقريب خطي براي توزيع جابجايي در يك المان <sup>2</sup> <sup>1</sup> انجام نمي گيرد.( به عنوان مثال يك بعديست.). در خصوص مسايلي كه توسط نرم افزار حل مي شوند، چون مي توان ابعاد المانها را بسيار ريز انتخاب كرد، هيچ گاه تقريبي با درجه بيشتر از دو زده نمي شود. به عبارت ديگر تقريب اوليه براي جواب همواره در نرم افزارها يا خطي است و يا سهموي.

در مرحله بعد معادله حاكم براي تك تك گره ها نوشته شده و پس از انتگرال گيري هاي لازم، به فرم یک معادله جبری تبدیل می شود. برای روشن تر شدن موضوع به معرفی مفهوم تابع شکلی<sup>۲</sup> مي پردازيم. همانگونه كه ذكر شد در يك تحليل اجزاء محدود ابتدا مقادير گرهي كميت مد نظر محاسبه مي گردد و سپس با ميان يابي در هر نقطه دلخواه مي توان مقدار كميت مجهول را بدست آورد. بنا بر اين مي بايست مرتبه ميان يابي معلوم باشد كه همانگونه كه در مرحله قبل اشاره گرديد،

 $<sup>1</sup>$  Mesh</sup>

 $\overline{a}$ 

<sup>&</sup>lt;sup>2</sup> Shape Function

یا خطی و یا مرتبه دو است. المان خطی یک بعدی را در نظر می گیریم . اگر @ کمیت مجهول باشد  
که معادله حاکم بر حسب آن است، در این المان حال تقریبی و یا همان تابع میان یابی عبارتست از:  
\n
$$
\varphi = a_1 + a_2x
$$
  
\nکه در آن  $a_1$  و 2 مجهول می باشند. در صورتی که این المان بین دو گره ۱ و ۱ و با موقعت  
های  $X$  و  $X$  واقع شده باشد و مقادیر گرهی @ برابر با  $\phi$  و  $\phi$  باشد، دو ضریب مجهول 1<sup>0</sup> و 4

$$
\phi_i = a_1 + a_2 X_i
$$
  

$$
\phi_j = a_1 + a_2 X_j
$$

كه در نتيجه خواهيم داشت:

$$
a_1 = \frac{\phi_i X_j - \phi_j X_i}{X_j - X_i}
$$

$$
a_2 = \frac{\phi_j - \phi_i}{X_j - X_i}
$$

حال اگر مقادير <sup>1</sup>*a* و <sup>2</sup>*a* را در رابطه اوليه قرار دهيم خواهيم داشت:

$$
\varphi = \left(\frac{X_j - x}{L}\right)\phi_i + \left(\frac{x - X_i}{L}\right)\phi_j
$$

كه در آن L طول المان است. رابطه بدست آمده فوق رابطه اي استاندارد براي ميان يابي است زيرا تركيب خطي مقادير گرهي است كه ضرايب آنها نيز توابعي خطي از x مي باشند. اين توابع خطي را با حرف N نمايش مي دهند و آنها را توابع شكلي مي نامند. در واقع هر گره، تابع شكلي مخصوص به خود را دارد كه بيانگر سهم مقدار گرهي آن گره در ميان يابي مي باشد. بنا بر اين توابع شكلي به صورت زير مي باشند:

$$
N_i = \frac{X_j - x}{L} \qquad \qquad N_j = \frac{X_i - x}{L}
$$

و رابطه ميان يابي را مي توان به صورت زير خلاصه كرد:

$$
\varphi = N_i \phi_i + N_j \phi_j
$$

چند نكته در خصوص توابع شكلي قابل ذكر است. هر تابع شكلي در محل گره خود داراي مقدار يك و در محل گره ديگر داراي مقدار صفر است. مجموع توابع شكلي در يك نقطه همواره برابر يك است. همواره مرتبه توابع شكلي و ميانيابي يكسان است. به عنوان مثال اگر حل تقريبي يا همان ميان يابي تابعي خطي باشد، توابع شكلي گره ها هم توابعي خطي خواهند بود. از ديگر ويژگي هاي توابع شكلي اين است كه مجموع مشتقات آن ها نسبت به يك متغير ( مانند x (برابر صفر است.

حال بهتر مي توان روش گالركين را مورد بررسي قرار داد. همنگونه كه گفته شد، ابتدا يك  $u = c_1 x + c_2$   $d_2$   $u = c_1 x + c_2$  تخمين ( به طور مثال  $z = c_1 x + c_2$  تخمين ( به طور مثال حاكم زده مي شود. سپس با انتخاب تابع وزني مناسب و به تعداد مجهولات موجود در تخمين اوليه، انتگرال حاصلضرب تابع وزني و باقيمانده محاسبه مي گردد كه عبارتي بر حسب ضرايب نامعلوم تابع تقريب خواهد بود. **در روش گالركين ، توابع وزني همان توابع شكلي مي باشند.** به طور مثال در يك المان خطي انتگرال حاصلضرب هر يك از توابع شكلي در باقيمانده محاسبه مي گردد و در نهايت  $a_1$  بر حسب *a* و  $\phi_i$  بدست مي آيد.( قبلا اشاره گرديدكه ضرايب  $a_1$  و  $a_2$  بر حسب مقادير گرهي نوشته مي شوند.). به عبارت ديگر به ازاي هر گره يك معادله بدست مي آيد. به دليل اينكه هر معادله شامل بيش از يك مجهول است ، به تنهايي قابل حل نخواهد بود و مي بايست ابتدا به تعداد گره ها معادله استخراج شود تا آنگاه تمامي معادلات به صورت يكجا حل گردند.

پس از استخراج معادلات نوبت به حل آنها مي رسد كه روشهاي متنوعي براي حل موجود است. سپس در مرحله بعد و پس از مشخص شدن مقادير گرهي، با توجه به ابعاد اوليه و خواص هندسي ماده تعريف شده، ساير كميات نظير كرنش، تنش ، نيرو و گشتاور محاسبه مي گردند.

#### **فصل دو : آشنايي مقدماتي با** ABAQUS

#### **-1-2 مقدمه**

**ABAQUS** يك مجموعه از برنامه هاي مدلسازي بسيار توانمند مي باشد كه مبتني بر روش اجزاء محدود، قابليت حل مسايل از يك تحليل خطي ساده تا پيچيده ترين مدلسازي غير خطي را دارا می باشد. اين نرم افزار دارای مجموعه المانهای` بسيار گسترده ای می باشد که هر نوع هندسه ای را مي توان به صورت مجازي توسط اين المان ها مدل كرد. همچنين داراي مدل هاي مواد مهندسي بسيار زيادي است كه در مدلسازي انواع مواد با خواص و رفتار گوناگون نظير فلزات، لاستيك ها، پليمرها، كامپوزيت ها، بتن تقويت شده، فومهاي فنري و نيز شكننده و همچنين مواد موجود در زمين نظير خاك و سنگ، قابليت بالايي را ممكن مي سازد.

نظر به اينكه **ABAQUS** يك ابزار مدلسازي عمومي و گسترده مي باشد، استفاده از آن تنها محدود به تحليل هاي مكانيك جامدات و سازه (تنش- تغيير مكان) نمي شود. با استفاده از اين نرم افزار مي توان مسايل مختلفي نظير انتقال حرارت، نفوذ جرم، تحليل حرارتي اجزاء الكتريكي، اكوستيك، مكانيك خاك و پيزو الكتريك را مورد مطالعه قرار داد.

استفاده از نرم افزار **ABAQUS** با وجود اينكه مجموعه قابليتهاي بسيار گسترده اي را در اختيار كاربر قرار مي دهد، كار نسبتا ساده اي مي باشد. پيچيده ترين مسايل را مي توان به آساني مدل كرد. به عنوان مثال مسايل شامل بيش از يك جزء را مي توان با ايجاد مدل هندسي هر جزء و سپس نسبت داده رفتار ماده مربوطه به هر جزء و سپس مونتاژ اجزاء مختلف مدل كرد. در اغلب مدلسازي ها، حتي مدلهاي با درجه غير خطي بالا، كاربر مي بايست تنها داده هاي مهندسي نظير

 $\overline{a}$ <sup>1</sup> Element Library

هندسه مساله، رفتار ماده مربوط به آن، شرايط مرزي و بار گذاري آن مساله را تعيين كند. در يك 1 تحليل غير خطي، **ABAQUS** به طور اتوماتيك ميزان نمو بار و تلرانسهاي همگرايي را انتخاب و همچنين در طول تحليل مقادير آنها را جهت دستيابي به يك جواب صحيح تعديل مي كند. در نتيجه كاربر بندرت مي بايست مقادير پارامترهاي كنترلي حل عددي مساله را تعيين كند.

#### **<sup>2</sup> -2-2 محصولات ABAQUS**

3 **ABAQUS** داراي دو ماژول اصلي جهت تحليل مسايل است: **Standard/ABAQUS** و **Explicit/ABAQUS.** همچنين دو برنامه تحليلي جهت اضافه كردن به **Standard/ABAQUS** در موارد ويژه به نامهاي **Aqua/ABAQUS** و **Design/ABAQUS** موجود مي باشد. اضافه بر اين كد واسطه **ABAQUS** و **MOLDFLOW** و نيز كد واسطه **ABAQUS** و **ADAMS.MSC** به ترتيب **ABAQUS Interface For MSC.ADAMS** و **ABAQUS Interface For Moldflow** برنامه دو مي باشند. **CAE/ABAQUS** محيط كامل **ABAQUS** است كه شامل قابليتهاي مدلسازي، اجرا و مانيتور كردن فرآيند تحليل و ارزيابي نتايج مي باشد. **Viewer/ABAQUS** بخشي از **CAE/ABAQUS** است كه تنها قابليت ارزيابي نتايج را دارد.

رابطه بين قسمتهاي مختلف **ABAQUS** در شكل زير قابل مشاهده است:

<sup>1</sup> Load Increment

<sup>&</sup>lt;sup>2</sup> The ABAQUS Products

<sup>&</sup>lt;sup>3</sup> Module

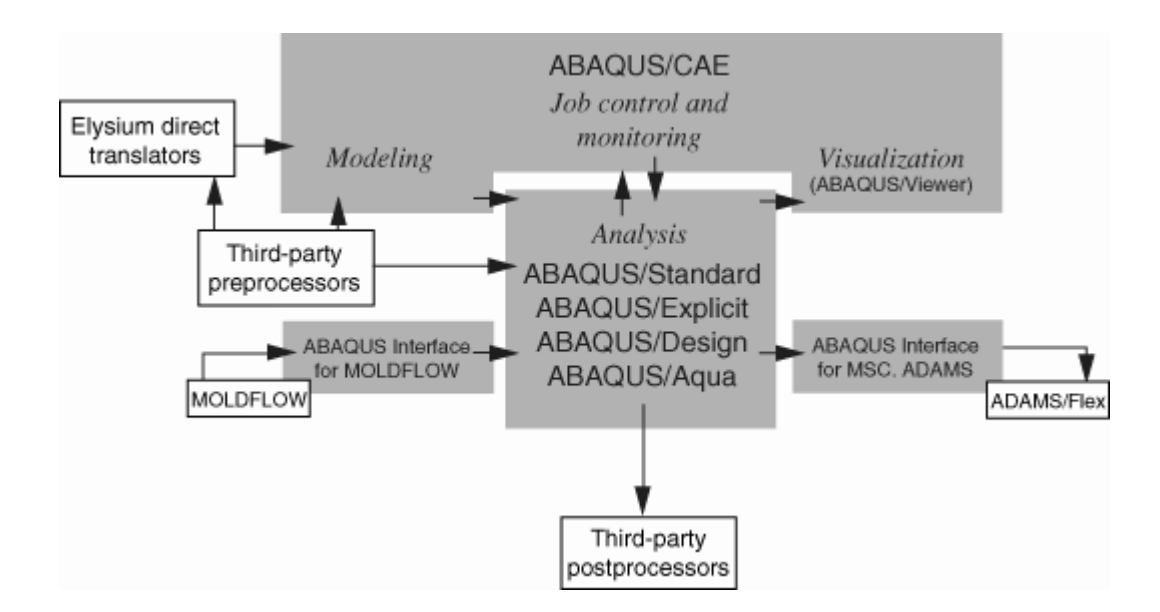

**Standard/ABAQUS** يك دستورالعمل حل عمومي اجزاء محدود مي باشد كه مي تواند مسايل خطي و يا غير خطي مختلفي شامل پاسخ استاتيكي، ديناميكي، حرارتي و يا الكتريكي اجزاي يك مدل را تحليل كند.

**Explicit/ABAQUS** يك دستورالعمل ويژه براي حل مسايل اجزاء محدود مي باشد كه از روش ديناميكي صريح` در حل عددي استفاده مي كند. اين روش براي تحليل مسايل گذرا و كوتاه ديناميكي مانند برخورد و انفجار مناسب است. همچنين اين روش براي تحليل مسايل با درجه غير خطي بالا شامل تغيير شرايط تماس نظير فرآيند فورج، مناسب مي باشد.

**ABAQUS/CAE<sup>2</sup>** محيط گرافيكي و در واقع قسمتي از **ABAUQS** است كه كاربر با آن سر و كار دارد. در اين قسمت عمليات مدلسازي هندسي، تعريف و نسبت دادن خواص ماده به قطعه مورد نظر، مونتاژ قطعات در صورت لزوم، انتخاب نوع تحليل، تعيين بارگذاري و شرايط مرزي و در نهايت المان بندي مدل انجام مي گيرد. به محض آماده شدن مدل در **CAE/ABAQUS** مي توان فرآيند حل مساله را اجرا نمود و سپس در يكي از زير محيط هاي **CAE** به مشاهده و ارزيابي نتايج پرداخت.

<sup>1</sup> Explicit Dynamic

 $\overline{a}$ 

<sup>2</sup> Complete Abaqus Environment

**Viewer/ABAQUS** در واقع بخشي از **CAE/ABAQUS** مي باشد كه در آن فقط قابليتهاي مربوط به مشاهده نتايج وجود دارد. البته اين بخش به صورت جداگانه پس از نصب نرم افزار قابل دسترسي تحت همين عنوان مي باشد.

**Aqua/ABAQUS** مجموعه اي از قابليتهاي دلخواه مي باشد كه مي توان آن را به **Standard/ABAQUS** اضافه كرد. اين قسمت جهت تحليل سازه هاي موجود در آب نظير سكوهاي استخراج نفت مورد استفاده قرار مي گيرد. همچنين در ين مجموعه قابليتها، آثار امواج باد و آب و نيز اثر بويانسي قابل دسترسي و استفاده مي باشد. **Aqua/ABAQUS**در اين گزارش مورد بحث قرار نمي گيرد.

**Design/ABAQUS** نيز مجموعه اي از قابليتهاي قابل اضافه به **Standard/ABAQUS** مي باشد كه جهت انجام تحليل حساسيت ( مربوط به بهينه سازي) بكار مي رود. **Design/ABAQUS** در اين گزارش مورد بحث قرار نمي گيرد.

**MOLDFLOW For Interface ABAQUS** اطلاعات مربوط به يك مدل ايجاد شده در نرم افزار **MOLDFLOW** را به يك فايل آماده تحليل در **ABAQUS** تبديل مي كند تا از حل گرهاي **ABAQUS** جهت تحليل مساله استفاده شود. اين قسمت در اين گزارش مورد بحث قرار نمي گيرد. **ADAMS.MSC for Interface ABAQUS** اين قابليت را فراهم مي سازد تا مدل اجزاء محدود **ABAQUS** شامل اجزاي تغيير شكل پذير قابل تحليل در **ADAMS** باشد. اين قسمت نيز در اين گزارش مورد بررسي قرار نمي گيرد.

**در مسايل حالت پايدار( مستقل از زمان) <sup>1</sup> -3-2 روش حل Standard** توسط يك مثال روش اجزاء محدود در حل **Standard** بيان مي گردد. مساله عبارتست از يك ميله ( خرپاي تك عضوي) كه از يك انتها ثابت شده و در انتهاي ديگر تحت بار كششي قرار دارد. مي خواهيم جابجايي انتهاي آزاد ميله، تنش در ميله و نيروي عكس العمل در تكيه گاه را بيابيم.

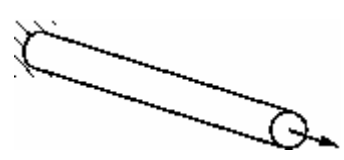

نخستين گام در حل هر مساله به روش اجزاء محدود شكستن هندسه مساله به اجزاء ريز به نام المان مي باشد.هر المان بيانگر بخشي گسسته از يك ساختار فيزيكيست. المانها توسط گره هاي مشترک به يکديگر متصل مي باشند. مجموعه يک گره و المان ، مش<sup>۲</sup> ناميده مي شود. د<sub>ر</sub> يک مساله تحليل تنش، متغير هاي اصلي مورد محاسبه در **ABAQUS** جابجايي گره ها مي باشد. چنانچه ميزان جابجايي در هر گره بدست آيد، تنش و كرنش در هر المان به سادگي قابل محاسبه خواهد بود. در اين مثال، ميله به دو المان تقسيم مي شود.

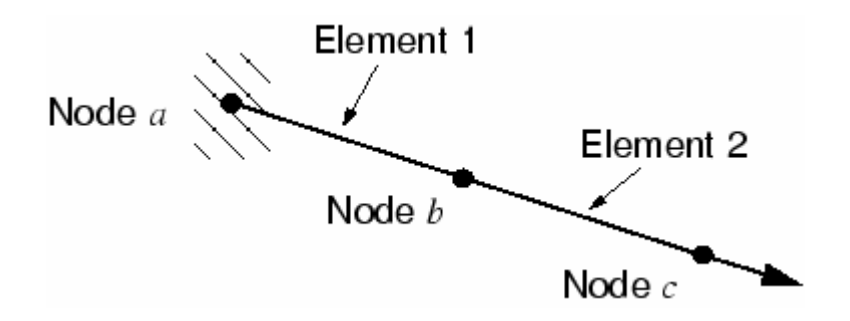

ترسيمه آزاد هر گره در شكل نشان داده شده است:

 $\overline{a}$ 

<sup>&</sup>lt;sup>1</sup> or Implicit

 $2$  Mesh

معادله تعادل در گره b عبارتست از:

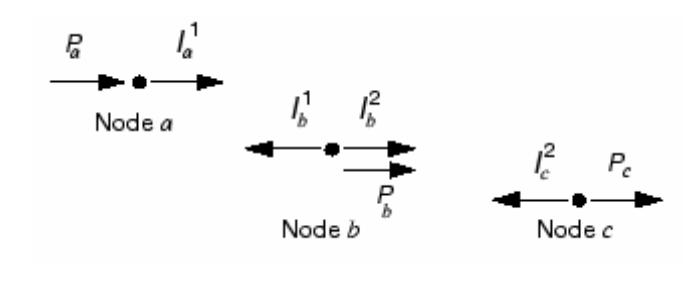

به طوركلي هر گره يك بار خارجي وارد بر مدل **(P (**و نيز يك با داخلي ناشي از تنش موجود در المان را تحمل مي كند. به جهت اينكه ميله داراي تعادل استاتيكي است ، برآيند نيروها در هر گره مي بايست صفر باشد. معادله تعادل براي گره **1** به صورت زير است:

 $P_a + I_a^1 = 0$ با فرض اينكه تغيير طول ميله كم باشد ( ناحيه خطي ) ، كرنش در المان شماره **1** عبارتست از: *L*  $u^b - u^a$  $\varepsilon_{11} =$ 

*u* و *<sup>a</sup>* كه *b u* تغيير مكانها در گره ها مي باشند و L طول المان است. با فرض الاستيك بودن رفتار ماده، تنش در المان از رابطه زير قابل محاسبه است:

$$
\sigma_{11} = E \varepsilon_{11}
$$
\n2.1

\n2.2

\n2.3

\n2.4

\n3.4

\n4.4

\n4.5

\n5.6

\n6.5

\n6.6

\n7.7

\n7.8

\n8.8

\n9.9

\n10.1

\n11.1

\n12.1

\n13.1

\n14.1

\n15.1

\n16.1

\n17.1

\n18.1

\n19.1

\n10.1

\n11.1

\n12.1

\n13.1

\n14.1

\n15.1

\n16.1

\n17.1

\n18.1

\n19.1

\n11.1

\n11.1

\n12.1

\n13.1

\n14.1

\n15.1

\n16.1

\n17.1

\n18.1

\n19.1

\n11.1

\n11.1

\n12.1

\n13.1

\n14.1

\n15.1

\n16.1

\n17.1

\n18.1

\n19.1

\n11.1

\n11.1

\n12.1

\n13.1

\n14.1

\n15.1

\n16.1

\n17.1

\n18.1

\n19.1

\n10.1

\n11.1

\n12.1

\n13.1

\n14.1

\n15.1

\n16.1

\n17.1

\n18.1

\n19.1

\n10.1

\n11

$$
P_b - \frac{EA}{L}(u^b - u^a) + \frac{EA}{L}(u^c - u^b) = 0
$$
\n
$$
P_c - \frac{EA}{L}(u^c - u^b) = 0
$$
\n
$$
P_c - \frac{EA}{L}(u^c - u^b) = 0
$$
\n
$$
P_c - \frac{EA}{L}(u^c - u^b) = 0
$$
\n
$$
P_c - \frac{EA}{L}(u^c - u^b) = 0
$$
\n
$$
P_c - \frac{EA}{L}(u^c - u^b) = 0
$$
\n
$$
P_c - \frac{EA}{L}(u^c - u^b) = 0
$$
\n
$$
P_c - \frac{EA}{L}(u^c - u^b) = 0
$$
\n
$$
P_c - \frac{EA}{L}(u^c - u^b) = 0
$$
\n
$$
P_c - \frac{EA}{L}(u^c - u^b) = 0
$$
\n
$$
P_c - \frac{EA}{L}(u^c - u^c) = 0
$$
\n
$$
P_c - \frac{EA}{L}(u^c - u^c) = 0
$$
\n
$$
P_c - \frac{EA}{L}(u^c - u^c) = 0
$$
\n
$$
P_c - \frac{EA}{L}(u^c - u^c) = 0
$$
\n
$$
P_c - \frac{EA}{L}(u^c - u^c) = 0
$$
\n
$$
P_c - \frac{EA}{L}(u^c - u^c) = 0
$$
\n
$$
P_c - \frac{EA}{L}(u^c - u^c) = 0
$$
\n
$$
P_c - \frac{EA}{L}(u^c - u^c) = 0
$$
\n
$$
P_c - \frac{EA}{L}(u^c - u^c) = 0
$$
\n
$$
P_c - \frac{EA}{L}(u^c - u^c) = 0
$$
\n
$$
P_c - \frac{EA}{L}(u^c - u^c) = 0
$$
\n
$$
P_c - \frac{EA}{L}(u^c - u^c) = 0
$$
\n
$$
P_c - \frac{EA}{L}(u^c - u^c) = 0
$$
\n
$$
P_c - \frac{EA}{L}(u^c - u^c) = 0
$$
\n<math display="block</math>

$$
[P] - [I] = 0.
$$
 برای هر دو المان در سازه سه گرهی مورد بحث معادلات در حالت کلی تر به شکل زیر در می  
آیند:  
۱ یند:

$$
\begin{Bmatrix} 1 & 1 & 1 & 1 & 1 \\ P_b & -R_1 & (K_1 + K_2) & -K_2 \\ 0 & -K_1 & K_2 \end{Bmatrix} \begin{Bmatrix} u \\ u^b \\ u^c \end{Bmatrix} = 0.
$$
  
l)  $\begin{Bmatrix} 1 & 1 & 1 \\ 0 & -K_1 & K_2 \end{Bmatrix}$   
l)  $\begin{Bmatrix} 1 & 1 & 1 \\ 0 & K_1 & K_2 \end{Bmatrix} \begin{Bmatrix} 1 & 1 & 1 \\ 0 & K_1 & K_2 \end{Bmatrix} = 0.$   
l)  $\begin{Bmatrix} 1 & 1 & 1 \\ 0 & K_1 & K_2 \end{Bmatrix} \begin{Bmatrix} 1 & 1 & 1 \\ 0 & K_1 & K_2 \end{Bmatrix} = 0.$ 

<sup>&</sup>lt;sup>1</sup> Stiffness

# **-4-2 روش حل Explicit**

در اين قسمت قصد بر آن است تا تصويري كلي از نحوه انتقال نيرو در يك مدل هنگامي كه از روش **Explicit** استفاده مي شود را بيان كنيم. بر خلاف روش **Standard** كه در مسايل توزيع تنش اثر زمان در آن لحاظ نمي شود ( چون مساله حالت پايدار است) در روش **Explicit** زمان نقش مهمي دارد. اين روش را با يك مثال در خصوص انتشار موج تنش در يك ميله با سه المان يررسي مي كنيم:

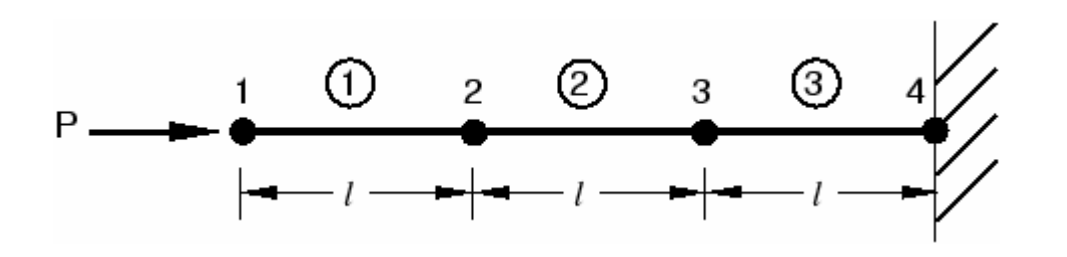

1 شرايط ميله در طول زمان بررسي مي شود. در اين روش زمان كل تحليل به نمو هاي متعدد تقسيم مي شود. در نخستين نمو زمان، گره شماره **1** شتابي برابر <sup>1</sup> *u* ناشي از بار اعمالي P دارد. اين .. شتاب باعث می شود گره <u>۱</u> دارای سرعتی برابر  $u_1$  شود که متعاقبا باعث ایجاد نرخ کرنش  $\varepsilon_{11}$  در المان <u>۱</u> می شود. نمو کرنش،  $d\epsilon_{\rm n}$ ، در المان <u>۱ ا</u>ز انتگرال گیری  $\epsilon_{11}$  بر روی نمو زمانی ۱ بدست می . اًيد.كرنش كلي پس از اولين نمو زماني، حاصلجمع كرنش اوليه،  $\varepsilon_{0}$  و ميزان افزايش كرنش در  $\,$ نخستين نمو است. در اين مثال كرنش اوليه برابر صفر در نظر گرفته مي شود. هنگامي كه كرنش در يك المان بدست آمد، تنش موجود در آن نيز با توجه به خواص ماده تشكيل دهنده آن، بدست مي آيد. براي يك ماده الاستيك خطي، تنش را مي توان به سادگي و از حاصلضرب مدول الاستيسيته در كرنش بدست آورد. گره هاي **2** و **3** در نمو نخستين جابجا نمي شوند زيرا نيرويي به آنها واردنمي شود.

1 Increment

است:

مراحل يافتن تنش در نخستين المان و در نخستين نمو زمان در شكل زير نشان داده شده

 $P \longrightarrow \begin{array}{c} 1 & 0 & 2 & 0 & 3 & 0 \\ 0 & 0 & 0 & 0 & 0 \\ 0 & 0 & 0 & 0 & 0 \\ 0 & 0 & 0 & 0 & 0 \\ 0 & 0 & 0 & 0 & 0 \\ 0 & 0 & 0 & 0 & 0 \\ 0 & 0 & 0 & 0 & 0 \\ 0 & 0 & 0 & 0 & 0 \\ 0 & 0 & 0 & 0 & 0 \\ 0 & 0 & 0 & 0 & 0 \\ 0 & 0 & 0 & 0 & 0 \\ 0 & 0 & 0 & 0 & 0 & 0 \\ 0 & 0 & 0 & 0 & 0 & 0 \\ 0 & 0 &$ 

 $\ddot{u}_1 = \frac{P}{M_1} \implies \dot{u}_1 = \int u_1 dt \implies \dot{\varepsilon}_{ell1} = \frac{-\dot{u}_1}{l} \implies d\varepsilon_{ell1} = \int \dot{\varepsilon}_{ell} dt$  $\Rightarrow \; \varepsilon_{el1} \; = \; \varepsilon_0 + d \varepsilon_{el1} \; \Rightarrow \; \sigma_{el1} \; = \; E \varepsilon_{el1}$ 

در دومين نمو زمان تنش موجود در المان **1** باعث ايجاد نيرو در گرهاي **1** و **2** مي شود. بنا

براين با نوشتن معادله حركت در خصوص گره هاي **1** و **2** مطابق شكل خواهيم داشت:

$$
P \longrightarrow \frac{1 \oplus 2 \oplus 3 \oplus 4}{\prod_{\substack{a=1 \text{ odd}}} \oplus \prod_{\substack{a=1 \text{ odd}}} \oplus 3 \oplus 4}
$$

$$
\ddot{u}_1 = \frac{P - I_{ell}}{M_1} \implies \dot{u}_1 = \dot{u}_1^{old} + \int \ddot{u}_1 dt \quad \dot{\varepsilon}_{ell} = \frac{\dot{u}_2 - \dot{u}_1}{l} \implies d\varepsilon_{ell} = \int \dot{\varepsilon}_{ell1} dt
$$
\n
$$
\ddot{u}_2 = \frac{I_{ell}}{M_2} \implies \dot{u}_2 = \int u_2 dt \qquad \implies \varepsilon_{ell} = \varepsilon_1 + d\varepsilon_{ell}
$$
\n
$$
\implies \sigma_{ell} = E\varepsilon_{ell}
$$

پروسه به همين شكل ادامه مي يابد و در آغاز نمو سوم در المانهاي **1** و **2** تنش و در گره هاي **1** و **2** و **3** نيرو داريم. اين فرآيند تا پايان مدت زمان حل ادامه مي يابد.

**انتگرال گيري روي زمان** 

**Explicit/ABAQUS** از يك قانون تفاضل مركزي براي انتگرال گيري از معادلات حركت به طور صريح در طول زمان استفاده مي كند. شرايط سينماتيكي در يك نمو زماني براي محاسبه شرايط مشابه در نمو زماني بعدي مورد استفاده قرار مي گيرد.در آغاز نمو زمان، معادله تعادل ديناميكي مورد حل قرار مي گيرد. اين معادله بيانگر اين است كه حاصلضرب ماتريس جرمي گره ها، M، در ماتريس .. شتاب گره ها *u* برابر است با ماتريس نيروي خالص در گره ها. ( نيروي خالص در هر گره برابر است با تفاضل نيروي خارجي از نيروهاي داخلي):

#### $M\ddot{u} = P - I.$

بنابر اين شتاب در آغاز نمو زماني جاري به صورت زير محاسبه مي گردد:

\n
$$
\mathbf{u}_{(t)} = (\mathbf{M})^{-1} \cdot (\mathbf{P} - \mathbf{I})|_{(t)}
$$
\n

\n\n $\mathbf{v}_{(t)} = \mathbf{A}^{-1} \cdot (\mathbf{P} - \mathbf{I})|_{(t)}$ \n

\n\n $\mathbf{v}_{(t)} = \mathbf{A}^{-1} \cdot (\mathbf{P} - \mathbf{I})|_{(t)}$ \n

\n\n $\mathbf{v}_{(t)} = \mathbf{A}^{-1} \cdot (\mathbf{P} - \mathbf{I})|_{(t)}$ \n

\n\n $\mathbf{v}_{(t)} = \mathbf{A}^{-1} \cdot (\mathbf{P} - \mathbf{I})|_{(t)}$ \n

\n\n $\mathbf{v}_{(t)} = \mathbf{A}^{-1} \cdot (\mathbf{P} - \mathbf{I})|_{(t)}$ \n

\n\n $\mathbf{v}_{(t)} = \mathbf{A}^{-1} \cdot (\mathbf{P} - \mathbf{I})|_{(t)}$ \n

\n\n $\mathbf{v}_{(t)} = \mathbf{A}^{-1} \cdot (\mathbf{P} - \mathbf{I})|_{(t)}$ \n

\n\n $\mathbf{v}_{(t)} = \mathbf{A}^{-1} \cdot (\mathbf{P} - \mathbf{I})|_{(t)}$ \n

\n\n $\mathbf{v}_{(t)} = \mathbf{A}^{-1} \cdot (\mathbf{P} - \mathbf{I})|_{(t)}$ \n

\n\n $\mathbf{v}_{(t)} = \mathbf{A}^{-1} \cdot (\mathbf{P} - \mathbf{I})|_{(t)}$ \n

\n\n $\mathbf{v}_{(t)} = \mathbf{A}^{-1} \cdot (\mathbf{P} - \mathbf{I})|_{(t)}$ \n

\n\n $\mathbf{v}_{(t)} = \mathbf{A}^{-1} \cdot (\mathbf{P} - \mathbf{I})|_{(t)}$ \n

\n\n $\mathbf{v}_{(t)} = \mathbf{A}^{-1} \cdot (\mathbf{P} - \mathbf{I})|_{(t)}$ \n

اين شتابها در طول زمان با استفاده از روش تفاضل مركزي انتگرال گيري مي شوند كه بدين وسيله ميزان تغييرات سرعت با فرض شتاب ثابت محاسبه مي گردد. ميزان تغيير سرعت به مقدار سرعت در نيمه نمو زماني قبل اضافه مي شود و سرعت در نيمه نمو زماني جاري محاسبه مي گردد.  $\hat{u}|_{\{t+\frac{\Delta t}{\epsilon}\}} = \hat{u}|_{\{t-\frac{\Delta t}{\epsilon}\}} + \frac{(\Delta t|_{\{t+\Delta t\}} + \Delta t|_{\{t\}})}{2} \hat{u}|_{\{t\}}.$ سپس از سرعت در طول زمان انتگرال گيري مي شود تا ميزان جابجايي در يك نمو بدست آيد و اين ميزان جايجايي به مقدار آن در ابتداي نمو زماني افزوده مي شود تا جابجايي در انتهاي نمو زماني بدست آيد.

 $\mathbf{u}|_{(t+\Delta t)} = \mathbf{u}|_{(t)} + \Delta t|_{(t+\Delta t)}\hat{\mathbf{u}}|_{(t+\Delta t)}.$ 

بدين گونه شرط تعادل ديناميكي در آغاز نمو زمان، منجر به يافتن شتاب مي شود. با دانستن شتاب، سرعت و با دانستن سرعت، تغيير مكان در طول زمان به شكل صريح محاسبه مي گردد. عبارت "صريح" به اين امر باز مي گردد كه حالت انتهايي هر نمو زماني تنها به حالت ( تغيير مكان- سرعت و شتاب) ابتداي آن نمو بستگي دارد.در اين روش از شتاب ثابت انتگرال گيري مي شود و بنا براين جهت هر چه دقيق تر بودن جوابها، مي بايست نمو هاي زماني به حد كافي كوچك اختيار شوند تا فرض شتاب ثابت در خصوص آنها معقول باشد. اين امر باعث مي شود در يك تحليل هزاران نمو زمان لازم باشد اما خوشبختانه زياد بودن نمو ها مشكلي پديد نمي آورد زيرا معادلات براي هر نمو به صورت مستقل حل مي شوند و نيازي به حل دستگاه معادلات نمي باشد. بيشتر زمان تحليل هم صرف محاسبات الماني مي شود و محاسبات گرهي به سرعت به اتمام مي رسد. پس از پايان يافتن محاسبات گرهي و يافتن تغيير مكان هر گره، محاسبات المان ها كه شامل بدست آوردن كرنش يك المان، اعمال رفتار ماده براي بدست آوردن تنش و در نهايت محاسبه نيرو هاي داخلي است، انجام مي شود.

خلاصه الگوريتم روش صريح به شرح زير است: -1 محاسبات گرهي - تعادل ديناميكي

$$
\begin{aligned} \mathbf{\tilde{u}}_{(t)} &= \mathbf{M}^{-1} \left( \mathbf{P}_{(t)} - \mathbf{I}_{(t)} \right) \\ & \qquad \qquad - \text{fixed by } \mathbf{u}_{(t+\frac{\alpha t}{2})} & \geq \mathbf{u}_{(t+\frac{\alpha t}{2})} + \frac{\left( \Delta t_{(t+\Delta t)} + \Delta t_{(t)} \right)}{2} \cdot \mathbf{\tilde{u}}_{t} \\ \mathbf{u}_{(t+\Delta t)} &= \mathbf{u}_{(t)} + \Delta t_{(t+\Delta t)} \mathbf{\dot{u}}_{(t+\frac{\alpha t}{2})}. \end{aligned}
$$

-2 محاسبات المان

$$
\varepsilon
$$
محاسبه نمو کرنش المان، *de، ا*ز روی نرخ کرنش  $\varepsilon$  (تھ+1) =  $f(\sigma(t), d\varepsilon)$  –  
\n
$$
\sigma_{(t+\Delta t)} = f(\sigma_{(t)}, d\varepsilon)
$$
 –  
\n
$$
I_{(t+\Delta t)} = I_{(t+\Delta t)} \text{ if } \varepsilon
$$
 =  $t \in I + \Delta t$  (مادن  $t = t + \Delta t$  و رفت ن به شماره (

#### **فوايد روش انتگرالگيري صريح**

اين روش جهت مدل سازي مسايل ديناميكي با فركانس بالا و سرعت زياد كه نيازمند نموهاي بسيار زياد مي باشند، بسيار مناسب است.

شرايط گوناگون تماس و نيز پديده هاي با ناپيوستگي زياد به گونه مناسبي با روش صريح مدل و فرموله مي شوند و مي توانند به صورت گره به گره و بدون نياز به تكرار حل شوند. شتاب گره ها مي تواند به گونه اي تنظيم شود كه در هنگام تماس نيرو هاي خارجي و داخلي را بالانس كند.

مهمترين و برجسته ترين ويزگي روش صريح، عدم نياز به حل يك دستگاه معادلات مي باشد كه اين امر ناشي از عدم وجود ماتريس سختي كلي ٰ است. اين ماتريس در روش ضمني مورد نياز است. از طرف ديگر به دليل اينكه متغير هاي هر حالت به طور صريح محاسبه مي شوند، در اين روش تكرار و خطا صورت نمي گيرد.

# **-5-2 روش حل Standard در مسايل وابسته به زمان**

همانطور كه ملاحظه شد، در روش حل ضمني مي بايست مجموعه اي از معادلات به طور همزمان و به صورت دستگاه معادلات حل شوند. حال در خصوص مسايلي كه وابستگي به زمان دارند و مي خواهيم آنها را از روش ضمني حل كنيم، مجموعه معادلات ذكر شده مي بايست در هر نمو زماني حل شوند. همانطور كه اشاره گرديد، در روش صريح معادله تعادل ديناميكي ( يا همان معادله

 1 Global Stiffness Matrix

حركت) در ابتداي هر نمو زماني اعمال مي گرديد (در زمان t ). اين امر باعث مي شد كه در معادله مذكور تنها شتاب گره به عنوان مجهول باقي بماند و معادله به تنهايي قابل حل بود. اما در روش ضمني كه از روش تكراري نيوتون استفاده مي شود، معادله تعادل ديناميكي در انتهاي نمو زماني نوشته مي شود ( در زمان *t* ∆+ *t* (. اين امر باعث مي گردد كه نيرو هاي داخلي نيز علاوه بر شتاب، به مجموعه مجهولات بپيوندند كه حل معادله هر گره را به تنهايي غير ممكن مي سازد و مي بايست معادلات براي همه گره ها نوشته شود و سپس به طور همزمان حل انجام گيرد.

**Standard/ABAQUS** به طور اتوماتيك اندازه نمو زماني را انتخاب مي كند. البته اين مقدار را كاربر نيز مي تواند انتخاب كند زيرا روش حل ضمني بر خلاف روش صريح بدون هيچ قيد و شرطي همگرا مي باشد. به همين دليل معمولا اندازه نمو زمان در حل ضمني بزرگتر از روش حل صريح است. براي يك مساله غير خطي مجموعه معادلات بدست آمده در يك نمو زمان، به روش تكراري حل مي شوند و در هر نموي از زمان چندين مرحله تكرار لازم است تا جوابي در محدوده تلرانسهاي <sup>1</sup> تعيين شده بدست آيد.

براي يك مساله عادي با پاسخ غير خطي روش نيوتن داراي همگرايي از مرتيه دو است كه در زير نشان داده شده است :

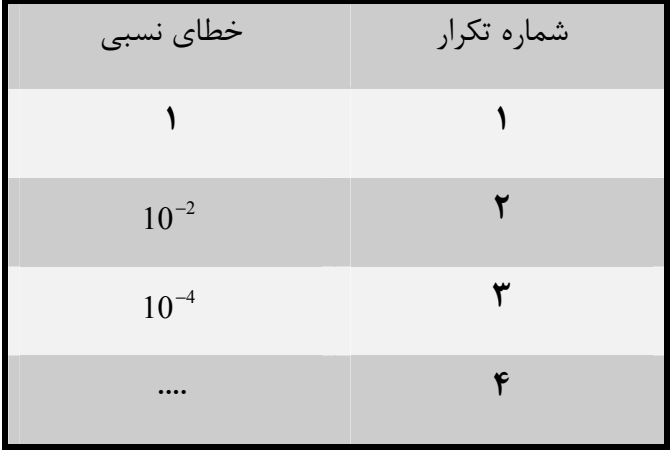

<sup>1</sup> Iteration

در صورتي كه مساله داراي پروسه هاي با ناپيوستگي زياد نظير تماس و لغزش با اصطكاك باشد، ممكن است همگرايي مرتبه دوم برقرار نباشد و تعداد تكرار بيشتري لازم باشد. همچنين گاهي اوقات جهت تحقق معادلات تعادل به طور اتومات اندازه نمو زمان توسط نرم افزار تغيير مي كند. در بدترين حالت ممكن، اندازه نمو زمان در روش حل ضمني ممكن است به اندازه نمو زمان در يك تحليل عادي از روش صريح برسد مضاف بر اين كه مي بايست معادلات زيادي هم به طور همزمان حل شوند. در برخي از مسائل هم استفاده از روش ضمني تضميني به همگرايي ندارد.

همانگونه كه ذكر گرديد، هر تكرار در يك نمو زمان، با حل يك دستگاه معادلات خطي بزرگ همراه است كه اين امر نيازمند حجم محاسبات بسيار بالا و در نتيجه فضاي ديسك و حافظه قابل توجهي مي باشد. براي مسايل پيچيده تر، محاسبات گرهي اين روش بسيار بيشتر و طولاني تر از محاسبات مربوط به المان ها و ماده است. در عمل ماكزيمم حجم محاسبات قابل انجام توسط امكانات سخت افزاري سيستم محدود مي شود تا اينكه زمان مورد نياز تعيين كننده باشد.

**-6-2 مقايسه روشهاي ضمني و صريح در مسايل وابسته به زمان** 

**Standard/ABAQUS و Explicit/ABAQUS** قادر به حل طيف وسيعي از مسائل مي باشند. مشخصات روش هاي ضمني و صريح تعيين مي كند كه كدام روش را براي يك مساله داده شده انتخاب كنيم. در مورد مسائلي كه مي توان هر دو روش را به كار برد، بازدهي و مدت زمان كمتر حل است كه باعث مي شود يكي از دو روش را انتخاب كنيم.

در هر دو روش **Standard** و **Explicit** معادلع تعادل ديناميكي (معادله حركت) به صورت زير مي باشد:

 $M\bar{u} = P - I.$ 

كه در آن **M** ماتريس جرم، **P** برآيند نيروهاي خارجي و **I** برآيند نيروهاي داخلي مي باشد. .. همچنين *u* شتاب گره مورد نظر است. هر دو روش حل، شتاب در گره ها را محاسبه مي كنند و در هر دو روش نحوه محاسبات مربوط به المان نيز يكسان است. تفاوت دو روش در نحوه محاسبه شتابهاي گره ها مي باشد. در روش ضمني معادله تعادل در زمان *t* ∆+ *t* اعمال مي شود حال آنكه در روش صريح اين معادله در زمان t مورد بررسي قرار مي گيرد. در صورتي كه تعداد المانها برابر باشد، استفاده از روش صريح مقرون به صرفه تر است.

نيز بر **Standard/ABAQUS** و **Explicit/ABAQUS** قابل تامل است. <sup>1</sup> اثر ريز كردن مش ها در صورت استفاده از **Explicit/ABAQUS** مدت زمان محاسبات با تعداد المانها رابطه مستقيم و با اندازه كوچكترين المان رابطه معكوس دارد. بنابر اين در صورت كوچك كردن مش ها، حجم محاسبات به دليل زياد شدن تعداد المان ها و نيز كوچك شدن اندازه كوچكترين المان افزايش مي يابد. به عنوان مثال يك مدل سه بعدي به المانهاي مكعبي يكسان در نظر مي گيريم. اگر ابعاد مش به نسبت 2 در هر جهت كاهش يابد، با توجه به سه بعدي بودن مدل، حجم محاسبات به ضريب 2 ×2 ×2 به دليل افزايش تعداد المانها و نيز به نسبت 2 به دليل كاهش اندازه كوچكترين المان، افزايش مي يابد. بنابراين در مجموع حجم محاسبات 16 برابر مي شود . به تبع آن زمان مورد استفاده نيز به همين ميزان افزايش مي يابد. از طرفي ميزان حافظه و فضاي ديسك مورد نياز تنها بستگي به تعداد المانها دارد و تابعي از اندازه المانها نيست. بنا بر اين نياز به اين امكانات سخت افزاري 8 برابر مي شود.

بر خلاف روش **Explicit** كه در آن تخمين مدت زمان تحليل كار نسبتا سر راستي است، در روش **Implicit** اين عمل نسبتا دشوار است. مشكل بودن تخمين زدن ميزان افزايش زمان تحليل در اثر كوچك كردن مش ها در روش **Implicit** به دليل رابطه بين نحوه تصال المانها و مدت زمان مورد

<sup>&</sup>lt;sup>1</sup> Mesh refinement

نياز براي تحليل مي باشد كه اين اين رابطه مستقل از نوع مساله مي باشد. اين وابستگي در روش **Explicit** وجود ندارد. تجربه نشان داده است كه در بسياري از مسايل حل شده به روش **Implicit**، مدت زمان مورد نياز براي حل متناسب با مجذور تعداد درجات آزادي است. با در نظر گرفتن مثال مورد اشاره فوق، در صورتي كه مش ها با ضريب 2 در همه جهات كوچك شوند، تعداد درجات آزادي با ضريب 8 افزايش مي يابد كه اين امر باعث مي گردد زمان صرف شده با ضريب 64 افزايش يابد. ميزان حافظه و فضاي ديسك مورد نياز نيز به همين نسبت افزايش مي يابد.

بنا براين در صورت يكسان بودن مش ها در روش **Explicit** صرفه جويي بيشتري در مدت زمان محاسبات انجام مي شود. نمودار زير بيانگر اين مطلب است:

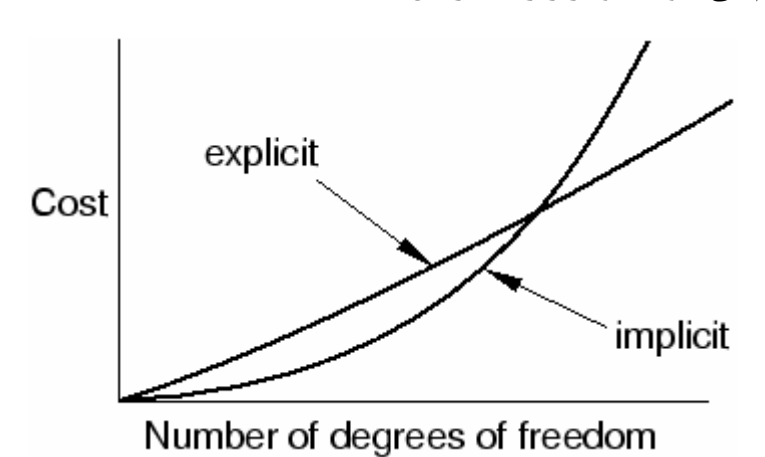

# **-7-2 المان ها در CAE/ABAQUS**

با توجه به مهم بودن نوع تكنيك مش بندي و نيز نوع المان مورد استفاده ، كاربر مي بايست اطلاعات بيشتري در زمينه المان ها داشته باشد.از اين رو در اين بخش ابتدا به بيان ويژگي هاي يك المان و توضيحات تئوريك مي پردازيم و نحوه پياده سازي مطالب گفته شده را در محيط **Mesh** بررسي خواهيم كرد.

طيف وسيعي از المان ها در **ABAQUS** قابل استفاده است كه ازر اين جهت توانايي بسيار زيادي را به كاربر مي دهد تا بتواند انواع مختلف مسايل را مدل كرده و تحليل نمايد. در اين بخش با پنج ويژگي يك المان كه رفتار آن را معين مي سازند آشنا مي شويم.

هر المان داراي پنج ويژگي زير است:

- 1 خانواده
- درجات آزادي ( كه مستقيما به خانواده المان بستگي دارد).
	- تعداد گره ها
	- 2 روش فرمول بندي
	- 3 روش انتگرال گيري

هر المان در **ABAQUS** داراي يك اسم منحصر به فرد مي باشد، مانند **2D2T، R4S**، و يا **I8D3C**. نام يك المان بيانگر تمامي پنج خاصيت آن است. حال به بررسي هر يك از ويژگي هاي بيان شده مي پردازيم:

# **-2 -7 -1 خانواده:**

در شكل زير انواع خانواده هاي المان هايي كه در مسايل تحليل تنش كاربرد دارند را مشاهده مي كنيد.

<sup>&</sup>lt;sup>1</sup> Family

<sup>2</sup> Formulation

<sup>&</sup>lt;sup>3</sup> Integration

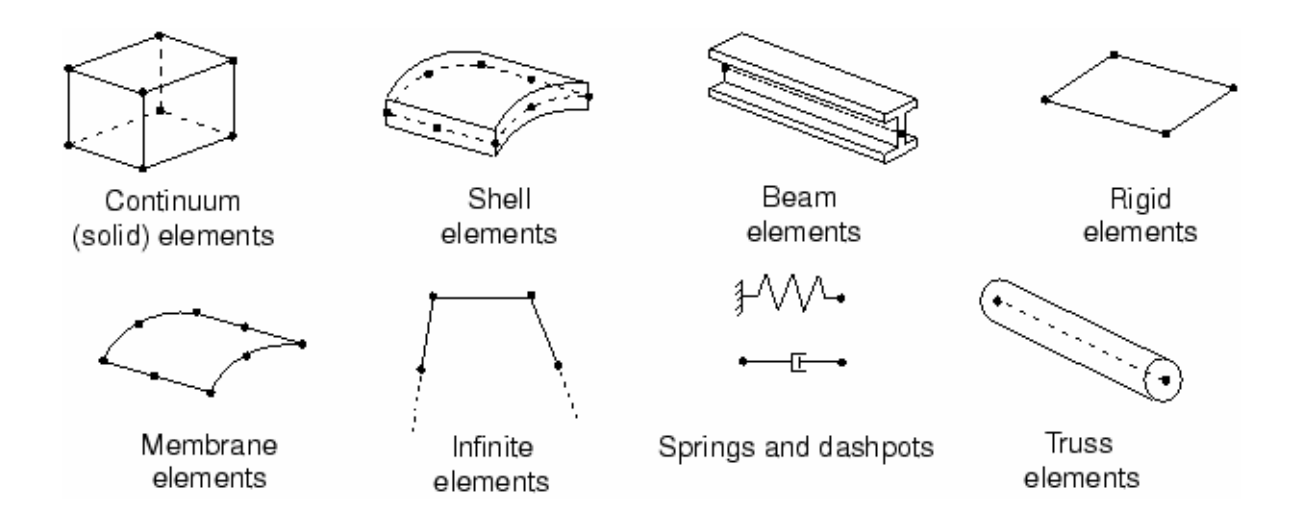

يكي از تفاوت هاي اصلي المان هاي دو خانواده با هم نوع هندسه المان ها آن خانواده ها مي باشد. در ادامه با ويژگي هاي چند خانواده از المانهاي فوق آشنا مي گرديد.

اولين حرف يا حروفي كه در نام يك المان مشاهده مي شود بيانگر خانواده آن المان است. براي مثال در المان **R4S** حرف **S** بيانگر اين است كه اين المان از خانواده **Shell** مي باشدو نيز در خصوص المان **I8D3C** حرف **C** بيانگر اين است كه اين المان از خانواده **Continuum** مي باشد.

**-2 -7 -2 درجات آزادي** 

درجات آزادي در واقع متغير هاي اصلي مي باشند كه در هنگام تحليل محاسبه مي گردند.براي يك مدل سازي تنش- تغيير مكان درجات آزادي اصلي تغيير مكان هاي گره ها مي باشند. در خصوص المان هاي **shell** و **Beam** دوران در گره ها نيز از درجات آزادي است. در يك مدلسازي انتقال حرارت درجات آزادي عبارتن از دماي گره ها. بنابراين مشخص مي گردد كه براي يك تحليل انتقال حرارتي بايد الما نهاي متفاوت با المان هاي يك تحليل تنش استفاده كرد. سيستم عدد گذاري زير براي نمايش دادن درجات آزادي در **ABAQUS**استفاده مي شود:

- 1 تغيير مكان در جهت 2
- 2 تغيير مكان در جهت 2
- 3 تغيير مكان در جهت 3
	- 4 دوران حول محور 1
	- 5 دوران حول محور 2
	- 6 دوران حول محور 3
- در مقطع يك المان **Beam** <sup>1</sup> 7 پيچش
	- 8 فشار اكوستيكي يا خالص
		- 9 پتانسيل الكتريكي

11 دما براي المان هاي **continuum** و يا در اولين نقطه در جهت ضخامت يك المان

- **Shell** و يا **Beam**
- 12+ دما در ديگر نقاط ضخامت يك المان **Beam** و يا **Shell**

در خصوص المان هاي **Axisymmetric** نماد ها متفاوتند. در اين المان ها تغيير مكان ها و دوران ها به شرح زير نماد گذاري مي شوند:

- 1 تغيير مكان در جهت **r**
- 2 تغيير مكان در جهت **z**
- 6 دوران در صفحه **z-r**

جهات r و z به ترتيب جهت هاي شعاعي و محوري مي باشند.

#### **-2 -7 -3 تعداد گره ها – مرتبه ميانيابي**

تغيير مكان ها، دوران ها، دما و ساير درجات آزادي اشاره شده در قسمت قبل تنها در گره هاي يك المان محاسبه مي گردند. در هر نقطه ديگر داخل المان تغيير مكان را مي بايست از روي مقادير گرهي ميانيابي كرد. معمولا مرتبه اين ميانيابي از روي تعداد گره هاي يك المان تعيين مي

<sup>&</sup>lt;sup>1</sup> Warping

گردد.المان هايي كه فقط در گوشه هاي خود داراي گره مي باشند ، مانند المان **8D3C** كه در شكل نشان داده شده است، از ميان يابي خطي در هر جهت استفاده مي كنند و از اين رو المان هاي خطي و يا مرتبه اول ناميده مي شوند. المان هايي كه داراي گره در وسط هر لبه خود مي باشند، مانند المان 1 **20D3C** نشان داده شده در شكل، از ميان يابي سهموي (مرتبه دوم) استفاده مي كنند و از اين رو المان هاي سهموي و يا مرتبه دوم نام گرفته اند.

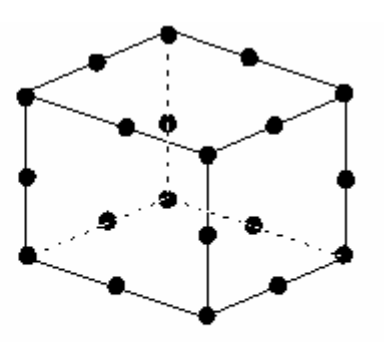

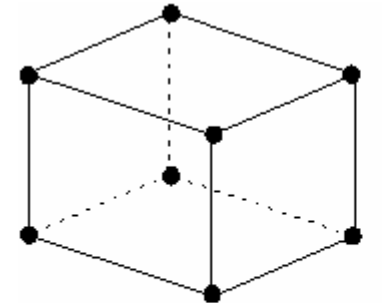

(a) Linear element (8-node brick, C3D8)

(b) Quadratic element (20-node brick, C3D20)

معمولا تعداد گره هاي يك المان در نام آن قيد مي شود. همانگونه كه مشاهده مي كنيد المان هشت گرهي خطي بالا داراي نام **8D3C**مي باشد كه رقم **8** در انتهاي آن بيانگرد تعداد گره هاي آن مي باشد. اين نوع نماد گذاري براي بعضي خانواده ها اندكي متفاوت است. به عنوان مثال در خصوص المان هاي **Beam** تعداد گره ها در نام به اين صورت مي آيد. المان **31B** يك المان مرتبه اول سه بعديست و المان **32B** يك المان مرتبه دوم سه بعديست.

### **-2 -7 -4 فرمولبندي**

فرمولبندي يك المان به تئوري رياضي تعيين رفتار المان باز مي گردد. همه المان هاي مورد استفاده در تحليل هاي تنش- تغيير مكان از فرمولبندي لاگرانژي يا جرم كنترل استفاده مي كنند. دراين نوع فرمولبندي ماده داخل المان تا انتهاي تحليل داخل المان باقي مي ماند و نمي تواند از مرز

<sup>&</sup>lt;sup>1</sup> Quadratic

المان خارج شود. در حالت مقابل فرمولبندي اويلري يا ديدگاه حجم كنترل وجود دارد كه در آن المان در فضا ثابت است و ماده از داخل آن جريان پيدا مي كند. **ABAQUS** از اين نوع فرمولبندي براي مدل كردن مسايل انتقال حرارت استفاده مي كند.

براي اينكه بتوان انواع مختلف رفتار مواد را توصيف كرد، بعضي از خانواده المان ها از چندين نوع متفاوت فرمولبندي استفاده مي كنند. به عنوان مثال خانواده المان **Shell** داراي سه كلاس مي باشد: يكي با فرمولبندي عمومي مثل ساير المانها، يكي با فرمولبندي مخصوص پوسته هاي نازك و ديگري با فرمولبندي مخصوص پوسته هاي ضخيم.

بعضي از المان ها علاوه بر فرمولبندي استاندارد، از نوعي فرمولبندي ديگر نيز استفاده مي كنند. اين نوع المان ها در انتهاي نام خود داراي كاراكتري مي باشند كه بيانگر فرمولبندي آنها مي باشد. به عنوان مثال خانواده هاي **Continuum، Beam و Truss** داراي المان هايي با فرمولبندي هيبريد مي باشند كه در آن فشار ( براي المانهاي **continuum** (و نيروي محوري ( براي المانهاي <sup>1</sup> **Beam** و **Truss** (به عنوان يك مجهول اضافه در نظر گرفته مي شود. اين المانها با حرف **H** انتهاي آنان شناخته مي شوند.( مثل **H8D3C** و **H31B**(.

فرمولبندي بعضي المانها به گونه ايست كه مي توان از آنها در تحليل هاي كوپله استفاده كرد. براي مثال المانهايي كه با حرف **C** آغاز و با حرف **T** به پايان مي رسند (مثل **T8D3C** (داراي هر دو نوع درجات آزادي مكانيكي و حرارتي مي باشند و براي تحليل هاي مركب از بار گذاري مكانيكي و حرارتي استفاده مي شوند.

**-2 -7 -5 انتگرال گيري** 

**ABAQUS** از روشهاي عددي جهت انتگرال گيري كميت هاي مختلف در حجم يك المان استفاده مي كند. **ABAQUS** رفتار ماده را در هر **point integration** يك المان با استفاده از روش مربع سازي گوس محاسبه مي كند.در صورتي كه از المان هاي **continuum** استفاده مي كنيد،

 $\frac{1}{1}$ Hybrid

مي بايست از دو گزينه **integration Full** و **integration reduced** يكي را انتخاب كنيد. اين انتخاب تاثير به سزايي در دقت حل مساله دارد.

المان هايي كه انتگرال گيري آنها از نوع **reduced** مي باشد در انتهاي نام خود داراي حرف **R**مي باشند.( در صورتي كه اين المانها داراي فرمولبندي هيبريد باشند در انتهاي نام آنها **RH** قرار دارد.) براي مثال **4CAX** يك المان **integration Full** خطي تقارن محوري **continuum** و **R4CAX** همين المان از نوع **integration reduced** ا ست.

# **-8-2 فرمولبندي و انتگرال گيري در المان ها**

تاثير مرتبه المان ( خطي يا مرتبه دو) و نحوه انتگرال گيري بر دقت جواب در يك تحليل تنش- تغيير مكان توسط يك مثال بيان مي گردد. اين مثال عبارتست از يك تير يك سر گير دار كه در انتهاي آزاد خود تحت بار **N 5** قرار دارد. طول تير **mm 150** ، عرض مقطع آن **mm 2.5** و عمق مقطع **mm5** مي باشد. ماده تشكيل دهنده آن داراي مد.ل يانگ برابر **GPa 70** و ضريب پواسون **0.3** مي باشد.

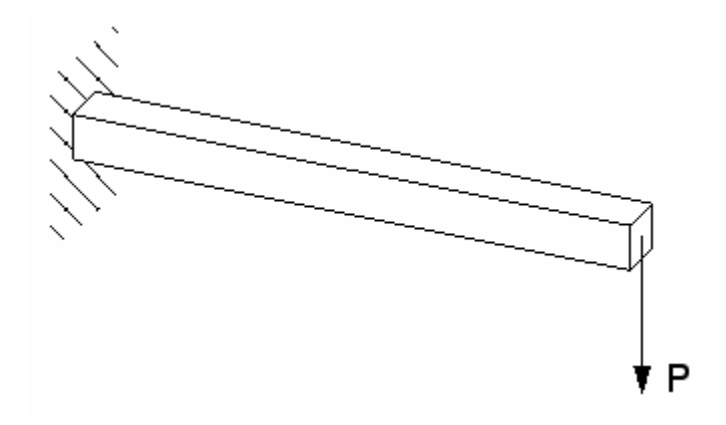

همانگونه كه مي دانيم خيز انتهاي آزاد يك تير يك سر گير دار از رابطه *EI Pl* 3 بدست می $\delta = \frac{Pl^3}{2E}$ آيد. طبق اين رابطه خيز انتهاي آزاد تير مي بايست برابر **mm 3.09** باشد.

#### **Full integration**  $-\lambda-\lambda-\gamma$

عبارت **integration full** به تعداد نقاط گوس مورد نياز براي انتگرال گيري جملات در جه دو در ماتريس سختي يك المان هنگامي كه داراي گوشه هاي راست باشد، باز مي گردد. همچنين مي بايست گره هاي مياني دقيقا در وسط لبه هايي كه روي آنها قرار دارند باشند. المان خطي **fully integrated** دو **point integration** در هر جهت دارد. بنابر اين المان سه بعدي **8D3C** داراي آرايه اي 8 عضوي از **point integration** ها مي باشد. المان هاي مرتبه دو **integrated fully** داراي سه **point integration** در هر جهت مي باشند. محل قرار گيري **point integration** ها در المانهاي دو بعدي مربعي **integrated fully** در شكل نشان داده شده است.

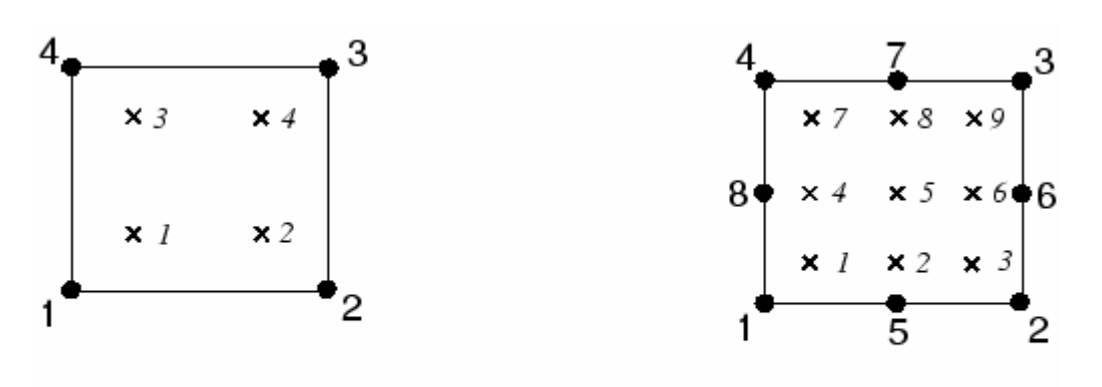

Linear element  $(e.g., CPS4)$ 

Quadratic element  $(e.g., CPS8)$ 

انواع مختلف مش ها جهت مدلسازي تير يك سر گير دار استفاده شده است. اين المانها **fully integrated** بوده و از هر دو مرتبه اول و دوم و نيز با چگالي هاي مختلف تست شده اند. شكل زير چگالي المانهاي مورد استفاده را نشان مي دهد.

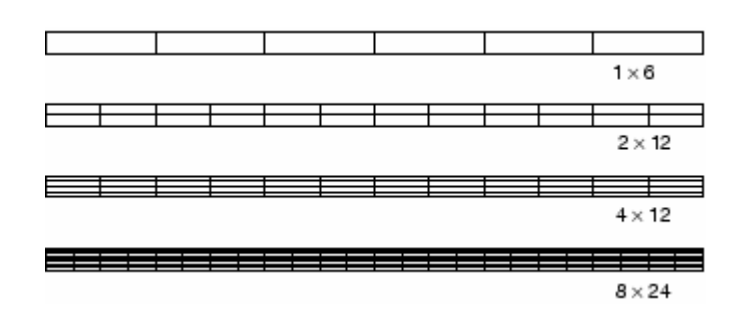

است:

نسبت خيز ايجاد شده در هر مرحله به مقدار تئوري براي هر المان در جدول نشان داده شده

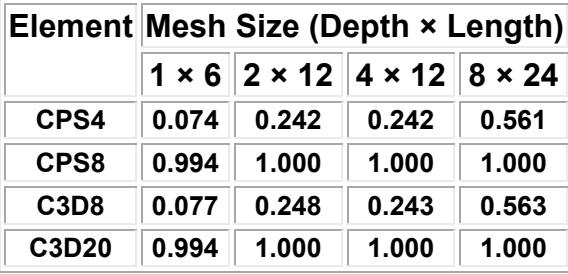

المانهاي خطي **4CPS** و **8D3C** ميزان خيز را بسيار بد بدست آورده اند. براي اين دو المان همچنين مش ها با ابعاد بزرگتر داراي دقت كمتري در جواب مي باشند. اما كوچكترين مش مورد استفاده با اين دو المان نتيجه اي **0.56** جواب صحيح را بدست داده است. توجه شود كه براي المانهاي خطي از نوع **integration full** تعداد المان در ضخامت مدل در موارد بالا يكسان بوده است. اين امر ( دقت كم جوابهاي المانهاي خطي ) ناشي از پديده قفل شدگي برشي <sup>۱</sup> مي باشد كه يك مشكل اساسي در مورد همه انواع المانهاي خطي **integration full** مي باشد.

همانگونه كه در نتايج مشاهده گرديد قفل شدگي برشي باعث مي شود المان در خمش بيش از حد مقاوم<sup>۲</sup> باشد. اين امر به صورت زير بيان مي شود: فرض كنيد قسمت كوچكي از ماده در يک سازه تحت خمش خالص باشد. ماده به صورتي كه در شكل زير نشان داده شده است تغيير شكل مي دهد.

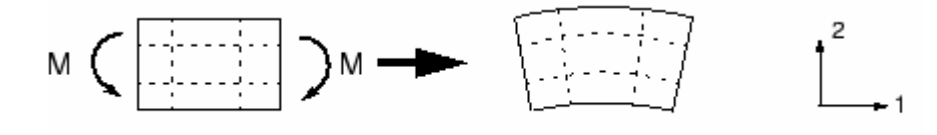

اضلاع يك المان خطي قابليت خم شده را ندارند. بنابر اين اگر اين قطعه كوچك ماده با استفاده از يك المان خطي مدل شود، تغيير شكل آن به صورت زير خواهد بود:

<sup>1</sup>Shear locking

 $\overline{a}$ 

<sup>&</sup>lt;sup>2</sup> Stiff
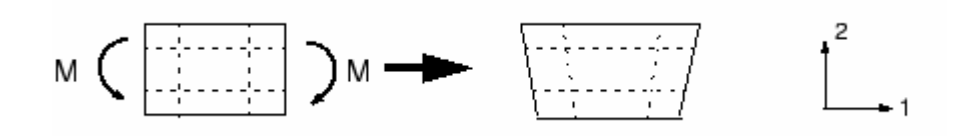

براي نمايش بهتر خطوط نقطه چين كه از محل **point integration** ها مي گذرند، نمايش داده شده اند. واضح است كه ضلع بالايي افزايش طول يافته است كه بيانگر اين است كه تنش نرمال در جهت 1،  $\sigma_{11}$  ،كششي است. همچنين ضلع پايين كاهش طول يافته است كه بيانگر اين مطلب است كه تنش نرمال در اين قسمت فشاري است. با فرض اينكه ابعاد اين المان كوچك است، اضلاع در همه **point integration** ها برابر صفر است.همه <sup>22</sup> <sup>σ</sup> قائم تغيير طول چنداني نداشته اند بنابراين اين پديده ها با آنچه در واقعت از خمش يك ماده انتظار مي رود، مطابق است. اما در هر **point integration** زاويه بين خطوط افقي و قائم كه در ابتدا برابر **90** درجه بوده است، تغيير كرده در **point integration** ها غير صفر است <sup>12</sup> <sup>σ</sup> است. اين امر بيانگر اين مطلب است كه تنش برشي كه اشتباه است. تنش برشي در قطعه اي از ماده كه تحت خمش خالص است برابر صفر است.

اين تنش برشي به دليل اينكه اضلاع المان نمي توانند خم شوند، بوجود مي آيد. حضور اين تنش برسي به اين معناست كه انرژي كرنشي تغيير شكل برشي را پديد آورده است تا اينكه تغيير شكل خمشي را پديد آورد بنابراين ميزان خيز كاهش يافته است. (المان سخت است).

قفل شدگي برشي تنها كارايي المانهاي خطي **integrated fully** را تحت بار هاي خمشي كاهش مي دهد و اين المانها تحت بار برشي و انواع ديگر به خوبي عمل مي كنند. قفل شدگي برشي در المانهاي مرتبه دو مشكل ايجاد نمي كند زيرا اضلاع آنها قابليت خم شدن را دارند. از همين روست كه ميزان نسبتا دقيقي را براي خيز در جدول براي اين نوع المانها مشاهده مي كنيم. شكل زير تغيير شكل المان مرتبه دو **integrated fully** را تحت خمش نشان مي دهد.

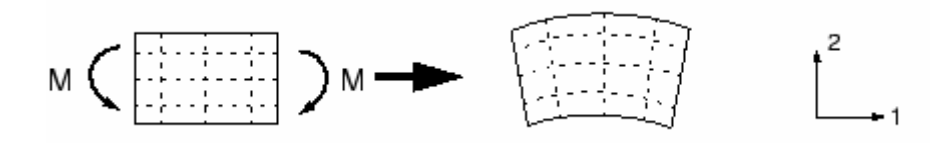

المانهاي **integrated fully** خطي مي بايست در مواردي استفاده شوند كه كاربر مطمئن است كه بارگذاري مدل در آن حداقل خمش ممكن را ايجاد مي كند. همچنين المانهاي مرتبه دو **fully integrated** نيز تحت تنش هاي پيچيده قفل مي كنند. بنا براين مي بايت جوابهاي بدست آمده از اين نوع المانها را به دقت چك كرد . اما اين نوع المانها براي مدل كردن نواحي با تمركز تنش محلي بسيار مناسب مي باشند.

#### **Reduced integration -7-** $\lambda$ **-7**

تنها المانهاي چها ضلعي و شش وجهي مي توانند از نوع **integration reduced** باشند وساير المانها از نوع **integration full** مي باشند. اما مي توان در يك مش بندي از هر دو نوع استفاده كرد. المانهاي **integration reduced** داراي يك **point integration** كمتر در هر جهت مي باشند. المانهاي **integration reduced** خطي تنها يك **point integration** در وسط خود دارند. در شكل محل **point integration** هاي دو المان خطي و مرتبه دو **integration reduced** نشان داده شده است :

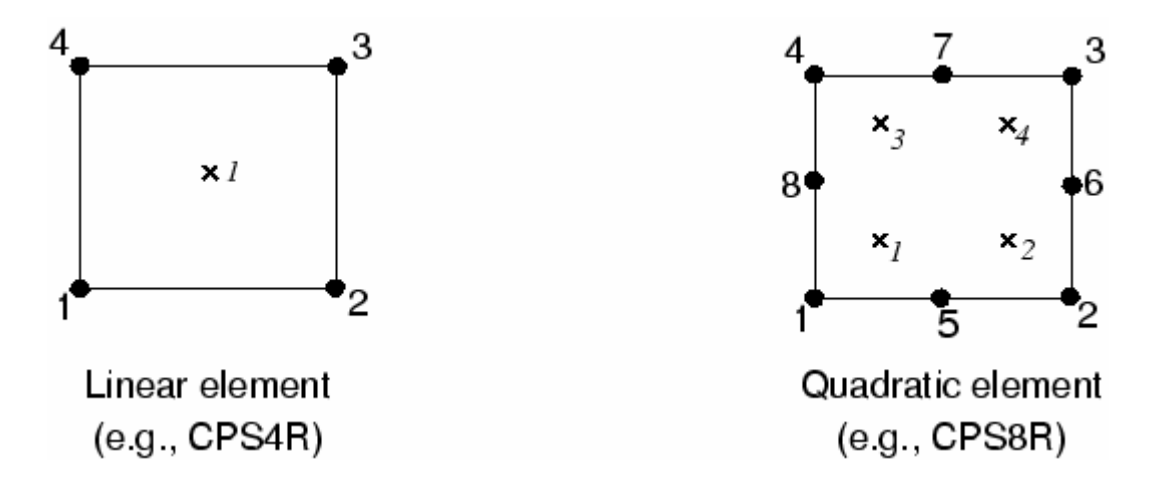

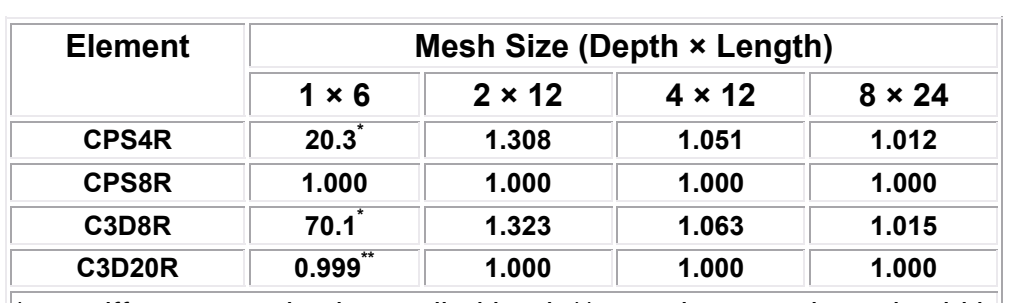

مدلسازي تير يك سر گيردار با المانهاي **integration reduced** نيز انجام گرفت. در اين مورد چگالي مش ها مانند قسمت قبل است. نتايج در جدول قابل مشاهده است:

 $*$  no stiffness to resist the applied load,  $**$  two elements through width

المانهاي خطي **integration reduced** بسيار انعطاف پذير مي باشند به دليل اينكه خود داراي يك مشكل عددي به نام **hourglassing** مي باشند. مجددا يك المان خطي **integration reduced** را در نظر بگيريد كه تحت خمش خالص قرار گرفته است. (شكل زير)

از آنجاييكه در خطوط نقطه چين رسم شده هيچ گونه تغيير طولي مشاهده نمي گردد، و زاويه بين آنها نيز ثابت مانده است، بنابراين تمامي اجزاء تنش در **point integration** برابر صفر مي باشند. بنابراين مود تغيير شكل از نوع انرژي صفر مي باشد زيرا هيچگونه انرژي كرنشي در اثر اعوجاج ايجاد نشده است. المان قادر به تحمل اين نوع تغيير شكل نمي باشد زيرا در اين مود تغيير شكل هيچ 1 سختي ندارد. در مش هاي بزرگ اين مود انرژي صفر مي تواند در المانها انتشار يابد و نتايج بي معنايي توليد كند.

در **ABAQUS** مقدار كمي سختي مصنوعي **hourglass** براي المانهاي **integration reduced** در نظر گرفته مي شود تا انتشار مود **hourglass** را محدود كند.اين سختي مصنوعي هنگامي كه مدل از المانهاي بيشتري تشكيل شده است، انتشار مود **hourglass** را محدود تر مي كند كه در

<sup>&</sup>lt;sup>1</sup> Stiffness

نتيجه در صورت استفاده از المانهاي خطي **integration reduced** مي بايست آنها را به حد كافي ريز اختياركرد. ميزان خطايي كه در المانهاي **integration reduced** ريز (به جدول نگاه كنيد) مشاهده مي شود در اكثر كاربرد ها در محدوده قابل قبولي قرار دارد. نتايج نشان مي دهد كه در مدل كردن مسايل تحت بار خمشي حداقل مي بايست چهار المان در ضخامت مدل در صورت استفاده از اين نوع المان به كار برد. هنگامي كه تنها يك المان خطي **integration reduced** در ضخامت مدل بكار رود، تمامي **point integration** ها روي تار خنثي تير قرار مي گيرند و مدل نمي تواند اين چنين وضعي را تحمل كند.( اين مورد با علامت \* در جدول نشان داده شده است.)

المانهاي خطي **integration reduced** در مقابل اعوجاج تحمل زيادي دارند. بنابراين در مدلهايي كه ميزان اعوجاج زياد است از اين نوع المان البته به صورت ريز بهتر است كه استفاده شود.

المانهاي **integration reduced** مرتبه دوم نيز داراي مود **hourglass** مي باشند. اما انتشار اين مود در يك مش نرمال غير ممكن است و در صورتي كه مش به حد كافي ريز باشد بندرت مشكل ساز مي شود. مش بندي 6 ×1 از المان **R20D3C** به دليل **hourglassing** همگرا نشده است مگر در موردي كه دو المان در عرض وجود داشته است. اما مش هاي ريز تر آن حتي در مواردي كه تنها يك المان در عرض موجود بوده است، همگرا شده است. المانهاي مرتبه دو **reduced integration** حتي در مواردي كه تحت تنشهاي پيچيده قرار گيرند قفل شدگي ندارند.بنابراين اين نوع المانها در اغلب مسايل مدلسازي تنش تغيير مكان بهترين انتخاب مي باشند بجز در مسايلي كه با تغيير شكلهاي بسيار زياد همراه است.

### **Incompatible mode elements**  $-\mathbf{y}-\mathbf{y}-\mathbf{z}$

المانهاي **Mode Incompatible** جهت غلبه بر مشكل قفل شدگي برشي در المانهاي خطي **integration fully** ايجاد شده اند. از انجايي كه قفل شدگي برشي ناشي از عدم توانايي ميدان جابجايي المان در مدلسازي سينماتيك خمش مي باشد، درجات آزادي اضافه ، كه گراديان تغيير

شكل المان را افزايش مي دهند، به المانهاي مرتبه اول الحاق مي گردد. اين افزايش گراديان تغيير شكل سبب مي شود كه يك المان مرتبه اول بتواند داراي تغييرات خطي گراديان تغيير شكل در فضاي المان باشد. (شكل زير a ) . فرم استاندارد فرمولبندي المان گراديان ثابت تغيير شكل را در  $(b, \Delta)$ فضای المان به همرا ه دارد.( شکل

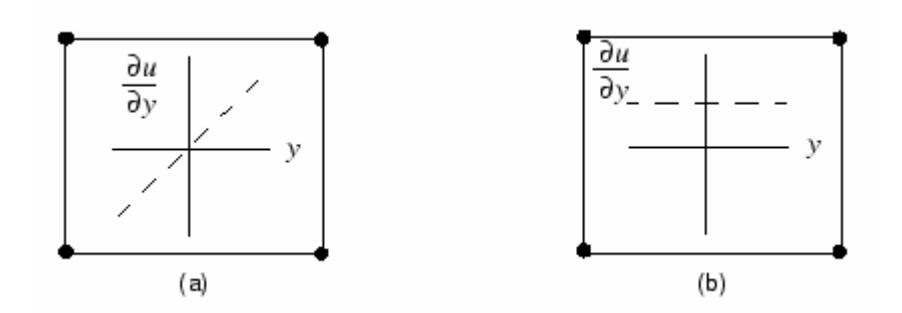

اين افزايش گراديان تغيير شكل در يك المان يك پديده داخلي است و به گره هاي آن تعميم پيدا نمي كند. بر خلاف مود فرمولبندي **incompatible**ي كه ميدان جايجايي را افزايش مي دهد، فرمولبندي استفاده شده در **ABAQUS** باعث ايجاد فصل مشترك و يا حفره در مرز دو المان نمي شود. (شكل زير)

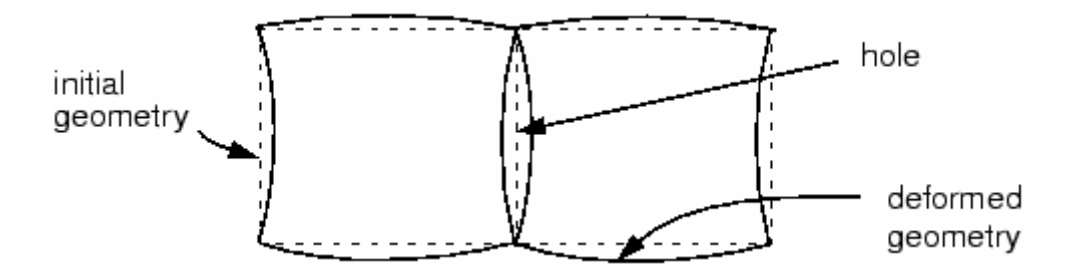

ايجاد حفره در المانهاي **mod**e **incompatible**ي كه بجاي افزايش گراديان تغيير شكل، ميدان جابجايي را افزايش داده اند. **ABAQUS** ميدان تغيير شكل را افزايش مي دهد.( شكل فوق) المانهاي به مود **incompatible** در مسايل خمش نتايجي توليد مي كنند كه مي توان آنها را با نتايج بدست آمده از المانهاي مرتبه دو مقايسه كرد با اين تفاوت كه وقت صرف شده در خصوص المانهاي **incompatible** كمتر است. اين المانها به اعوجاج در المان حساس مي باشند.

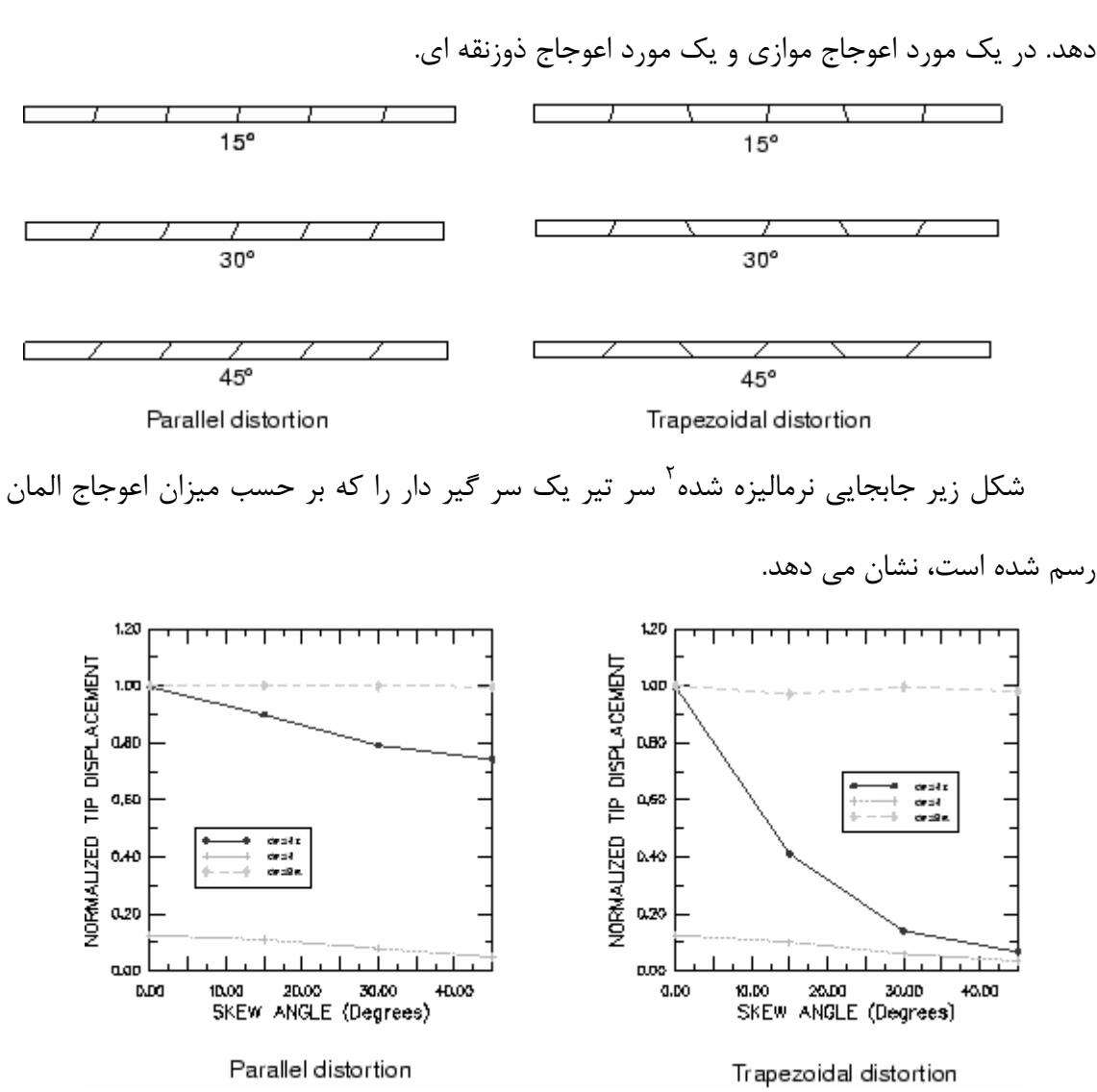

1 شكل زير مدل تير يك سر گير دار با المانهاي اعوجاج يافته **incompatible** را نشان مي

سه نوع المان تنش صفحه اي مقايسه شده اند: المان خطي **integrated fully**، المان مرتبه دو **fully integrated** خطي المان .**incompatible mode** خطي المان و **reduced integration** همانگونه كه انتظار مي رود ضعيف ترين ننايج را ايجاد مي كند. از طرف ديگر المان مرتبه دو  $\overline{a}$ 

<sup>&</sup>lt;sup>1</sup> distorted

<sup>2</sup> Normalized

**integration reduced** بهترين جوابها را مي دهد كه تا وقتي كه المان دچار اعوجاج زياد نشده است جوابها قابل اطمينان هستند.

هنگامي كه المانهاي **mode incompatible** مستطيلي هستند، حتي مش بندي با فقط يك المان در ضخامت نتايج بسيار نزديكي به مقادير تئوري ايجاد مي كند. با وجود اين حتي مقادير خيلي كم اعوجاج ذوزنقه اى المان را بسيار سخت<sup>\</sup> مى كند. همچنين اعوجاج موازى دقت حل را پايين مى آورد و جوابهاي كمتر از مقدار تئوري مي دهد.

المانهاي **mode incompatible** به دليل اينكه دقت بالا را با هزينه كم فرآهم مي آورند، مناسبند مشروط بر اينكه به درستي استفاده شوند. با وجود اين به هنگام اتفاده از آنها مي بايست دقت شود كه ميزان اعوجاج كم باشد كه اين امر در مدلهاي با هندسه پيچيده بسادگي ميسر نيست، از اين رو بهتر است در اين گونه موارد المانهاي مرتبه دوم **integration reduced** مد نظر قرار گيرند زيرا حساسيت بسيار كمتري نسبت به اعوجاج از خود نشان مي دهند.

#### **Hybrid elements**  $-\mathbf{F}-\mathbf{A}-\mathbf{Y}$

فرمولبندي هيبريد براي همه انواع المانهاي **continuum** اعم از integration reduced و mode incompatible قابل استفاده است. المانهايي كه از اين نوع فرمولبندي استفاده مي كنند در انتهاي نام خود داراي حرف **H** مي باشند.

المانهاي هيبريد هنگامي استفاده مي شوند كه رفتار ماده تراكم ناپذير( ضريب پواسون برابر صفر) و يا نزديك به تراكم ناپذبر است.(ضريب پواسون بيشتر از **0.475**). به عنوان مثال لاستيك را مي توان يك ماده غير قابل تراكم دانستو پاسخ يك ماده تراكم ناپذير را نمي توان با استفاده از المانهاي معمولي موجود بررسي كرد.( بجز در مسايل تنش صفحه اي). زيرا تنش فشاري در المان نامشخص است. الماني را تحت تنش هيدرواستاتيك يكنواخت در نظر بگيريد:

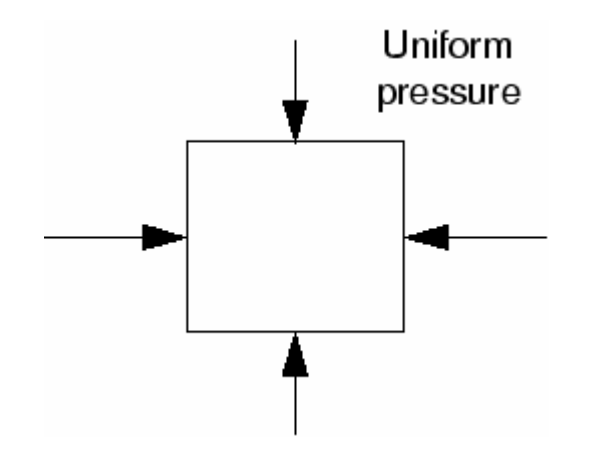

در صورتي كه ماده تراكم ناپذير باشد اين حجم تحت اين بار غير قابل تغيير است. بنابراين تنش فشاري از روي تغيير مكان گره ها قابل محاسبه نيست. از اين رو يك فرمولبندي صرفا مبتني بر تغيير مكان براي هر الماني به رفتار ماده تراكم ناپذير ناكافي است.

المانهاي هيبريد داراي يك درجه آزادي اضافه جهت محاسبه مستقيم تنش فشاري مي باشند. تغيير مكان گره ها براي محاسبه تنش و كرنش برشي مورد استفاده قرار مي گيرد.

## **-9-2 اصول ABAQUS**

به طور كلي هر تحليل اجزاء محدود شامل سه مرحله است: ۱- پيش پردازش<sup>'</sup> ۲- حل مسئله<sup>۲</sup> س پردازش $^{\texttt{v}}$  پس پردازش $^{\texttt{v}}$ 

در همه نرم افزارهاي اجزاء محدود اين سه مرحله اصلي انجام مي شود و تنها تفاوت آنها در نحوه انجام آن است.

در **ABAQUS** مرحله پيش پردازش در محيط **CAE** انجام مي گيرد. در اين مرحله مدل هندسي ايجاد مي گردد. سپس ماده مورد نظر تعريف و به قطعه يا قطعات نسبت داده مي شود. مونتاژ

- <sup>1</sup> Preprocessing
- <sup>2</sup> Analyzing

<sup>&</sup>lt;sup>3</sup> Post Processing

هندسي و تعيين فيزيك تماس نيز در اين مرحله انجام مي گيرد. تعيين شرايط مرزي و اوليه و نيز بارگزاري و همچنين انتخاب المان و مش بندي در همين مرحله و محيط مي بايست صورت گيرد. پس از اتمام مرحله پيش پردازش، مي توان يك فايل ورودي براي مرحله تحليل با پسوند **inp –**ايجاد كرد. اين فايل ساختاري بسيار شبيه به يك برنامه دارد كه خط به خط اجرا شده و در واقع حل گر از روي آن عمل مي كند. اين فايل در ويرايشگر هاي متني قابل ويرايش است و مي توان آن را تغيير داد. نمودار زير فرآيند تحليل يك مدل را نشان مي دهد.

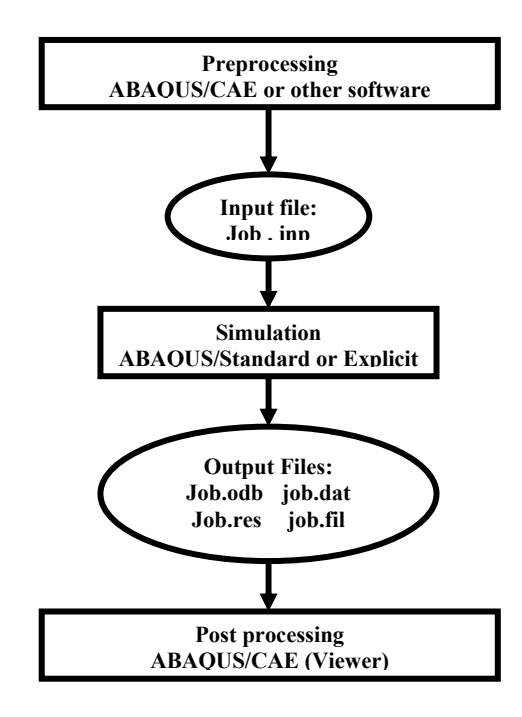

سپس معادلات استخراج شده توسط پردازشگر حل مي شوند و اطلاعات خروجي در فايل با پسوند **odb –**ذخيره مي شود. البته در حين تحليل هم برخي اطلاعات مربوط به تحليل و پيغامهاي گوناگون و ... در فايل هاي ديگري ذخيره مي شوند اما نتايج حل به صورت گرافيكي فقط از روي فايل با پسوند **odb –**قابل خواندن است.

## **-10-2 آشنايي با CAE/ABAQUS**

همانگونه كه اشاره گرديد، **CAE/ABAQUS** محيط اصلي و گرافيكي **ABAQUS** مي باشد كه در آن قابليتهاى متنوعى جهت مدلسازى، اجراء فرمان حل $^{\backprime}$  و مانيتور كردن آن به طور هم زمان و هاي ده گانه اي <sup>2</sup> نيز مشاهده نتايج در دسترس قرار گرفته است. **CAE/ABAQUS** به محيط تقسيم شده است كه در هر يك از اين محيط ها طبق يك فرآيند منطقي يكي از بخشهاي مدلسازي انجام می گیرد. هنگامی که مدلسازی به اتمام رسید**، ABAQUS/CAE یک فایل ورودی<sup>۲</sup> ایجاد می** كند كه همانگونه كه پيش از اين اشاره گرديد، ساختاري بسيار شبيه يك كد برنامه نويسي شده دارد و توسط يكي از دو روش ضمني و يا صريح مورد تحليل قرار مي گيرد. حل گر نرم افزار، فايل ورودي را خوانده و طي فرآيند حل اطلاعاتي را به **CAE** مي فرستد كه قابليت مانيتور كردن پروسه حل به 4 طور همزمان را ممكن مي سازد.همچنين نتايج تحليل در يك فايل خروجي ذخيره مي گردد . در نهايت كاربر با استفاده از محيط **Visualization** فايل خروجي حل گر را باز كرده و به مشاهده نتايج به صورت نمودار، كانتور، انيميشن ويا هر رابط گرافيكي ديگر مي پردازد.

## **شروع كار با CAE/ABAQUS**

پس از نصب نرم افزار از طرق گوناگون مي توان **CAE/ABAQUS** را اجراء كرد. از منوي **start** و در **files Program** در قسمت **11PR6.4- ABAQUS** بر روي **CAE/ABAQUS** كليك كنيد . منوي **session start** مانند شكل زير ظاهر مي گردد:

 $\overline{a}$ 

<sup>&</sup>lt;sup>1</sup> Submitting the job

<sup>&</sup>lt;sup>2</sup> Module

<sup>&</sup>lt;sup>3</sup> Input file

<sup>&</sup>lt;sup>4</sup> Output database

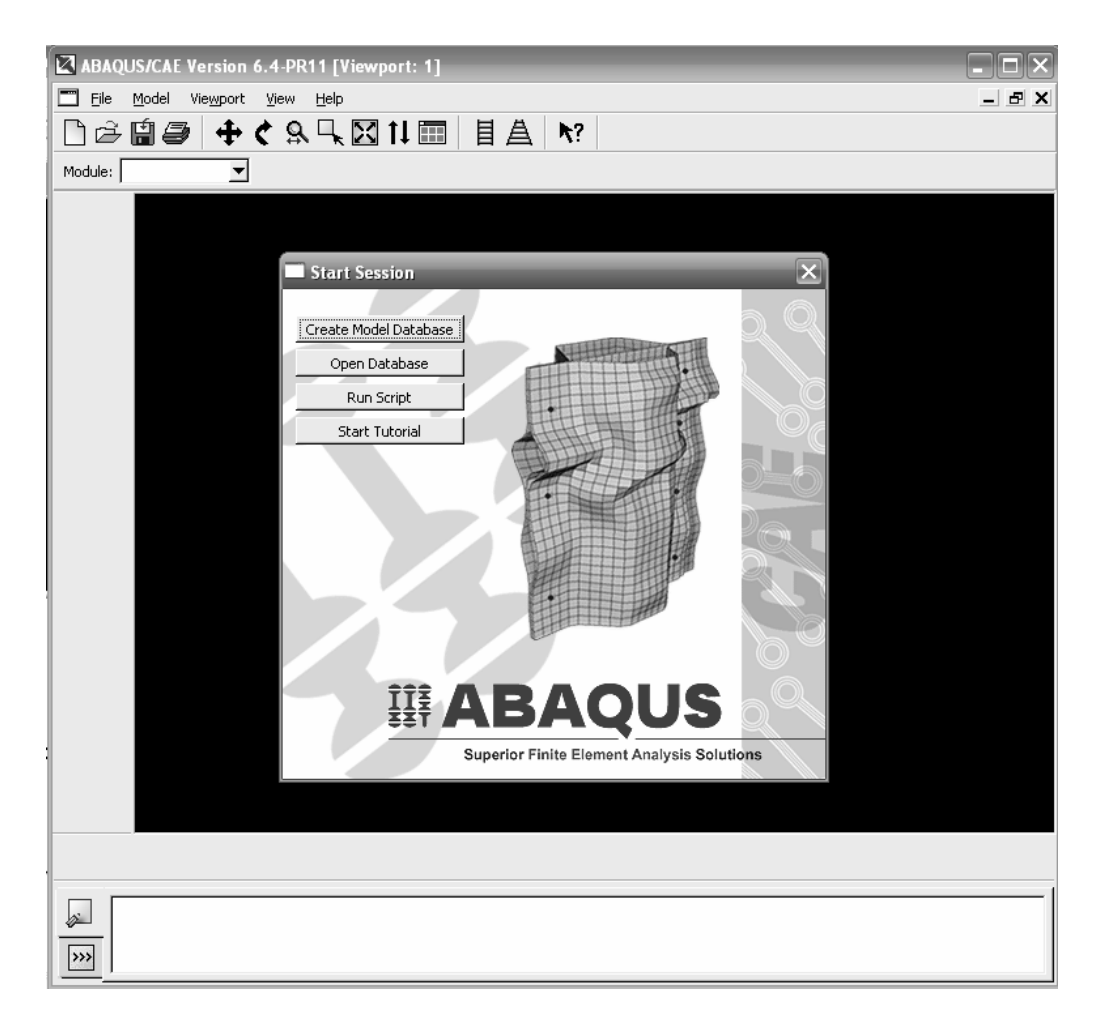

يكي ديگر از راه هاي اجراي نرم افزار استفاده از محيط **Command** مي باشد. يكي از ويژگي هاي قابل توجه در **ABAQUS** دارا بودن همين محيط است كه در دايركتوري نصب نرم افزار و در منوي **start** در **11PR6.4- ABAQUS** تحت عنوان **Command/ABAQUS** قرار دارد. در صورت اجراي آن پنجره سياه رنگي مانند محيط **dos** ظاهر مي شود و مي توان در خط فرمان دستورات مختلفي را تايپ نموده تا اجرا شوند. لازم به ذكر است كه اجراي هر دستوري مستلزم تايپ يك عبارت خاص در ابتداي آن مي باشد كه اين عبارت پس از اتمام نصب نرم افزار در پنجره اي به كاربر داده مي شود. براي نسخه 6.4 موجود نرم افزار كه مبناي اين گزارش هم قرار گرفته است، اين عبارت به صورت *11pr64abq* مي باشد. در صورتي كه در خط فرمان دستور **cae 11pr64abq** را تايپ كنيد نيز **CAE/ABAQUS** اجرا مي گردد. همچنين در صورت عدم دسترسي به محيط **CAE** مي توان يك فايل ورودي را جهت حل با استفاده از محيط **Command** اجرا كرد بدين منظور كافيست دستور زير تايپ شود:

#### **Abq64pr11 job=jobname**

كه بجاي **jobname** مي بايست نام فايل با پسوند **inp –**را قرار داد و از نوشتن پسوند هم خودداري كرد.

پس از ظاهر شدن منوي **session start** چهار گزينه قابل انتخاب در آن موجود است:

- **database model Create** كه براي شروع يك تحليل جديد مي بايست آن را انتخاب كرد.
- **database Open** كه در صورت انتخاب آن از منوي باز شده مي بايست مدلي كه قبلا ذخيره شده است را باز كرد.
- **script Run** كه در صورت انتخاب آن مي توان يك فايل داراي دستورات **ABAQUS** را اجرا كرد.
- **tutorial Start** كه در صورت انتخاب آن بلافاصله **help** نرم افزار اجرا مي شود و تمرينهاي دوره اي را مي توان انجام داد.

اجزاء پنجره اصلي

اجزاء و منو هاي مختلفي كه در پنجره اصلي **CAE** موجود مي باشند در تصويد مشاهده مي گردد. اجزاء مختلف عبارتند از:

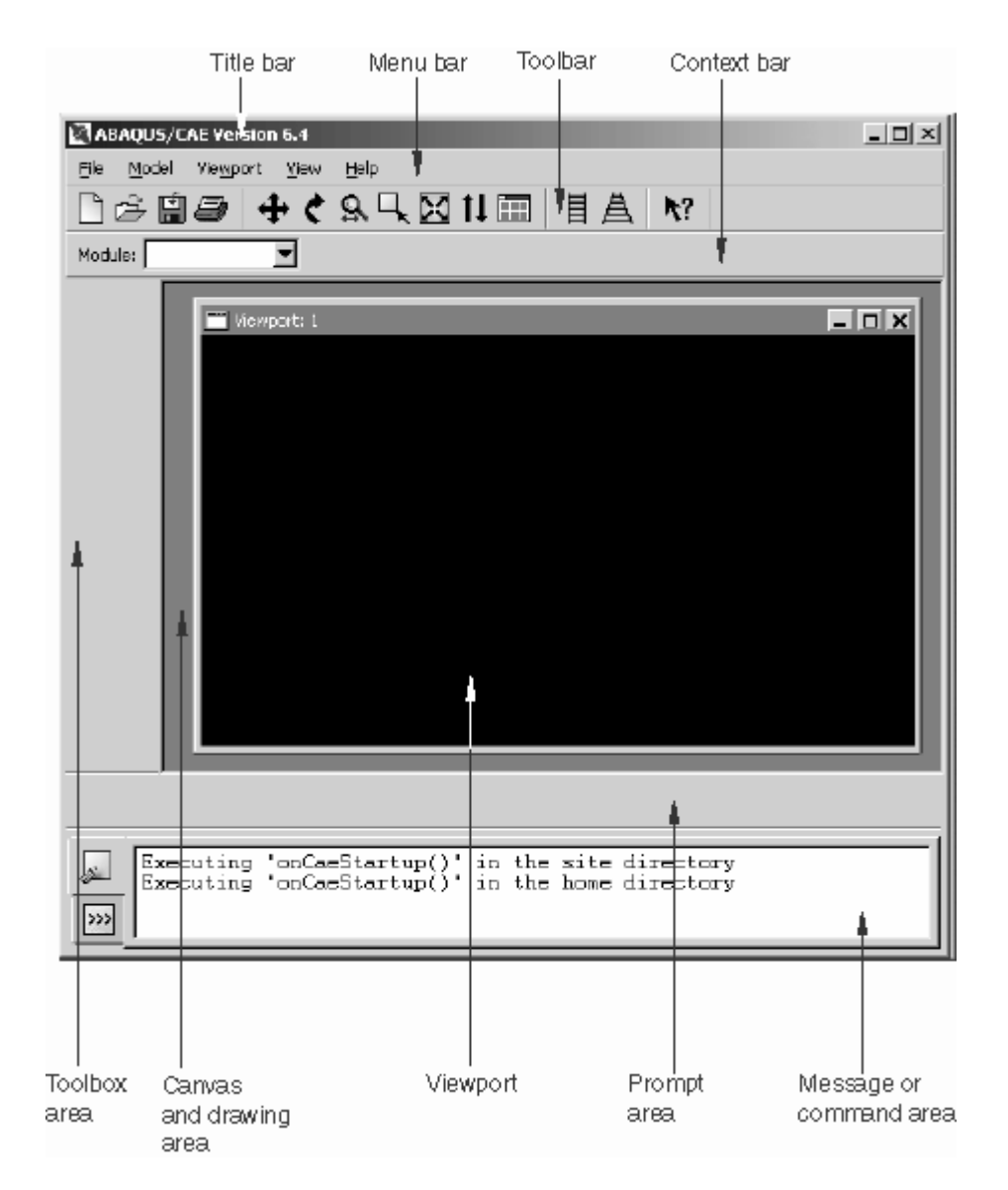

- : اين نوار حاوي شماره نسخه اي از **ABAQUS** است كه در حال اجراست. <sup>1</sup> نوار عنوان
- 2 منوي اصلي : شامل كليه منو هاي فرعي قابل دسترسي در **ABAQUS** مي باشد. منو

هاي فرعي موجد در منوي اصلي در هر محيط <sup>۳</sup> خاص همان محيط مي باشند.

<sup>1</sup> Tile Bar

- 2 Menu Bar
- <sup>3</sup> Module
- : اين بخش شامل ابزار هاي عمومي در يك نرم افزار مدلسازي نظير <sup>1</sup> نوار ابزار اصلي بزر گنمايي <sup>۲</sup>، جابجايي ۳ ، دوران <sup>۴</sup> و ابزارهاي ديگر مي باشد.
- : همانگونه كه گفته شد **CAE/ABAQUS** به محيط هاي مختلفي تقسيم <sup>5</sup> نوار زمينه شده است. دسترسي به اين محيط ها از طريق منوي گشودني **Modules** در نوار زمينه ميسر مي باشد.
- : هنگامي كه وارد هر يك از محيط هاي مختلف **CAE** مي شويد، <sup>6</sup> ناحيه جعبه ابزار بلافاصله آيكن هاي مربوط به هر يك از ابزار هاي قابل استفاده در آن محيط در ناحيه جعبه ابزار ظاهر مي شود كه اجراي سريع دستورات را ممكن مي سازد.
- : اين ناحيه را مي توان مثل يك صفحه بي نهايت و يا يك تابلو اعلانات <sup>7</sup> ناحيه رسم فرض كرد كه پنجره هاي گرافيكي در آن قرار دارند.
	- : در اين پنجره ها فرآيند مدلسازي قابل مشاهده است. <sup>8</sup> پنجره گرافيكي
- ناحيه **Prompt**: در اين ناحيه دستورالعمل هاي مختلفي به هنگام انجام يك عمل از نرم افزار به كاربر ارائه مي شود قابل مشاهده است.
- 9 ناحيه پيغام : اطلاعات مربوط به حالت فعلي مدا و نيز اخطار ها و پيغام هاي خطا در اين ناحيه نمايش داده مي شوند.
- : اين قسمت به طور پيش فرض نمايش داده نمي شود. براي ديدن آن از <sup>10</sup> خط فرمان سمت چپ ناحيه پيغام گزينه <mark><<<</mark> \ كليک كنيد. د<sub>ر</sub> اين قسمت دستورات برنامه

 $\overline{a}$ 

<sup>1</sup> Tool Bar

<sup>2</sup> Zoom

<sup>&</sup>lt;sup>3</sup> Pan

<sup>4</sup> Rotate

<sup>5</sup> Context Bar

<sup>6</sup> Toolbox area

<sup>&</sup>lt;sup>7</sup> Canvas and drawing area

<sup>8</sup> View port

<sup>&</sup>lt;sup>9</sup> Message area

<sup>&</sup>lt;sup>10</sup> Command line

نويسي توسط زبان **Python** كه زبان برنامه نويسي در **ABAQUS** مي باشد نوشته مي شود.

## **محيط هاي CAE/ABAQUS**

همانگونه كه اشاره گرديد **CAE/ABAQUS** به محيط هاي ده گانه اي تقسيم شده است. اين محيط ها عبارتند از:

- محيط **Part** : در اين محيط كار مدلسازي هندسي قطعات انجام مي گيرد.
- محيط **Property**: در اين محيط كار تعريف خصوصيات مواد مورد تحليل، تعريف پروفيل سطح مقطع تير، نسبت دادن خواص تعريف شده به قطعات و ..... انجام مي گيرد.
- محيط **Assembly**: در اين محيط كار مونتاژ قطعات مختلف در صورت وجود در يك تحليل انجام مي گيرد. در واقع موقعيت هندسي قطعات را كاربر تعيين مي كند.
- محيط **Step**: در اين محيط گامهاي حل مساله انتخاب مي شوند. در اينجاست كه كاربر نوع حل گر را نيز مشخص مي كند.
- محيط **Interaction**: در اين محيط خاصيت فيزيكي تماس بين سطوح تعيين مي شود.
	- محيط **Load**: در اين محيط بارگذاري و شرايط مرزي تعيين مي گردد.
		- محيط Mesh: در اين محيط كار المان بندي مدل انجام مي شود.
- محيط **Job**: در اين محيط با تعريف يك **job**، كاربر شروع حل مساله را به پردازشگر اعلام ميكند.
	- محيط**Visualization**: در اين محيط كاربر نتايج حل را مشاهده مي كند.

• محيط **Sketch**: در اين محيط كاربر مي تواند ترسيمات مختلف دو بعدي را ايجاد كند تا در مدلسازي از آنها استفاده كند.

هر يك از اين محيط ها به طور كامل در فصلهاي آينده مورد بررسي قرار مي گيرند.

## **-11-2 اعمال اصلي ماوس**

در اينجا لازم است در خصوص وضعيت استفاده از ماوس 1 توضيحاتي داده شود. در صورت استفاده از يك ماوس دست راست كليدهاي آن به ترتيب از چپ به راست شماره گذاري مي شوند بدين صورت كه كليد منتهي اليه سمت چپ تحت عنوان كليد يك ماوس و كليد دوم از چپ (در ماوسهاي داراي سه كليد ، كليد وسط) تحت عنوان كليد دو ماوس شناخته مي شوند و در طول تمرين به كرات از آنها استفاده خواهد شد.

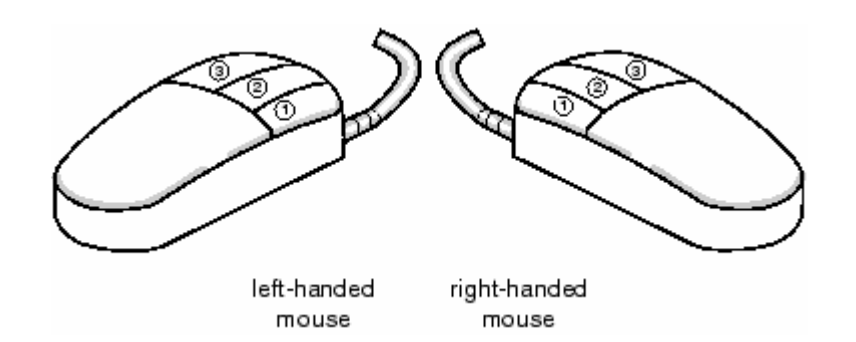

 $\frac{1}{1}$  Mouse

# **فصل سوم : يك تمرين آموزشي**

- در اين تمرين قصد بر آن است تا مدلي شامل سه قطعه كه به يكديگر مونتاژ شده اند مورد تحليل قرار گيرد.

تمرين عبارتست از تحليل يك لولا كه دو بخش آن توسط يك پين صلب به يكديگر مرتبط

شده اند.

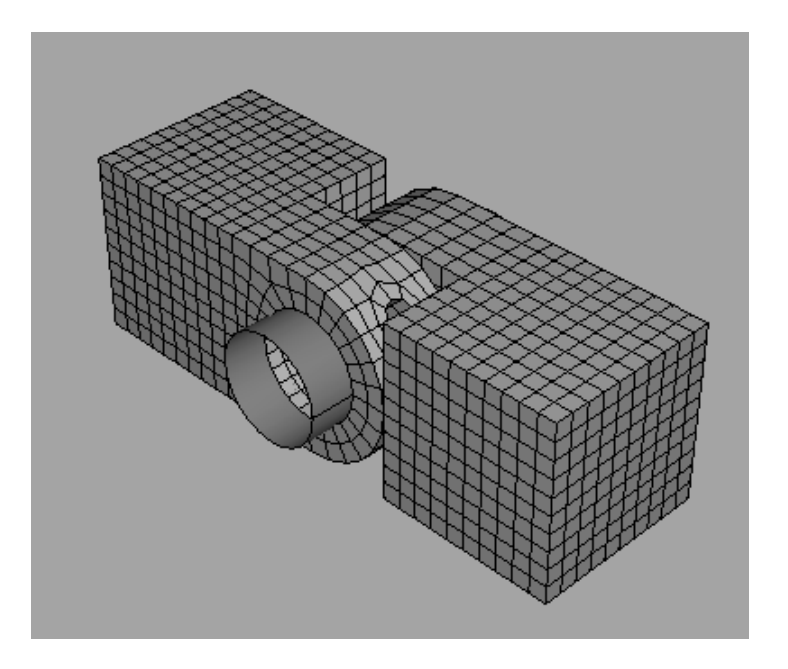

اين تمرين از مراحل مختلف زير تشكيل شده است: -1 مدلسازي نيمه اول لولا -2 نسبت دادن خواص به قطعات مورد نظر -3 مدلسازي و ويرايش قسمت دوم لولا -4 مدلسازي پين -5 مونتاژ مدل -6 تعيين **step** هاي تحليل -7 تعريف سطوح مورد استفاده در تماس بين قطعات

- -8 تعيين نوع تماس بين قطعات مختلف مدل -9 اعمال شرايط مرزي و بارگذاري به مدل -10 المان بندي مدل -11 تعريف و اجراي **job** -12 مشاهده نتايج تحليل.
	- **-1 مدلسازي نيمه اول لولا**

-1 -1 ايجاد مكعب

براي شروع تمرين ابتدا اولين **part** كه نصف لولا باشد را مدل كنيد. مدل نصف لولا يك مكعب است كه روي يكي از وجوه آن بخش نيمدايره شكلي لبه داده مي شود. اين بخش داراي يك سوراخ با قطر معين و نيز يك سوراخ ريز جهت روانكاريست.

براي ايجاد مكعب، يك **solid** سه بعدي از نوع **extrude** ايجاد مي كنيد.

جهت انجام اين امر مسير زير را دنبال كنيد:

- **CAE/ABAQUSE** را اجرا كرده و يك **database model** جديد ايجاد كنيد.

- از منوي **Module** ، محيط **Part** را انتخاب كنيد.( در سراسر اين گزارش از واژه محيط به عنوان معادل **Module** استفاده مي شود.) هر گاه به داخل يكي از محيط هاي مختلف مخصوص به خود آن محيط در سمت چپ صفحه اصلي <sup>1</sup> CAE/ABAQUS وارد شويد، جعبه ابزار دردسترس قرار مي گيرد.

- از **bar Main** گزينه **Create/Part** را انتخاب كرده تا يك **part** جديد ايجاد شود. **Dialog box** مربوط به ايجاد **part** ظاهر مي شود.

<sup>1</sup> Toolbox

- نام **hole-Hinge** را براي آن تايپ كرده وپيش فرضهاي زير را تاييد كنيد :

## **Three-dimensional, deformable body Base feature /solid/ extrusion**

- در قسمت **size Approximate** عدد 0,2 را وارد كنيد.اين عدد طول ضلع صفحه مربعي شكلي است كه مقطع مكعب را در آن رسم خواهيد كرد. سپس **continue** را كليك كنيد. - از جعبه ابزار**sketcher** رسم مستطيل را انتخاب كنيد.ابتدا در نقطه **(-0.02,-0.02)** و سپس در **(0.02,0.02)** كليك كنيد. در واقع مستطيلي را با مشخص كردن مختصات دو گوشه مقابل به هم آن رسم كرده ايد.

- حال كليد شماره دو ماوس را فشار دهيد تا از ابزار رسم مستطيل خارج شويد.

- در منوي ظاهر شده عدد 0,04 را براي عمق مربع وارد كنيد و **Enter** كنيد. **CAE/ABAQUS** از جعبه ابزار **sketcher** خارج شده و يك مكعب را نمايش مي دهد مانند شكل

زير:

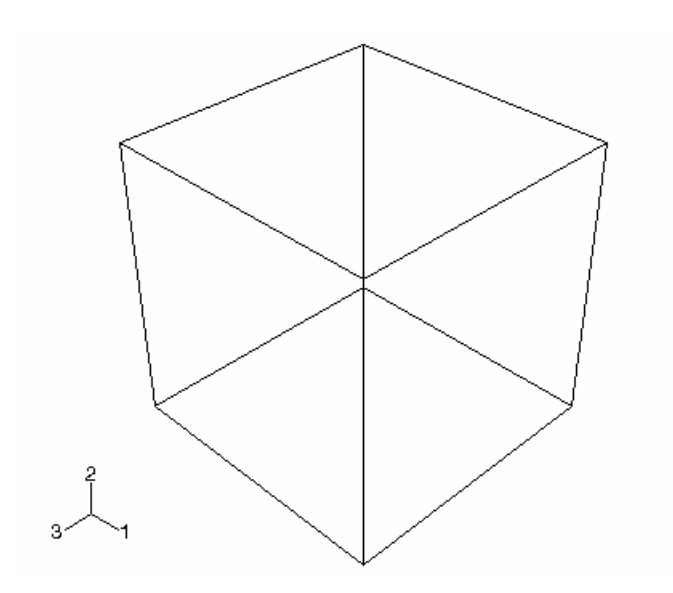

-1 -2 اضافه كردن لبه دايره اي به **feature Base**

حال شما يك **feature solid** به **feature base** اضافه خواهيد كرد. بدين ترتيب كه صفحه اي را از مكعب جهت رسم **sketch** مربوطه انتخاب مي كنيد و در جهت معلوم به آن عمق مي دهيد. جهت اضافه كردن لبه دايره اي شكل به ترتيب زير عمل كنيد:

- از منوي اصلي **(bar menu main (**، **extrude/solid/Shape** را انتخاب كنيد.
- صفحه جلويي مكعب را انتخاب كنيد و پس از آن لبه كناري سمت راست آنرا برگزينيد.

(در شكل نشان داده شده است)

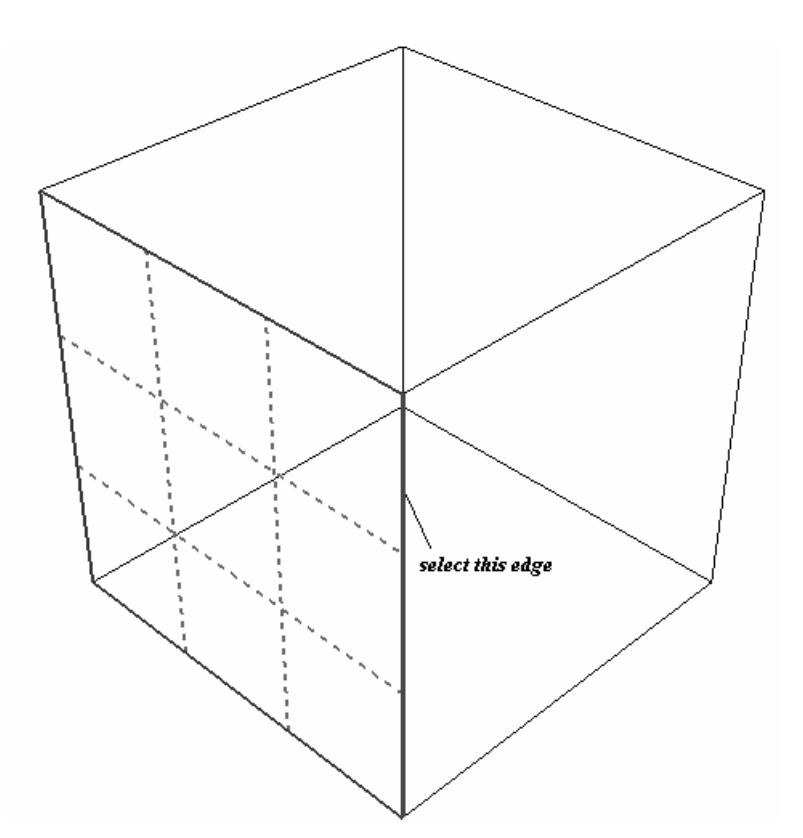

- از جعبه ابزار **sketcher** ، ابزار رسم خطوط پيوسته را انتخاب كرده و مطابق شكل سه ضلع يك مستطيل با رئوس **(0.04,0.02) و (0.02,0.02) و (0.02,-0.02) و(0.04,-0.02)** را رسم كنيد.

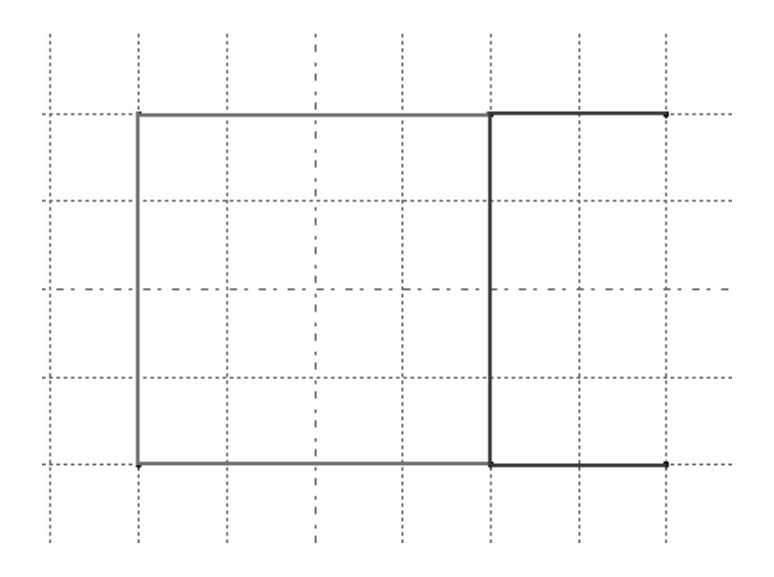

- كليد شماره دو ماوس را فشرده تا از ابزار فوق خارج شويد. سپس ابزار رسم كمان با مركز و دو نقطه را انتخاب كنيد.

- به عنوان مركز كمان نقطه **(0.04,0)** را كليك كرده و سپس به عنوان نقطه شروع ، نقطه **(0.04,0.02)** را انتخاب كنيد. اشاره گر را در جهت حركت عقربه هاي ساعت گردانيده و لبه پايين را انتخاب كنيد **(0.04,-0.02)** . كليد شماره دو ماوس را فشار دهيد.

- حال ابزار رسم دايره را انتخاب كنيد. به عنوان مركز دايره نقطه **(0.04,0)** را كليك كرده و در **(0.05,0)** كليك كنيد تا دايره رسم شود. همان گونه كه توجه كرديد دايره اي به شعاع 0,01 رسم مي شود. مي خواهيم شعاع آنرا به 0,012 افزايش دهيم . بدين منظور ابتدا ابزار اندازه گذاري شعاع را انتخاب كرده و دايره كوچك را انتخاب كنيد تا اندازه گذاري شود.

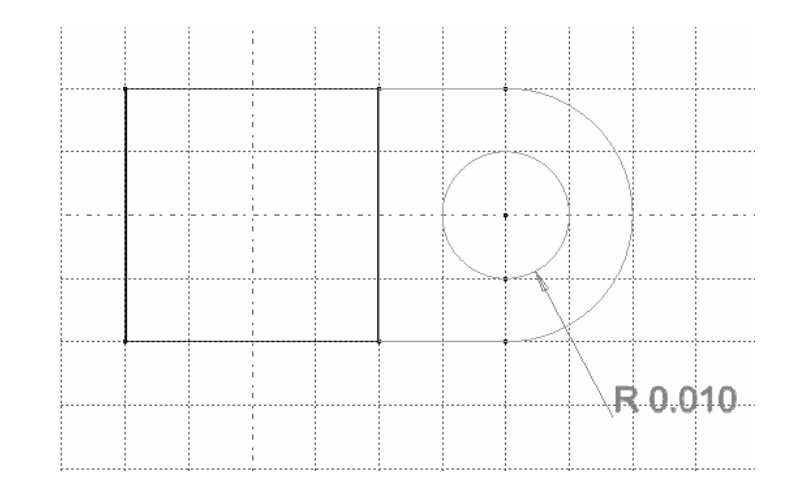

- سپس ابزار ويرايش اندازه را انتخاب كنيد . حال اندازه گذاشته شده در مرحله قبل را كليك كرده و در پايين صفحه مقدار جديد 0,012 را براي آن وارد كنيد. كليد شماره دو ماوس را فشار دهيد.

- مجددا كليد شماره دو ماوس را فشار دهيد تا از **sketch** خارج شده و منوي**extrusion Edit** ظاهر شود. ميزان 0,02 را براي عمق **extrude** تايپ كرده و گزينه **Flip** را فعال كرده و **OK** را فشار دهيد.

#### -1 -3 ايجاد يك صفحه **sketch**

قسمت نيم دايره اي جسم داراي يك سوراخ براي روغنكاري است. ايجاد اين سوراخ مستلزم ايجاد يك صفحه جديد در راستاي عمود بر ان است تا مقطع سوراخ در آن صفحه رسم شده و **cut extrude** شود.براي تعريف اين صفحه ابتدا بايد يك نقطه و سپس يك محور تعريف شوند. براي ايجاد صفحه به ترتيب زير عمل كنيد:

- از منوي اصلي **Datum/Tools** را انتخاب كنيد. در قسمت **type** گزينه **point** را انتخاب كنيد.

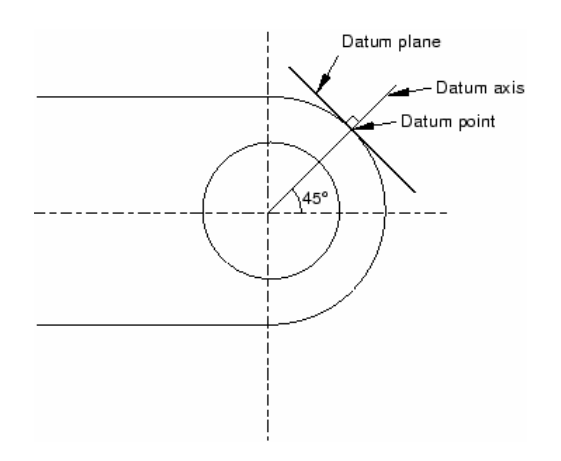

- در قسمت **Methods** گزينه **parameter Enter** را انتخاب كرده و **Apply** را فشار دهيد.

سپس لبه نشان داده شده در شكل را انتخاب كنيد.

كنيد.

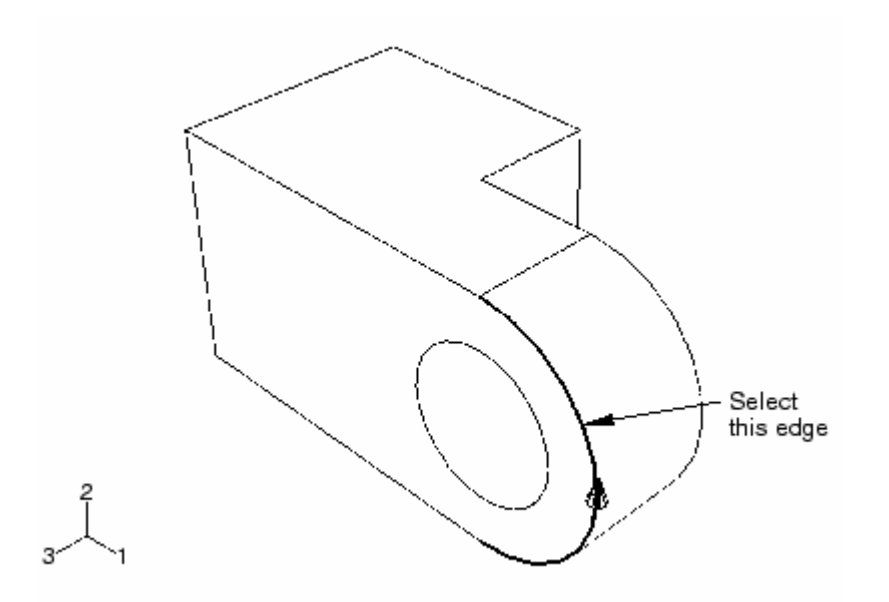

- در قسمت مربوط به وارد كردن عدد در قسمت پايين ،عدد 0,75 را وارد كرده و **Enter**

- حال مي بايست يك محور ايجاد كرد. توجه كنيد كه چون در مرحله قبل **Apply** را فشرده ايد منوي **datum create** هنوز باز است. در قسمت **type** گزينه **axis** را انتخاب كرده و در زير **Method** گزينه **points 2** را انتخاب نماييد. مجددا **Apply** را فشار دهيد.

- نقطه مركزي سوراخ و نيز نقطه ايجاد شده در مرحله قبل را انتخاب كنيد و كليد شماره دو ماوس را فشار دهيد. محور به صورت زير ايجاد مي شود.

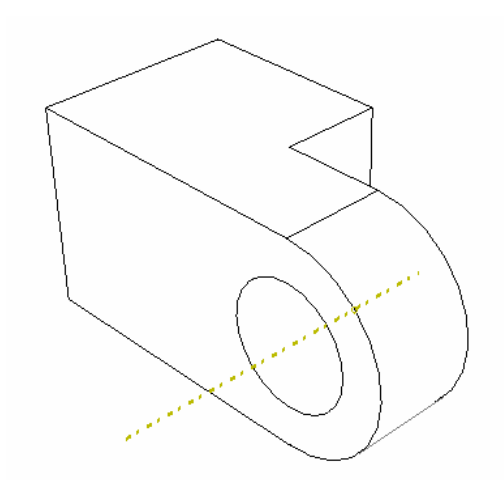

- حال مي بايست مرحله آخر يعني ايجاد صفحه كمكي را انجام دهيم.از منوي **datum create** و در قسمت **type** گزينه **plane** را انتخاب كرده و **method** مربوطه را **normal and point** انتخاب كنيد.

- حال به ترتيب **point datum** و سپس **axis datum** ايجاد شده در مرحله قبل را انتخاب كنيد. بدين ترتيب يك صفحه عمود بر محور كمكي و گذرنده از نقطه كمكي ايجاد شده مطابق شكل

عبور مي كند.

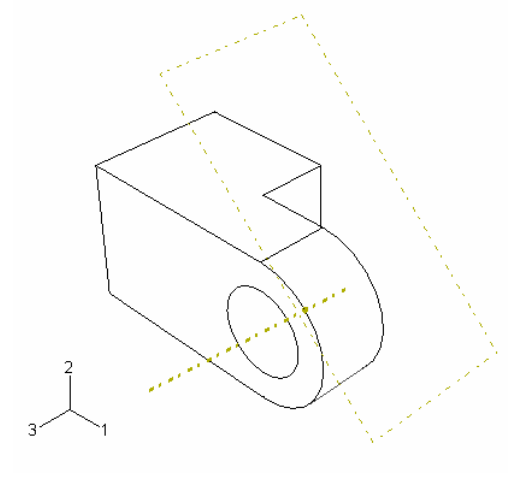

-1 -4 ايجاد سوراخ در قسمت دايره اي شكل در اين قسمت ابتدا يك دايره بر روي صفحه كمكي ايجاد شده رسم كرده و سپس آنرا به صورت يك سوراخ امتداد مي دهيد تا بر روي قسمت دايره اي شكل سوراخ ايجاد نمايد. بدين منظور به ترتيب زير عمل كنيد:

- از منوي اصلي **Datum /Tools** را انتخاب كنيد.

- با ظاهر شدن منوي **datum Create** در قسمت **type** گزينه **point** و در قسمت **method** گزينه **parameter Enter** را انتخاب كنيد و سپس **Apply** را فشار دهيد.

- لبه نشان داد شده در شكل را انتخاب كرده و كليد شماره دو ماوس را كليك كنيد. در قسمت مربوط به وارد كردن پارامتر در پايين صفحه اصلي عدد 0,75 را وارد كرده **Enter** را فشار دهيد.

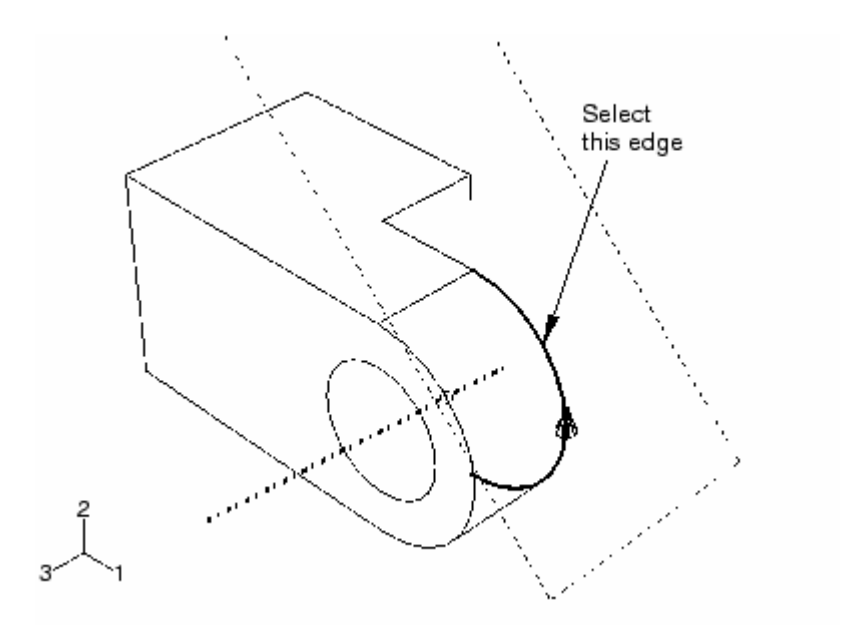

- حال درهمان منوي **datum create** در بخش **method** گزينه **2 between Midway points** را انتخاب كنيد و **OK** را كليك دهيد. بر روي مدل دو نقطه كمكي را كه تا بحال ايجاد كرديد انتخاب كرده و كليد شماره دو ماوس را فشار دهيد.

بدين ترتيب يك نقطه كمكي بين دو نقطه قبلي ايجاد كرديد كه مركز سوراخ مي باشد. حال جهت ايجاد سوراخ مسير زير را دنبال كنيد:

- از منوي اصلي گزينه **extrude/cut/Shape** را انتخاب كنيد.

- صفحه كمكي كه ايجاد كرديد را انتخاب كنيد تا **sketch** بر روي آن رسم گردد. همچنين گوشه كنار بالايي را انتخاب كنيد تا در سمت راست و به طور عمودي قرار گيرد.(مطابق شكل)

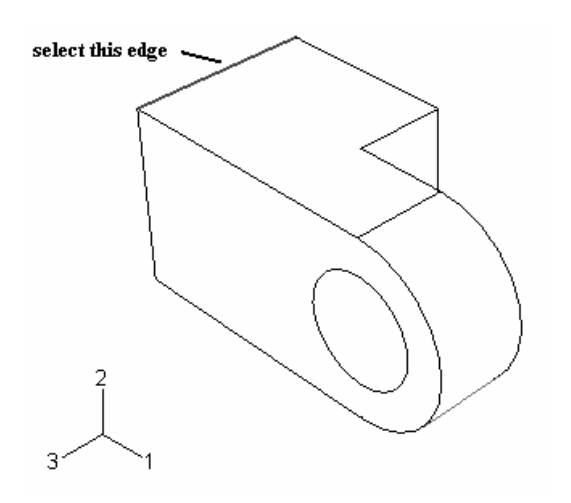

- از منوي سمت چپ ابزار رسم دايره  $\overline{\mathbb{O}}$  را انتخاب كنيد. نقطه كمكي ايجاد شده در وسط را نيز به عنوان مركز دايره انتخاب كنيد. سپس در مكان دلخواهي كليك كرده تا دايره رسم شود. شعاع آن را اندازه گذاري كنيد و سپس آن را ويرايش كرده و مقدار 0,003 را براي شعاع دايره وارد كنيد.

- دو بار كليد شماره دو ماوس را فشار داده تا از **sketch** خارج شويد. منوي **cut edit extrusion** ظاهر مي شود.

- در قسمت **type** گزينه **face to up** را انتخاب كرده و **ok** را فشار دهيد.

- سطح دروني سوراخ را انتخاب كرده و كليد شماره دو ماوس را فشار دهيد.( مطابق شكل)

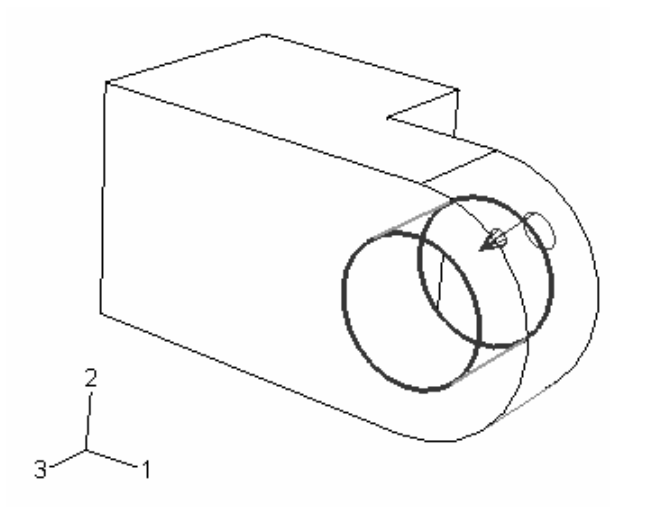

بدين ترتيب سوراخ مربوط به روغنكاري ايجاد مي شود. حال از منوي اصلي گزينه **as save/File** را انتخاب كنيد و با يك نام دلخواه فايل را ذخيره كنيد.

- **-2 نسبت دادن خواص به قطعات مورد نظر** فريند نسبت دادن خواص مورد نظر به قطعه شامل سه مرحله است: نخست بايد يك ماده تعريف شود. سپس **section** مناسب كه به ماده مرتبط است ايجاد گردد و در نهايت **section** به قطعه نسبت داده شود.
- -2 -1 ايجاد ماده در اين بخش ماده اي به نام **steel** با مدول الاستيسيته **Gpa 210** و ضريب پواسون 0,3 تعريف خواهيد كرد. بدين منظور به ترتيب زير عمل كنيد: - از منوي **module** گزينه **property** را انتخاب كنيد تا وارد محيط مربوطه شويد. - از منوي اصلي گزينه **create/Material** را انتخاب كنيد . منوي **material edit** ظاهر مي
	- شود. در قسمت **name** كلمه **steel** را وارد كنيد.

- در قسمت بعد مسير زير را دنبال كنيد **.Elastic/Elasticity/Mechanical** - در قسمت **data** مدول يانگ را برابر **9e209** و ضريب پواسون را 0,3 وارد كنيد و مابقي پيش فرضها را بدون تغيير باقي گزارده و **ok** كنيد. بدين ترتيب ماده مورد نظر را تعريف كرديد.

-2 -2 ايجاد **section**

براي ايجاد **section** به ترتيب زير عمل مي كنيم :

- از منوي اصلي گزينه **create /section** را انتخاب كنيد. منوي **section create** ظاهر مي شود.

- در منوي مذكور نام **section** را **solidsection** تايپ كنيد.

- در قسمت **category** گزينه **solid** و در قسمت **type** گزينه **Homogeneous** را انتخاب كرده و **continue** را فشار دهيد.

- در منوي **section edit** در قسمت **material** گزينه **steel** و در قسمت پايين مقدار پيش فرض را **ok** كنيد.

-2 -3 نسبت دادن **section** به قطعه در اين قسمت از گزينه **Assign** در منوي اصلي استفاده خواهيد كرد تا **section** ايجاد شده در مرحله قبل را به قطعه نسبت دهيد. بدين منظور به ترتيب زير عمل كنيد : - از منوي اصلي گزينه **Section /Assign** را انتخاب كنيد. - در محيط اصلي روي قطعه كليك كرده و پس از انتخاب آن كليد شماره دو ماوس را فشار دهيد.

- در منوي ظاهر شده **solidsection** را انتخاب كنيد و **ok** كنيد.

**-3 مدلسازي و ويرايش قسمت دوم لولا**  بدليل اينكه قسمت دوم لولا درست مانند قسمت اول آن است وفقط سوراخ روانكاري را ندارد، در اين بخش با تهيه يك كپي از قسمت اول و حذف سوراخ ريز آن قسمت دوم را بوجود مي آوريم. براي اين منظور به شرح زير عمل كنيد: - مجددا به محيط **part** بازگرديد. - از منوي اصلي گزينه **hole-Hinge / copy / part** را انتخاب كنيد. منوي **part copy** ظاهر مي شود. - نام آنرا **solid-Hinge** نهاده و **ok** كنيد. - منوي **part** كه زير منوي اصلي قرار دارد را گشوده و **solid-Hinge** را انتخاب كنيد. - از منوي اصلي گزينه **delet**e **/ feature** را انتخاب كنيد. - از جعبه ابزار بالاي نرم افزار گزينه **display wireframe** را انتخاب كنيد و به كمك

ابزار بزرگنمايي **(zoom (**بر روي اولين نقطه كمكي ايجاد شده در مرحله قبل متمركز شويد و آن را انتخاب كنيد.

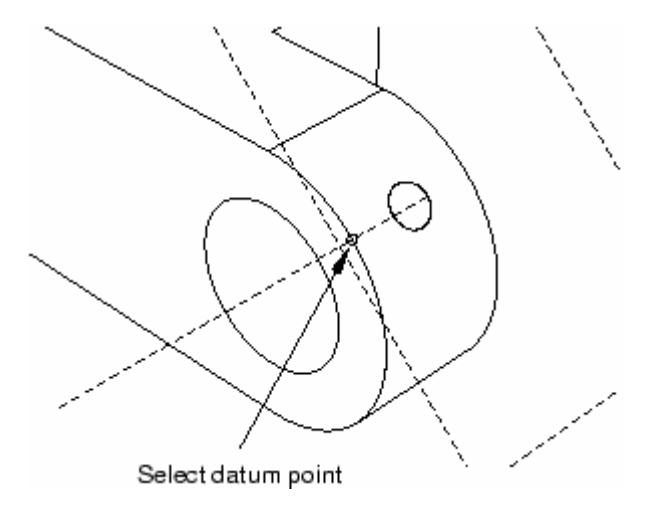

با فشردن كليد شماره دو ماوس و پاسخ **yes** به سوال پرسيده شده آن نقطه حذف خواهد شد و چون سوراخ را با كمك آن ايجاد كرده بوديم ، سوراخ نيز از بين مي رود. در واقع در صورت حذف هر **feature** از يك مدل ، تمامي **feature** هاي وابسته به آن حذف مي شوند.

**-4 مدلسازي پين** 

در اين قسمت يك پين three-dimensional, revolved analytical rigid surface ايجاد خواهيد كرد. بدين منظور به ترتيب زير عمل كنيد:

- از منوي اصلي در محيط **part** گزينه **create/part** را انتخاب كنيد. منوي **part create** ظاهر مي شود.

- نام قطعه را **pin** تايپ كرده ، در قسمت **space modeling** گزينه **D3** ، در قسمت **type**

گزينه **rigid Analytical** و در قسمت **feature Base** گزينه **shell revolved** را انتخاب كنيد.

- در قسمت **size Approximate** عدد 0,2 را وارد كرده و **continue** را كليك كنيد.

- از جعبه ابزار **sketcher** گزينه رسم خطوط پيوسته را انتخاب كنيد.

- در سمت راست محور دوران يك خط از **(0.010,0.030)** به **(0.010,-0.030)** رسم كنيد.

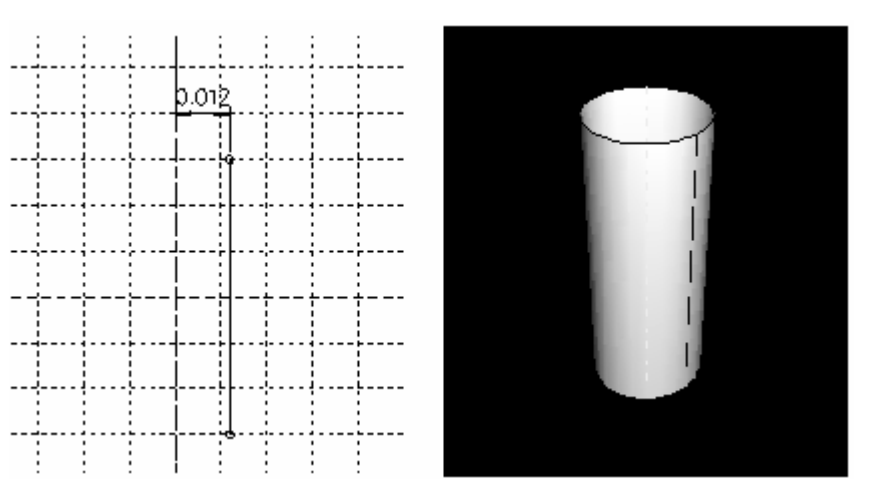

- فاصله محور دوران تا خط را اندازه گذاري كرده و آن را به 0,012 افزايش دهيد.

- كليد شماره دو ماوس را فشرده تا از **sketch** خارج شويد. يك بار ديگر كليد شماره دو ماوس را فشار دهيد تا **pin** به صورت كامل توليد شود.

به دليل اينكه نوع پين جسم صلب است به آن ماده اي نسبت داده نمي شود اما مي بايست يك نقطه مرجع ٰ به آن نسبت داده شود تا بتوان شرايط مرزي و بارگذاري بدان اعمال كرد. براي نسبت دادن نقطه مرجع به ترتيب زير عمل كنيد:

- از منوي اصلي در محيط **part** گزينه **point reference/part** را انتخاب كنيد.
- يكي از دو نقطه مشخص روي محيط پين را انتخاب كرده و كليد شماره دو ماوس را فشار دهيد. (مطابق شكل)

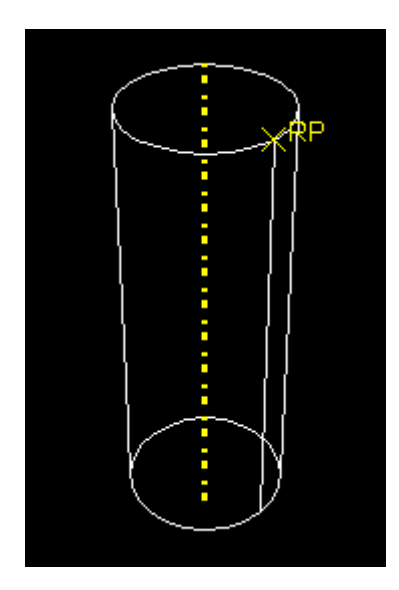

**-5 مونتاژ مدل**

از محيط **Assembly** استفاده خواهيد كرد تا **instance** هاي يك **part** را توليد كرده و آنها را در كنار هم قرار دهيد. يك **instance** در واقع يك نمونه **part** است كه مي توان به تعداد دلخوه از آن

 $\frac{1}{1}$  Reference point

در محيط **Assembly** بوجود آورد. با مفهوم **Instance** در فصل بعد به طور مفصل تري آشنا خواهيد شد.

دراين قسمت به توليد **instance**هاي هر **part** پرداخته و آنها را مونتاژ خواهيد كرد. بدين منظور به شرح زير عمل كنيد :

- از منوي **Module** گزينه **Assembly** را انتخاب كنيد.
- از منوي اصلي گزينه **create / Instance** را انتخاب كنيد.

- از منوي **instance create** و در قسمت **part** روي **hole-Hinge** كليك كرده و **Apply**

كنيد.

- مجددا از همان منو اين بار روي **solid-Hinge** كليك كرده و گزينه زير منو را نيزفعال كرده و **ok** كنيد.

مطابق شكل هر دو قطعه در محيط **Assembly** ظاهر مي شوند.

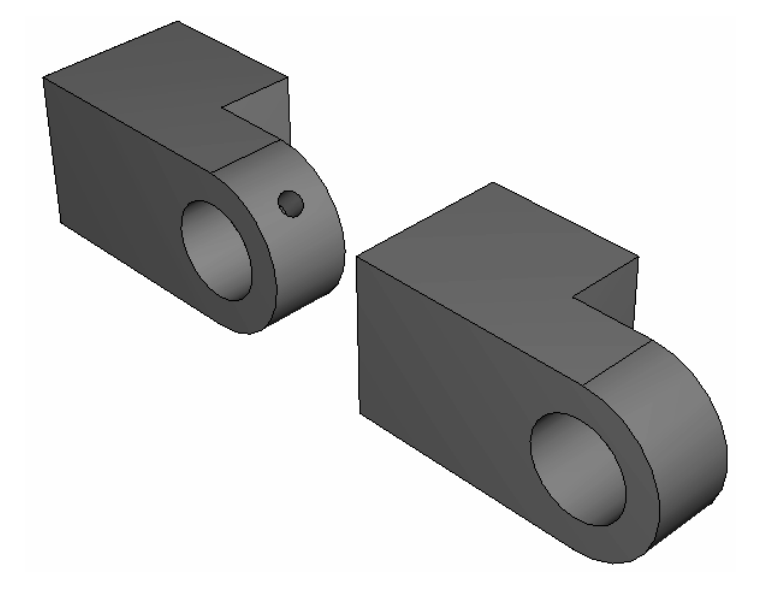

حال مي بايست **solid-Hinge** را در جاي مناسب خود قرار دهيد. بدين منظور از قيود مختلف قابل اعمال استفاده خواهيد كرد. در مورد اين قيود در فصل بعد به تفصيل سخن خواهيم گفت.

براي جايگذاري **solid-Hinge** به ترتيب زير عمل كنيد:

- از منوي اصلي گزينه **Face to Face / Constraint** را اتنخاب كنيد.
	- از **solid-Hinge** وجه نشان داده شده در شكل را انتخاب كنيد.

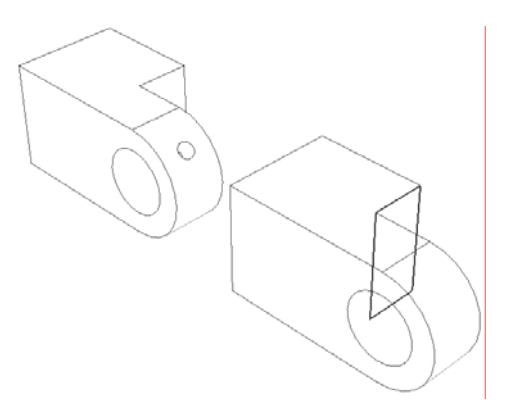

از **hole-Hinge** نيز وجه نشان داده شده را انتخاب كنيد.

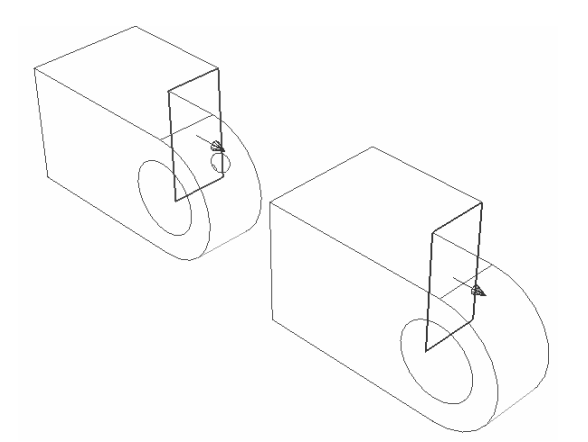

كليد شماره دو ماوس را فشرده و در پايين صفحه گزينه **flip** را كليك كنيد تا جهت فلشهاي روي دو سطح برخلاف يكديگر شود و سپس **ok** كنيد. در محل مربوط به وارد كردن عدد كه در پايين صفحه ظاهر مي شود ميزان لقي 0,04 را وارد كنيد. اين بدان معناست كه دو صفحه به موازات يكديگر و به فاصله 0,04 از هم قرار دارند. شكل زير در پايان اين مرحله قيد گذاري حاصل مي شود.

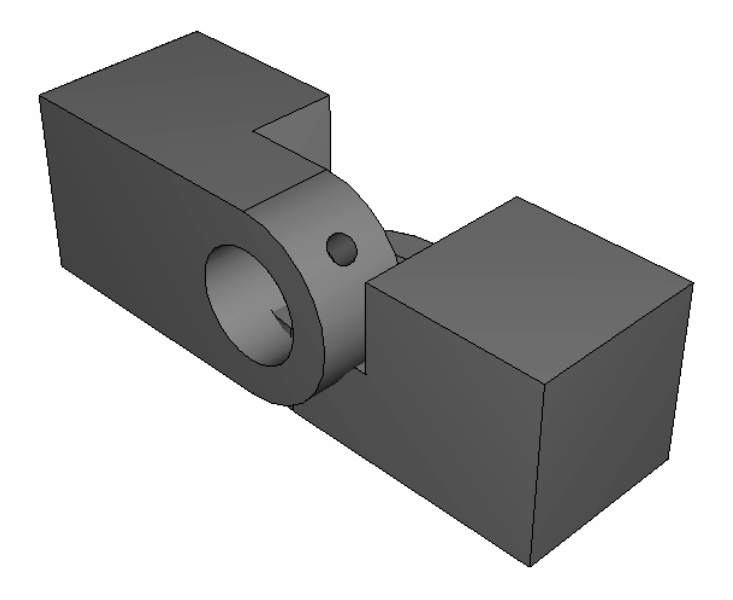

همانگونه كه مشاهده مي كنيد يك قيد تنها براي مشخص شدن موقعيت **solid-Hinge** كافي نيست و مي بايست قيود بيشتري اعمال كرد.

حال يك قيد بين دو سوراخ در قسمت لولا خواهيد گذاشت. به ترتيب زير عمل كنيد:

- از منوي اصلي گزينه **Coaxial / Constraint** را انتخاب كنيد.
- سطح داخلي سوراخ **solid-hinge** را مطابق شكل انتخاب كنيد.

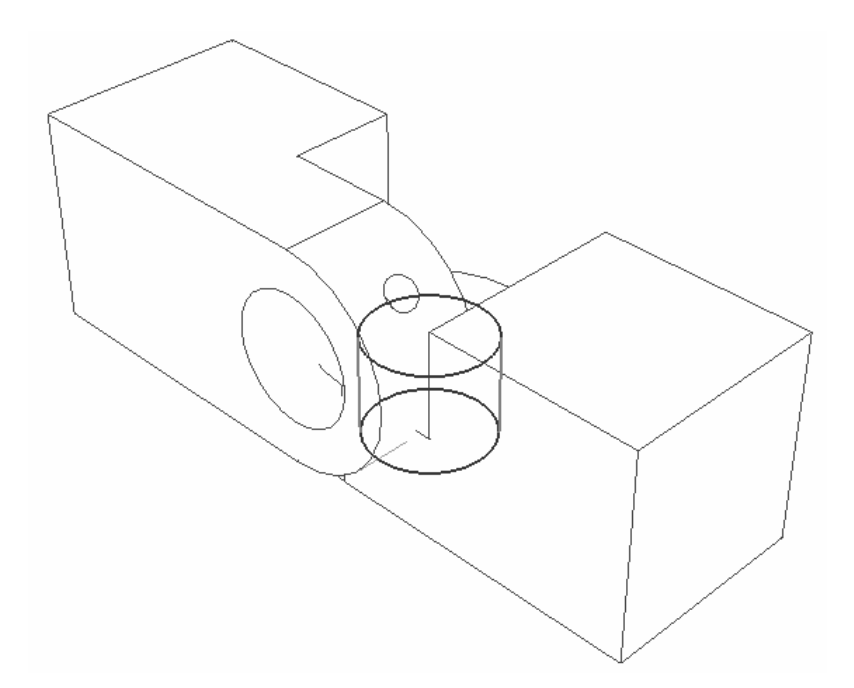

- سطح داخلي سوراخ **hole-hinge** را انتخاب كنيد (مطابق شكل زير) و سپس در پايين صفحه

گزينه **Flip** را فشرده تا جهت فلش سوراخ دوم رو به پايين شود.

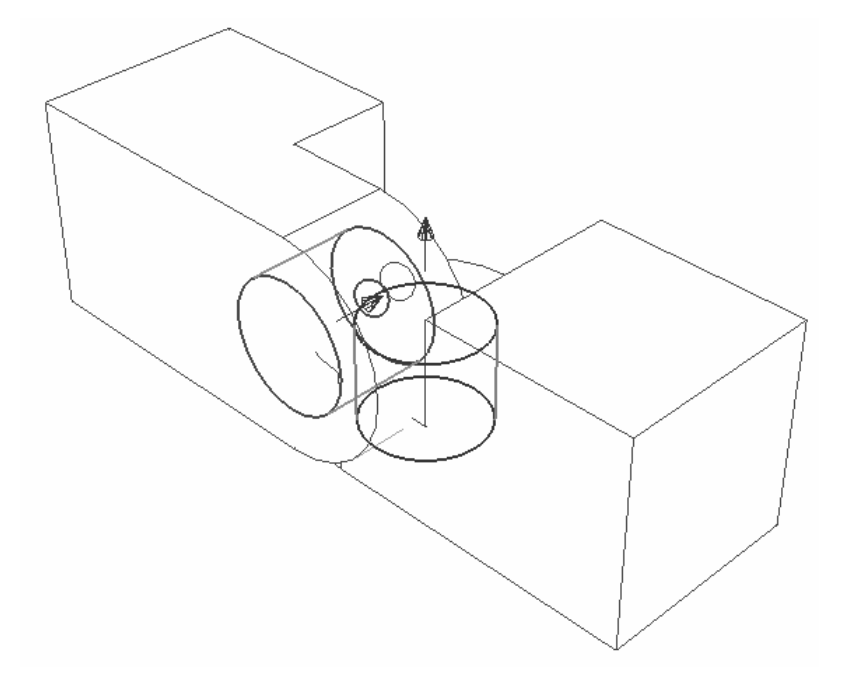

با **ok** كردن حالت موجود دو قطعه به شكل زير نسبت به هم قرار مي گيرند.

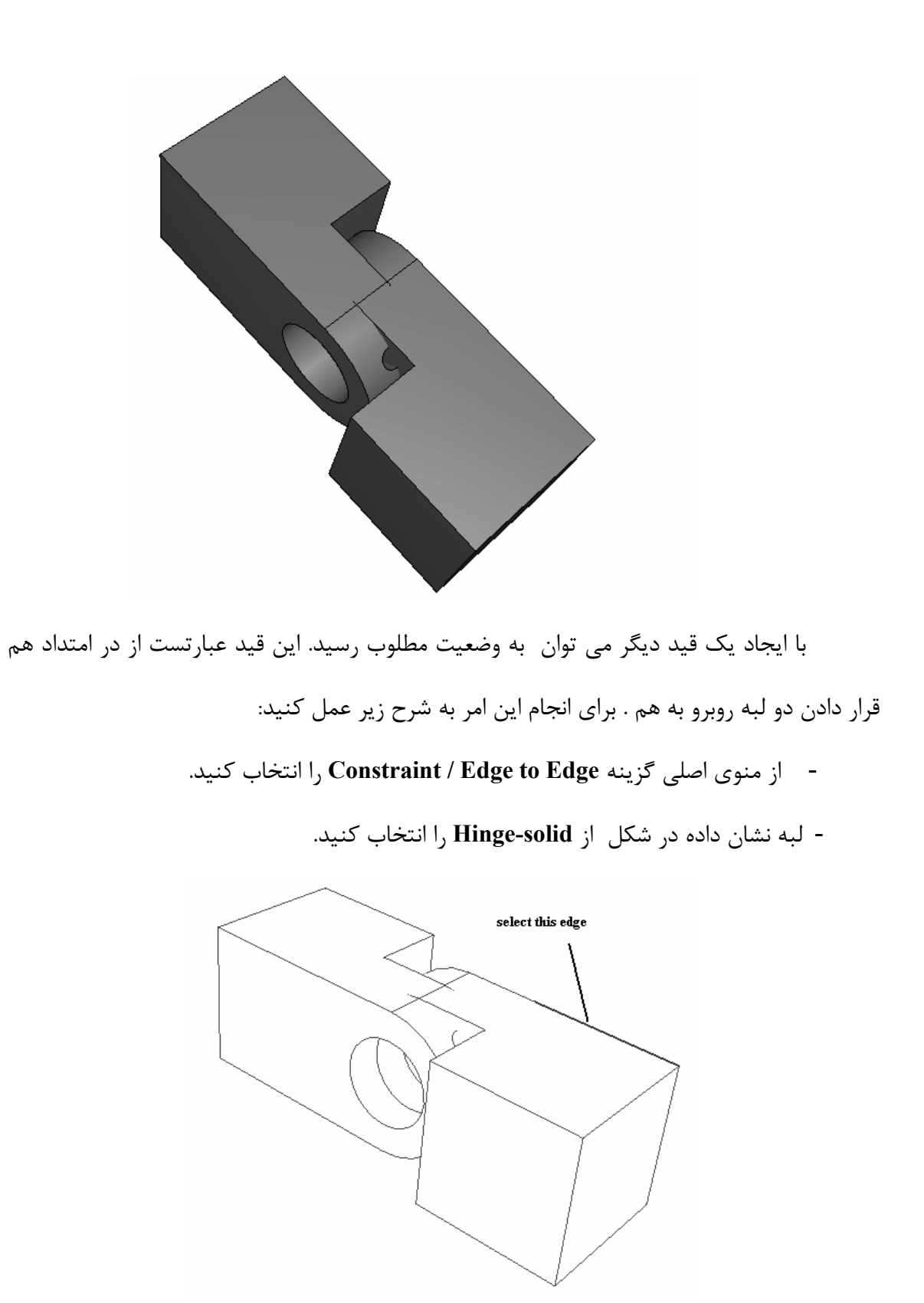

- لبه كناري نشان داده شده در شكل از **hole-hinge** را انتخاب كنيد.
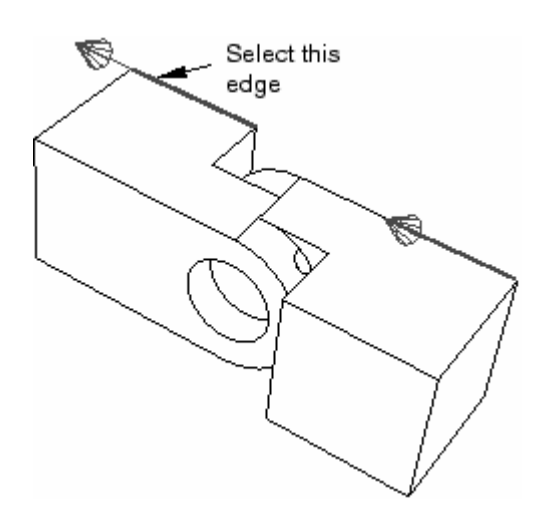

به طور پيش فرض جهت فلشها موافق است و مي توانيد **ok** را فشار دهيد. در صورتي كه جهت فلشها مخالف يكديگر بود، مي بايست گزينه **Flip** قبل از **OK** فشرده مي شد. شكل نهايي به صورت زير است :

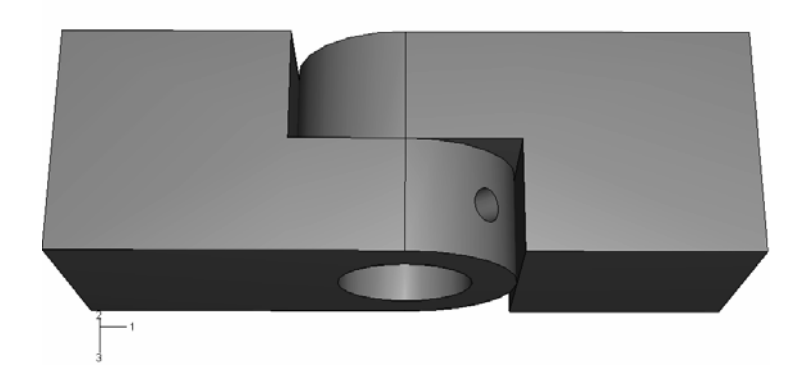

در مرحله بعد براي تكميل مونتاژ سيستم مي بايست **instance** از پين نيز ايجاد شده و قيد گذاري لازم انجام گيرد.براي اين منظور به ترتيب زير عمل كنيد:

- از منوي اصلي گزينه **create / Instance** را انتخاب كنيد.
- در منوي **instance create** گزينه **....offset-auto** را غير فعال كنيد و ok كنيد.

- يك قيد **coaxial** بين پين و سوراخها ايجاد كنيد. پين در راستاي سوراخ قرار مي گيرد اما وضعيت نامتقارني دارد و بايد آن را در راستاي سوراخ جابجا كنيد. بدين منظور ابتدا فاصله آن تا لبه سوراخ را اندازه گيري خواهيد كرد و سپس به آن ميزان پين را منتقل خواهيد كرد. براي انجام اين امر به ترتيب زير عمل كنيد :

- از منوي اصلي گزينه **Query / Tools** را انتخاب كنيد.

- در قسمت **Queries General** از منوي ظاهر شده گزينه **Distance** را انتخاب كرده و **ok** كنيد. در واقع در اين قسمت مي خواهيد فاصله انتهاي پين كه درون سوراخ است را تا لبه سوراخ اندازه گيري كنيد. بدين منظور نقطه اي بر روي محيط سوراخ انتخاب كرده و يك نقطه هم روي لبه انتهايي پين انتخاب كنيد.

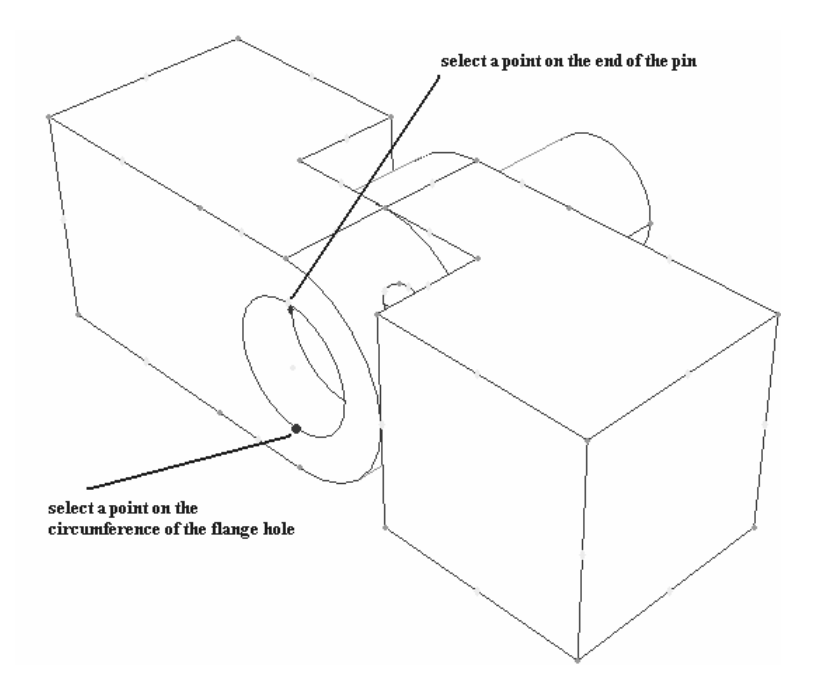

- فاصله بين دو نقطه به صورت مولفه هاي جداگانه x و y وz در پايين صفحه به نمايش در مي آيد.ميزان z برابر 0,01 است كه چون بايد پين از هر دو طرف به يك اندازه بيرون باشد بايد به اندازه 0,02 انتقال يابد. - از منوي اصلي گزينه **Translate / Instance** را انتخاب كنيد.

- پين را به عنوان **instance** متحرك انتخاب كنيد. پيغامي مبتني بر اينكه در صورت تغيير مكان پين قيود قبلي به هم خواهند خورد مشاهده مي گردد كه چون فقط پين را در جهت **z** جابجا خواهيد كرد، آن قيود به هم نمي خورند، گزينه **yes** را فشار دهيد.

- در محل مخصوص به وارد كردن عدد در پايين صفحه ابتداي بردار تغيير مكان را **0,0,0** و انتهاي آن را **0,0,0.02** وارد كنيد. بدين ترتيب پين در جاي خود قرار مي گيرد.

**-6 تعيين step هاي تحليل**

-6 -1 ايجاد **step**هاي تحليل

قبل از اينكه بتوانيد بارگذاري و يا شرايط مرزي و يا نوع **interaction** را مشخص كنيد، مي بايست **step**هاي مختلف تحليل را ايجاد كنيد تا بتوان تعيين كرد كه در كدام مرحله از تحليل بار گذاري مي شود يا سطوح با نوع خاصي از تماس روبرو مي شوند يا ... .

بدين منظور در اين مرحله به تعيين **step**هاي تحليل مي پردازيم. به طور پيش فرض هميشه اولين **step** در **ABAQUS** به نام **initial** وجود دارد و غير قابل حذف است و در آن معمولا شرايط مرزي مساله صورت مي گيرد. در اين تمرين شما در **step initial** شرايط مرزي را اعمال و تماس بين قسمتهايي از مدل را تعريف خواهيد كرد.

در اولين **step general** اين تماسها بر قرار خواهند شد و در دومين **step general** دو شرط از شرايط مرزي ويرايش شده و بار مربوطه را اعمال خواهيد كرد. براي انجام به ترتيب زير عمل كنيد: - از منوي **Module** گزينه **step** را انتخاب كنيد تا وارد محيط **step** شويد.

- از منوي اصلي گزينه **Manager / step** را انتخاب كنيد. منوي **manager step** گشوده خواهد شد و همانگونه كه اشاره گرديد، به طور پيش فرض **step initial** تعريف شده است. - در قسمت پايين و سمت چپ اين منو گزينه **create** را كليك كنيد. منوي **step create** ظاهر مي شود.

- در منوي مذكور نام **step** جديد را **Contact** وارد كنيد و پيش فرض **general static** را براي **type procedure** تاييد كنيد.

- در قسمت **Description** عبارت **contact Establish** را وارد كنيد.

- وارد بخش **Incrementation** شده و مقدار درج شده در برابر **Initial** كه عدد 1 مي باشد را حذف كرده و مقدار 0,1 را بجاي آن وارد كنيد.

- گزينه **ok** را كليك كرده تا از منو خارج شويد و **step** مورد نظر ايجاد شود.

- مشابه مرحله قبل يك **step general static** ديگر ايجاد كرده، نام آنرا **Load** گزارده و در قسمت **description** عبارت **load Apply** را وارد نماييد. همچنين مانند مرحله قبل **initial size increment** را برابر 0,1 وارد كنيد.

- **step Load** نيز در **manager step** ظاهر خواهد شد. گزينه **Dismiss** را فشرده تا از منو خارج شويد.

-6 -2 درخواست خروجي

در **CAE/ABAQUS** از **requests output Field** جهت تعيين خروجي هايي كه بايد با فركانس نسبتا كم (تعداد دفعات كم در طول تحليل ) از همه يا بخش اعظمي از مدل در **output database** ثبت شوند استفاده مي شود. **request output Field** جهت نمايش شكل تغيير يافته، كانتورها و انيميشن ها از نتايج تحليل استفاده مي شود.

در **CAE/ABAQUS** از **requests output History** جهت نعيين خروجي هايي كه بايد با فركانس نسبتا زياد (تعداد دفعات زياد در طول تحليل ) از بخش كوچكي از مدل مثل يك گره در **database output** ثبت شوند استفاده مي شود. **request output History** جهت توليد نمودارهاي **Y-X** و **report Date** از نتايج تحليل استفاده مي شود.

متغيرهاي پيش فرض خروجي در **output Field** در **Step**هاي **Contact** و **Load** عبارتند از: **S**: مولفه هاي تنش **PE**: مولفه هاي كرنش پلاستيك **PEEQ**: كرنش پلاستيك معادل **PEMAG**: مقدار كرنش پلاستيك **LE**: مولفه هاي لگاريتمي كرنش **U**: تغيير مكانها و دورانها **RF**: نيروها و گشتاورهاي واكنشي **CF**: گشتاورها و نيروهاي متمركز **CSTRESS**: تنشهاي تماسي **CDISP**: تغيير مكانهاي تماسي

به طور پيش فرض، پس از هر **increment** مقادير متغير هاي فوق در **database output** ثبت مي شود. در ادامه شما درخواست ثبت **CDISP** را در طول **step Load** خذف خواهيد كرد به دليل اينكه به آن نيازي نيست. همچنين فركانس ثبت خروجي ها در طول **step Contact** را ويرايش خواهيد كرد به طوري كه تنها يك بار (در پايان **step Contact** (در خروجي ثبت شوند. براي انجام تغييرات فوق به شرح زير عمل كنيد:

- از منوي اصلي گزينه **Manager / requests output Field / Output** را انتخاب كنيد. منوي **manager requests output Field** ظاهر مي شود. - از منوي مذكور، خانه مقابل **-1Output-F** و زير **Load** را انتخاب كرده و از سمت راست و بالاي منو گزينه **Edit** را كليك كنيد.

- در منوي گشوده شده روي مثلث سياه كنار **contact** كليك كرده تا شاخه مربوط به آن باز شود.

- گزينه **CDISP** را غير فعال كرده و **ok** كنيد.

- حال در همان سطر در **manager requests output Field** و زير ستون **Contact** بر روي خانه **Created** كليك كرده و گزينه **Edit** را فشار دهيد.

- در پايين ترين خط منوي گشوده شده و در قسمت **at output Save** گزينه **last the increment** را فعال كرده و **ok** كنيد. در پايان گزينه **Dismiss** را كليك كنيد.

**-7 تعريف سطوح مورد استفاده در تماس بين قطعات**

همانگونه كه در مدل مشخص است، سطوحي از مدل در تماس با يكديگر مي باشند. در اين بخش اين سطوح را تعريف و در بخش بعد نوع تماس بين آنها را تعيين خواهيد كرد. سطوح زير را در اين بخش تعريف خواهيد كرد: - سطحي به نام **pin** كه سطح خارجي پين است.

- دو سطح به نامهاي **h-Flange** و**s-Flange** كه دو سطح قسمتهاي دايره اي دو قسمت لولا كه به سمت يكديگر هستند، مي باشند.

- دو سطح به نامهاي **h-Inside** و **s-Inside** كه سطوح داخلي سوراخهاي دو قسمت لولا مي باشند.

> براي تعريف سطوح فوق به شرح زير عمل كنيد: - از منوي **Module** گزينه **Interaction** را انتخاب كنيد.

- يراي اينكه هنگام انتخاب سطوح دچار مشكل نشويد بهتر است تنها يك **part** در هر زمان انتخاب سطح در تصوير، مرئي باشد. براي مخفي كردن يك **part** به شرح زير عمل كنيد: - از منوي اصلي گزينه **options display Assembly / view** را انتخاب كنيد. - حال در قسمت **instances** به كليك كردن بر روي علامت سبز رنگ كنار هر **instance** ، آن **instance** مخفي و در صورت وجود علامت مرئي

خواهد بود.

- با توجه به روش ذكر شده جهت مرئي و مخفي كردن **instance**ها، **-1hole-Hinge و -1solid-Hinge** را مخفي كنيد.

- از منوي اصلي گزينه **manager / surface / Tools** را انتخاب كنيد. منوي **surface manager** ظاهر مي شود.

- در قسمت پايين و سمت چپ منو، گزينه **create** را كليك كنيد. منوي **surface create** ظاهر مي شود.

- نام سطح را **pin** گزارده و در قسمت **type**، گزينه پيش فرض يعني **geometry** را تاييد كرده، **continue** را فشار دهيد.

- در فضاي نرم افزار، بر روي **pin** كليك كنيد و سپس كليد شماره دو ماوس را فشار دهيد. با توجه به فلشهاي نشان داده شده در قسمت پايين بر روي گزينه **magenta** يعني قسمتي كه فلش صورتي رنگ مشخص كرده است (سطح خارجي پين) كليك كنيد.

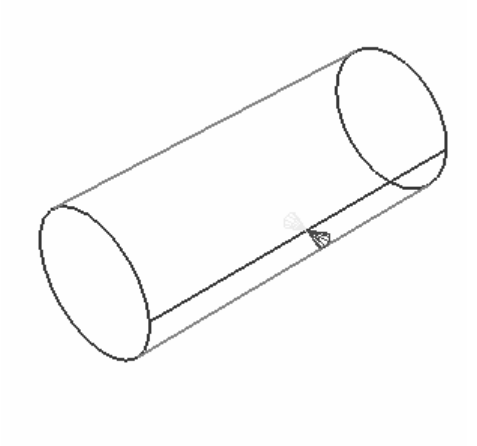

- سطح مورد نظر ايجاد مي شود. حال براي ايجاد سطوح **h-Flange** و **h-Inside** به ترتيب زير عمل كنيد.

- **Instance** مربوط به **-1hole-hinge** را مرئي كرده و پين را مخفي كنيد.
- در منوي **manager Surface** گزينه **create** را كليك كنيد ( اگر در مرحله قبل آن را با
	- **Dismiss** بسته ايد مجددا از منوي **Tools** آنرا اجرا كنيد.)
	- نام سطح را **h-Flange** نهاده و **continue** را كليك كنيد.
	- سطح داخلي قسمت نيمدايره را مطابق شكل انتخاب كنيد.

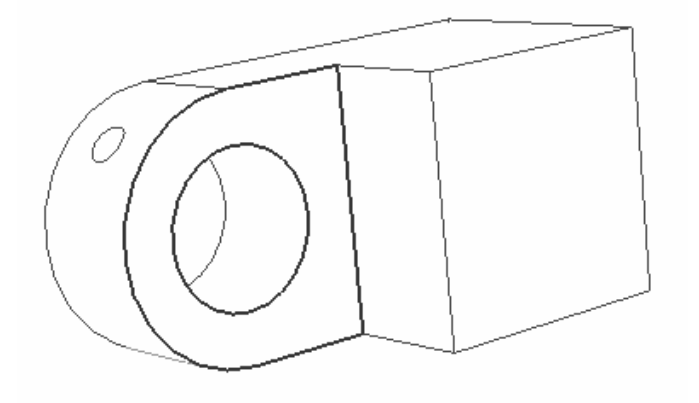

- پس از انتخاب، كليد شماره دو ماوس را فشار دهيد. سطح با نام **h-Flange** ايجاد مي شود. - براي ايجاد سطح بعد، مجددا گزينه **create** را فشرده، نام **h-Inside** را وارد كرده و **continue** را كليك كنيد.

- در صفحه اصلي در سطح داخلي سوراخ كليك كرده پس از انتخاب كليد شماره دو ماوس را

فشار دهيد.

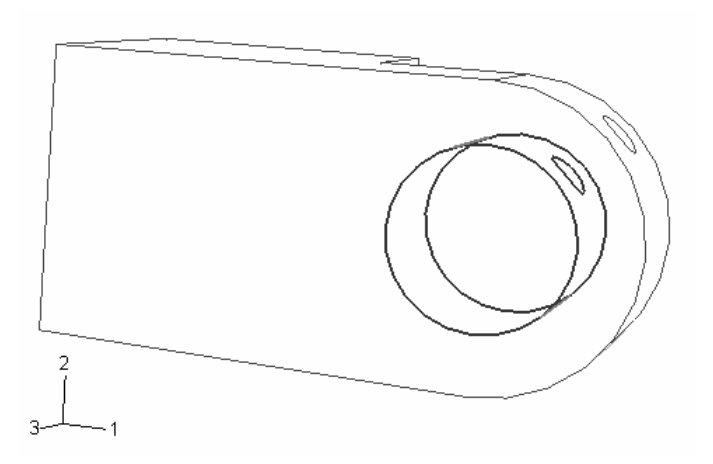

- در اين مرحله **-1hole-Hinge** را مخفي و **-1solid-Hinge** را مرئي كرده و به همان شيوه بالا دو سطح به نامهاي **s-Flange** و **s-Inside** تعريف كنيد.

- به اين ترتيب سطوح مورد نظر را تعريف كرديد. در منوي **manager surface** گزينه **Dismiss** راكليك كرده تا از آن خارج شويد.

## **-8 تعيين نوع تماس بين قطعات مختلف مدل**

**Interaction** ها ، مواردي هستند كه خصوصيات مكانيكي تماس دو جسم را تعيين ميكنند. تنها تماس دو جسم در مرحله مونتاژ جهت تحليل كافي نمي باشد.

در اين مرحله شما **interaction** هاي زير را ايجاد خواهيد كرد:

- **interaction** ي به نام **hole-HingePin** كه نوع تماس بين پين و سطح داخلي سوراخ **-1hole-hinge** را تعيين خواهد كرد. - **interaction** ي به نام **solid-HingePin** كه نوع تماس بين پين و سطح داخلي سوراخ  **-1solid-hinge** را تعيين خواهد كرد.

- **interaction** ي به نام **Flanges** كه نوع تماس سطوح دو قسمت لولا را مشخص مي كند.

براي انجام موارد فوق به ترتيب زير عمل كنيد:

- از منوي اصلي گزينه **Create / Property / Interaction** را اجرا كنيد. منوي **Create**

**property interaction** ظاهر مي شود.

- نام **NoFric** را وارد كرده و در قسمت **type** گزينه **contact** را انتخاب كرده و **continue** را فشار دهيد.

- در منوي ظاهر شده **(property Contact Edit (**، گزينه **tangential / Mechanical behavior** را كليك كنيد.

- در قسمت **formulation Friction** گزينه **frictionless** را تاييد كرده ، **ok** كنيد.

- از منوي اصلي گزينه **Manager / Interaction** را انتخاب كنيد. منوي **interaction**

**manager** ظاهر مي شود.

- از گوشه پايين وسمت چپ آن گزينه **create** را كليك كنيد. منوي **interaction create** ظاهر مي شود.

- نام **interaction** را **hole-HingePin** وارد كرده و در قسمت **Steps** گزينه **initial** را انتخاب كنيد.

**surface-to-surface contact(standard)** گزينه **Types for selected step** قسمت در - را انتخاب كرده و **continue** را كليك كنيد.

- در صفحه اصلي و در گوشه پايين سمت راست گزينه **surfaces** را كليك كنيد. منوي **selection region** ظاهر مي شود كه شامل سطوحي است كه در مرحله قبل تعريف كرده ايد. - در منوي مذكور، گزينه **pin** را به عنوان **surface master** انتخاب كرده و **continue**را كليك كنيد.

- در پايين صفحه اصلي گزينه **Surfaces** را كليك كنيد و از منوي ظاهر شده گزينه **h-Inside** را به عنوان **surface slave** انتخاب كرده، **Continue** را كليك كنيد.منوي **Edit interaction** ظاهر مي شود.

- در منوي ظاهر شده در قسمت **formulation Sliding** گزينه **sliding finite**، در قسمت **Interaction** بخش در و **Do not adjust slave nodes** گزينه **Slave node Adjustment property** گزينه **Nofric** را انتخاب كرده و **Ok** كنيد.

- مشابه قسمت قبل يك **interaction** به نام **solid-HingePin** ايجاد كنيد كه در آن **pin** به عنوان **surface master** و **s-Flange** به عنوان **surface slave** و **NoFric** به عنوان **Interaction property** انتخاب مي شود.

- يك **interaction** ديگر نيز به نام **Flanges** ايجاد ودر آن **h-Flange** را به عنوان **surface Master** و **s-Flange** را به عنوان **surface slave** انتخاب كنيد. نوع **Interaction** كماكان **NoFric** مي باشد.

بدين ترتيب ويژگيهاي مكانيكي تماس را نيز مشخص كرديد كه همانگدنه كه ديديد قسمتهايي كه با يكديگر در تماس مي باشند ، داراي تماسي بدون اصطكاك خواهند بود.

**-9 اعمال شرايط مرزي و بارگذاري به مدل**

در اين بخش همانگونه كه از نام آن پيداست ، شرايط مرزي مساله و بارگذاري ايجاد خواهند شد. مدل داراي شرايط مرزي و بارگذاري زير است:

- شرط مرزي به نام **Fixed** كه تمام درجات آزادي **hole-Hinge** را محدود خواهد كرد.

- شرط مرزي به نام **Slip No** كه تمامي درجات آزادي پين را در **step Contact** محدود خواهد كرد. اين شرط مرزي ، در **step load** ويرايش خواهد شد و درجات 1و 5 آزاد خواهند شد. - شرط مرزي به نام Constrain كه تمامي درجات آزادي يك نقطه از **solid-Hinge** را در **step contact** محدود خواهد كرد. اين شرط نيز در **step load** ويرايش شده و درجه آزادي 1 آزاد خواهد شد.

- بار گذاري به نام **Pressure** كه به سطح انتهايي **solid-Hinge** در **step load** وارد مي آيد و آنرا تحت كشش قرار مي دهد. تصاوير زير شرايط مرزي و بار را نشان مي دهند.

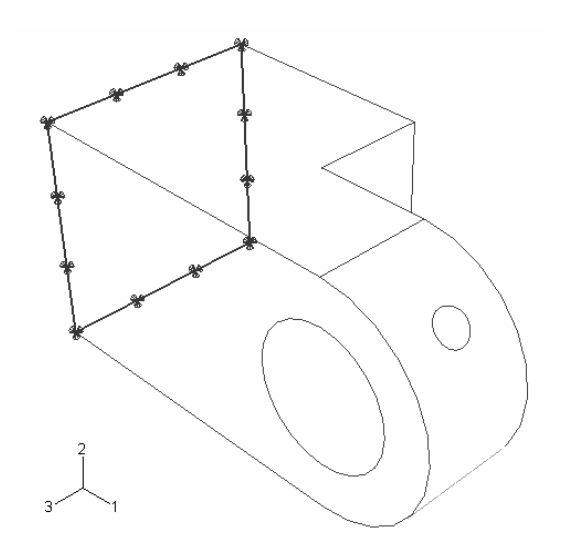

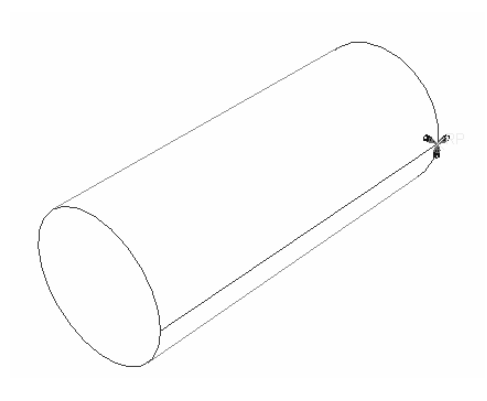

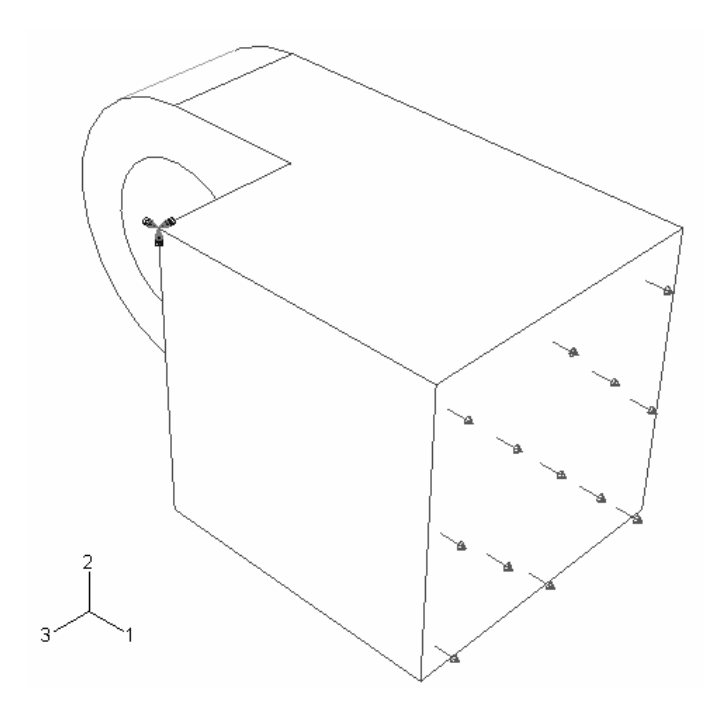

براي انجام موارد فوق به ترتيب زيرعمل كنيد :

- از منوي **Module** گزينه **Load** را انتخاب كنيد.

- از منوي اصلي گزينه **Manager / BC** را كليك كنيد. منوي **Condition Boundary**

**manager** ظاهر مي شود.

- از منوي مذكور، گزينه **create** را انتخاب كنيد. منوي **condition boundary create** ظاهر مي شود. در قسمت **Name** عبارت **Fixed** را وارد كنيد و از قسمت **step** گزينه **initial** را انتخاب كنيد.

- در قسمت **category** گزينه **mechanical** را انتخاب كرده و در قسمت **.. type** گزينه **Rotation/Displacement** را انتخاب كنيد. **Continue**را فشار دهيد.

- از قسمت پايين و سمت راست صفحه اصلي گزينه **viewport in select** را كليك كنيد.
- با استفاده از ابزار دوران ، مدل را دوران داده و سطح پشت **hole-Hinge** را انتخاب كنيد.

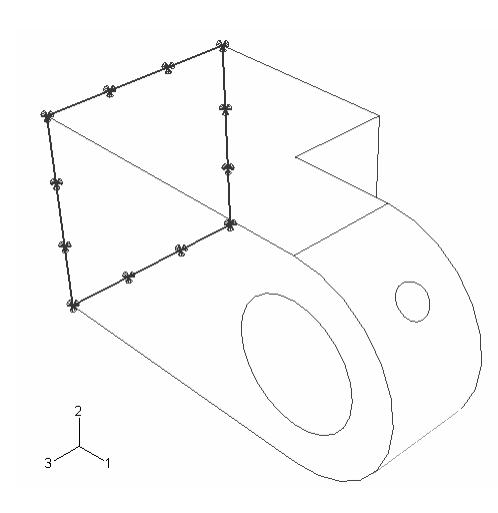

- كليد شماره دو ماوس را فشار داده تا منوي **Condition Boundary Edit** ظاهر شود. در منوي مذكور گزينه هاي **1U ، 2U** و **3U** را انتخاب كنيد . نيازي به انتخاب ديگر درجات آزادي دوراني نيست چون از الماني استفاده مي شود كه فقط درجه آزادي انتقالي دارد. **Ok** را كليك كنيد. بدين ترتيب **hole-Hinge** را مقيد كرديد. حال مي بايست پين را مقيد كنيد. به شرح زير عمل

كنيد :

- در منوي **manager condition Boundary** گزينه **create** را كليك كنيد. در منوي ظاهر شده و در قسمت **Name** عبارت **slip No** را وارد كنيد. در قسمت **step** گزينه **initial** را انتخاب كنيد.

- در قسمت **category** گزينه **mechanical** و **type** را **Rotation/Displacement** انتخاب كنيد و **continue**را فشار دهيد.

- در صفحه اصلي **point reference** را انتخاب كرده و كليد شماره دو ماوس را كليك كنيد. در منوي ظاهر شده تمام گزينه ها را انتخاب كنيد تا تمام درجات آزادي پين محدود شود. گزينه **ok** را فشار دهيد.

بدين ترتيب پين نيز مقيد شد اما بايد شرط مرزي آن در **step** بعدي ويرليش شود. بدين منظور به شرح زير عمل كنيد: - در منوي **manager condition Boundary** در خانه روبروي **Noslip** و زير **load** كليك كرده و آن را انتخاب كنيد. سپس گزينه **Edit** را فشار دهيد.

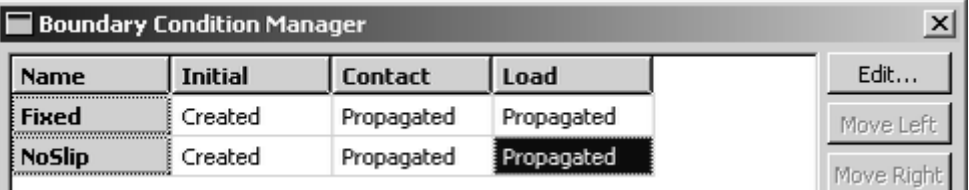

- در منوي **condition Boundary Edit** گزينه هاي **1U و 2UR** را از حالت انتخاب خارج

سازيد و **ok** كنيد. عبارت **propagated** تبديل به **modified** مي شود.

بنابراين در **step load** پين توانايي حركت در جهت 1 و دوران حول محور 2 راخواهد داشت. در مرحله بعد **solid-Hinge**را مي بايست مقيد كنيد . به شرح زير عمل كنيد:

- يك شرط مرزي **rotation/displacement** در **step initial** ايجاد كرده و راس نشان داده شده در شكل را انتخاب كنيد.

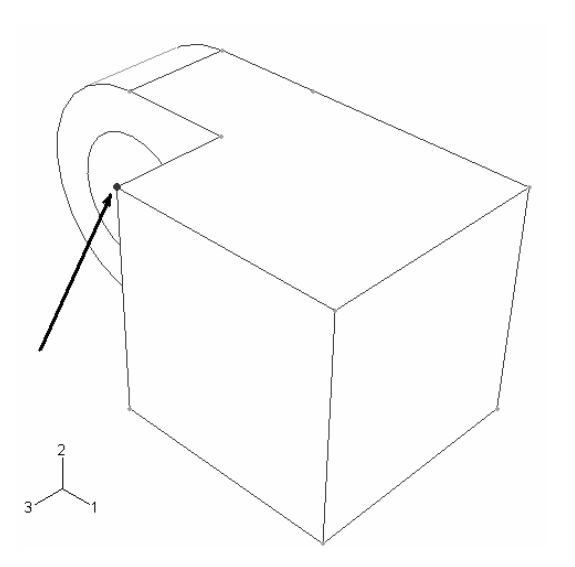

- راس نشان داده شده را در جهات 1 و 2 و3 مقيد كنيد. سپس در **step load** آن را ويرايش كرده و قيد در جهت 1 را برداريد.

مرحله اعمال شرايط مرزي به پايان رسيد. گزينه **Dismiss** را فشار دهيد. در اين مرحله به اعمال بار بر روي مدل مي پردازيم . براي اعمال بار بر روي مدل، به ترتيب زير عمل كنيد: - از منوي اصلي گزينه **create / Load** را كليك كنيد. منوي **load create** ظاهر مي شود. - در قسمت **Name** عبارت **pressure** را وارد كنيد. همچنين در قسمت **step** گزينه **load** را

انتخاب كنيد.

- از قسمت **category** گزينه **mechanical** و در قسمت **... type** گزينه **pressure** را انتخاب كرده و **continue** را فشار دهيد.

- در صفحه اصلي ، سطح نشان داده شده را انتخاب كرده و كليد شماره دو ماوس را فشار دهيد.

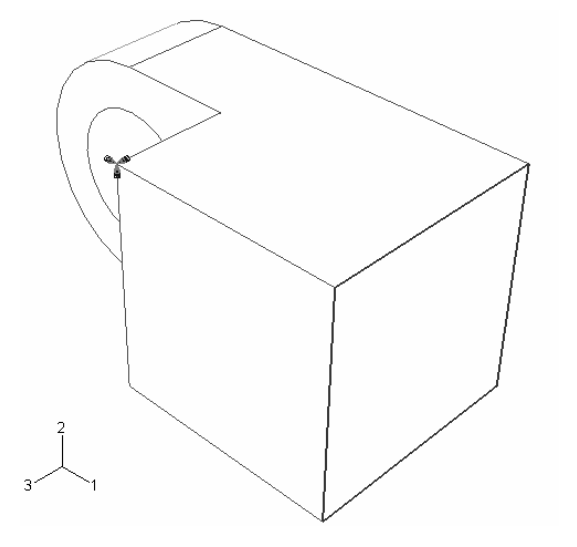

منوي **load Edit** ظاهر مي شود. مقدار **6E-1.** را در قسمت **magnitude** وارد كرده و **ok**

كنيد.

بدين ترتيب بار گذاري مدل نيز به پايان مي رسد.

**مدل <sup>1</sup> -10 المان بندي** فرآيند مش زدن يك مدل شامل چند بخش است: - اطمينان از اينكه مدل را مي توان مش زد . در صورتي كه لازم باشد مدل بايد به قسمتهاي قابل مش زدن تقسيم شود. - نسبت دادن خواص مش به هر **Instance** <sup>2</sup> - تعيين اندازه مش ها

- مش زدن مدل

به هنگام وارد شدن به محيط **Mesh** ، رنگي كه قسمتهاي مختلف مدل پيدا مي كنند بيانگر نوع مش قابل اعمال بر آنهاست. بر اين اساس رنگ سبز بيانگر اين است كه ناحيه مورد نظر را مي توان از روش **structured** مش زد. رنگ زرد نشاندهنده اين است كه ناحيه مورد نظر قابليت مش زدن از روش **sweep** را داراست و رنگ نارنجي بيانگر اين است كه نمي توان ناحيه را از روشهاي رايج مش زد و بايد آن را به قسمتهاى قابل مش زدن تقسيم كرد.<sup>۳</sup>

در اين مثال با **partition** كردن يك قطعه آشنا مي شويم.

براي **partition** كردن مدل به ترتيب زير عمل كنيد:

- از منوي **Module** گزينه **Mesh** را انتخاب كنيد. مشاهده مي كنيد كه مدل در محيط **mesh** به رنگ نارنجي در مي آيد.

- از منوي اصلي گزينه **partition / Tools** را انتخاب نماييد. منوي **partition create** ظاهر مي شود. در قسمت **type** گزينه **cell** و در قسمت **method** گزينه **face extend** را انتخاب نماييد و سپس **Apply** كنيد.

<sup>1</sup> Meshing

 $2$  Seeding

<sup>&</sup>lt;sup>3</sup> Partioning

- در صفحه اصلي ،**hole-Hinge** را انتخاب كرده و سپس سطح مسطح كنار بخش دايره اي آن را انتخاب كنيد تا توسط آن به دو قسمت تقسيم شود. گزينه **Done** را پس از انتخاب سطح كليك كرده و سپس گزينه **partition create** را كليك كنيد.

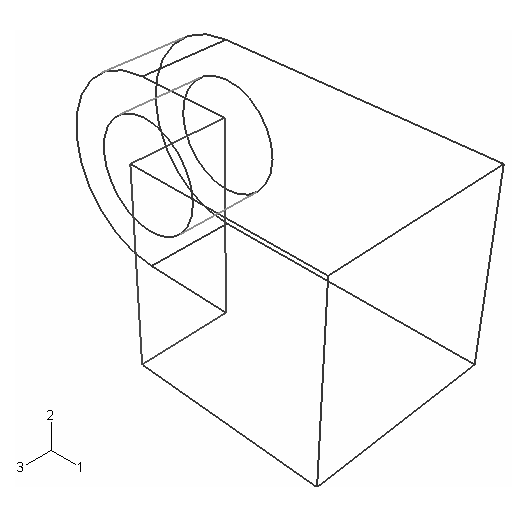

- در مورد **solid-Hinge** نيز همين امر را تكرار كنيد تا دو قسمت مكعبي دو قطعه به رنگ

سبز در آيد.

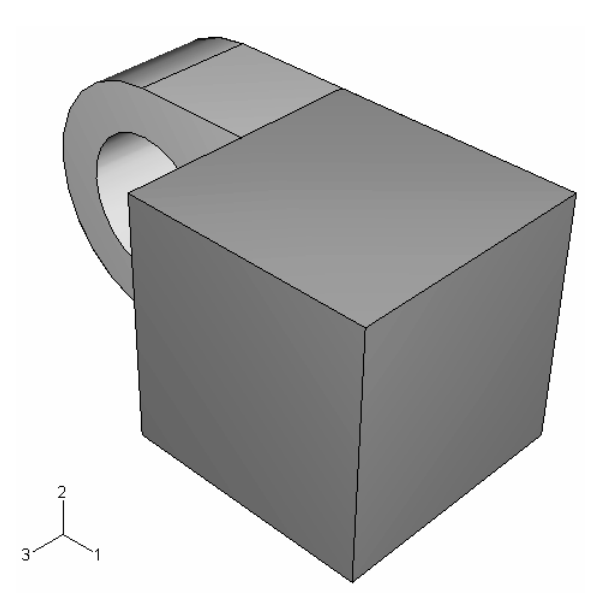

حال مي بايد قسمتهاي نيم دايره اي شكل را **partition** كنيد. پس از اين امر بايد مدل به صورت شكل زير در آيد.

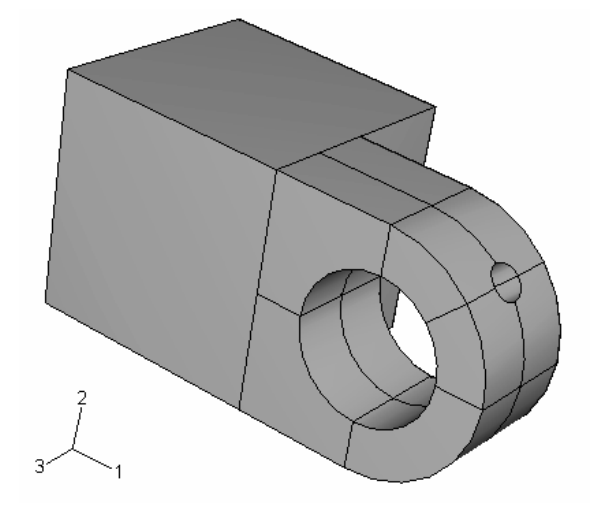

به شرح زير عمل كنيد:

- از منوي **partition create** و در قسمت **method** گزينه **plane cutting Define**را انتخاب كرده و **Apply** كنيد. دو قسمت نيم دايره اي هر دو قطعه را انتخاب كنيد به اين صورت كه بر روي يكي كليك كرده و سپس با فشرده نگه داشتتن كليد **Shift** ديگري را نيز انتخاب كنيد و سپس كليد شماره دو ماوس را فشار دهيد. براي مشخص كردن يك صفحه در اين مرحله گزينه **points 3** را انتخاب كنيد. - سه نقطه غير واقع بر يك خط را مطابق شكل انتخاب كنيد. براي راحتي در انتخاب مي توانيد از ابزار دوران و يا انتقال و يا بزرگنمايي استفاده كنيد.

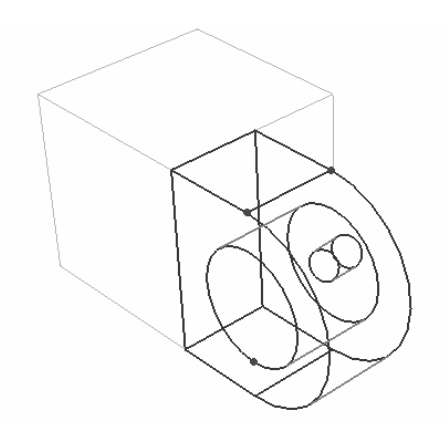

- در صفحه اصلي گزينه **partition create**را فشار دهيد. قسمتهاي بيشتري به رنگ سبز در

مي آيند.

- يك بار ديگر عمل فوق را تكرار نموده (اين با هر جهار بخش **Flange**ها را انتخاب كنيد) و يك صفحه برش افقي تعريف كنيد تا شكل زير حاصل شود.

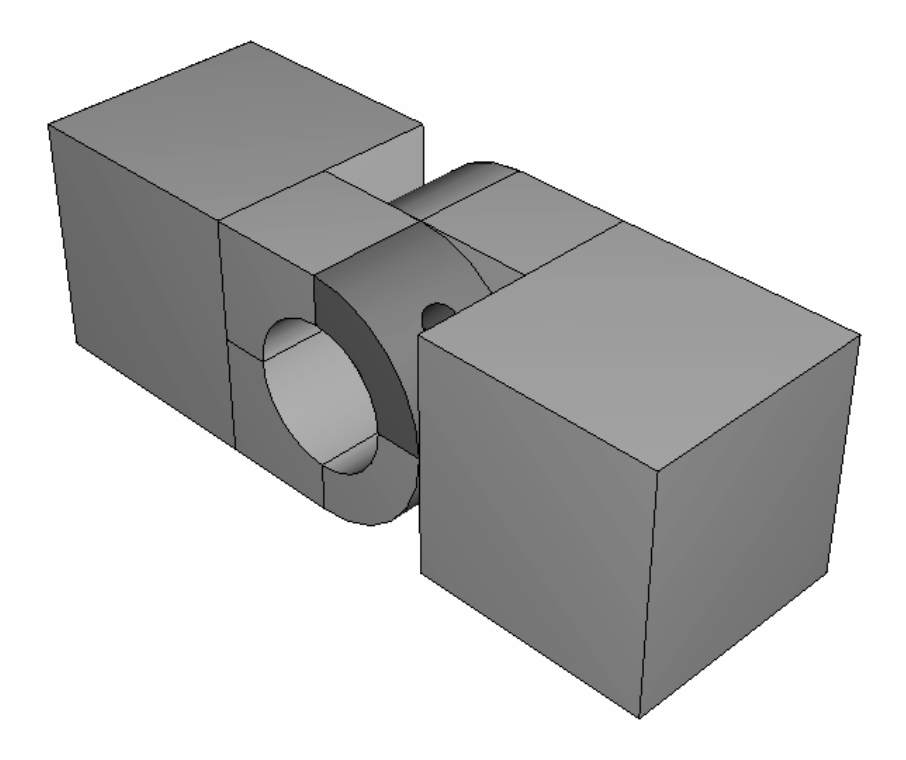

- حال بار ديگر عمل فوق را تكرار كنيد و اين بار هر چهار بخش **flange** سوراخدار را انتخاب كرده و از ميان آن به طوري كه از وسط سوراخ روانكاري عبور كند صفحه اي عبور دهيد. - همه قسمتها به رنگ سبز در مي آيند به جز يك چهارم شامل سوراخ روغن كاري كه در صورت تكرار **partition** كردن و برش آن از وسط شكل نهايي زير حاصل مي شود.

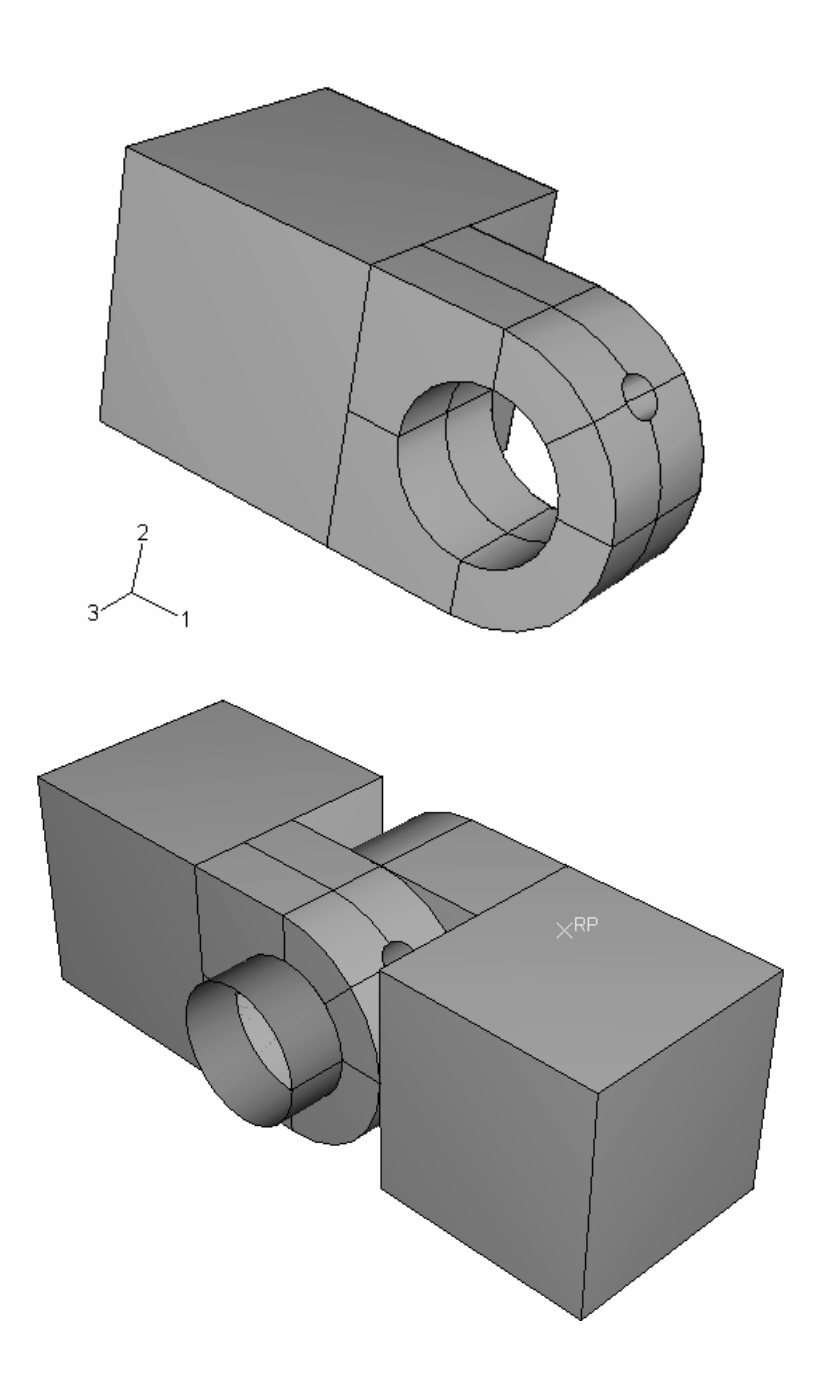

- از منوي **partition create** با فشردن **cancel** خارج شويد.

حال بايد نوع المان بندي را نسبت داد. به شرح زير عمل كنيد:

- از منوي اصلي گزينه **controls / Mesh** را انتخاب كنيد. يك مربع اطراف مدل با ماوس طي كنيد تا انتخاب شود و سپس كليد شماره دو ماوس را فشار دهيد. منوي **controls Mesh** ظاهر مي شود. در منوي مذكور ، در قسمت **shape Element** گزينه **Hex** و در قسمت **technique** گزينه **structured** را به عنوان پيش فرض تاييد كرده و **ok** كنيد. گزينه **Done**در پايين صفحه و يا كليد شماره دو ماوس را فشار دهيد.

براي تعييين نوع المان به روش زير عمل كنيد:

- از منوي اصلي گزينه **type Element / Mesh** را انتخاب كنيد. مجددا با حركت ماوس يك مربع به دور مدل ايجاد كرده و آن را انتخاب كنيد. اگر پيغام خطا دريافت كرديد به اين علت است كه پين جسم صلب است و المان بندي نمي شود. آن را مخفي كرده و مجددا كار را تكرار كنيد. منوي **type Element** ظاهر مي شود.

- در قسمت **library element** گزينه **standard** و در قسمت **order geometric** گزينه **linear** را انتخاب كنيد.

- در قسمت **Family** گزينه **Stress D3** را انتخاب كنيد.

- در بخش **Hex** از منو، گزينه **integration reduced** را در قسمت **controls Element** در صورتي كه از قبل انتخاب نشده است ، انتخاب كنيد. همانگونه كه مشاهده مي شود الماني به اسم **R8D3C** براي مش بندي انتخاب شده است. **Ok** را كليك كرده و در پايين صفحه **done** را فشار دهيد.

در مرحله بعد بايد ابعاد المان را تعيين كنيد . براي انجام اين امر به شرح زير عمل كنيد : - از منوي اصلي گزينه **instance / Seed** را انتخاب كنيد.

- هر دو قطعه را توسط حركت ماوس انتخاب كرده و كليد دوم ماوس را كليك كنيد. در پايين صفحه عدد 0,004 را به عنوان اندازه تقريبي يك المان وارد كرده و **Enter** كنيد.

حال براي مش زدن نهايي، از منوي اصلي گزينه **instance / Mesh** را انتخاب كرده و پس از انتخاب مدل ، كليد شماره دو ماوس را فشار دهيد. بدين ترتيب مدل مش زده مي شود.

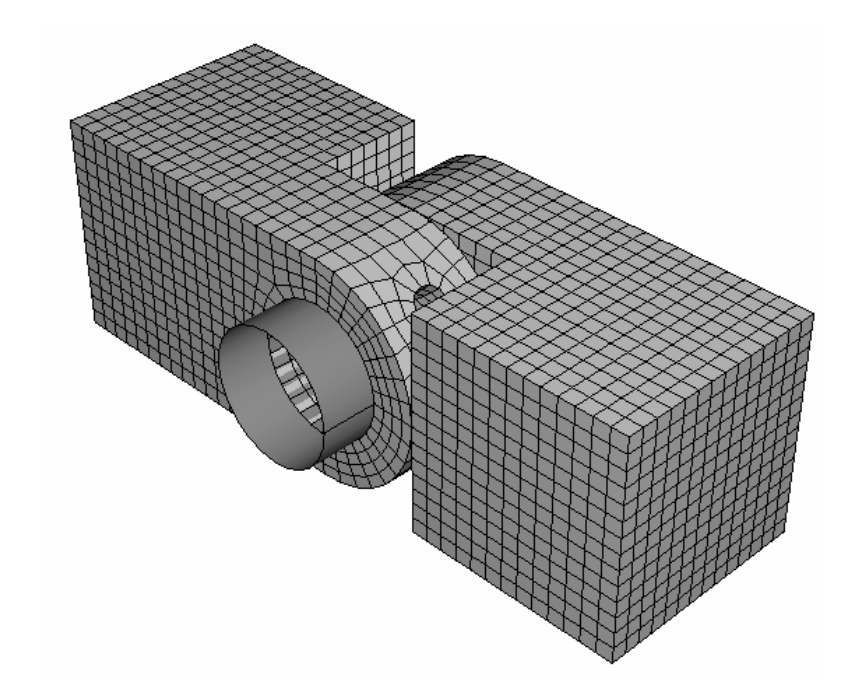

**-11 تعريف و اجراي job**

در مراحل قبل شما كار **prepossessing** را به انتمام رسانديد و حال مي بايست تحليل اجام شود. بدين منظور به ترتيب زير عمل كنيد :

- از منوي **Module** گزينه **job** را انتخاب كنيد. محيط **job** ظاهر مي شود.
- از منوي اصلي گزينه **create / Job** را انتخاب كنيد . منوي **job create** ظاهر مي شود.
	- نام **PullHinge** را در قسمت **name** وارد كرده و **continue** را فشار دهيد.
		- در قسمت **Description** عبارت **tutorial Hinge** را وارد كنيد.
			- **Ok** را فشار دهيد.
- از منوي اصلي گزينه **Manager / Job** را انتخاب كنيد. منوي **manager job** ظاهر مي شود كه در آن **job** ايجاد شده مشاهده مي گردد.
- از قسمت سمت راست گزينه **submit** را فشار دهيد. عمل تحليل ممكن است 10 تا 60 دقيقه (بسته به نوع كامپيوتر) و يا كمتر به طول بينجامد.
- در طول مدت زماني كه دستگاه در حال تحليل مساله است در زير گزينه **status** كلمه **Running** مشاهده مي شود. در صورت پايان يافتن تحليل مساله عبارت **Completed** ظاهر مي شود.
	- **-12 مشاهده نتايج تحليل.**

در اين قسمت شما به مشاهده نتايج حاصل از تحليل به صورت رسم كانتور از مدل تغيير شكل يافته خواهيد پرداخت. براي مشاهده انواع خروجي ها به ترتيب زير عمل كنيد : - در منوي **manager Job** گزينه **Results** را كليك كنيد. - وارد محيط **Visualization** خواهيد شد. - از منوي اصلي گزينه **contours / Plot** را انتخاب نماييد. يك كانتور از تنش فون مايزز مشاهده خواهيد كرد.

براي حذف قسمتهاي سفيد ( قسمتهايي كه تحليل بر روي آنها انجام نگرفته است ) مثل پين به شرح زير عمل كنيد :

- از منوي اصلي گزينه **create / Group Display / Tools** را انتخاب كنيد. منوي **create group display** ظاهرمي شود. در منوي مذكور و در قسمت **Item ODB** گزينه **surfaces** را انتخاب كنيد. در قسمت **method selection** گزينه **surfaces All** را انتخاب كنيد.

- در پايين منوي ، گزينه **Remove** را كليك كنيد. سطوح سفيد رنگ حذف خواهند شد. گزينه **Dismiss** را كليك كنيد. كانتوري كه مشاهده مي كنيد ، با مقياس نسبتا زيادي از تغيير شكل رسم شده و اندازه واقعي تغيير شكل به صورت نشان داده شده نمي باشد. براي كاهش مقياس رسم كانتور به شرح زير عمل كنيد :

- از منوي اصلي گزينه **contours / Options** را انتخاب كنيد. از منوي **plot Contour options** قسمت **Shape** را كليك كنيد.

- در قسمت **factor scale Deformation** گزينه **uniform** را انتخاب كنيد. در قسمت مربوط به وارد كردن عدد **(value (**عدد 1 را وارد كنيد. مي توانيد هر عدد دلخواه ديگر را نيز وارد كنيد. به عنوان مثال اگر عدد 100 را وارد كنيد كانتور زير را مشاهده خواهيد كرد.

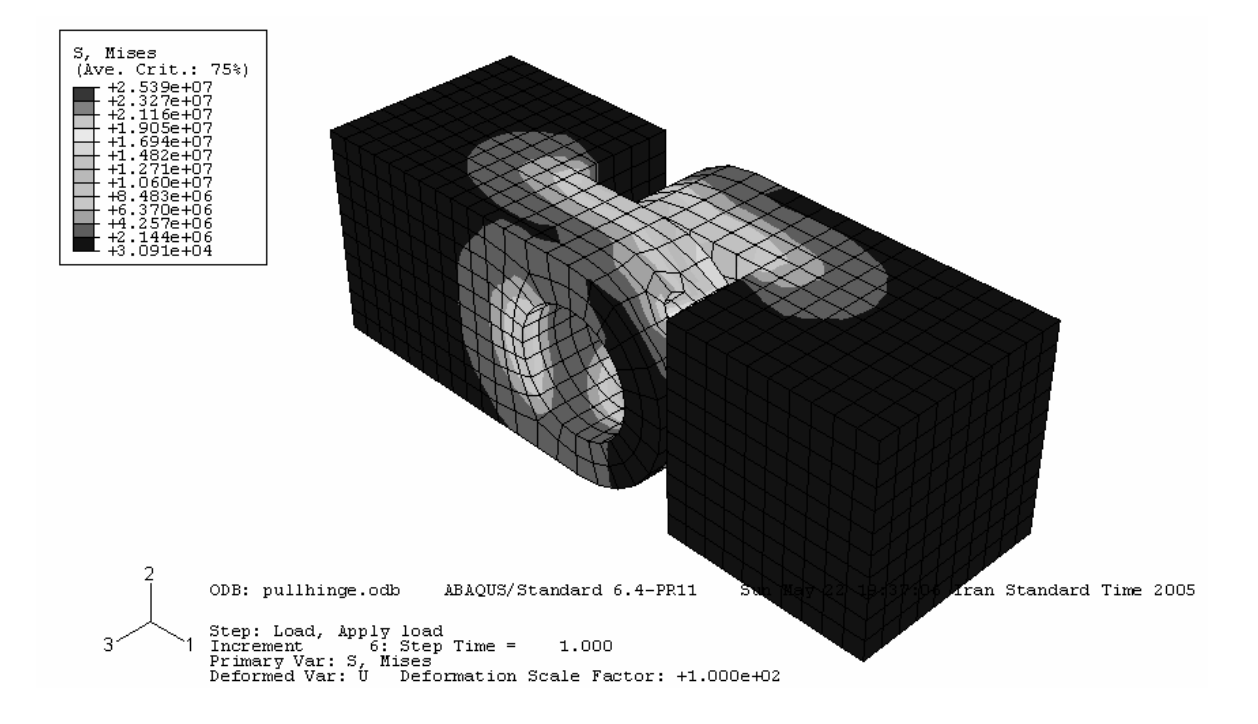

به طور پيش فرض توسط نرم افزار كانتور تنش فون مايزز رسم مي شود. براي مشاهده ديگر متغير ها به شرح زير عمل كنيد :

- از منوي اصلي گزينه **Output Field / Result** را انتخاب كنيد . منوي **Output Field** ظاهر مي شود. گزينه **Variable Primary** را كليك رده و از قسمت **Component** گزينه **11S** را

انتخاب كرده و **Apply** كنيد. تنش در جهت 1 نمايش داده مي شود. از قسمت **Invariant** گزينه **Principal .Max** را انتخاب كرده و **Apply** كنيد. مقدار تنش ماكزيمم به نمايش در مي آيد. ساير خروجي هاي ممكن نظير كرنش و .... را آزمايش كنيد. در انتها مجددا تنش فون مايزز را انتخاب كنيد و ok كنيد.

حال در اين قسمت شما به انتخاب دسته المانهاي مربوط به **hole-Hinge** مي پردازيد تا فقط **hole-hinge** به نمايش در آيد. به ترتيب زير عمل كنيد :

- از منوي اصلي گزينه **Create / Group Display / Tools** را انتخاب كنيد. منوي **Group Display Create** ظاهر مي شود.

- در قسمت **Item ODB** گزينه **Instances Part** را انتخاب كنيد. در قسمت راست تمامي **Instance**ها ظاهر مي شوند.

بر روي **-1hole-Hinge** كليك كرده و در قسمت پايين گزينه **Replace**را فشار دهيد. كانتور كل مدل توسط كانتور مربوط به **hole-Hinge** جايگزين مي شود.

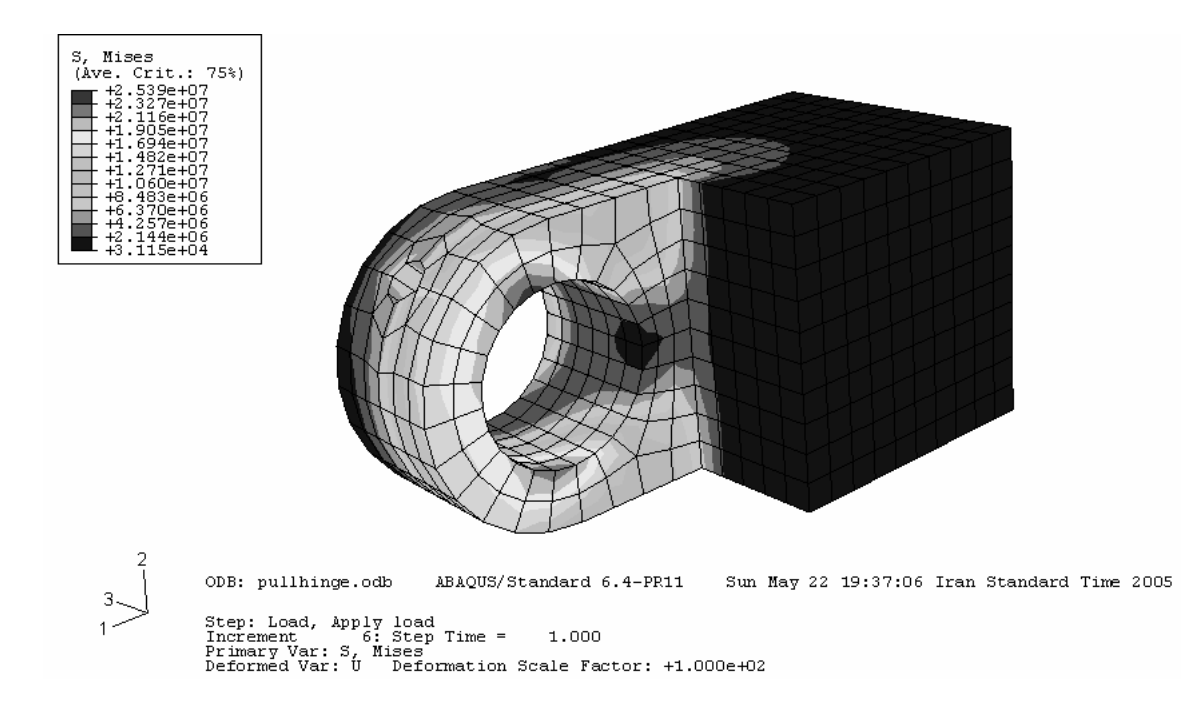

همچنين مي توان نتايج را فقط در يك محدوده خاص مشاهده كرد. مثلا براي مشاهده كانتور تنش در سطح داخلي سوراخ به ترتيب زير عمل كنيد :

- از منوي اصلي گزينه **Output Field / Result** انتخاب كنيد. در منوي ظاهر شده، در فعال را **List Only variables with results** گزينه **Primary Variable** قسمت بالاي نماييد و در منوي مقابل آن گزينه **nodes surface at** را انتخاب كنيد. از ليشت متغيرهايي كه ظاهر مي شوند، گزينه **CPRESS** را انتخاب كرده و **Apply** كنيد. مشاهده مي شود كه كانتور فقط در داخل سطح سوراخ رسم شده است.

بدين ترتيب تمرين اول به پايان رسيد. شما در اين تمرين با موارد زير آشنا شديد :

- ايجاد و ويرايش **feature** ها
- براي اضافه كردن **feature** به مدل <sup>1</sup> استفاده از نقطه، خط و صفحه كمكي
	- استفاده از قيود موقعيت براي مونتاژ مدلهاي با بيش از يك **part**
		- تعيين نوع خاصيت تماس بين سطوح در تماس
	- استفاده از **group Display** براي مشاهده نتايج در ناحيه مورد نظر

 $1$  Datum geometry

# **فصل چهارم : آشنايي با محيط هاي** CAE/ABAQUS

همانگونه كه طي انجام تمرين مشاهده نموديد ، مراحل انجام يك تحليل در **ABAQUS** از يك فرآيند منطقي و منظم تشكيل شده است . در واقع هر بخش مستقل تعريف صورت مساله در محيطي نرم افزار <sup>1</sup> مستقل به نام **Module** انجام مي گيرد. در اين فصل به طور مختصر با محيط هاي **CAE/ABAQUS** آشنا مي شويم.

## **-1-4 محيط Part**

**Part**ها بلوكهاي سازنده يك مدل در **CAE/ABAQUS** مي باشند. از محيط **Part** جهت مدلسازي هندسي اين بلوكها استفاده مي شود. در اين بخش با مفاهيم زير آشنا مي شويد.

- **Modeling Space -**
	- **Part type -**
	- **Base Feature -**
		- **Shapes -**
- **Reference Point -**

Modeling space  $-1 - 1 - 4$ 

هنگامي كه يك **part** مدل مي شود، در منوي مربوطه قبل از هر چيز مي بايست فضاي

مدلسازي تعيين گردد. سه نوع **space Modeling** در **CAE/ABAQUS** موجود است :

Three-dimensional -

در صورت انتخاب اين گزينه ، **part** مربوطه در سيستم مختصات **Z-Y-X** ايجاد مي گردد. يك

،**cut ،wire ،shell ،solid** هاي**feature** از تركيبي هرگونه تواند مي **Three Dimensional part**

<sup>&</sup>lt;sup>1</sup> Module

**round** و **chamfer** را شامل شود.همچنين در صورت استفاده ازچنين مدلي مي بايست از المانهاي سه بعدي **solid، shell، beam، truss** و يا **membrane** استفاده كرد.

Two-dimensional planar -

در صورت انتخاب اين گزينه، **part** مربوطه در سيستم مختصات **Y-X** ايجاد مي گردد. اين نوع مدل فقط مي تواند شامل تركيبي از **feature**هاي **shell** و **wire** باشد و همه **feature cut**هاي آن بايد از نوع **cuts through planar** باشند. همچنين اين نوع مدل را فقط مي بايست با المانهاي دو بعدي مش زد.

Axisymmetric -

در صورت انتخاب اين گزينه ، **Part** مربوطه در سيستم مختصات **Y-X** ايجاد مي گردد و محور Y به عنوان محور دوران در نظر گرفته مي شود. همچنين اين مدل مي تواند تركيبي از featureهاي shell planar و wire را شامل شود. در مورد المانها هم فقط المانهاي Axisymmetric قابل استفاده اند.

space Modeling تعيين كننده فضاي مدلسازي part است و تعيين كننده توپولوژي feature نمي باشد. به عنوان مثال مي توان يك part با space modeling سه بعدي ايجاد كرد و در آن از feature shell كه از نظر توپولوژيكي دو بعدي است، استفاده كرد.

پس از تعيين space Modeling يك part، اين خاصيت قابل ويرايش نمي باشد و در صورت اينكه بخواهيد آن را تغيير دهيد مي بايست آن را حذف كرده (delete (و مجددا مدل كنيد.

### Part types  $-Y-1 - 1$

در هنگام مدل كردن يك part مي بايست نوع آن (type part (معين شود. سه نوع part قابل مدلسازيست :

Deformable -

يک part سه بعدي (Three dimensional) و يا دوبعدي (two dimensional يا axisymmetric (مي تواند از نوع Deformable انتخاب شود. يك part از نوع deformable در واقع partي است كه قابليت تغيير شكل تحت بار را دارد. اين بار مي تواند به صورت مكانيكي، حرارتي، و يا الكتريكي باشد. به طور پيش فرض در CAE/ABAQUS يك part از نوع Deformable مي باشد.

Discrete rigid -

اين نوع part همانند نوع Deformable از نظر شكل و Feature محدوديتي ندارد اما از نظر خواص به گونه اي فرض مي شود كه قابليت تغيير شكل ندارد و معمولا در آناليزهايي استفاده مي شود كه در آنها تماس يك جسم صلب با يك جسم تغيير شكل پذير مدل مي شود.

Analytical rigid -

اين نوع part از نظر صلب بودن كاملا شبيه يك part rigid Discrete مي باشد و براي مدل كردن سطح صلب در تماس استفاده مي شود. اما از نظر هندسه و شكل محدود است و مي بايست از مجموعه اي از خطوط، كمانها و منحني ها تشكيل شده باشد.

در محيط Assembly مي توان انواع partهاي deformable، rigid Discrete و rigid Analytical را مونتاژ كرد اما در CAE/ABAQUS فقط مي توان تماس بين دو part از نوع Deformable و يا از نوع deformable و Rigid را ايجاد كرد. همانند فضاي مدلسازي، پس از تعيين نوع part نمي توان آن را ويرايش كرد و در صورت لزوم ويرايش آن، مي بايست مدل جديدي ايجاد كرد.

#### Base Feature  $-\tau$ - $\gamma$ - $\gamma$

نخستين feature ايجاد شده در هنگام مدل كردن يك part ، feature Base نام دارد. ايجاد مابقي يك part توسط اضافه و يا كم كردن feature به و يا از feature base است. اين ترتيب فرآيند مدلسازي يك part در CAE/ABAQUS بسيار شبيه به ترتيب توليد همان part در كارگاه مي باشد. به عنوان مثال شما از يك شمش فلزي شروع كرده و به قسمتهاي مي افزاييد و يا از آن قسمتهايي را مي كاهيد.

هنگامي كه يك part جديد مدل مي شود، مي بايست feature Base آن مشخص گردد. اين امر با تعيين دو خاصيت feature Base انجام مي گيرد كه عبارتند از شكل (shape (و نوع . (type)

شكل feature Base تعيين كننده توپولوژي مدل است كه مي تواند solid، shell و يا wire باشد. شكل feature base يك part تابعي از space Modeling وtype Part مي باشد.

نوع feature Base مشخص مي كند كه كداميك از چهار روش زير جهت ايجاد part استفاده شده اند:

- Planar: بر روي يك صفحه دو بعدي پروفيل feature رسم مي گردد.
- Extrusion: پروفيل feature در يك صفحه رسم مي گردد و سپس به آن عمق داده مي شود.
- Revolution: پروفيل feature در يك صفحه رسم گرديده و سپس به اندازه زاويه اي معلوم حول يك محور دوران داده مي شود.
- Sweep: دو شكل رسم مي گردد: يك پروفيل مقطع و يك مسير و سپس مقطع بر روي مسير حركت مي كند و part را ايجاد مي كند.

قبل از اينكه نوع و شكل feature Base را انتخاب كنيد، لازم است از روند مدلسازي قطعه آگاه باشيد.

جدول زيرانواع feature Base قابل استفاده بسته به space Modeling و type Part را نشان مي دهد:

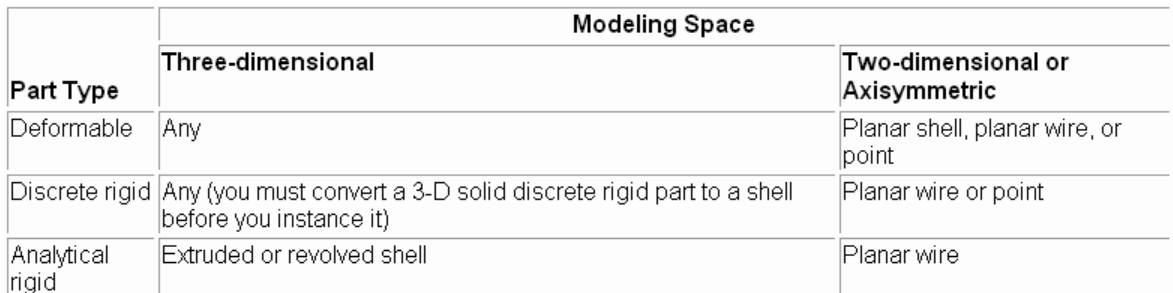

Shape  $-\mathfrak{r}-\mathfrak{l}-\mathfrak{r}$ 

پس از اينكه نوع و شكل feature Base تعيين و feature Base ايجاد گرديد، مي توان با افزودن انواع Featureها آن را تكميل كرد. انواع featureهاي قابل استفاده در CAE/ABAQUS عبارتند از:

Solid Features  $-1-F-1-F$ 

براي ايجاد يک Solid feature، يكي از گزينه هاي Revolve ،Extrude و يا Sweep را از منوي اصلي و از قسمت Shape / solid انتخاب كنيد. پس از رسم يك پروفيل يكي از روشهاي زير را براي ايجاد يك Part استفاده خواهيد كرد:

- براي ايجاد يك part عمق داده شده (Extruded (، يك پرو فيل را به طول معلوم عمق دهيد. براي توليد اين Feature گزينه Extrude/ Solid / Shape را از منوي اصلي

انتخاب كنيد.

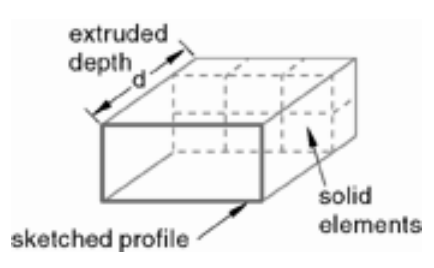

جهت ايجاد يك Feature دوران، پروفيل ريم شده را به اندازه زاويه دلخواه دوران مي دهيد. يك خط به عنوان محور دوران در نظر گرفته مي شود. براي توليد اين Feature از منوي اصلي گزينه Revolve / solid / Shape را انتخاب كنيد.

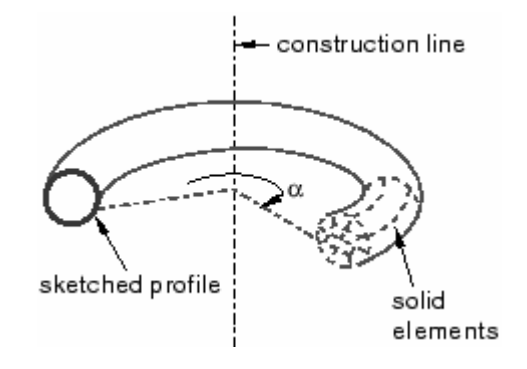

براي ايجاد يك feature sweep پروفيل مد نظر در طول مسير تعيين شده مي لغزد و جسم سه بعدي توليد مي كند. براي ايجاد اين Feature گزينه Sweep / Solid / Shape را از منوي اصلي انتخاب كنيد.

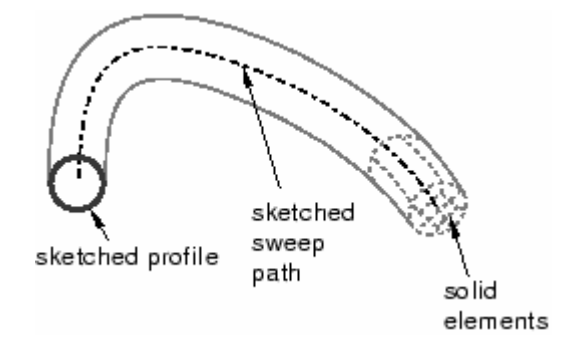

يك Feature Loft عبارتست از شكلي كه بين دو مقطع معلوم راپوشش دهد. CAE/ABAQUS شكل بين دو مقطع مشخص شده را تعيين مي كند. براي ايجاد يك Loft feature از منوي اصلي گزينه loft / solid / Shape را انتخاب كنيد.

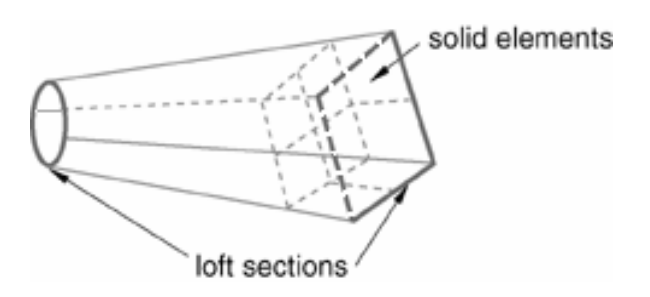

Shell features  $-7-9-1-9$ 

كنيد.

يك feature shell يك نوع ايده ال Solid است كه در آن ضخامت د ر مقايسه با طول و

عرض بسيار ناچيز است. انواع مختلف shell feature به شرح زير مي باشند:

- feature shell Extruded كه عبارتست از عمق دادن به يك مقطع يك بعدي . براي

ايجاد اين feature از منوي اصلي گزينه extrude / shell / Shape را انتخاب كنيد.

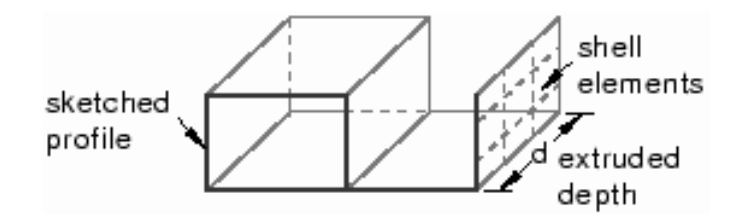

- feature shell Revolved كه عبارتست از دوران يك مقطع متشكل از يك منحني باز حول يك محور. براي توليد ان از منو اصلي گزينه revolve / shell / Shape را انتخاب

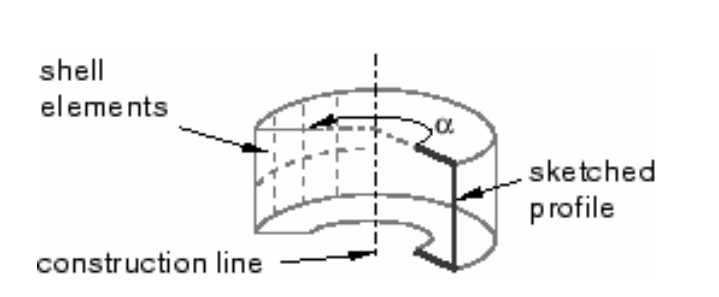

كنيد.

- feature shell Swept كه عبارتست از حركت يك مقطع متشكل از يك منحني باز بر

روي يك مسير. براي ايجاد آن از منوي اصلي گزينه sweep / shell / Shape را انتخاب

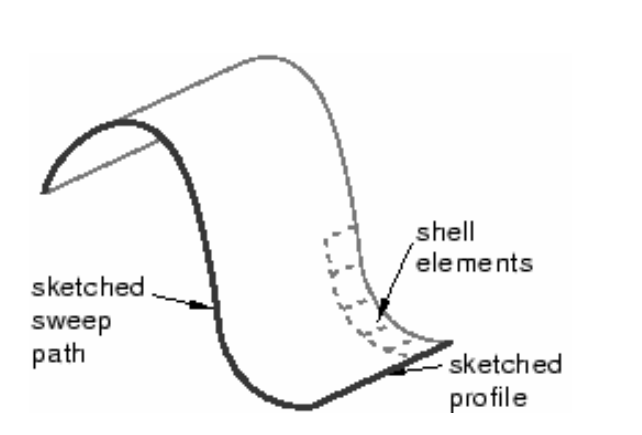

- feature shell Planar كه عبارتست از سطح محدود به يك منحني بسته در صفحه. براي ايجاد اين feature گزينه planar / shell / Shape را انتخاب كنيد.

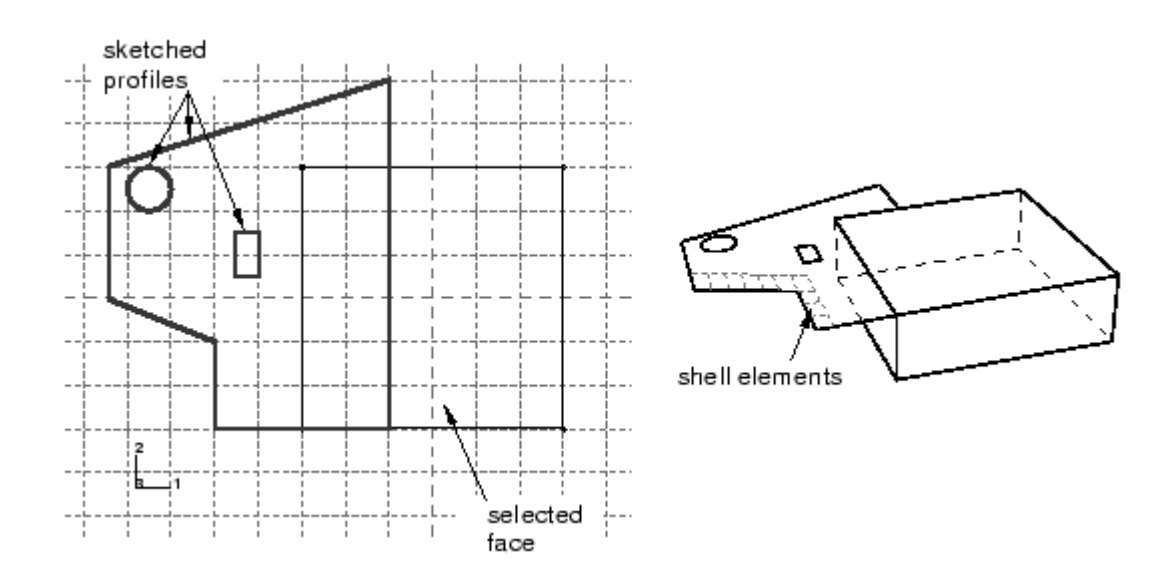

- feature shell solid From كه عبارتست از ايجاد shell از يكي از سطوح خارجي و يا داخلي يك solid. براي ايجاد آن از منوي اصلي گزينه From / shell / Shape

solid را انتخاب كنيد و سپس سطح مورد نظر خود را از يك solid انتخاب كنيد. پس از آن قادر خواهيد يود آن سطح را با المانهاي Shell مش بزنيد.

- feature shell face Remove كه عبارتست از حذف چند سطح از يك solid و تبديل مابقي آن به يك shell. براي ايجاد اين feature گزينه /shell /Shape face remove را از منوي اصلي انتخاب كنيد.

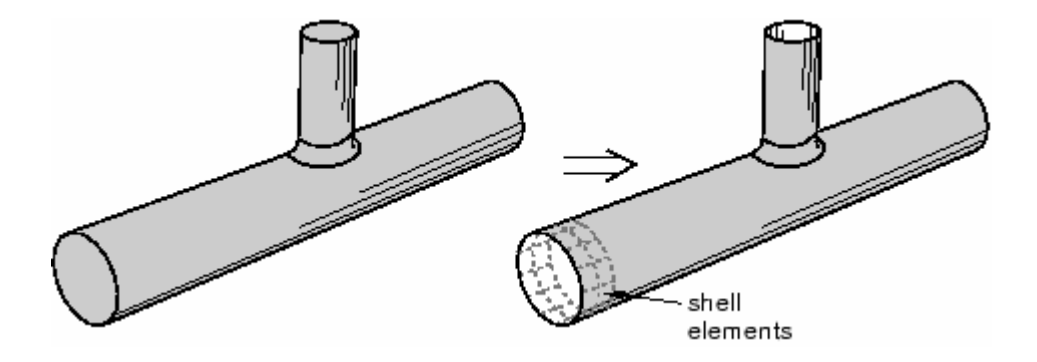

Wire feature  $-\mathbf{y}-\mathbf{y}-\mathbf{y}$ 

يك wire در واقع نوعي solid است كه دو بعد آن در مقايسه با يك بعد آن بسيار كوچكند. (مثل يك رشته سيم برق). انواع مختلف روشهاي ايجاد اين feature به شرح زيرند:

- رسم يك wire در يك صفحه مسطح مانند شكل زير. براي ايجاد اين feature از منوي

اصلي گزينه Sketch / Wire / Shape را انتخاب كنيد.

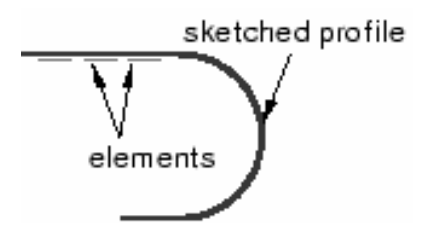
- متصل كردن دو يا چند نقطه بوسيله يك منحني. براي ايجاد اين feature از منوي اصلي گزينه Points 2 / Wire / Shape را انتخاب كنيد.

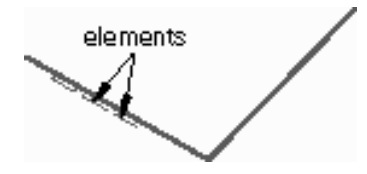

- متصل كردن چند نقطه موجود در فضاي مدلسازي توسط Spline. براي ايجاد اين feature از منوي اصلي گزينه spline / Wire / Shape را انتخاب كنيد.

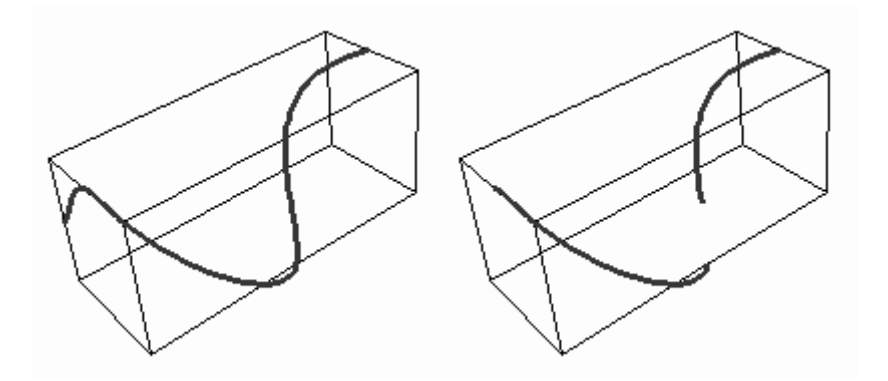

Cut Feature  $-\mathfrak{r}-\mathfrak{r}-1-\mathfrak{r}$ 

Cut يك نوع feature است كه مقداري ماده از part برمي دارد. انواع مختلف feature هاي

مربوط به آن عبارتند از:

- feature cut Extruded كه عبارتست ازحذف قسمتي از partتوسط رسم يك مقطع و كم كردن عمق داده شده آن مقطع از part اوليه. براي ايجاد اين feature از منوي اصلي گزينه extrude / cut / Shape را انتخاب كنيد.

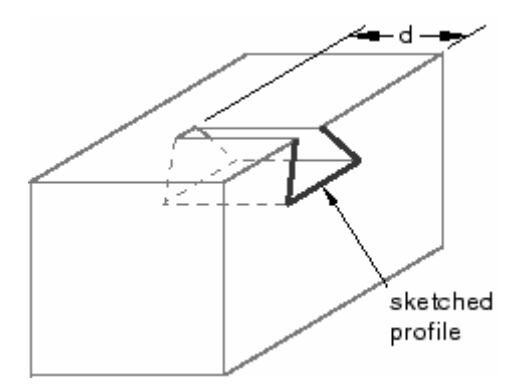

- feature cut Swept كه عبارتست از حذف قسمتي از ماده بوسيله رسم يك پروفيل و مسير حركت آن و كم كردن جسم حاصله از part اوليه. براي ايجاد اين feature از منوي اصلي گزينه sweep / cut / Shape را انتخاب كنيد.

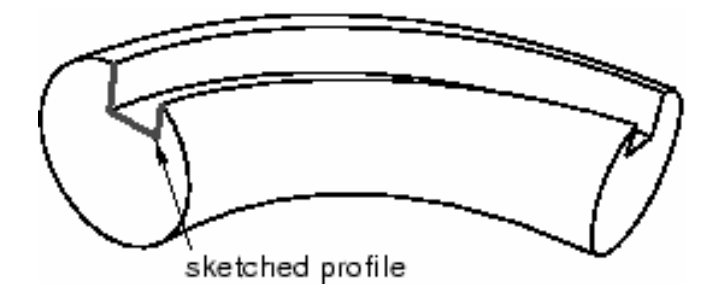

- feature cut evolved كه عبارتست از حذف قسمتي از ماده توسط دوران دادن يك مقطع به اندازه معلوم و كم كردن جسم حاصله از part اوليه. براي ايجاد اين feature از منوي اصلي گزينه Revolve / Cut / Shape را انتخاب كنيد.

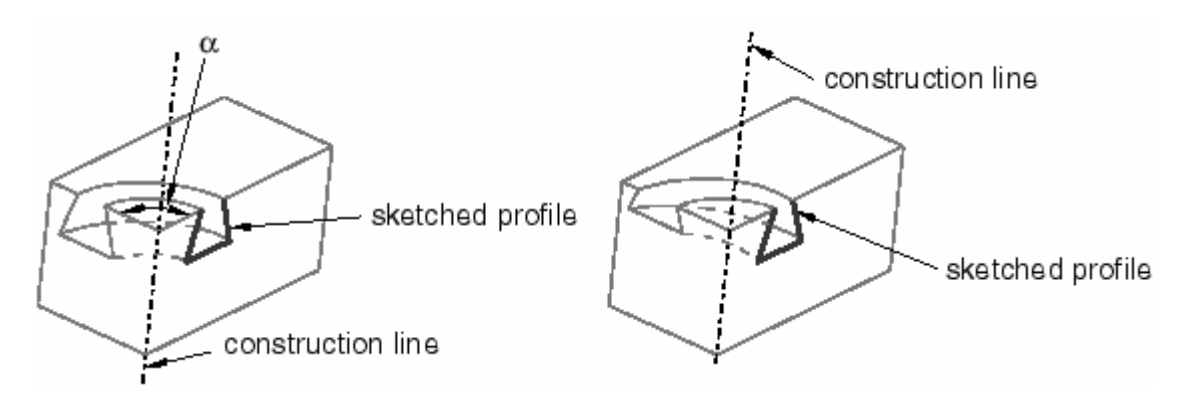

- feature loft Cut كه عبارتست از حذف قسمتي از ماده توسط ايجاد يك حجم بين دو مقطع معلوم و كم كردن آن از partاوليه. براي ايجاد اين feature از منوي اصلي گزينه loft / cut / Shape را انتخاب كنيد.

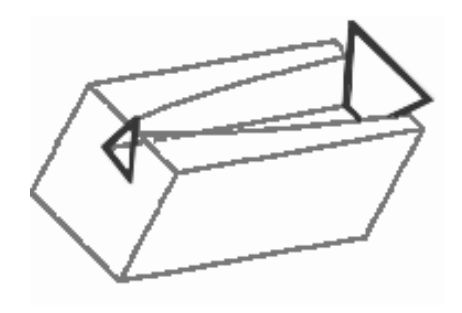

- feature cut hole Circular كه عبارتست از سوراخكاري يك قطعه . براي ايجاد اين feature از منوي اصلي گزينه hole circular / cut / Shape را انتخاب كنيد. قطر سوراخ را وارد كرده و فاصله مركز آن را از دو لبه انتخابي وارد كنيد.

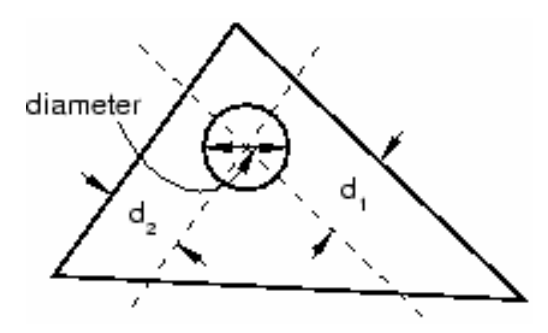

Blend feature  $-\Delta-\mathbf{f}-\mathbf{1}-\mathbf{f}$ 

يك blend feature لبه يك solid part سه بعدي را هموار مي كند. اين عمل به دو شكل صورت مي گيرد :

- kound/Fillet blend feature كه عبارتست از گرد كردن لبه بيروني (Fillet) و يا گرد كردن لبه دروني (Round (. براي ايجاد اين feature از منوي اصلي گزينه Shape Fillet/Round / blend / را انتخاب كنيد.

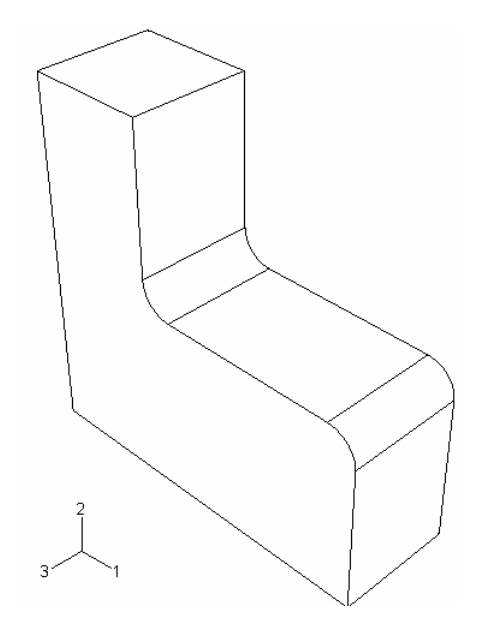

- feature blend Chamfer كه عبارتست از پخ زدن گوشه هاي تيز. براي ايجاد اين

feature از منوي اصلي گزينه chamfer / Blend / Shape را انتخاب كنيد.

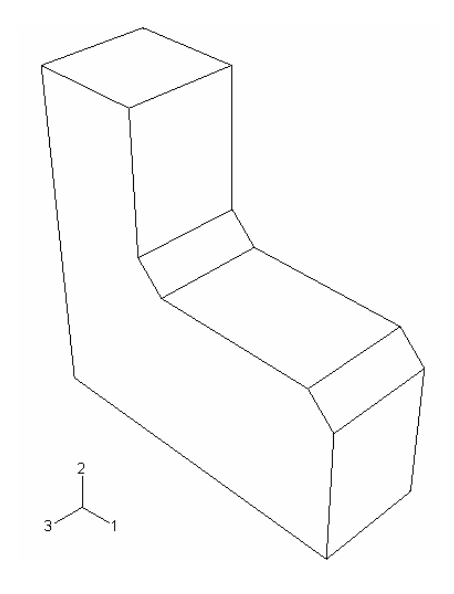

#### Reference Point  $-\Delta - 1 - 4$

مي توان يك point reference ايجاد كرد وبه يك part نسبت داد. در صورتي كه part از نوع rigid باشد مي بايست به آن point reference نسبت داد. در صورتي كه از part داراي point reference چند instance ايجاد شود در هر instance محل point reference نشان داده مي شود. از point reference جهت مقيد كردن part مربوطه توسط Interaction، بار گذاري در محيط Load ، و اعمال شرايط مرزي و تعيين حركت آن استفاده مي شود. حركت و يا شرايط مرزي كه به point reference نسبت داده مي شود در واقع به تمام جسم rigid نسبت داده شده است.

معمولا محل reference point مهم نمي باشد، اما اگر جسم rigid به طورآزادانه در يک تحليل ديناميكي حركت كند ، جرم و ممان اينرسي آن حركت را تحت تاثير قرار مي دهد بنابراين در اين گونه موارد point reference مي بايست در مركز جرم قرار داده شود. براي پيدا كردن مركز جرم يك جسم مي توان از ابزار Query در منوي اصلي و در قسمت Toolset استفاده كرد. علاوه بر كاربرد هاي ذكر شده، در دو مورد ديگر نيز از point reference استفاده مي شود. اگر يك part planar Deformable موجود باشد، مي توان آنرا با المانهاي كرنش صفحه اي مدل كرد.جهت اين امر مي بايست يك point reference ايجاد كرد تا گره مرجع مورد نياز براي المانهاي كرنش صفحه اي معين شود.

همچنين در يك Assembly هنگامي كه يك معادله و يا يك قيد جسم صلب body rigid( (constrain در محيط Interaction ايجاد مي شود مي بايست يك point reference ايجاد كرد.

### **-2-4 محيط Property**

هنگامي كه از منوي Module وارد محيط Property مي شويد، منوهاي مخصوص به اين محيط در منوي اصلي ظاهر مي شوند و يك منو به نام منوي Part نيز در كنار Module و Model در بالا اضافه مي شود. در محيط Property همانگونه كه در انجام تمرين نيز مشاهده گرديد، مي توان خواص يك Part و يا قسمتي از يك Part را تعريف كرد كه اين امر به وسيله ايجاد يك Section از ماده مورد نظر و نسبت دادن (Assign (آن به ناحيه مربوطه انجام مي گيرد. اگر مدل شامل چند Part باشد مي بايست با لستفاده از منوي Part تعيين كرد كه خواص به كدام part نسبت داده مي شوند.

منوهاي موجود در محيط Property عبارتند از

- Material -
- Section -
- Profile
	- Skin -
- Assign -
- Feature
	- Tools -

كه به اختصار در مورد هر يك توضيحاتي داده مي شود.

## Materials  $-1 - 5 - 6$

همانگونه كه اشاره گرديد از منوي Material جهت تعريف خواص ماده استفاده مي شود. تعريف يك ماده عبارتست از تعيين نوع رفتار ماده و كليه داده هاي لازم جهت تئصيف آن رفتار. به عنوان مثال اگر در تعريف يك ماده ، رفتار آن به صورت الاستيك خطي انتخاب شد مي بايست مدول يانگ و ضريب پواسون آن ماده را وارد كرد.

مجموعه مواد (Library Material (قابل استفاده در ABAQUS به گونه ايست كه طيف وسيعي از مدل مواد خطي و غير خطي، همسانگرد و غير همسانگرد را پوشش دهد. استفاده از انتگرال گيري عددي در المانها كه شامل انتگرال گيري عددي بر روي مقاطع Shell و Beam مي باشد قابليت انعطاف بسياري جهت مدل كردن و تحليل مواد بسيلر پيچيده كامپوزيتي را نيز فراهم آورده است.

رفتار مواد به صورتهاي زير طبقه بندي مي شود : - خواص عمومي نظير چگالي، ضريب انبساط حرارتي و .... - خواص مكانيكي الاستيك - خواص مكانيكي غير الاستيك - خواص حرارتي - خواص آكوستيكي - خواص سيال هيدرواستاتيك - معادله حالت - خواص انتشار جرم - خواص الكتريكي - خواص جريان سيال روزنه اي آنچه كه بيشتر در بحث مكانيك جامدات مطرح مي باشد ، خواص الاستيك و غير الاستيك

است. همچنين در صورت استفاده از حل گر Explicit مي بايست تمامي مواد تعريف شده داراي جرم نيز باشند. به عبارت ديگر مي بايست چگالي آنها حتما معلوم شده باشد.

براي تعريف يك ماده جديد از منوي اصلي گزينه Create / Material را انتخاب كنيد. منوي Material Edit ظاهر مي شود. در منوي مذكور قسمتي مخصوص نام ماده مي باشد. چهار زير منو

در آن موجود است كه يكي مخصوص ايجاد خواص عمومي، يكي خواص مكانيكي، يكي خواص حرارتي و ديگري مخصوص تعريف ساير خواص است. در صورت انتخاب هر يك از گزينه هاي ممكن در اين زير منو ها ، نام آن نوع رفتار ماده در زير منو ها ظاهر مي شود و در آن تنظيماتي مخصوص به آن نوع ماده انجام مي گيرد. همچنين قسمتي به نام Data در زير منو ظاهر مي شود كه در آن مي بايست با توجه به تنظيمات انجام شده در مرحله قبل، تعداد داده هاي مورد نياز براي تعيين خواص مربوط به رفتار ماده را وارد كرد.

تعريف يك ماده لزوما نبايد فقط شامل يك نوع رفتار باشد. به عبارت ديگر در قسمت Option مي توان بيش از يك گزينه داشت. به عنوان مثال اگر بخواهيد يك ماده الاستيك و پلاستيك تعريف كنيد، ابتدا از زير منوي Mechanical گزينه Elastic / Elasticity را انتخاب كنيد و در صورت آيزوتروپيك انتخاب كردن نوع ماده الاستيك ، مدول يانگ و ضريب پواسون را وارد كنيد و سپس بدون اينكه گزينه Ok را فشار دهيد مجددا به زير منوي Mechanical رفته و گزينه Plasticity Plastic / را انتخاب كنيد. در قسمت Data مي بايست در ابتدا تنش تسليم و در مقابل آن عدد صفر را به عنوان كرنش پلاستيك متناظر با تنش تسليم وارد كنيد. سپس در حاليكه در خانه كرنش پلاستيك قرار داريد، كليد Enter را فشار داده تا يك سطر ديگر به جدول اضافه شود. در اين سطر مي توانيد يك تنش بزرگتر از تنش تسليم را وارد نموده و كرنش پلاستيك متناظر با آن را نيز وارد كنيد. به همين ترتيب مي توان با فشردن Enter به تعداد سطر هاي اين جدول افزود. در خصوص تحقيق در مورد رفتار پلاستيك ماده و رابطه بين تنش و كرنش پلاستيك آن مي بايست به كتابهاي تئوري پلاستيسيته مراجعه كرد.

در خصوص ساير رفتارهاي قابل تعريف جهت دانستن مفهوم Data هاي لازم مي بايست از تئوري هاي مربوطه استفاده كرد.

Section  $-\mathbf{y}-\mathbf{y}-\mathbf{y}$ 

يك Section حاوي اطلاعات مربوط به يك Part ويا قسمتي از يك Part مي باشد. اظلاعات مورد نياز در تعريف يك Section بستگي به نوع ناحيه مورد نظر دارد. به عنوان مثال اگر ناحيه مورد نظر يك wire يا shell ويا solid دوبعدي تغيير شكل پذير باشد، مي بايست sectionي به آن نسبت داده شود كه حاوي اطلاعاتي در خصوص هندسه سطح مقطع آن باشد. به همين منوال يك ناحيه rigid نيازمند sectionي است كه در حاوي اطلاعت لازم در خصوص خواص ناشي از جرم آن باشد. اغلب Sectionها مي بايست به يك ماده نسبت بدهند. در Beam section يك profile نيز مي بايست تعيين گردد.

هنگامي كه يك section به يك part نسبت داده مي شود، CAE/ABAQUS به طور اتوماتيك section را به تمام instanceهاي part نسبت مي دهد.

ايجاد يك section كاملا مستقل از part،ناحيه اي از يك part و يا assembly مي باشد. در محيط property مي توان sectionهايي نظير solid، shell و beam ايجاد كرد.

Solid sections  $-1-7-7$  - $\zeta$ 

section Solidها خصوصيات section يك ناحيه solid سه بعدي ، دو بعدي و يا متقارن را مشخص مي كنند.

- sections solid Homogeneous: اين section شامل نام يك ماده تعريف شده مي باشد. اضافه بر آن اگر section براي يك ناحيه دو بعدي استفاده مي شود، مي بايست ضخامت ناحيه را نيز در آن مشخص كرد. به طور اختياري مي توانيد يك ضخامت براي حالت تنش صفحه اي و يا كرنش صفحه اي وارد كنيد حتي اگر جسم سه بعدي بود.

ABAQUS به طور اتومات در صورت سه بعدي بودن مدل آن را ناديده مي گيرد و پيغام خطا صادر نمي كند.

- ماده يك شامل solid section نوع اين :Generalized plane strain sections تعريف شده، ضخامت و زواياي لبه نسبت به دستگاه مختصات عمومي 1 و 2 مي باشد. اين نوع section فقط قابل نسبت دادن به يك ناحيه دو بعدي صفحه اي مي باشد.
	- Shell sections  $-Y-Y-Y$

 section Shellها خواص يك ناحيه پوسته اي را مشخص مي كنند. يك پوسته (shell( عبارتست از ماده اي كه يكي از ابعاد آن در مقايسه با دو بعد ديگر قابل صرف نظر كردن است و از توزيع تنش در طول آن بعد صرف نظر مي شود.

- sections shell Homogeneous: اين نوع section shell شامل نام يك ماده از پيش تعريف شده، ضخامت پوسته ، ضريب پواسون و لايه هاي تقويت كننده اختياري مي باشد. مي توان در مورد اينكه داده هاي مربوط به خواص section قبل از تحليل فراهم شوند و يا ABAQUS انها را در طول تحليل محاسبه كند، يكي از دو گزينه مربوطه را انتخاب كرد. اگر مورد دوم انتخاب شود ، گزينه integration در منوي مربوطه فعال مي شود كه در آن مي توان تنظيمات مربوط به نوع انتگرال گيري عددي را مشخص نمود.
- sections shell Composite: اين نوع section shell شامل لايه هاي مواد، ضريب پواسون و لايه هاي اختياري تقويت كننده مي باشد. براي هر لايه از ماده، مي بايست نا آن ، ضخامت و زاويه قرار گيري لايه تعيين شود. همانند مورد بالا، مي توان محاسبه خواص سطح مقطع را قبل و يا در طول تحليل از ABAQUS خواست كه در صورت انتخاب مورد دوم، تنظيمات لازم مي بايست صورت گيرد.
- Sections Membrane: membraneبه معناي صفحه نازك در فضا مي باشد كه در صفحه خود داراي مقاومت است اما هيچ گونه مقاومتي در برابر خمش از خود نشان نمي دهد. اين نوع section شامل نام ماده از پيش تعريف شده، ضخامت و ضريب پواسون مي باشد. همچنين وجود لايه هاي تقويت كننده در آن اختياري است.
- Sections Surface: اين نوع section Shell، عبارتست از ماده اي كه هيچ استقامتي در خارج از صفحه خود ندارد و تنها تفاوت آن با membrane در اين است كه ضخامت آن صفر در نظر گرفته مي شود. اين نوع section فقط داراي لايه هاي تقويت كننده اختياري است.

Beam Sections -r-r-r-r

Beamها جهت مدلسازي سازه هاي بلند و باريك متشكل از ميله كه داراي استحكام كششي و خمشي مي باشند استفاده مي شوند. در Beamها سطح مقطع در مقايسه با طول سازه كوچك فرض مي شود. اين نوع section فقط قابل نسبت دادن به ناحيه هاي يك بعدي(wire (مي باشند.

- sections Beam: اين نوع section شامل نام ماده از پيش تعريف شده، ضريب پواسون و نسبت دهي به يك پروفيل (profile (مي باشند.
- sections Truss: اين نوع section مانند beam جهت سازه هاي دو و سه بعدي متشكل از ميله مي باشد اما بر خلاف آن فقط داراي استحكام كششي است و در برابر خمش سختي ندارد. اين section شامل نام ماده از پيش تعريف شده، و سطح مقطع مي باشد.

علاوه بر sectionهاي ذكر شده در قسمت sections other دو نوع section ديگر به نامهاي point و gasket قابل تعريف است.

Profiles  $-\mathbf{r} - \mathbf{r} - \mathbf{r}$ 

يك profile در واقع بيان كننده خواص هندسي سطح مقطع يك تير است. در CAE/ABAQUS اگر بخواهيد تيري را مدل كنيد، مي توانيد بجاي اينكه از يك مدل سه بعدي استفاده كنيد، يك wire به طول تير ايجاد كرده و سپس يك profile ايجاد كنيد كه در آن ابعاد سطح مقطع تير را مشخص مي كنيد. سپس با تعريف يک Beam section و استفاده از profile تعريف شده در آن، خصوصيات لازمه را به Wire نسبت دهيد.

در يك تقسيم بندي كلي profileها به دو دسته تقسيم ميشوند:

- profile based-Shape: اين نوع پروفيل دقيقا شكل و ابعاد سطح مقطع را تعيين مي كند. از روي اين ابعاد CAE/ABAQUS خواص سطح نظير مساحت و لنگر دوم سطح را محاسبه مي كند. براي اسجاد اين نوع profile ابتدا از ليست شكلهاي موجود يكي را انتخاب و سپس با توجه به شكل ظاهر شده اندازه هر بعد را وارد كنيد. انواع شكلها در شكل زير ديده مي شوند.

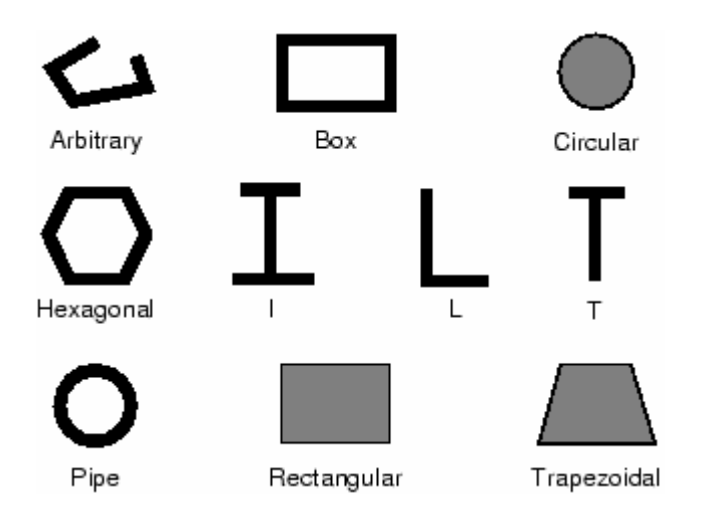

- profiles Generalized: در اين نوع profile خواص سطح مستقيما تعيين مي شود. با انتخاب اين گزينه در منوي مربوطه، منويي ظاهر مي شود كه در آن مي بايست مستقيما

شوند. شكل زير نمونه اي كاربرد skin را نشان مي دهد.

اعداد مربوط به مساحت، ممان اينرسي سطح حول هر يك از محور ها و نيز حول مركز وارد شود.

Skin  $-\mathfrak{k}-\mathfrak{k}-\mathfrak{k}$ 

يك Skin عبارتست از نسبت دادن خواص مكانيكي به سطح يك جسم. اين سطح مي تواند سطح يك جسم سه بعدي و يا لبه يك part Axisymmetric باشد. وقتي يك skin ايجاد مي كنيد، در صفحه اصلي قابل رويت نيست. در واقع يك skin را بايد خاصيتي دانست كه به يك ناحيه نسبت داده مي شود. در تعريف يك skin مي بايست يك section از پيش تعيين شده موجود باشد. هر skin با يك سطح ، يك section و يك جهت قرار گيري ماده اختياري تعريف مي شود. در يك skin فقط مي توان از انواع section Shellها و همچنين section Gasket استفاده كرد. تفاوت اساسي يك skin با يك section در اين است كه به عنوان مثال يك section shell را نمي توان به part Solid نسبت داد زيرا مي بايست بين توپولوژي part و section مربوطه سنخيت وجود داشته باشد. اما اگر بخواهيم به يكي از سطوح خارجي يك part solid خواصي را نسبت دهيم ،با استفاده از skin ممكن مي شود بدين ترتيب كه ابتدا خواص مد نظر را در قالب يك section shell ايجاد مي كنيم و سپس با تعريف يك skin و ارجاع دادن آن به section داراي خواص مورد نظر و در نهايت انتخاب سطح مورد نظر،خواص به سطح جسم سه بعدي نسبت داده مي

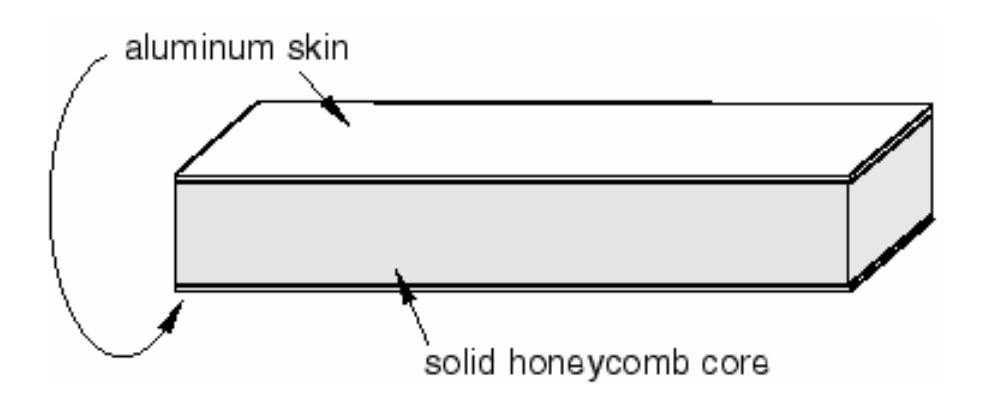

پس از اينكه يك skin را ايجاد كرديد، در مراحل مختلف نياز به انتخاب آن داريد. يك skin مستقيما در صفحه اصلي قابل انتخاب نمي باشد. بنا براين مي بايست از ابزار set استفاده كرد . براي استفاده از اين ابزار از منوي tools گزينه create / set را انتخاب كنيد. سپس از پايين صفحه اصلي ابزار filter Selection را انتخاب كرده و از منوي گشودني آن گزينه skins را انتخاب كنيد. سپس در صفحه اصلي روي سطحي كه skin در آن ايجاد شده كليك كرده و سپس كليد شماره دو ماوس را فشار دهيد. بنابراين يك set جهت استفاده ايجاد كرده ايد.

از جمله موارد كاربرد set ايجاد شده هنگام نسبت دادن المان به skin است. همچنين در بارگذاري و اعمال شرايط مرزي نيز مي توان از آن استفاده كرد. نحوه استفاده هم بدين صورت است كه هرگاه كه مي بايست قسمتي از مدل را انتخاب كنيد و ABAQUS منتظر انتخاب شماست، در گوشه پايين صفحه اصلي گزينه sets ظاهر مي شود كه با فشردن آن كليه setهاي موجود در يك منو ظاهر شده و مي توان آنها را انتخاب كرد.

به عنوان نكته پاياني اين قسمت به اين نكته اشاره مي شود كه skinهاي مختلف مي توانند در section Shell مشترك باشند اما به هر سطح فقط و فقط يك skin مي توان نسبت داد و Skinها نمي توانند فصل مشترك داشته باشند.

### Assign  $+$

به طور خلاصه در منوي Assign كليه section ها، orientation materialها و beam orientationها را به قطعات مربوطه نسبت خواهيد داد.

در منوي Feature همانند قسمت part مي توان featureهاي جسم را ويرايش كرد.

در منوي tools ، ابزارهاي مختلفي نظير query، set، partition، datum و display group موجودند كه هر يك كاربرد خاصي دارند كه تا اينجا با كاربرد آنها در موارد مختلف به جز group display آشنا شده ايد.

### **-3-4 محيط Assembly**

هنگامي كه يك part ايجاد مي كنيد، هر part در سيستم مختصات مربوط به خود وجود دارد كه مستقل از ساير partهاي در مدل است. در مقابل از محيط Assembly استفاده مي كنيد تا instance هايي از هر part ايجاد كرده و آنها را در موقعيت مناسب نسبت به هم در سيستم مختصات كلي قرار دهيد. قرار دادن هر instance در موقعيت مورد نظر با استفاده از قيود مناسب صورت مي گيرد.

يك مدل مي تواند شامل چندين part باشد و هر part مي تواند به تعداد دلخواه instance داشته باشد. اما يك مدل تنها يك Assembly مي تواند داشته باشد. بارگذاري ، مش بندي ، شرايط مرزي همه و همه تنها به Assembly اعمال مي شوند و در مواردي كه مدل تنها شامل يك part است نيز مي بايست در محيط Assembly از همان يك part يك Instance ايجاد كرد.

همانگونه كه ذكر شد يك مدل تنها مي تواند شامل يك Assembly باشد حال آنكه مي تواند شامل چندين Instance از چندين part باشد. فرآيند شكل گيري part، instance part و Assembly به شكل زير است :

- از محيط part استفاده مي شود تا يك part ايجاد شود. هر part داراي هندسه كاملا مشخص و روشن است كه مي تواند مستقل از ديگر partها ويرايش شود. هر part در سيستم مختصات مربوط به خود است و داراي هيچگونه اطلاعي از ديگر partها نمي باشد.
- خصوصيات يك section و نسبت دادن يك ماده به آن در محيط Property صورت مي گيرد و در همان محيط section مربوطه به part نسبت داده مي شود.
- در محيط Assembly ،Instanceهاي هر part ايجاد مي شود و براي ايجاد Assembly اين instanceها در يك سيستم مختصات كلي نسبت به هم موقعيت دهي مي شوند. يك instance هميشه ارتباط خود را با part اصلي حفظ مي كند . يك instance به طور مستقيم نمي تواند ويرايش شود و در صورت تصميم به ويرايش آن مي

بايست part اصلي مربوطه را ويرايش كرد. CAE/ABAQUS به طور اتومات پس از ويرايش شدن part، instance آن را نيز ويرايش مي كند. سه نوع ابزار مو قعيت دهي در ABAQUS موجود است:

Auto-offset -

Basic positioning tools -

Positioning constraint tools -

كه در ادامه توضيح مختصري از هر يك از آنها را مشاهده خواهيد كرد.

Auto offset  $-1 - r - 6$ 

هنگامي كه نخستين instance از يك part دلخواه را در محيط Assembly ايجاد مي كنيد، CAE/ABAQUS مبدا مختصات اين Instance را بر روي مبدا مختصات سيستم كلي قرار مي دهد. حال اگر ايجاد instanceها ادامه يابد باز هم به طور پيش فرض هر instance در محل مبدا مختصات سيستم كلي قرار مي گيرد. بنا براين همه instanceها بر روي هم قرار مي گيرند كه وضعيت نا مناسبي است. در منوي instance create كه براي ايجاد instance ظاهر مي شود، گزينه اي به نام instances other from offset Auto موجود است كه در صورت انتخاب آن اجسام سه و دو بعدي در راستاي محور X جابجا مي شوند و جسم Axisymmetric در راستاي محور  ${\rm Y}$ . اين امر مانع از تداخل instanceهاي موجود در هم ميشود.

Basic positioninig tools  $-\tau-\tau$ 

- در CAE/ABAQUS ابزارهاي اساسي زير جهت موقعيت دهي هر instance موجود است:
- انتقال يك instance در امتداد يك بردار. براي انجام اين انتقال از منوي Instance گزينه Translate را انتخاب كنيد. سپس instanceي را كه مي خواهيد جابجا كنيد در

صفحه اصلي انتخاب كرده و كليد شماره دو ماوس را فشار دهيد. حال ABAQUS از شما نقطه ابتدا و سپس انتهاي بردار انتقال را مي خواهد كه به صورت مختصات قابل وارد كردن است. همچنين مي توان نقاط ابتدا و انتهاي بردار انتقال را در صفحه اصلي هم انتخاب كرد.

- دوران يك instance حول محور معلوم . براي انجام اين امر از منوي instance گزينه rotate را انتخاب كنيد. سپس مي بايست instance مربوطه را انتخاب كرده و نقاط ابتدا و انتهاي محور دوران و همچنين زاويه دوران را وارد كنيد. مي توان نقاط روي محور دوران را در صفحه اصلي نيز انتخاب كرد.
- جايگزيني يك instance با instance ديگر. هر گاه يك instance را با ديگري جايگزين كنيد، instance ابتدايي حذف شده و دومي جايگزين آن مي شود. مبدا مختصات instance جديد دقيقا بر روي محل مبدا مختصات instance جايگزين شده قرار مي گيرد. اين امر در مواقعي كه instance دومي پيچيده تر از اولي است، مفيد واقع مي گردد. براي انجام اين عمل مي بايست از منوي اصلي و از قسمت instance گزينه replace را انتخاب كنيد. سپس در صفحه اصلي instanceي كه قرار است حذف شود را انتخاب و بلافاصله از منوي ظاهر شده كه شامل كليه partهاي موجود مي باشد، instance جديد را نيز انتخاب كنيد.

## Position constraint tools  $-\mathbf{y}-\mathbf{y}$

در اين قسمت به بررسي قيود موقعيت دهي بين instance ها مي پردازيم. همانگونه كه اشاره شد،اين قيود بين دو instance بر قرار مي گردند و بر خلاف انتقال و دوران مستقيما به يك instance قابل اعمال نمي باشند. اين نوع قيود در واقع بيانگر مجموعه اي از قوانين مي باشد كه يك  part در يك Assembly از آن تبعيت مي كند. در CAE/ABAQUS تعداد اين قيود هشت عدد است كه به اختصار در زير به بررسي آنها پرداخته مي شود :

Parallel Face -

قيد توازي صفحات باعث مي شود كه دو صفحه اصلي و يا كمكي انتخاب شده به حالت موازي نسبت به هم قرار گيرند. در اين نوع قيد مكان دقيق يك جسم نسبت به ديگري مشخص نمي شود و تنها دو صفحه انتخابي موازي مي شوند. همچنين فاصله ميان دو صفحه موازي نيز تعيين نمي گردد. براي ايجاد يك قيد توازي صفحات به اين ترتيب مي بايست عمل كنيد كه پس از انتخاب گزينه face parallel / Constraint از منوي اصلي، ابتدا صفحه مربوطه از instance متحرك و سپس صفحه مربوطه از Instance ثابت را انتخاب كنيد. CAE/ABAQUS فلشهايي را نشان مي دهد كه بر سطوح عمود مي باشند. طرز قرار گيري سطوح نسبت به هم به گونه اي خواهد بود كه فلشها هم جهت شوند. به مثال زير توجه كنيد:

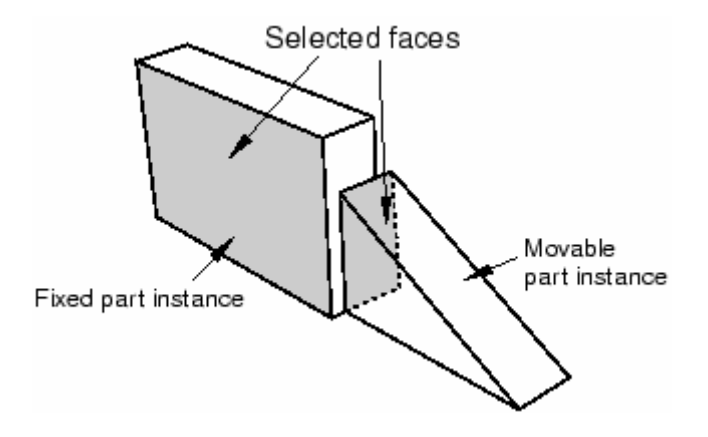

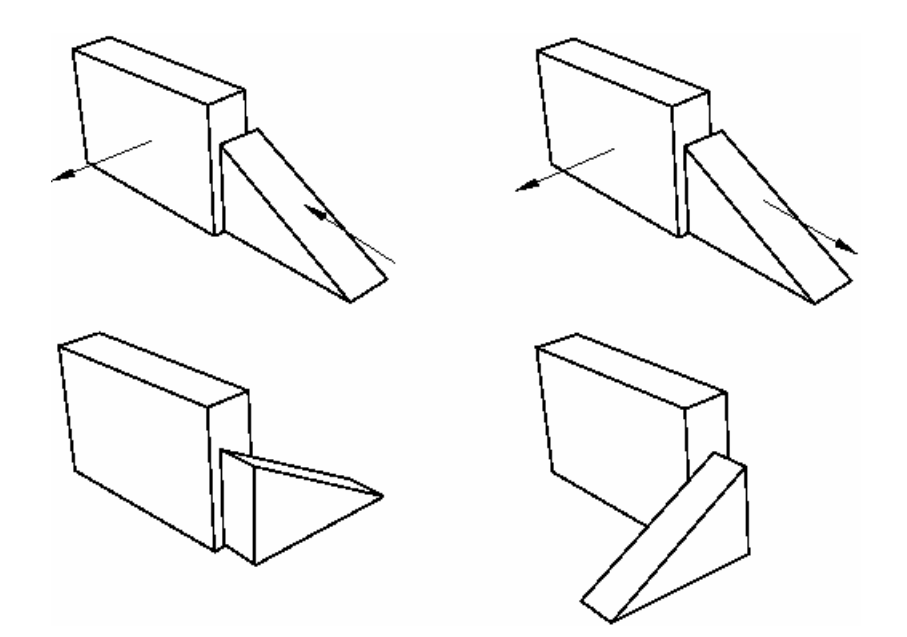

 :Face to Face - اين نوع قيد بسيار شبيه قيد face parallel است تنها با اين تفاوت كه در اين نوع قيد فاصله ميان دو صفحه تعيين مي گردد. در خصوص جهت قرار گيري در صفحه نسبت به هم ، در اينجا نيز مي بايست به جهت فلشها دقت كرد. مثال زير را ببينيد:

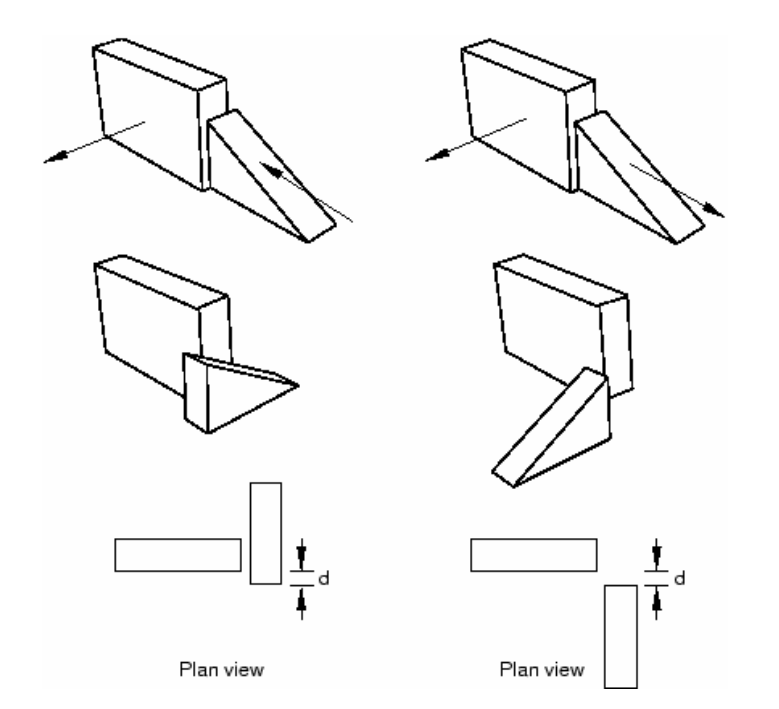

:Palallel Edge -

اين نوع قيد باعث مي شود دو لبه و يا محور كمكي از دو جسم به موازات يكديگر قرار گيرند. در اين نوع قيد موقعيت دقيق هر جسم مشخص نمي شود و فاصله ميان دو لبه انتخاب شده اختياري است. براي انجام آن بايد از منوي اصلي گزينه edge Parallel / Constraint را انتخاب كرده و نخست لبه جسم متحرك و سپس لبه جسم ثابت را انتخاب كنيد. پس از انتخاب دو لبه بر روي هر كدام از آنها يک فلش قرار مي گيرد كه پس از  $\rm{ok}$  كردن در جهت يكديگر قرار مي گيرند. شكل زير را مشاهده كنيد:

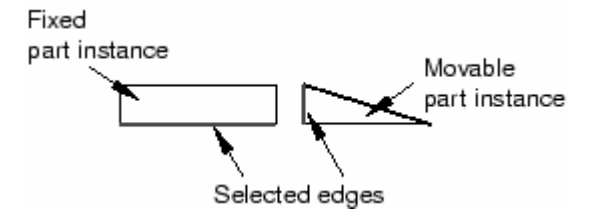

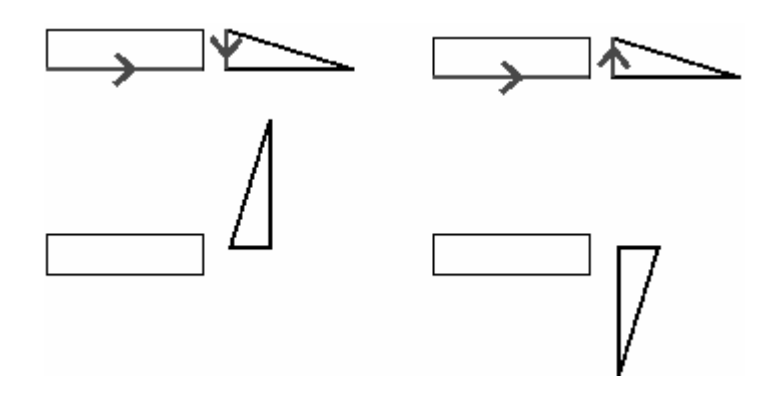

:Edge to Edge -

اين نوع قيد بسيار شبيه به edge parallel مي باشد با اين تفاوت كه در آن فاصله ميان دو لبه انتخاب شده معين مي شود. در اينجا نيز بايد توجه كافي به جهت فلشهاي روي لبه ها مبذول داشت و در صورت لزوم گزينه Flip را كليك كرد. به شكل زير توجه كنيد:

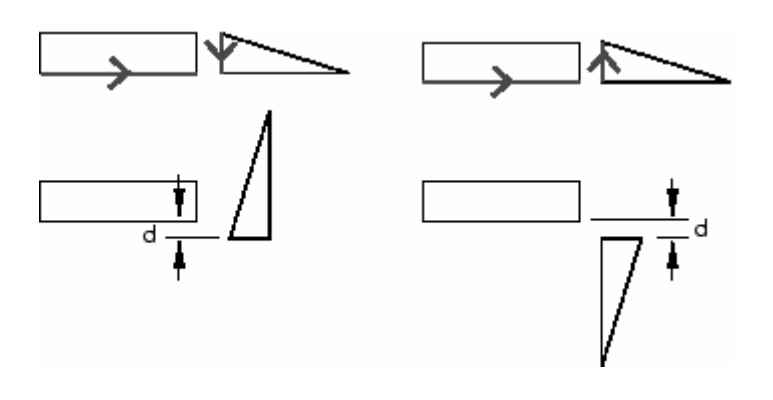

## :Coaxial -

اين نوع قيد باعث مي شود كه دو جسم استوانه اي يا مخروطي به صورت هم محور در آيند. اما موقعيت دقيق آنها در راستاي محور مشخص نمي گردد. براي اعمال اين قيد مي بايست از منوي اصلي گزينه coaxial / Constraint را انتخاب نمود. سپس ابتدا instance متحرك و بعد از آن instance ثابت را انتخاب كرد. در اين نوع قيد نيز پس از انتخاب دو جسم فلشهايي بر روي محور آنها ظاهر مي شود كه در صورت تاييد ، آن فلشها هم جهت مي گردند. در صورت لزوم مي بايست از گزينه Flip استفاده كرد. در همه قيود معرفي شده در اين بخش تا كنون در صورت فشردن گزينه flip ، Instance متحرك جابجا مي شود. به شكل زير توجه كنيد:

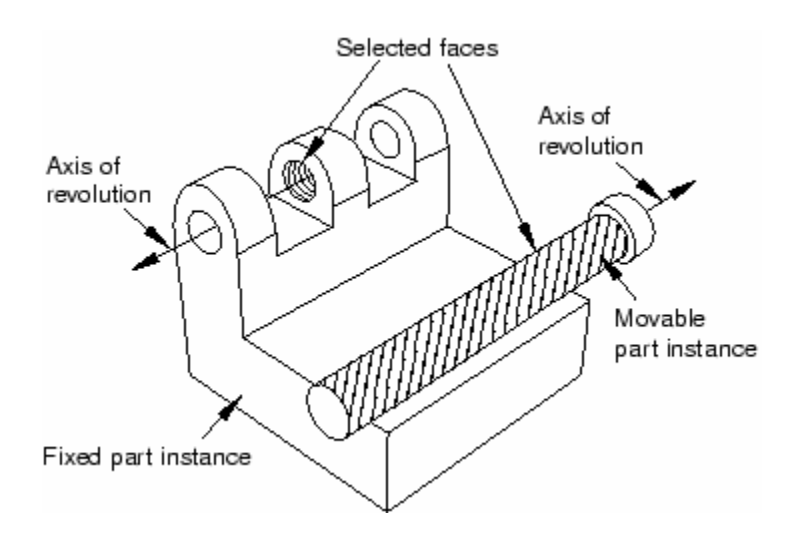

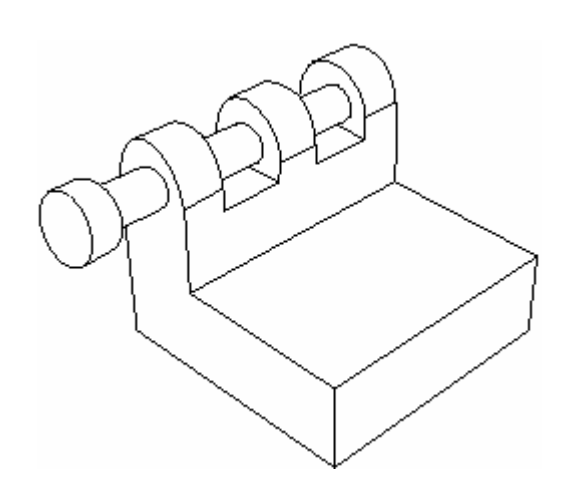

Coincident point -

اين نوع قيد باعث مي شود كه يك نقطه معلوم از instance متحرك بر يك نقطه معلوم از instance ثابت منطبق شود. اين نوع قيد جهت قرار گيري instance متحرك را عوض نمي كند. براي ايجاد اين قيد ابتدا بايد از منوي اصلي گزينه point coincident / Constraint را انتخاب كنيد. سپس نقطه مورد نظر از instance متحرك و پس از آن نقطه مورد نظر از Instance ثابت را انتخاب كرده و ok كنيد. شكل زير را مشاهده كنيد:

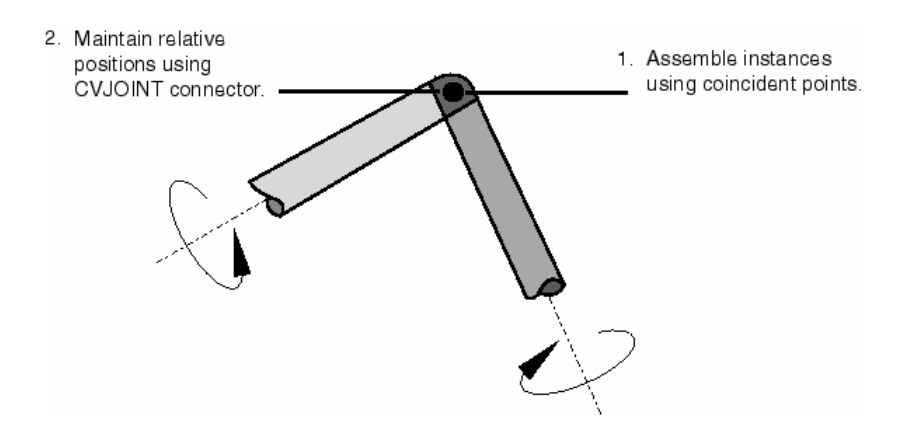

### :Parallel CSYS -

اين نوع قيد باعث مي شود كه دستگاه مختصات instance متحرك به موازات دستگاه مختصات instance ثابت در آيد. در اين نوع قيد نيز موقعيت دقيق اجسام نسبت به هم تعيين نمي شود. براي ايجاد اين نوع قيد از منوي اصلي گزينه csys parallel / Constrian را انتخاب كرده و سپس به ترتيب instance متحرك و سپس instance ثابت را انتخاب كنيد. شكل زير نمونه اي از اين قيد را نشان مي دهد:

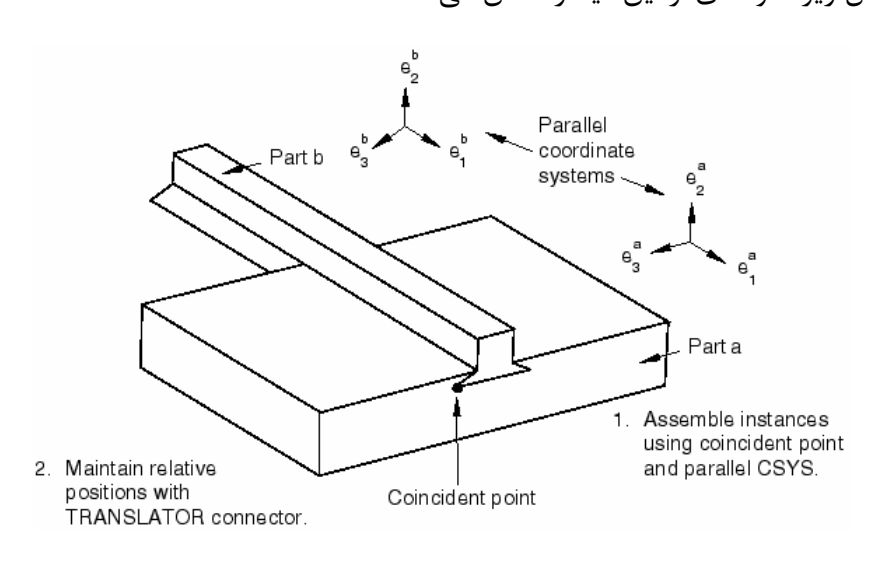

#### :Contact -

اين نوع قيد باعث مي شود كه سطوح و يا لبه هاي انتخابي بواسطه حركت در جهت برداري خاص، در تماس با هم قرار گيرند. ربخلاف قيود قبلي گه براي تعيين موقعيت نهايي جسم كافي نبودند و نيز به موقعيت ابتدايي instance متحرك بستگي نداشتند، اين نوع قيد هم به موقعيت ابتدايي instance متحرك وابسته است و هم براي تعيين موقعيت نهايي جسم متحرك كافيست.

وقتي كه يك قيد contact بين دو instance در فضاي مدلسازي سه بعدي ايجاد مي كنيد، مي بايست دو يا چند سطح را براي تماس انتخاب كنيد و وقتي كه قيد گذاري در فضاي دو بعدي انجام مي گيرد، دو يا چند لبه براي تماس انتخاب مي شوند. اضافه بر اين اگر قيد contact بين دو جسم axisymmetric گذارده شود، بردار تغيير مكان بايد به موازات محور دوران باشد.

در صورتيكه يك قيد contact بين دو جسم ايجاد گردد، اين بدان معنا نيست كه خاصيت فيزيكي تماس نيز مشخص شده است. در واقع در محيط Assembly فقط تماسها از نوع هندسي اند و مي بايست خاصيت فيزيكي تماي در محيط interaction تعيين شود. براي ايجاد يك قيد contact ابتدا مي بايست از منوي اصلي گزينه contact / constraint را انتخاب كنيد. سپس سطح يا سطوحي كه احتمال تماس دارند را از جسم متحرك و بعد از آن سطح يا سطوحي كه احتمال تماس دارند را از جسم ثابت انتخاب كنيد. در مرحله بعد مي بايست برداري كه جسم متحرك در جهت آن حركت مي كند تا به جسم ثابت برسد را تعيين كنيد. تعيين اين بردار هم با وارد كردن مختصات دو نقطه روي آن ممكن است و هم مي توان در صفحه اصلي دو نقطه را براي ابتدا و انتهاي بردار مذكور انتخاب كرد.

بدين ترتيب با قيود موجود در محيط Assembly آشنايي نسبي صورت گرفت.

## **-4-4 محيط Step**

- در محيط step اعمال زير انجام مي گيرد :
	- ايجاد stepهاي تحليل مساله
	- 1 مشخص كردن خواسته هاي خروجي
		- تعيين المان بندي انطباقي<sup>٢</sup>
			- تعيين كنترل فراًيند حل<sup>٣</sup>

## **-3 -4 -1 ايجاد stepهاي تحليل مساله**

محيط step را شايد بتوان يكي از حساس ترين و تاثير گذار ترين محيط ها و مراحل تحليل يك مساله در CAE/ABAQUS دانست. همانگونه كه پيش از اين نيز ذكر شد در CAE/ABAQUS فرآيند تعريف مساله يك فرآيند نظام مند و بسيار منظم است و همچنين در مرحله حل مساله نيز چنين است. حل مساله در ABAQUS به چند step تقسيم بندي مي شود و از آنجايي كه در محيط step ابزارهاي كنترلي بسيار مناسبي جهت تعيين ورودي ها و خروجي هاي هر step موجود است، مي توان در محاسبات و زمان صرفه جويي كرد و از انجام محاسبات غير ضروري جلوگيري كرد. همچنين در اين مرحله است كه نوع حل گر مسئله معين مي شود كه آيا .ABAQUS/Explicit يا و باشد ABAQUS/Standard

به طور پيش فرض در ABAQUS يك step به نام initial تعريف شده است كه هميشه نخستين step هر تحليل است. اين step قابل ويرايش، تغيير نام و حذف نمي باشد و معمولا در آن شرايط مرزي مساله كه به محض آغاز تحليل اعمال مي گردند، تعريف مي شود. پس از آن stepهاي متعدد و مختلف تحليل به اختيار كاربر وجود دارند. نوع step انتخابي مشخص كننده نوع مساله است. در منوي manager Step بين step هاي غير خطي و خطي تمايز وجود دارد و اين تمايز در قسمت

<sup>&</sup>lt;sup>1</sup> Output requests

<sup>&</sup>lt;sup>2</sup> Specify Adaptive meshing

<sup>&</sup>lt;sup>3</sup> Specify Solution controls

type procedure قابل اعمال است. در يك step غير خطي كلي حالت انتهايي مدل پس از طي يك step به عنوان حالت ابتدايي آن براي step غير خطي بعدي منظور مي شود. در مورد step خطي حالت انتهايي غير خطي يك مدل پس از طي يك step خطي سازي شده و براي step خطي بعد مورد استفاده قرار مي گيرد.

براي هر step در تحليل، مي توان تعيين كرد كه اثرات جابجايي هاي بسيار زياد غير خطي به حساب آورده شوند يا نه. اگر جابجايي ها در يك مدل بر اثر بار گذاري در طول يك step نسبتا كوچك باشند، اثرات آنها نيز مي تواند به حد كافي كوچك باشد تا بتوان از آن صرفنظر كرد.اما در مواردي كه در اثر بار گذاري ، تغيير مكانها در طول step قابل توجه مي باشند، اثرات هندسي غير خطي مي توانند مهم تلقي شوند. گزينه Nlgeom در واقع ابزاري كه تعيين كنيد آيا اين اثرات تاثير گذار باشند يا نه.

به طور پيش فرض در ABAQUS/Explicit گزينه Nlgeom فعال بوده (on) و در Standard/ABAQUS غير فعال (off (است.

ترتيب stepها در ABAQUS داراي اندك محدوديتهايي است. انتخاب نوع step جديد توسط دو عامل مقيد مي شود:

- Procedure انتخابي براي stepهاي قبلي
	- موقعيت step جديد در ترتيب stepها

به عنوان مثال اگربراي اولين بار يك step تحليل انتخاب مي كنيد ، مي توانيد هم انواع Standard و هم انواع Explicit را انتخاب كنيد. اما وقتي كه اولين step تحليل را ايجاد كرديد، براي Step بعدي آزادي عمل قبل را نداريد تنها انواعي در ليست ظاهر مي شوند كه با step قبلي همخواني داشته باشند. به عبارت ديگر در صورت انتخاب اولين step از نوع Standard يا Explicit مي بايست stepهاي بعدي در صورت وجود از همان نوع باشند.

**-2-4-4 مشخص كردن خواسته هاي خروجي** 

در اين قسمت مروري بر خواسته هاي خروجي خواهيم داشت.

حل گرهاي ABAQUS مقادير متغير هاي بسيار زيادي را در هر مرحله افزايش متغير مستقل هر step محاسبه كرده و در خروجي ثبت مي كنند. معمولا شما به عنوان كاربر نياز به بخش خاصي از اين اطلاعات داريد و يا خواستار مشاهده نتايج از يك ناحيه بخصوص مدل مي باشيد. در يک Output request اطلاعت زير موجود مي باشند:

- متغير يا متغيرهاي مورد نظر
- ناحيه يا نواحي از مدل كه مقادير خروجي آن نواحي در خروجي ثبت مي شود.
	- فركانس يا تعداد دفعات ثبت خروجي در زمان معين.

در هنگام تعريف نخستين step تحليل، ABAQUS به طور پيش فرض مجموعه اي از متغير هاي قابل محاسبه در step ايجاد شده و نيز فركانس ثبت آنها را براي ثبت در خروجي تعيين مي كند. همچنين اين خروجي ها از همه گره ها در database خروجي ثبت ميشوند. پس از پايان مساله هم در واقع در محيط visualization شما database output را مي خوانيد. در اين قسمت به دو گزينه موجود در منوي output يعني output Fieldو History output مي پردازيم.

output Field توسط نرم افزار از داده هاي توزيع شده در كل مدل و يا بخشي از آن ايجاد مي گردد. ميزان داده هاي ثبت شده در Field output معمولا بسيار زياد است. بنابراين معمولا كاربر خواهان كم بودن نرخ ثبت داده ها در خروجي است.( مثلا پس از پايان هر step و يا پس از پايان تحليل.) در اغلب موارد داده هاي Field output در محيط visualization به صورت كانتورهاي تغيير شكل، تنش و ... مورد استفاده قرار مي گيرند.

هنگامي كه يك request output براي يك تحليل Standard ايجاد مي كنيد، مي توانيد ثبت داده ها در خروجي را درهر increment و يا آخرين increment يك step خواستار شويد. هنگامي كه يك request output براي يك تحليل Explicit ايجاد مي كنيد، ثبت داده ها در خروجي را در فاصله زمانهاي مساوي خواستار مي شويد.

output History توسط ABAQUSاز داده هاي مربوط به نقاط خاص در مدل ايجاد مي گردد. در اغلب موارد داده هاي History output در محيط Visualization به صورت نمودارهاي مشاهده مي شوند. فركانس ثبت يک داده در خروجي بستگي به اين امر دارد كه چگونه قرار  $\rm X\text{-}Y$ است از آن استفاده شود و مي تواند بسيار زياد باشد.

هنگامي كه يكHistory output request براي يك تحليل standard ايجاد مي كنيد، مي توانيد ثبت داده ها در خروجي را درهر increment و يا آخرين increment يك step خواستار شويد. هنگامي كه يک History output request را براي يک تحليل Explicit ايجاد مي كنيد، مي توانيد ثبت داده ها در خروجي را در فواصل زماني يكسان معلوم و يا در واحد زمان خواستار شويد.

هنگامي كه نخستين step تحليل را ايجاد مي كنيد، CAE/ABAQUS به طور پيش فرض مجموعه اي از داده هاي خروجي را ايجاد مي كند كه به ساير stepهاي بعدي نيز انتقال مي يابد. در واقع CAE/ABAQUS هم به طور پيش فرض request output Field و هم History request output را ايجاد مي كند. توسط دو ابزار manager output Field و History manager output كه مستقل از step هستند، مي توان اين داده هاي خروجي را ويرايش كرد تا در هر step آنچه مطلوب كاربر است در خروجي ثبت شود..

## **Adaptive meshing**  $-\mathbf{y}-\mathbf{y}-\mathbf{y}$

المان بندي تطابقي، اين امكان را فراهم مي سازد تا بتوان در ناحيه خاصي از مدل، مش بندي با كيفيت بالا فراهم ساخت. همامگونه كه مي دانيم، در مسايل مكانيك جامدات ديدگاه لاگرانژ حاكم است (جرم كنترل) و ماده نمي تواند از مرز المان عبور كند.در حالت عادي تنها گره ها حركت مي كنند و توپولوژي المان بدون تغيير باقي مي ماند.اين امر در خصوص مسايل با تغيير شكل زياد، مشكل ساز مي شود. در اين گونه موارد المان ها تغيير شكل بسيار زيادي پيدا مي كنند. المان بندي تطابقي در واقع اين امكان را فراهم مي سازد كه به ماده اجازه داده شود تا در نواحي خاصي از مرز المان عبور كند.

اين قابليت تنها در تحليل هاي Explicit-Dynamic و disp-Temp-Dynamic Explicit قابل استفاده مي باشد.

براي تعيين نواحي از مدا كه قرار است از اين قابليت برخوردار باشند از منوي اصلي مسير زير را دنبال كنيد:

Other / Adaptive mesh Domain

جزئيات بيشتر را مي توان در help نرم افزار آموخت.

**-4-4-4 تعيين كنترل فرآيند حل :**  در اين قسمت نحوه تنظيم كردن پارامتر هاي كنترلي حل گر ABAQUS را مي آموزيم. كنترل حل براي مسايل داراي تماس: در صورتي كه مدل شما داراي هندسه پيچيده و تعداد زيادي interaction براي تماس مي

<sup>1</sup> باشد، مي توان متغير هايي كه الگريتم تماس را كنترل مي كنند را سفارشي كرد.

اين عمل براي يك interaction خاص صورت مي گيرد. همچنين از اين قابليت تنها در تحليل هاي Explicit-Dynamic و Explicit disp-Temp-Dynamic مي توان استفاده كرد.

براي دستيابي به منوي مربوطه از منوي اصلي مسير زير را دنبال كنيد :

Other / Contact controls

<sup>1</sup> Customize

با توجه به اينكه در اغلب موارد تنظيمات پيش فرض ABAQUS راه گشاي مسائل مي باشند و نيز تخصصي تر بودن اين مبحث از ذكر جزئيات آن پرهيز مي گردد. در صورت علاقه كاربر مي بايست با تئوري مبحث تماس در ABAQUS آشنا باشد.

<sup>1</sup> كنترل حل عمومي

كاربر مي تواند متغير هاي مختلفي را كه همگرايي و دقت انتگرال گيري روي زمان را كنترل مي كنند، سفارشي كند. معمولا مقادير پيش قرض اين متغير ها منجر به يافتن جواب مي شود، اما در صورتي كه كاربر آگاهانه آنها را تغيير دهد مي تواند بازدهي بيشتري را براي حل به همراه داشته باشد. اين قابليت تنها براي Standard/ABAQUS قابل استفاده است. براي دستيابي به منوي مربوطه از منوي اصلي مسير زير را دنبال كنيد:

Other / General solution controls تغيير دادن اين متغير ها تنها به كاربران خبره توصيه مي شود. به دليل تخصصي تر شدن بحث به جزئيات اشاره نمي گردد. كنترل هاي حل گر<sup>۲</sup>

از ديگر قابليتهاي در دسترسدر محيط step مي توان به امكان سفارشي كردن متغير هاي كنترل كننده حل گر تكراري معادله خطي اشاره كرد. اين امكان تنها در خصوص تحليل هاي -static .دارد وجود heat transfer و static-linear perturbation و general

براي دستيابي به منوي مربوطه از منوي اصلي مسير زير را دنبال كنيد:

Other / Solver controls

توضيحات جامع تر در help نرم افزار موجود است.

 $\overline{a}$ 

<sup>&</sup>lt;sup>1</sup> General solution control

<sup>2</sup> Solver controls

## **-5-4 محيط Interaction**

از محيط Interaction جهت انجام امور زير استفاده مي شود:

- ايجاد و ويرايش interactionهاي مكانيكي و حرارتي بين دو جسم و يا يك جسم و محيط اطرافش
	- ايجاد و ويرايش قيود تحليل بين نواحي مختلف يک مدل  $\bullet$
- بين يك نقطه از يك محتلا و يا بين دو نقطه از يك مدل و يا بين يك نقطه از يك  $\bullet$ مدل و زمين

موارد فوق به صورت جزيي تر در بخشهاي بعد مورد اشاره واقع مي گردد.

# **-3 -1-5 نقش محيط interaction**

موارد زير در محيط interaction قابل تعريف مي باشند:

- Interaction هاي تماس
	- 3 فوندانسيون الاستيك
	- 4 شرايط غشاء حرارتي
- تشعشع به يك محيط محاصره شده و يا از آن
- يك interaction sensor/actuator تعريف شده توسط كاربر
	- 5 قيود مهار
	- قيود جسم صلب
	- <sup>6</sup> قيود نمايش جسم
		- 1 قيود اتصال

 $\overline{a}$ 

<sup>1</sup> Analysis constraints

<sup>2</sup> Connectors

<sup>&</sup>lt;sup>3</sup> Elastic foundation

<sup>4</sup> Thermal film conditions

<sup>5</sup> Tie constraints

<sup>6</sup> Display body constraints

- قيود اتصال پوسته به جسم جامد
	- 2 قيود ناحيه جاسازي شده
		- 3 قيود معادله
		- $^{\mathfrak{f}}$  اتصال دهنده ها

Interaction ها وابسته به step مي باشند و مي بايست هنگام تعريف آنها step مربوطه را نيز مشخص كرد. به عنوان مثال يك actuator/sensor interaction تنها در initial step قابل تعريف است. هر interaction داراي يک خاصيت<sup>ه</sup> مي باشد كه ضمن تعريف interaction به آن نسبت داده مي شود. مثلا contact surface to surface يك نوع interaction است و خاصيت آن در تقابل مماسي مي تواند با اصطكاك يا بدون اصطكاك باشد.

از ابزار هاي set و surface در محيط interaction استفاده زيادي مي شود. انواع interaction و نيز انواع خاصيت هاي قابل تعريف در ادامه بيان مي گردند.

در واقع همانگونه كه پيش از اين اشاره گرديد در محيط interaction خاصيت فيزيكي اثر

متقابل دو جسم با هم و يا يك جسم با محيط اطرافش تعريف مي گردد.

## **-2-5-4 انواع interaction**

:Surface to surface contact and self contact •

 interaction surface to Surface تماس بين دو سطح تغيير شكل پذير و يا يك سطح تغيير شكل پذير و يک سطح صلب را مدل مي كند. Self contact interaction تماس بين نواحي مختلف روي يك سطح را تعريف مي كند.

:General contact •

 $\frac{1}{1}$ Coupling constraints

<sup>2</sup> Embedded region constraints

<sup>&</sup>lt;sup>3</sup> Equation constraints.

<sup>4</sup> Connectors

<sup>&</sup>lt;sup>5</sup> Property

اين نوع interaction اين امكان را فراهم مي سازد تا بتوان تماس بين نواحي مختلف يك مدل را تنها با تعريف يك interaction مدل كرد.

surface-to-surface or self-contact و General contact interactions interactions را مي توان در يك مدل استفاده كرد. به عنوان مثال از آنجايي كه تماس بين يك سطح Analytical rigid و تغيير شكل پذير در general contact ميسر نمي باشد، مي توان اين نوع تماس را در يكsurface-to-surface or self-contact interaction مدل كرد و مابقى interaction ها را از نوع contact general انتخاب كرد.

اين نوع interaction تنها در تحليل هاي Explicit قابل تعريف است.

:Elastic foundation •

Elastic foundation اين امكان را فراهم مي سازد تا بتوان اثر سختي<sup>י</sup> يک تكيه گاه گسترده<sup>۲</sup> را بر يک سطح بدون مدل کردن دقيق تکيه گاه، مدل کرد. اين نوع interaction تنها در step initial قابل تعريف است و در stepهاي بعدي نمي توان آن را غير فعال كرد.

:Thermal film condition •

با تعريف اين interaction مي توان تبادل حرارتي يک سطح به روش جابجايي ّ را با سيال مجاور آن مدل كرد. اين نوع interaction تنها در تحليل هاي fully coupled sheat transfer .است تعريف قابل coupled thermal-electric و thermal-stress

Radiation to and from the ambient environment •

اين نوع interaction تبادل حرارت از طريق تشعشع بين يك سطح محدب و يك محيط غير بازتابنده را مدل مي كند. اين interaction نيز تنها در تحليل هايي كه در مورد قبل به آن اشاره گرديد قابل تعريف است.

 1 stiffness

<sup>&</sup>lt;sup>2</sup> distributed

<sup>&</sup>lt;sup>3</sup> convection

:Actuator/sensor •

اين نوع interaction تركيبي از سنسور ها و عملگر ها مي باشد كه در نتيجه قابليت مدلسازي اجزاء يك سيستم كنترلي را فراهم مي آورد. در حال حاضر اين نوع interaction تنها در يك نقطه قابل تعريف است.

با ايجاد اين نوع interaction و تعييم مشخصات موجود در منوي مربوطه تنها مبناي كلي آن مشخص مي گردد. تعريف جزئيات اين نوع interaction مستلزم نوشتن برنامه مي باشد. همچنين اين نوع interaction تنها در تحليل هاي Standard/ABAQUS قابل استفاده

است.

## **:Interaction properties انواع -3-5-4**

در محيط interaction به مجموعه داده هايي كه معرف خاصيت قيزيكي يك تماس مي باشند، property interaction گفته مي شود. به عنوان مثال ضريب اصطكاك بين دو سطح تحت عنوان يك interaction property تعريف مي شود و سپس در هنگام تعريف يك surface to contact surface به عنوان خاصيت فيزيكي اين نوع interaction به آن نسبت داده مي شود.

property Interaction ها به طور مستقل از interaction تعريف مي شوند و مي توانند به بيش از يك interaction نسبت داده شوند. با انواع آنها در زير آشنا مي شويم:

:Contact •

در اين نوع property interaction مي توان خاصيت حاكم به رفتار مماسي دو سطح ( مانند ضريب اصطكاك ) و يا خاصيت حاكم به رفتار عمودي دو سطح ( مانند سختي در برخورد) را تعريف كرد. اضافه بر اين اطلاعاتي در خصوص موضوعاتي چون damping ، رسانايي حرارتي، تشعشع حرارتي و توليد حرارت حين اصطكاك مي تواند در اين نوع property interaction
تعيين شود. اين نوع property interaction را مي توان در interaction هاي از نوع general .كرد استفاده surface to surface or self contact و contact

: Film condition •

در اين نوع property interaction ضريب انتقال حرارت جابجايي تحت عنوان ضريب غشاء وارد مي شود. اين نوع property interaction تنها در interaction از نوع condition film قابل استفاده است.

:Actuator/Sensor •

اين نوع property interaction متغير هاي NPROPS ,JPROPS ,PROPS و NJPROPS را جهت انتقال به يك زير روال UEL فراهم ميكند. اين نوع interaction property تنها در interaction از نوع sensor/Actuator قابل استفاده است.

**-3-5-4 انواع قيود** 

قيود ايجاد شده در محيط interaction درجات آزادي را در تحليل مقيد مي كند حال آنكه قيود ايجاد شده در محيط Assembly تنها موقعيت ابتدايي قطعات يك مدل را نسبت به هم معين مي سازد.

انواع قيود به شرح زيرند:

Tie •

اين نوع قيد اين امكان را فراهم مي سازد تا دو ناحيه را بتوان كاملا به هم چسباند .( مثل جوش) حتي اگر مش هاي آندو غير مشابه باشند.

:Rigid body •

اين قيد امكان مقيد كردن حركي كلي مدل را به حركت يك نقطه مرجع ممكن مي سازد. موقعيت اجزاء مختلف مدل نسبت به هم در طول حركت ثابت مي ماند.

:Display body •

با استفاده از اين نوع قيد مي توان قطعه اي از بين قطعات را انتخاب كرد تا تنها آن قطعه نمايش داده شود. اين قطعه نياز به مش بندي ندارد و در تحليل هم به حساب نمي آيد. اما هنگام مشاهده نتايج در محيط Visualization مي توان آن را مشاهده كرد. همجنين مي توان اين قطعه را در فضا ثابت كرد ويا مقيد به حركت با چند گره مشخص نمود. لين نوع قيد در مسايل مربوط به مكانيزم ها و نيز مسايل ديناميكي با بيش از چند عضو كاربرد دارد.

:Coupling •

اين نوع قيد اين امكان را فراهم مي سازد تا بتوان حركت يك سطح را به حركن يك نقطه مقيد كرد.

:Shell to solid coupling •

با استفاده از اين نوع قيد مي توان حركت يك لبه از يك پوسته را به حركت يك وجه از يك solid مقيد كرد.

:Embedded region •

اين نوع قيد اين امكان را فراهم مي سازد تا بتوان قسمتي از يك مدل را درون قسمت ديگر (ميزبان <sup>(</sup>) با تعيين ميزان تلرانس قرار داد.

:Equation •

اين نوع قيد اين امكان را فراهم مي سازد تا چندين درجه آزادي در يك مدل را ( مثلا حركت افقي يك گره با حركت قائم يك گره ديگر) با يك رابطه خطي به هم مقيد كرد.

 $\frac{1}{1}$  host

 **<sup>1</sup> -4-5-4 آشنايي با اتصال دهنده ها**

اتصال دهنده ها اين قابليت را فراهم مي سازند تا بتوتن در نقطه از يك مدل و يا يك نقطه و زمين را به هم متصل كرد. در واقع اين عناصر در گروه تكيه گاهها قرار مي گيرند. هر تكيه گاه داراي یک خاصیت است <sup>۲</sup> که رفتار آن را مشخص مي سازد. همچنین مي بايست در محل اتصال دستگاه مختصات محلي تعريف شود.

انواع اتصال

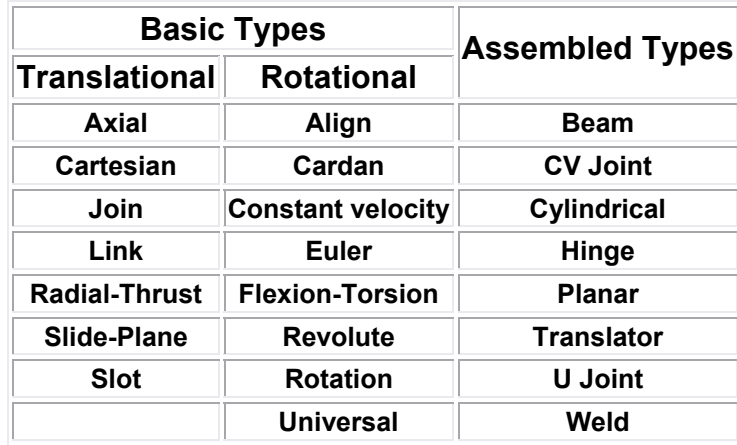

جدول زير انواع اتصالات ممكن در هنگام تعريف property connector را نشان مي دهد.

همچنان كه در جدول مشاهده مي گردد، دو نوع اتصال دهنده اصلي موجود مي باشد كه عبارتند از نوع Basic و نوع Assembled.

نوع Basic به خودي خود شامل دو نوع انتقالي و دورانيست. نوع انتقالي درجات آزادي انتقالي هر دو نقطه اتصال و نيز درجات آزادي دوراني نقطه اول را متاثر مي سازد. نوع دوراني تنها بر درجات آزادي دوراني دو نقطه اتصال تاثير مي گذارد. نوع Assembled تركيبي از انواع Basic مي باشد. انواع رفتار تكيه گاهي به شرح زير مي باشد:

 $\overline{a}$ <sup>1</sup> Connectors

<sup>&</sup>lt;sup>2</sup> Connector property

- Elasticity: كه رفتاري شبيه فنر مي باشد.
- Damping : كه رفتار يك دمپر ( ميرا كننده ) مي باشد.
	- Stop: كه توسط ان حد مجاز موقعيت تعيين مي گردد.
- Lock: كه يك معيار قفل شدگي تعريف شده توسط كاربر رابه اتصال نسبت مي دهد.
- Failure: كه در آن معياري براي ساقط شده از لحاظ نيرويي، ممان و يا تغيير مكان توسط كاربر تعريف مي گردد.اين نوع رفتار تنها در Explicit/ABAQUS قابل استفاده مي باشد.
- Integration: كه در آن براي رفتار هاي فنري و ميرا كننده انتگرال گيري روي زمان تعيين مي گردد. اين نوع رفتار نيز تنها در Explicit/ABAQUS قابل استفاده است.

## **-5-5-4 نحوه ايجاد انواع interaction:**

تا به حال با انواع امكانات محيط interaction آشنا شديد. حال براي ايجاد interaction، constraint و connector به شرح زير عمل كنيد:

براي ايجاد يك interaction ابتدا بايد يك property interaction ايجاد شود. از منوي اصلي مسير زير را دنبال كنيد:

## Interaction/ property/create

پس از ظاهر شدن منو مربوطه كا را ادامه دهيد. پس از تعريف property interaction براي ايجاد يك interaction از منوي اصلي مسير زير را دنبال كنيد :

Interaction / create

براي ايجاد يك قيد كافيست از منو اصلي مسير زير را دنبال كنيد:

Constraint / create

سپس از منوي ظاهر شده يكي از انواعي كه شرح آن گذشت را انتخاب كرده و كار را ادامه دهيد.

براي ايجاد يك اتصال دهنده همانند interaction مي بايست ابتدا خاصيت را تعريف و سپس از آن در تعريف خود اتصال دهنده استفاده كرد. بدين منظور مسير زير را از منو اصلي دنبال كنيد:

Connector / property / create

و سپس از منوي گشودني نوع را انتخاب كرده و كار را ادامه دهيد. پس از آن براي ايجاد خود connector مسير زير را ازمنوي اصلي دنبال كنيد:

Connector / create

و كار را ادامه دهيد.

بدين ترتيب با خلاصه اي از مهمترين قابليتهاي محيط interaction آشنا شديد.

## **-6-4 محيط Load**

در محيط Load همانگونه كه از نام آن پيداست، كار بار گذاري و تعيين شرايط مرزي صورت مي گيرد. قابليت هاي متنوعي جهت نيل به اين هدف در اين محيط فراهم آمده است. بدين منظور چهار گزينه مختلف جهت ايجاد بار و شرايط مرزي وجود دارد كه عبارتند از:

- Load
	- BC •
- Field •
- Load case •

كه هر كدام را به طور مجزا بررسي مي كنيم.

## $\text{Load}$   $-\text{--}$   $\div$

در بخش load همانگونه كه از نام آن پيداست كار بارگذاري بر روي قسمت هاي مختلف مدا انجام مي گيرد. همانند interaction ها، بارهايي كه بر روي مدل قرار مي گيرند هم به step تحليل بستگي دارند و هنگام تعريف آنها مي بايست step مربوطه مشخص شود. براي ايجاد بارگذاري مسير زير را از منوي اصلي دنبال كنيد:

## Load / create

منوي load create ضاهر مي شود. اين منو داراي چهار بخش است. در بخش اول نام بار را مي بايست وارد كرد. در بخش بعد از منوي گشودني step، مي بايست stepي كه بارگذاري در آن انجام مي شود را انتخاب كرد. بنا براين همينجا مي توان نتيجه گرفت كه قبل از بارگذاري مي بايست step هاي مساله تعيين شده باشند.

در ذيل عنوان Category تعداد شش نوع خانواده بار گذاري به شرح زير قابل مشاهده است:

- Mechanical
	- Thermal •

- Acoustic
	- Fluid •
- Electrical •
- Mass diffusion •

كه گزينه مربوط به هر يك در صورت تناسب step انتخابي با آن نوع فعال خواهد بود. در بخش چهارم منوي load create نوع بار انتخابي با توجه به خانواده بار انتخاب مي گردد و سپس با فشردن continue مي بايست ناحيه اعمال بار را انتخاب كرد و كار را ادامه داد. به طور پيش فرض بعضي از بار ها در ABAQUS به صورت تابع شيب واحد نسبت به زمان و بعضي هم به صورت ناگهاني اعمال مي گردند. اگر بخواهي در طول زمان step بار مربوطه تحت تابع خاصي به مقدار ماكزيمم خود برسد مي بايست از منوي tools گزينه Amplitude را انتخاب كرده و با توجه به گزينه هايي كه در اختيار قرار مي گيرند، يك تابع بدون بعد با مقدار واحد را تعريف كنيد و سپس در مرحله ايجاد بارگذاري از منوي amplitude آن را انتخاب كنيد تا تحت آن تابع بار گذارده شده به ماكزيمم خود برسد.

## $BC -Y - 9 - 9$

عبارت BC مخفف Condition Boundary مي باشد. در اين قسمت شرايط مرزي مساله قابل تعريف هستند. براي دسترسي به اين بخش از منوي اصلي مسير زير را دنبال كنيد: BC / create

منوي condition boundary create ظاهر مي شود. اين منو نيز مانند منوي create load داراي چهار بخش مشابه است كه تنها در بخش Category با منوي load create متفاوت است و در آن تنها دو خانواده Mechanical و other وجود دارد. از توضيخات آن به دليل تشابه با قسمت Load صرفنظر ميشود. شرايط مرزي نيز مانند بار گذاري پس از اينكه در يك step ايجاد گرديد، قابل ويرايش و حتي غير فعال شده در step هاي بعديست.

#### **:Field -3-6-4**

با استفاده از field مي توان يك تحليل را در يك ميدان (اعم از برداري و يا اسكالر) انجام داد. به عنوان مثال يك تحليل استاتيكي ساده را مي توان در يك ميدان حرارتي انجام داد كه دماي آن متغير است. بدين ترتيب دما ( و يا در حالت كلي ميدان موجود ) بر تحليل موثر است اما بار گذاري ها و نتايج تحليل بر ميدان هيچ تاثيري نمي توانند بگذارند.

براي ايجاد يك ميدان از منوي اصلي مسير زير را دنبال كنيد:

Field / create

منوي field create ظاهر مي شود. اين منونيز بسيار شبيه به دو منوي اشاره شده در قسمتهاي پيش است و چهار بخش آن كاملا مشابه منوي مربوط به شرايط مرزي است. از توضيح اين منو به دليل تشابه خودداري مي شود. پس از اينكه نوع يك ميدان مشخص گرديد و در صفحه نمايش ناحيه آن انتخاب شد با فشردن كليد شماره دو ماوس منوي field Edit ظاهر مي شود. اين منو داراي سه قسمت Cross-section ، Distribution، مي باشد. در قسمت Distribution توزيع ميدان بر روي جسم تعيين مي گردد . در قسمت section-cross توزيع ميدان در سطح مقطع جسم تعيين مي گردد و در انتها هم مقدار متغير مربوطه وارد مي شود. Load case  $-\mathfrak{e}-\mathfrak{e}-\mathfrak{e}$ 

case Load مجموعه از بارها و شرايط مرزي مختلفيست كه به صورت مجتمع در يك step قابل اعمال است. براي روشن تر شدن موضوع فرض كنيد چندين نوع بار و چندين نوع شرط مرزي در بخشهاي load و Bc ايجاد كرده ايد. در قسمت case load مي توانيد موارد دلخواهي از آنان را تحت عنوان يك case load گرد هم آوريد تا يك وضعيت را تعريف كرده باشيد. اين نوع تعريف بار گذاري و شرايط مرزي تنها در خصوص تحليل هاي با procedure perturbation Linear آن هم قابل static linear perturbation و steady state dynamic direct تحليل نوع دو تنها

اعمال است تا بتوان پاسخ سازه را به يك مجموعه بار و شرط مرزي مورد مطالعه قرار داد. براي ايجاد يك case load از منوي اصلي مسير زير را دنبال كنيد:

Load case / create

منوي case load create ظاهر مي شود و در اين منو نامي براي case load تايپ كرده و step مربوط كه مي خواهيد در آن اين تحليل انجام گيرد را انتخاب كنيد. سپس Continue را فشار دهيد. منوي case load edit ظاهر مي شود كه دو قسمت load و condition boundary در آن موجود است. در هر قسمت نام بار يا شرط مرزي كه قبلا ايجاد كرده ايد را وارد كرده و در نهايت okكنيد تا case load ايجاد شود. در مقابل نام بار يا شرط مرزي مي توان با يك ضريب مقدار آن را بزرگ يا كوچك كرد.اين امر براي بررسي پاسخ يك سازه به مقادير مختلف يك نوع بار مناسب است.

بدين ترتيب با اصول محيط load آشنا شديد.

#### **-7-4 محيط Mesh**

محيط mesh يكي از مهمترين محيط هاي CAE/ABAQUS مي باشد. در اين محيط كار المان بندي مدل انجام مي گيرد..

**ابزار هاي محيط Mesh** 

در محيط مش قابليت هاي گوناگوني جهت المان بندي يك instance موجود است.همانند يك part كه base feature توليد مي شود، فرآيند مش زدن يك قطعه نيز base feature مي باشد. بنا بر اين در صورتي كه پس از مش زدن يك مدل كاربر تغييراتي در هندسه آن به وجود آورد، مش ها به طور اتوماتيك تغيير مي كنند.

براي مش زدن يك مدل مي بايست مراحل زير طي گردد:

- انتخاب شكل المان و تكنيك ايجاد مش
	- $\mathbf{I}$ ناحيه مربوطه  $\mathbf{I}$ 
		- انتخاب نوع المان
	- در صورت تمايل چك كردن المانها

# **-1-7-4 تعيين شكل المان و تكنيك ايجاد مش.**

به محض ورود به محيط مش، رنگ مدل تغيير مي كند و بسته به تكنيك ايجاد مش قابل استفاده در مورد آن، ممكن است سبز، زرد، صورتي و يا نارنجي شود.

رنگ سبز نشانگر اين است كه مي توان مدل را با تكنيك structure مش بندي كرد. رنگ زرد نشانگر اين امر است كه مدل را مي توان با تكنيك sweep مش بندي كرد. رنگ نارنجي نشان مي دهد كه مدل قابل مش زدن به دو طريق structure و sweep نمي باشد و مي بايست با استفاده از

 $\frac{1}{1}$  Seeding

ابزار partition آن را به قسمتهاي ساده تري تقسيم كرد و يا از تكنيك مش بندي free استفاده كرد. رنگ صورتي نمايانگر مش بندي با تكنيك free مي باشد.

تكنيك هاي متنوع مش بندي در ABAQUS موجود است كه سه نوع مهم آن عبارتند از :

- Structure
	- Sweep
		- Free •

مش بندي structure در واقع بهترين تكنيك مش بندي است و كاربر بيشترين كنترل را بر المانها دارد. اين نوع مش بندي نوعي مش بندي از پيش ايجاد شده است<sup>۱</sup> كه در خصوص بعضي اشكال هندسي خاص دستورالعمل آن در نرم افزار موجود است. هر شكل پيچيده اي كه كاربر بخواهد توسط اين تكنيك مش بندي كند، مي بايست با استفاده از ابزار partition به نواحي ساده تري كه مانند نواحي از پيش تععين شده هستند، تقسيم شود تا به رنگ سبز در آيد.

به عنوان مثال در شكل زير نشان داده شده است كه چگونه تركيبي از مش هاي سه شكل اصلي (مثلث ، مربع و پنج ضلعي) مي تواند براي مش زدن يك شكل پيچيده دو بعدي به كار رود.

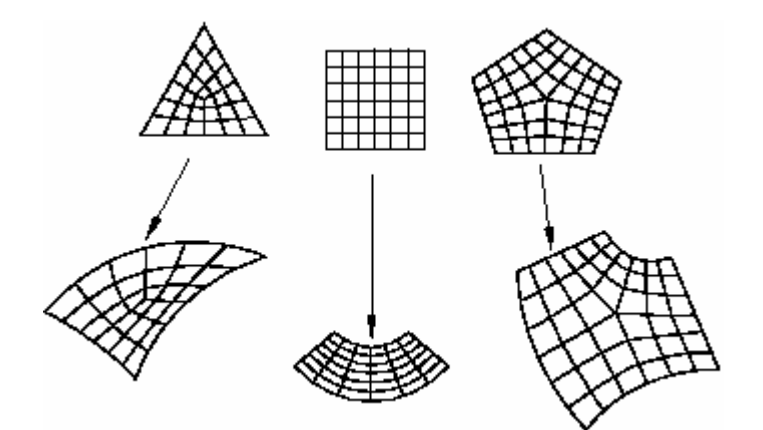

اشكال سه بعدي كه مش structure مي خورند در شكل نشان داده شده اند. براي اينكه يك مدل با هندسه پيچيده را بتوان مش structure زد مي بايست ان را به قسمتهايي كه شبيه اشكال زير باشند تقسيم كرد.

<sup>1</sup> Pre established

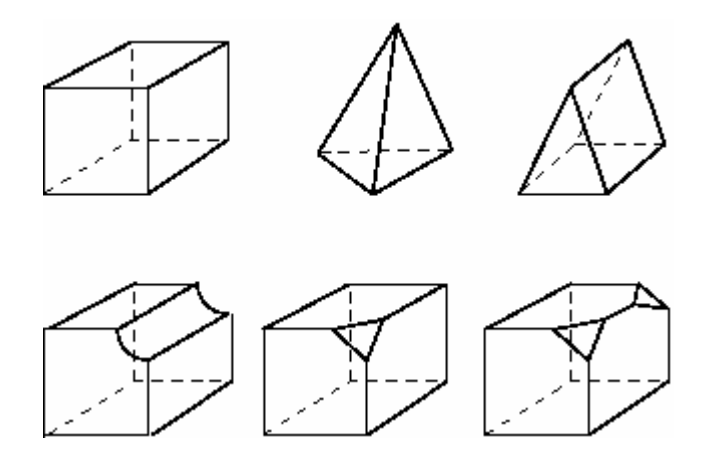

تكنيك مش بندي structure را مي توان به نواحي دو بعدي كه شكل المان آنها Quad و يا dominated-Quad مي باشد و نيز نواحي سه بعدي با شكل المان Hex و يا dominated-Hex ، نسبت داد. براي انتخاب شكل المان از منو اصلي مسير زير را دنبال كنيد:

Mesh / controls

با فشردن اين گزينه مي بايست در صفحه نمايش ناحيه اي كه مي خواهيد شكل المان آن را تعيين كنيد را انتخاب كرده و كليد شماره دو ماوس را فشار دهيد. منوي control Mesh شاهر مي شود كه در قسمت اول آن مي توان شكل المان را انتخاب كرد و بسته به شكل المان، از ميان تكنيك هاي فعال، يكي را برگزيد. شكل المانهايي كه در منو ظاهر مي شود به توپولوژي ناحيه انتخاب شده بستگي دارد.

براي نواحي سه بعدي چهار گزينه ممكن براي شكل المان عبارتند از:

- Hex  $\bullet$
- Hex-dominated
	- Tet •
	- Wedge •

و براي نواحي دو بعدي سه گزينه شكل المان به شرح زيرند:

Quad •

- Quad-dominated
	- Tri •

انواع شكلهاي المانها در شكل زير نمايش داده شده است:

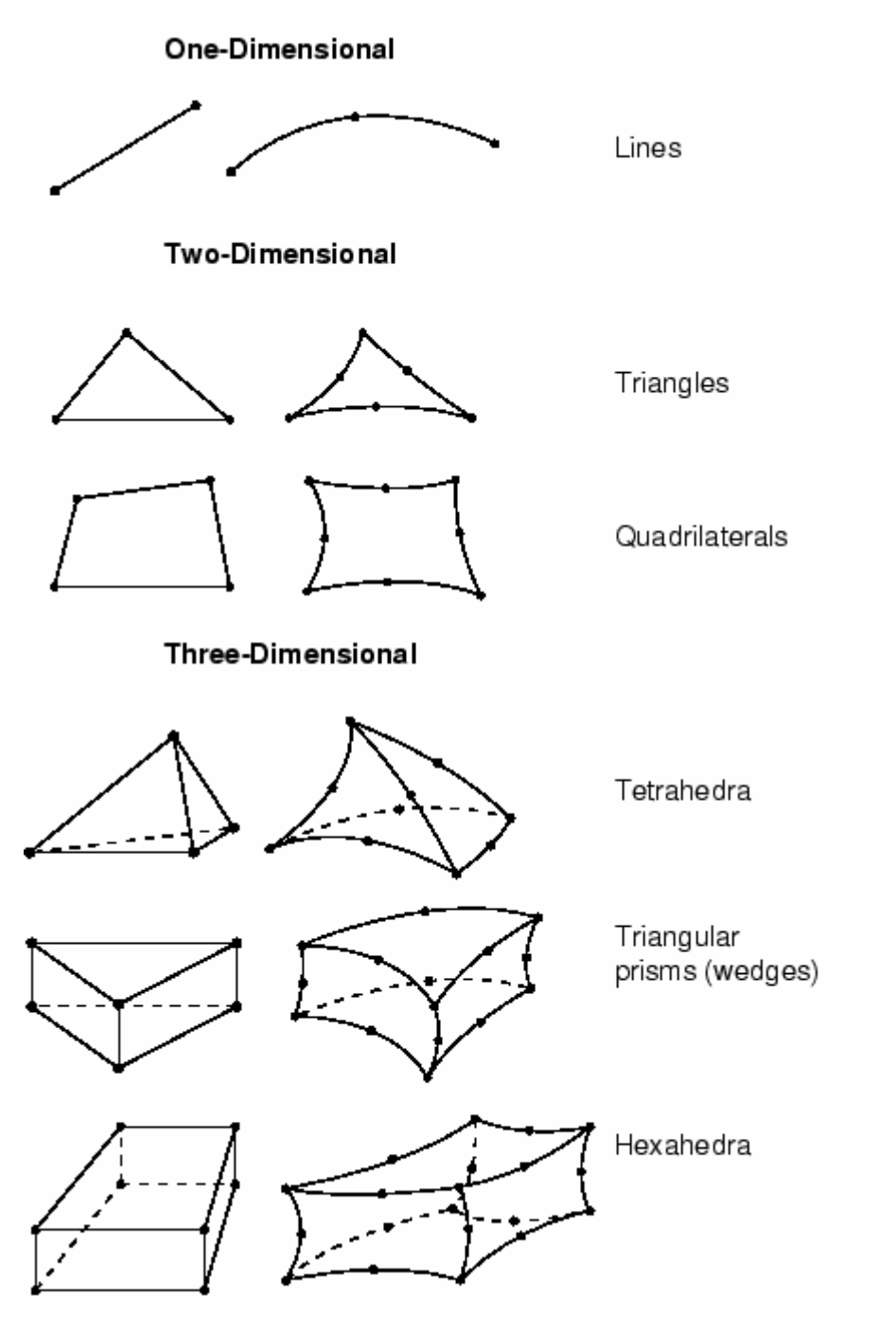

تكنيك مش بندي sweep داراي دو فاز اصلي است:

- -1 ABAQUS روي سمتي از ناحيه مورد نظر مش را ايجاد مي كند كه آن را سمت منبع نامند.
	- -2 ABAQUS گره ها را لايه به لايه كپي مي كند تا به سمت مقابل برسد.

اين تكنيك در شكل براي يك solid نشان داده شده است:

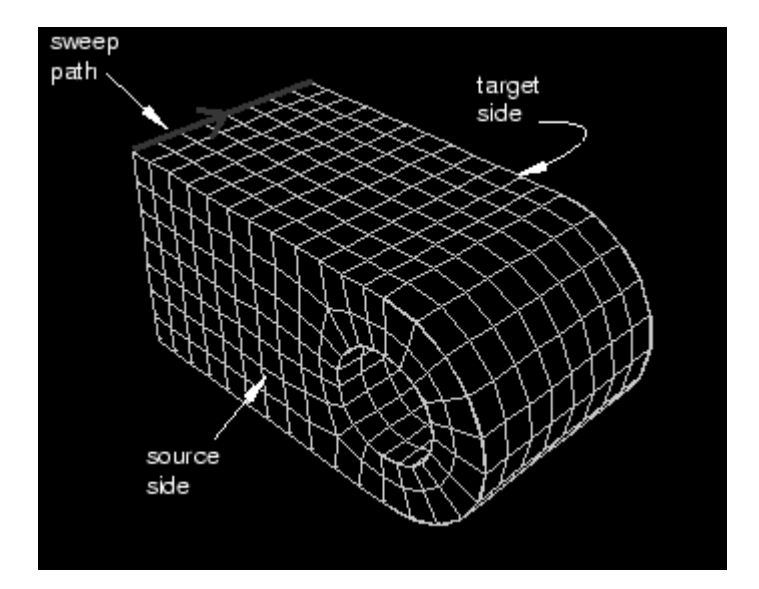

همچنين مي تواند مسير كپي كردن المان ها به صورت منحني باشد. (شكل زير)

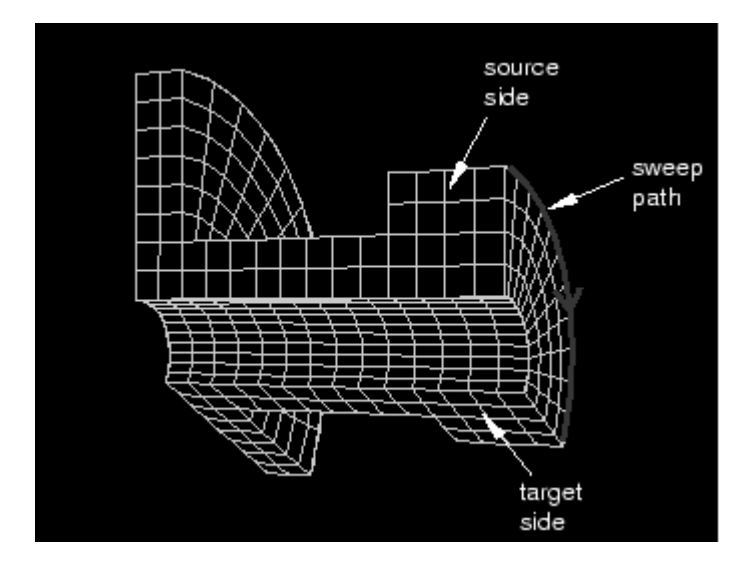

در تكنيك free هيچگونه قيدي براي شكل هندسي مدل موجود نمي باشد. هنگامي كه يك ناحيه توسط يكي از تكنيك هاي structure و يا sweep مش بندي مي شود، مي توان با توجه به المان بندي از نوعي بيش بيني از جانمايي المان ها داشت. اما در المان بندي از نوع free هيچگونه  $\mathrm{free}$ پيش بيني در اين مورد امكان پذبر نيست.

مش بندي با تكنيك free براي نواحي دو بعدي را مي توان توسط المانهاي Quad، -Quad dominated و Tri انجام داد و نواحي سه بعدي تنها مي توان از المانهاي Tet استفاده كرد.

 **<sup>2</sup> -2-7-4 دانه بندي**

براي مشخص كردن اندازه المانها و نيز نحوه توزيع المانها در جسم ، مي بايد آن را دانه بندي كرد. دانه ها بر روي لبه هر ناحيه قرار مي گيرند . در صورتي كه مدل شكل هندسي ساده اي داشته باشد و ابعاد تمامي المانهاي آن يكسان باشد، مي توان تنها يك لبه از آن را دانه بندي كرد تا بقيه كار را ABAQUS به صورت اتومات انجام دهد. تعيين تعداد دانه روي يك لبه به چندين روش ممكن است:

- مشخص كردن اندازه متوسط المان براي كل مدل
	- مشخص كردن تعداد المانها بر روي يك لبه
- مشخص كردن اندازه متوسط المان بر روي يك لبه ( در صورتي كه طول لبه مضرب صحيحي از اندازه وارد شده براي المان نباشد، CAE/ABAQUS اندازه را به نزديك ترين حالت ممكن تعديل مي كند.)

 $\overline{a}$ 

<sup>&</sup>lt;sup>1</sup> Pattern

<sup>&</sup>lt;sup>2</sup> Seeding

• استفاده از دانه بندي Bias . با استفاده از اين روش مي توان چگالي دانه ها را در يك سمت لبه افزايش داد. در اين روش عددي موسوم به نسبت Bias از كاربر گرفته مي شود كه در واقع نسبت اندازه بزرگترين المان به كوچكترين المان مي باشد.

همچنين نوع رنگ دانه هاي ايجاد شده بستگي به نوع آنها دارد. در صورتي كه دانه ها براي كل يك ناحيه ايجاد شوند، ( از منوي seed دستور instance seed (به رنگ سفيد مي باشند و در صورتي كه براي لبه، به هر كدام از سه روش ممكن ، ايجاد شوند به رنگ صورتي ظاهر خواهند شد.

همواره دانه هاي ايجاد شده مخصوص براي يك لبه بر دانه هاي ايجاد شده براي كل مدل ارجحيت دارند. بنابر اين اگر ابتدا كل مدل و سپس يك لبه از آن را اختصاصا دانه بندي كرد، دانه بندي مرحله دوم براي لبه لحاظ مي شود.

به طور پيش فرض همواره دانه هاي ايجاد شده بر روي لبه ها محل اسقرار گره ها مي باشند. ار جمله هنگامي كه كاربر از المانهاي مثلثي و يا چهار وجهي (هرم) استفاده مي كند، CAE/ABAQUS دقيقا گره ها را در محل دانه ها قرار مي دهد. اما در صورتي كه از المانهاي با شكل چهار ضلعي ( دو بعدي) و يا شش وجهي استفاده شود، اندكي محل گره ها براي دستيابي به يك مش با كيفيت تعديل مي شود و ممكن است دقيقا منطبق بر محل دانه ها نباشد. براي اينكه محل قرار گيري دانه ها را بر روي يك لبه ثابت كرد، مي بايست از قيود دانه بندي استفاده شود. سه نوع دانه بندي از نظر نوع قيد وجود دارد:

• دانه بندي بدون قيد وشرط.

تمامي دانه بندي ها به طور پيش فرض بدون قيد مي باشند. در اين صورت تعداد المانهاي روي يك لبه مي تواند بسته به شرايط به طور اتومات توسط نرم افزار افزايش و يا كاهش يابد تا بتوان يك مش چگال تر و يا باز تر داشت. اين نوع دانه بندي با د ايره هاي نيمه باز نشان داده مي شود.

• دانه بندي نيمه مقيد

در اين نوع دانه بندي تعداد المانهاي روي يك لبه ممكن است بسته به شرايط توسط نرم افزار افزايش يابد اما كاهش آن ميسر نيست. در اين صورت مش بندي قابليت چگال تر شدن را دارد اما باز تر نمي شود. اين نوع دانه بندي به صورت مثلث هاي رو به بالا نشان داده مي شود.

• دانه بندي كاملا مقيد :

در اين نوع دانه بندي تعداد المانها در حين پروسه توليد مش هيچ تغييري نمي كند و ABAQUS تلاش مي كند تا المانها را طوري قرار دهد تا گره ها كاملا منطبق بر محل دانه ها باشند. اما با اين وجود تطابق كامل ميان محل گره ها و دانه ها تضمين نميگردد. اين قيد را مي توان تنها به دانه هاي روي يک لبه نسبت داد ( و نه به دانه اي کل ABAQUS/CAE). ABAQUS/CAE همواره در كنج ها يك دانه از اين نوع قرار مي دهد. اين نوع دانه ها با علامت مربع نشان داده مي شوند.

در اغلب موارد بهتر است دانه بندي از نوع بي قيد ويا حداقل نيمه مقيد باشد تا تعديل محل گره ها حين پروسه مش بندي ممكن باشد. تطابق محل گره ها با محل دانه ها به ميزان قابل توجهي به عوامل زير بستگي دارد:

۱- شكل المانهايي كه در ناحيه گذار <sup>۱</sup> انتخاب مي شوند. ناحيه گذار ماحيه ايست كه طي آن ابعاد مش از بزرگ به كوجك و يا بالعكس تغيير مي كند. در صورتي كه در ناحيه گذار از المانهاي مثلثي استفاده شود، انطباق بهتري بين محل دانه ها و محل گره ها وجود خواهد داشت. اما در صورت شش وجهي بودن المانها اين تطابق كمتر خواهد بود.

۲- تنظیمات مش بندی ناحیه گذر که اگر در آن اجازه انتقال مش<sup>۲</sup> داده شود، انطباق بهتری حاصل مي گردد.

 $\overline{a}$ <sup>1</sup> Transition

<sup>&</sup>lt;sup>2</sup> Mesh transition

-3 تكنيك مش بندي . تكنيك structural نسبت به free انطباق بهتري را بين دانه ها و گره ها به همراه دارد . همچنين روش Front Advancing بر روش Axis Medial در اين مورد برتري دارد.

-4 قيود دانه ها . گره ها دقيقا بر دانه هاي كاملا مقيد شده منطبق مي شوند. اما بايد توجه داشت كه فقط مي توان دانه هاي چند لبه را كاملا مقيد كرد. در غير اين صورت ABAQUS قادر به ايجاد مش نخواهد بود.

-5 چگونگي دانه بندي نواحي مجاور. در مرز هاي مشترك مي بايست تعداد دانه هاي دو ناحيه يكسان باشد.

براي انجام عمل دانه بندي مي بايست از منوي اصلي گزينه Seed و در آن بسته به نوع دانه بندي مد نظر يكي از چهار گزينه اول را انتخاب كرد. لازم به ذكر است كه پس از اينكه نوع دانه بندي انتخاب گرديد و ناحيه دانه بندي نيز مشخص شد، با فشردن كليد شماره دو ماوس و در هنگامي كه مي بايست عدد مربوط به اندازه و يا تعداد دانه ها را وارد كرد، در گوشه پايين و سمت راست صفحه گزينه constraints ظاهر مي گردد كه با فشردن آن مي توان دانه ها را با يكي از سه روش ياد شده قيد گذاري كرد.

 **<sup>1</sup> -3-7-4 نسبت دادن نوع المان**

پس از تعيين اندازه و چگالي مش، مي بايست نوع المان مربوطه مشخص شود . اين كار از منوي اصلي و از مسير type Element / Mesh انجام مي گيرد. با اجراي اين گزينه منوي زير ظاهر مي شود كه در آن مي توان تنظيمات گسترده اي را براي انتخاب المان مورد نظر انجام داد.

<sup>&</sup>lt;sup>1</sup> Assigning element type

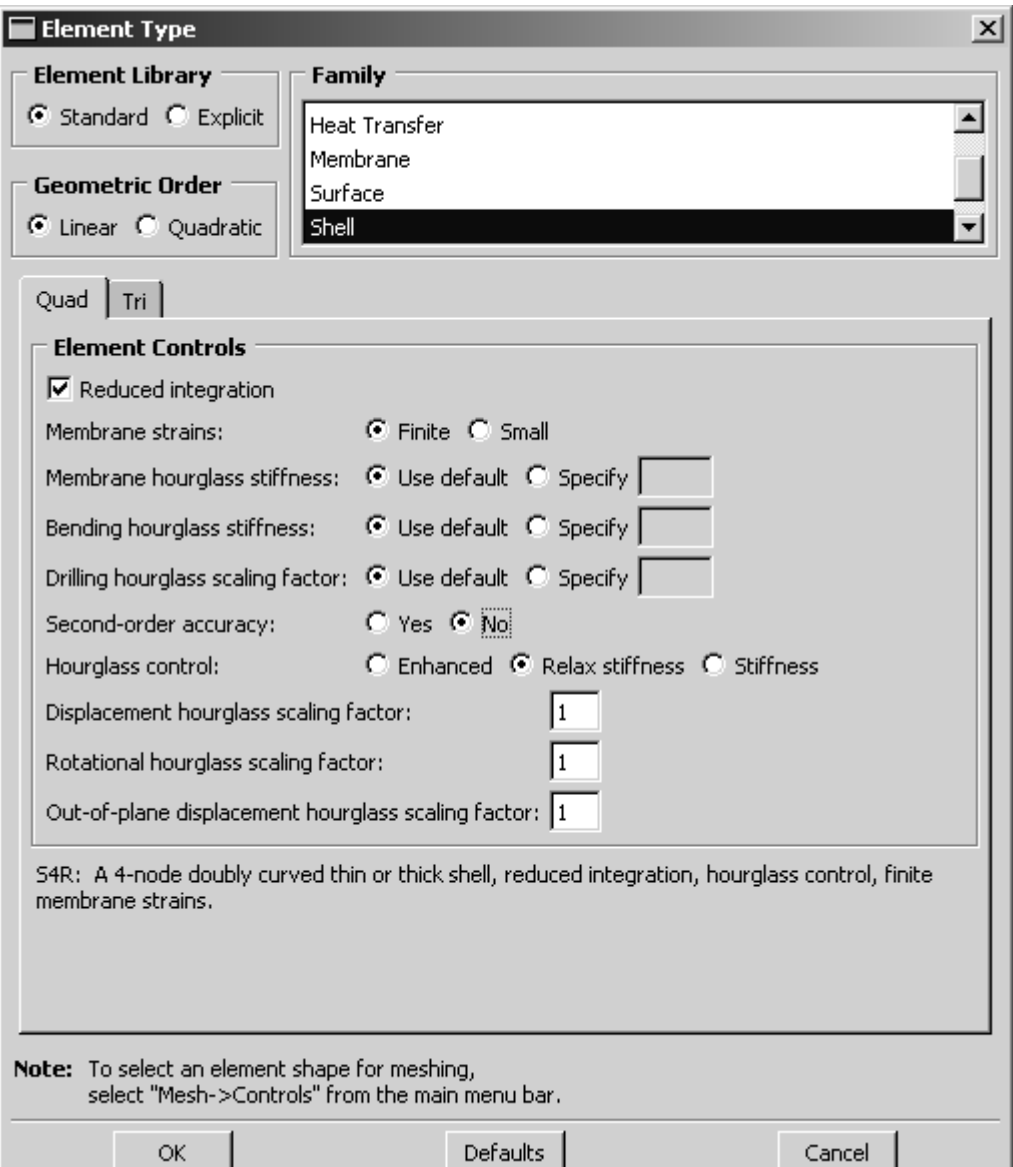

همانگونه كه مشاهده مي گردد فرآيند انتخاب المان در ABAQUS به گونه ايست كه كاربر خصوصيات المان مد نظر خود را انتخاب كرده و نرم افزار به او المان را معرفي مي كند. در بعضي نرم افزارها اين امر به اين صورت است كه كاربر مستقيما نام المان را انتخاب مي كند كه در اين صورت مي بايست قبلا با المان آشنا شده باشد. در اين منو كاربر مي بايست از ميان دو خانواده Standard و Explicit يكي را برگزيند. همچنين مرتبه ميانيابي را نيز مشخص مي كند. انواع خانواده هاي المانها هم زير قسمت Families قرار دارد كه با توجه به نوع تحليل مي بايست يكي انتخاب گردد.

در قسمت زيرين منو دو گزينه اصلي Quad و Tri قابل مشاهده است. اين دو گزينه در صورتي ظاهر مي شوند كه ناحيه انتخاب شده براي تعيين نوع المان دو بعدي باشد. براي يك ناحيه دو بعدي تنها مي توان از الماهاي Quadratic و يا Triangular استفاده كرد . در صورتي كه ناحيه مد نظر سه بعدي باشد، در اين قسمت سه گزينه Hex، Wedge و Tet وجود خواهد داشت و در صورتي كه ناحيه انتخابي يك بعدي باشد اين قسمت تنها داراي گزينه Line خواهد بود.

# **-4-7-4 المانهايي كه در CAE/ABAQUS ايجاد نمي شوند**.

اغلن المانهاي مورد نياز در تحليل هاي Standard و Explicit در محيط CAE موجود مي باشند اما با وجود اين در مواردي نياز به المانهايي مي باشد كه در محيط CAE موجود نيستند. در صورتي كه كاربر بخواهد از آنها استفاده كند، مي بايست از يك ويرايشگر متني استفاده كرده و آنها را در file input قرار دهد. اين المانها به شرح زيرند:

- Acoustic interface elements (ASI1, ASI2, etc.)
- Stress/displacement variable node elements (C3D15V, C3D27, etc.)
- Axisymmetric elements with non-axisymmetric response (CAXA4N, CAXA8PN, etc.)
- Infinite elements (CIN3D8, CINAX4, etc.)
- Cylindrical elements (CCL9, MCL6, etc.)
- Drag chain elements (DRAG2D and DRAG3D)
- Hydrostatic fluid elements (F2D2, F3D4, etc.)
- Frame elements (FRAME2D and FRAME3D)
- Second-order line spring elements (LS3S and LS6)
- Nine-node quadrilateral membrane elements (M3D9 and M3D9R)
- Nine-node doubly curved thin shell elements (S9R5)

همچنين المانهاي اتصال دهنده مانند 2D2CONN، 1SPRING و 1DASHPOT را نمي توان در محيط Mesh ايجاد كرد و مي بايست در محيط interaction يك اتصال دهنده معادل با آنها ايجاد گردد. جدول زير معادل المانهاي اتصال دهنده را در CAE/ABAQUS نشان مي دهد:

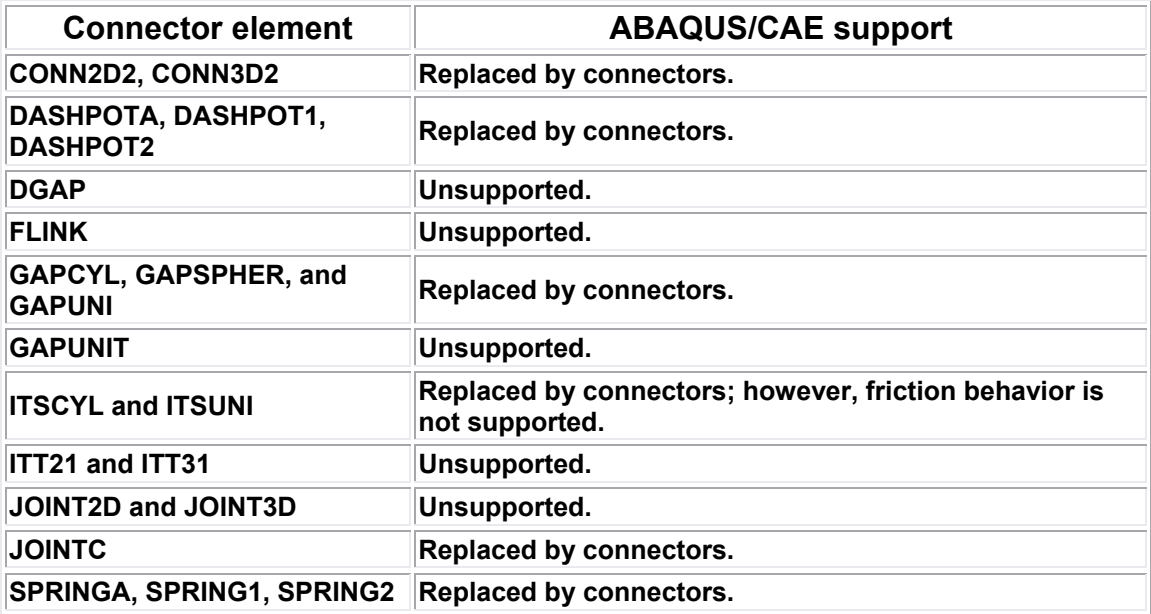

به اين ترتيب با اندكي از قابليت هاي محيط Mesh آشنا شديد.

# **-8-4 محيط Job** کار پيش پردازش در انتهاي محيط Mesh به اتمام مي رسد و در محيط Job به حل گر فرمان آغاز حل تحت عنوان يك job داده مي شود. در محيط job اعمال زير را مي توان انجام داد:

- •ايجاد يك job براي مساله  $\rm i$ نسبت دادن  $\rm job$  به مدل مد نظر •دستور حل مساله •قطع حل مساله قبل از اتمام
- •شروع module Visualization و ديدن نمايشي از نتايج

پس از اتمام كار مدلسازي و مش بندي ، در محيط job از منوي اصلي گزينه create / Job ، يك job جديد ايجاد ميكند. پس از ايجاد job و وارد كردن نامي براي آن و فشردن continue منوي Job Edit ظاهر مي شود. اين منو شامل پنج قسمت Submission، General، Memory، Parallelization و Precision مي باشد.

قسمت Submission شامل اطلاعاتي در خصوص ويژگي هاي job نظير نوع، مود اجرا و زمان اجرا مي باشد.

در قسمت General اطلاعت مربوط به نحوه چاپ داده هاي پيش پردازش تنظيم مي گردد. در قسمت Memory تنظيمات در خصوص مديريت حافظه صورت مي گيرد.

در قسمت Parallelization تنظيمات مربوط به اجراي job با دو و يا بيش از چند پردازش گر به طور موازي انجام مي گيرد.

در قسمت precision تنظيمات مربوط به معمولي و يا مضاغف بودن دقت در حل Explicit انجام مي گيرد.

 $<sup>1</sup>$  Pre processing</sup>

معمولا تاييد موارد پيش فرض در اكثر مسايل ابتدايي كه كاربر جديد با آن سر و كار دارد، نياز كاربر را برآورده مي سازد. پس از ليجاد يك job براي اجراي آن مي بايست از منوي Job manager استفاده كرد. اين منو از طريق Manager /Job از منوي اصلي قابل دستيابي است. در اين منو و در سمت راست پنج گزينه موجود است:

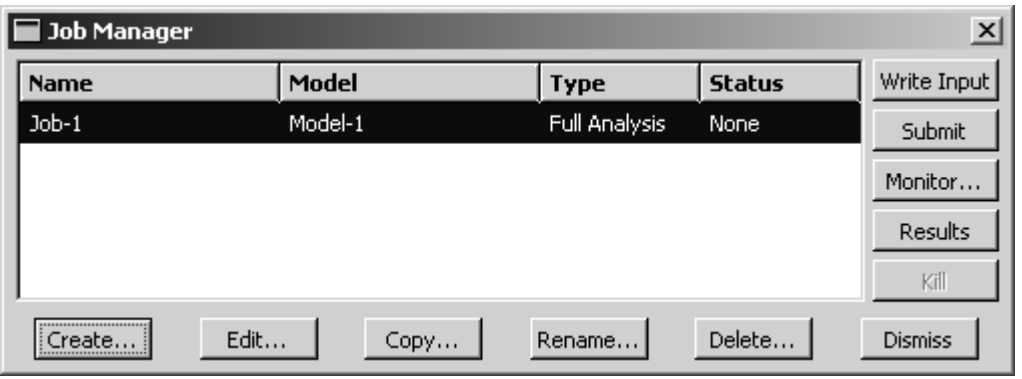

- input Write كه در صورت فشردن آن يك file Input ايجاد مي شود. براي اجراي يك file input مي بايست در محيط Command/ABAQUS دستور name=job 11pr64abq را كه بجاي name نام file input قرار دارد، تايپ كرد.
	- Submit كه در واقع فرمان شروع حل مسئله است.
- Monitor كه در صورت فشردن آن فرآيند حل مانيتور مي شود و مي توان هشدار ها<sup>\</sup> و پيغام هاي خطا و نيز نمو هاي زماني حل را مشاهده كرد.
- Results كه پس از پايان حل در صورت فشردن آن ، مدل وارد محيط Visualization شده و مي توان نتايج را مشاهده كرد.
	- Kill كه با فشردن آن يك تحليل در حال اجرا قطع مي شود.

همچنين در نوار افقي بالاي manager job و در ذيل عنوان status شش كلمه در حالات مختلف ديده مي شوند كه عبارتند از:

<sup>1</sup> Warning

- None : بيانگر اين است كه Job ايجاد شده اما هيچ دستوري مبني بر حل آن داده نشده است.
- Submitted: بيانگر اين مطلب است كه دستور اجراي حل داده شده و مساله در حال آماده سازي براي حل مي باشد.
- Running: نشان مي دهد كه مرحله آماده سازي مساله براي حل به اتمام رسيده و مساله در حال حل مي باشد.
- Completed: در صورت ظاهر شدن اين كلمه، حل با موفقيت به اتمام رسيده است و مي توان نتايج را مشاهده كرد.
- Aborted: در صورتي كه اين عبارت ظاهر شود، به دليل وجود خطا امكان حل ميسر نمي باشد و مي بايست مساله رفع خطا شود.
- Terminated: نشان مي دهد كه كاربر قبل از اتمام مساله حل آن را متوقف ساخته است.

خلاصه اي از مهمترين اعمال محيط  $\rm j\sigma$  در اين قسمت اشاره شد.

## **-9-4 محيط Visualization**

پس از اينكه تحليل به يكي از دو روش Standard و يا Explicit انجام گرفت، براي مشاهده نتايج حل مي بايست از محيطVisualization استفاده نمود. اگر Viewer/ABAQUS را اجرا كنيد همان پنجره CAE ظاهر مي گردد با اين تفاوت كه فقط داراي محيط Visualization مي باشد.

مشاهده نتايج حل، سه ركن اساسي دارد :

- نوع متغيري كه توزيع آن در مدل مشاهده مي شود .( مثلا تنش يا كرنش يا دما يا ...)
- زماني كه نتيجه در آن مشاهده مي شود.( در كدام Step و كدام Frame از آن step(
	- نوع نمايش نتيجه ( كانتور يا نمودار يا انيميشن و يا ...)

در مسايل تحليل تنش به محض ورود به محيط Visualization به طور پيش فرض يك plot fast از مدل نمايش داده مي شود كه در واقع فقط مشخص كننده مرزهاي مدل مي باشد و هيچ متغيري را نشان نمي دهد. اين نمايش در آخرين frame از آخرين step مي باشد. قبل از هر چيز به بيان مفهوم frame مي پردازيم.

همانگونه كه به خاطر داريد، در محيط step و در تنظيمات مربوط به output field request كاربر اين اختيار را داشت كه تعيين كند نتايج در هر چند increment در output database ذخيره شوند. تعداد آن increment ها بيانگر يك frame است. به عنوان مثال اگر كاربر تعيين كرده باشد كه در هر يك increment نتايج در خروجي ثبت شود، يك frame معادل يك increment از step مربوطه مي باشد و اگر تعيين كرده باشد كه هر ده increment اين عمل انجام گيرد، يك frame معادل ده increment خواهد بود.

در اين قسمت در ابتدا به اختصار انواع نحوه نمايش يك متغير در يك زمان را نام برده و در ادامه به طور مفصل تر به تشريح آن پرداخته خواهد شد. انواع نحوه نمايش نتايج به شرح زير مي باشد:

- plot Fast : كه ذكر گرديد تنها نمايانگر مرزهاي مدل مي باشد.
- plotting shape Undeformed: كه عبارتست از نمايش شكل مساله در ابتداي حل (پيش از اثر گذاري بارها)
- plotting shape Deformed: كه عبارتست از نمايش هندسه تغيير شكل يافته مدل در زماني مشخص. در اين نوع نمايش تغيير مكان گره ها مشاهده مي گردد كه البته در اغلب موارد به طور پيش فرض با ضريبي بزرگنمايي شده است.
- plotting symbol Results: كه در آن مقدار و جهت يك متغير خاص اعم از برداري و يا تانسوري در يك زمان معلوم به صورت يك نماد ( مثلا فلش) نشان داده مي شود.
- plotting orientation Material: كه عبارتست از نمايش دستگاه مختصات محلي هر المان در point integration آن كه تصويري از جهت گيري ماده را به كاربر مي دهد. ( اين دستگاه مختصات با المان مي چرخد و جابجا مي شود)
- plotting Y-X: كه عبارتست از رسم يك نمودار دو بعدي از يك متغير بر حسب متغير ديگر.
- probing model اجراي صورت در كه :Probing model and X-Y plots پنجره اي باز مي شود و با گرفتن ماوس بر هر نقطه روي مدل اطلاعت مدل و نتايج تحليل در آن نقطه نشان داده مي شود. در صورتي كه در پنجره اصلي يك نمودار -X موجود باشد، با گرفتن ماوس بر روي هر نقطه از آن اطلاعاتي از مختصات آن نقطه  $\rm Y$ و ساير كميات مرتبط داده مي شود. در صورت كليك كردن بر روي نقاط، در انتها مي توان اطلاعات آنها را در يك فايل ذخيره كرد.
- path a along plotting Results: در اين روش ابتدا مي بايست يك مسير كه مجموعه از گره ها و يا نقاط مي باشد ايجاد كرده و سپس مي توان متغير هاي مختلفي را در اين مسير به صورت يک نمودار X-Y مشاهده كرد.
- linearization Stress: عبارتست از تفكيك تنش در يك مقطع به دو بخش پوسته اي ثابت و تنش خمشي خطي. اين مقطع به واسطه يك مسير بر روي مدل مشخص مي گردد.
- Animation: انيميشن مجموعه از عكسهاي متواليست كه با سرعت نشان داده مي شود و مانند فيلم به نظر مي رسد.
- reporting output field and Y-X: كه عبارتست از نمايش نتايج به صورت جدول كه در دو نوع X-Y و Field output صورت مي گيرد.

# **-9-4 -1 انتخاب نوع متغير براي مشاهده**

همانگونه كه اشاره گرديد ، به طور پيش فرض با ورود به محيط Visualization يك Fast plot از مدل نمايش داده مي شود. در صورتي كه كاربر از منوي اصلي گزينه contours /plot را انتخاب كند، يك كانتور رنگي از تنش فون مايزز ( كه پيش فرض اين قسمت است ) بر روي مدل تغيير شكل يافته رسم مي شود. براي تغيير متغير نمايش داده شده مي بايست از منوي اصلي مسير زير را دنبال كرد:

#### Result / Field output

با فشردن اين گزينه منوي put out field ظاهر مي شود كه متغير هاي محاسبه شده ( كه در محيطStep تحت عنوان request output field انتخاب گرديدند) زير دو قسمت Primary variable و variable Deformed قرار دارند. در قسمت variable primary تمامي متغير هاي محاسبه شده قرار دارند و در قسمت variable deformed تنها متغيرهايي موجودند كه مقادير گرهي آنها بيانگر تغيير شكل مدل است.

در صورت انتخاب نوع متغير براي نمايش ( مثل تنش) بسته به نوع متغير ممكن است داراي اجزاي مختلفي باشد كه مي بايست از قسمت component يكي انتخاب شود. همچنين اگر متغير از نوعي باشد ( مثل تنش ) كه داراي نامتغير هايي باشد كه در مسايل به كرات استفاده مي شود مي توان آن نامتغير را از قسمت invariant انتخاب كرد.

## **-9-4 -2 تعيين step و frame براي مشاهده نتيجه**

همانگونه كه مي دانيم، فرآيند تحليل مي تواند از step هاي مختلفي تشكيل شده باشد و در صورتي كه تحليل استاتيكي نباشد، هر step از increment هاي متعدد تشكيل مي شود. كاربر در request output field تعيين مي كند كه هر چند increment داده ها در خروجي ثبت شوند. بنا بر اين كليه متغير هاي تعيين شده در field output request در هر frame در output database ثبت مي شوند. در هنگام مشاهده نتايج مي بايست تعيين كرد كه نتايج در كدام step و در كدام frame از آن step مد نظر مي باشند براي انجام اين امر از منوي اصلي مسير زير را دنبال كنيد :

## Result / Step/Frame

با فشردن اين گزينه، منوي Frame/Step ظاهر مي شود كه در قسمت بالاي آن مي توان Step مربوطه و در قسمت پايين Frame مورد نظر از آن step را براي نمايش نتايج انتخاب كرد. همچنين اين امر را مي توان در نوار ابزار مربوطه نيز انجام داد. شكل زير اين نوار ابزار را كه به هنگام مشاهده نتايج در area prompt ظاهر مي شود، نشان مي دهد:

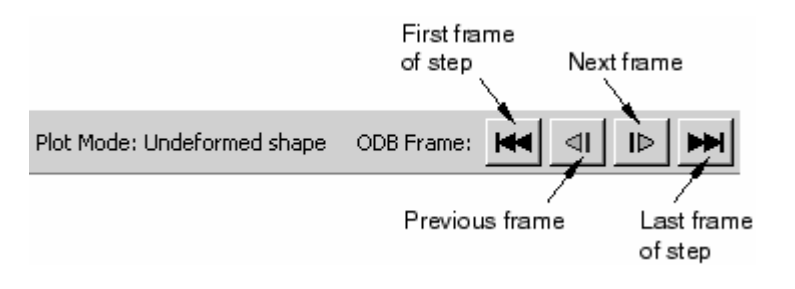

**-9-4 -3 انواع نمايش نتايج** 

## *Plotting the undeformed shape* $-\frac{1}{7}-\frac{1}{7}$

نمايش undeformed مدل را بدون هيچ گونه تغيير شكلي نشان مي دهد. ABAQUS اطلاعات لازم براي نمايش مدل تغيير شكل نيافته را از database output مي گيرد.همانگونه كه اشاره گرديد، به محض باز كردن فايل odb ) –يعني ورود به محيط Visualization ( يك fast plot از مدل به نمايش در مي آيد. اين امر تنها تاييدي بر اين مطلب است كه كاربر شروع به فراخواني نتايج كرده و كمك ديگري نمي كند. براي ايجاد نمايش undeformed مي بايست از منوي اصلي گزينه Plot / undeformed shape و يا از نوار ابزار مجاور گزينه را استان استان كرد. به طور پيش فرض ABAQUS مدل تغيير شكل نيافته را در آخرين step موجود در database output و در آخرين frame آن نمايش مي دهد. در صورتي كه آخرين step از نوع frequency باشد، مدل تغيير شكل نيافته در اولين frame آن نمايش داده مي شود.

همچنين اين قابليت وجود دارد كه به طور همزمان هم مدل تغيير شكل نيافته و هم مدل تغيير شكل يافته را به نمايش گذارد. اين امر در قسمت بعد مورد بحث واقع خواهد شد.

تنظيمات مربوط به نمايش مدل به شكل undeformed از مسير زير قابل دستيابي است :

Option / Undeformed shape

با انتخاب اين گزينه، منوي option plot shape Undeformed ظاهر مي گردد. قسمت هاي مختلف اين منو عبارتند از:

• Basic كه در آن نوع render و نحوه نمايش لبه ها تنطيم مي گردد.

- Style & Color كه در آن نوع و رنگ لبه ها و نيز رنگ وجوه تنظيم مي گردد.
- Labels كه در آن برچسب گذاري المانها، وجوه و گره ها و نيز نماد مربوط به هر يك كنترل مي گردد.
	- Normals كه در آن بردار هاي نرمال المانها و سطوح كنترل مي گردند.
		- Other كه شامل دو قسمت است:
- o Scaling كه در آن مقياس مدل و فضاي خالي ميان المانها تنظيم مي گردد. o Translucency كه در آن render مات و نيمه شفاف كنترل مي گردد.

# **Plotting the deformed shape -7-7-7-7-6**

اين نوع نمايش، مدل را بر اساس مقدار گرهي متغير مخصوصي (كه اغلب تغيير مكان مي باشد) نشان مي دهد. كاربر مي تواند متغير گرهي مربوطه را از منوي output field انتخاب كند. همچنين مي توان step و frame مربوطه را نيز انتخاب كرد.

در صورتي كه كه كاربر يك متغير را براي اين امر انتخاب نكند، ABAQUS به طور تلاش مي كند براي اين امر يك پيش فرض را در database output قرار دهد. در اغلب تحليل هاي Standard و Explicit متغير تغيير مكان به طور پيش فرض براي اين امر در نظر گرفته مي شود.

پس از فراهم آوردن اطلاعات مورد نياز جهت ايجاد يك plot deformed ، ABAQUS

شكل تغيير شكل يافته را با تنظيم كردن مختصات هر گره بر طبق موارد زير محاسبه مي كند:

- The deformed field out put variable
- The analysis step and frame
- Uniform and nonuniform deformation scale factors

براي نمايش شكل تغيير شكل يافته مدل مي توان از منوي اصلي گزينه deformed/ Plot

shape و يا از نوار ابزار مجاور گزينه را كليك كرد.

همچنين همانگونه كه در قسمت قبل اشاره كرديد، مي توان نمايش تغيير شكل يافته و تغيير شكل نيافته را با هم نشان داد. براي انجام اين امر پس از نمايش شكل تغيير شكل يافته، به ترتيب زير عمل كنيد :

از منوي اصلي گزينه shape deformed / Option را كليك كنيد. سپس در قسمت Basic گزينه plot undeformed Superimpose را كليك كنيد.

ساير تنظيمات اين منو مشابه قسمت shape undeformed است و تنها در بخش other داراي يك بخش اضافه به نام Offset مي باشد كه در آن مي توان ميزان offset دو شكل deformed و undeformed را تنظيم كرد.

## **Contouring analysis results -**  $\mathbf{y}$ **-** $\mathbf{y}$ **-** $\mathbf{y}$ **-** $\mathbf{y}$

نمايش كانتوري مقادير يك متغير را در يك step و frame خاص نشان مي دهد. در اين نوع نمايش، مقادير به شكل رنگ نشان داده مي شوند و در سمت چپ صفحه نمايش رنگهاي متناظر با هر مقدار نشان داده مي شود. بسته به تنظيمات اعمالي ، مي توان كانتور را يه صورت خطوط رنگي <sup>י</sup>، باند هاي رنگي <sup>۲</sup> و يا سطوح quilt-type رنگي نمايش داد. شكل زير را ببينيد.

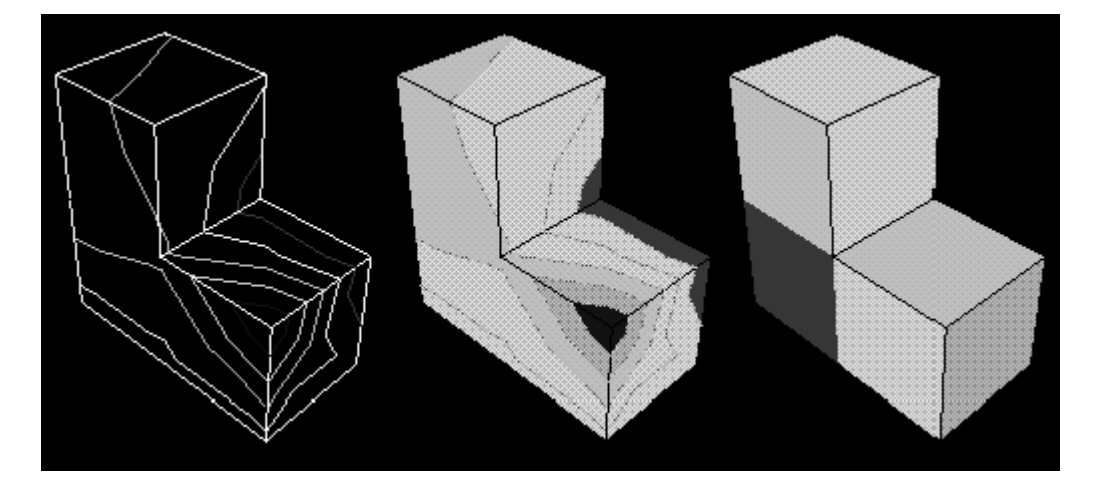

 $\overline{a}$ <sup>1</sup> Colored line

<sup>&</sup>lt;sup>2</sup> Colored face

در صورتي كه مدل يك بعدي باشد، كانتور مذكور به شكل زير نمايش داده مي شود. در اين روش مقدار متغير به صورت يك منحني بين دسته خطوط عمود بر المانها نمايش داده مي شود.

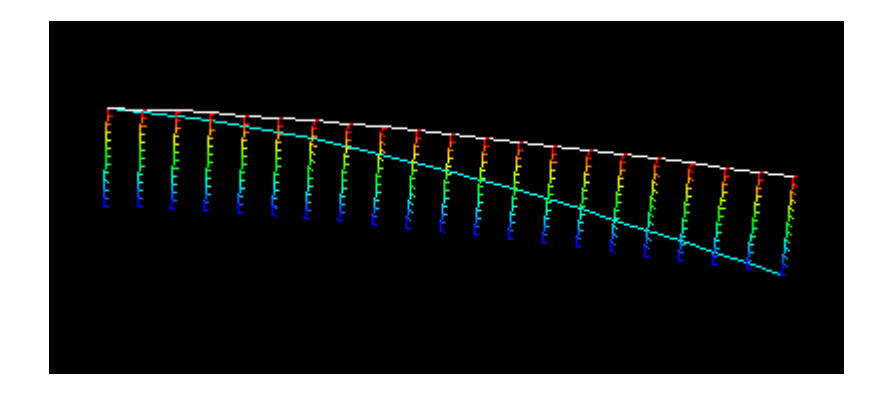

براي نمايش كانتوري نتايج از منوي اصلي گزينه contours / plot و يا از نوار ابزار مجاور گزينه <mark>سا</mark> ,ا كليک كنيد.

تنظيمات مربوط به نمايش كانتور از گزينه contours / Option قابل دستيابي مي باشند. اين تنظيمات عبارتند از:

- Basic كه در آن نوع كانتور، فاصله خطوط هم مقدار، نوع render و نوع نمايش لبه ها تنظيم مي گردد.
	- style & Color كه در آن قسمتهاي زير وجود دارد:
- o Edges Model كه در آن رنگ، نوع و ضخامت لبه هاي مدل تنظيم مي گردد.
	- o Spectrum كه در آن رنگهاي كانتور انتخاب مي گردد.
- o Line كه براي مدل هاي يك بعدي، نوع و ضخامت خطوط تنظيم مي گردد.
- o Banded كخ براي كانتور هاي باندي رنگ، نوع و ضخامت لبه هاي كانتور تنظيم مي گردد.
- Labels كه در آن برچسب گذاري المانها، وجوه و گره ها و نيز نماد مربوط به هر يك كنترل مي گردد.
- Shape كه در آن تعيين مي گردد كه كانتور بر روي شكل deformed رسم شود يا undeformed. همچنين مقياس نمايش شكل نيز در اين قسمت تعيين مي گردد.
	- Limits كه در آن محاسبه حدود كانتور كنترل مي گردد.
		- Other كه داراي قسمت هاي زير است:
- o Scaling كه در آن مقياس مدل و فضاي خالي ميان المانها تنظيم مي گردد.
	- o Translucency كه در آن render مات كنترل مي گردد.
- o marks Tick كه در آن نمايش mark tick هاي مربوط به كانتور هاي يك بعدي تنظيم مي گردد.

## **Plotting analysis results as symbols -** $f - f - g - f$

در اين نوع نمايش نتايج، مقدار و جهت يك متغير مشخص، اعم از بردار يا تانسور در step و frame مشخصي به صورت فلش نشان داده مي شود. اين فلش ها مقادير گرهي را در محل گره ها و مقادير الماني را در محل point integration ها نمايش مي دهند. به عنوان مثال نمايش نمادي تنش هاي اصلي در شكل زير نشان داده شده است:

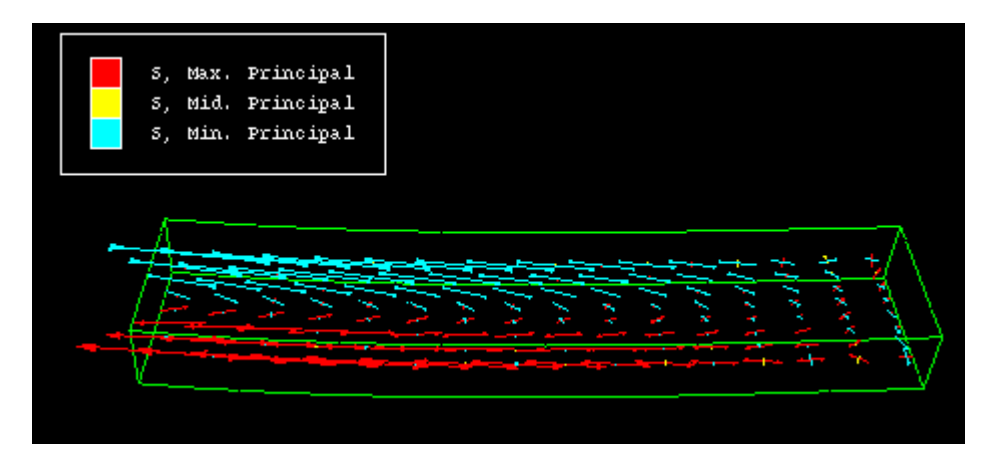

اندازه نسبي فلش ها معياري از مقدار متغير نمايش داده شده است. جهت فلش ها معياري از جهت عمومي نتايج است. (در صورتي كه متغير برداري و يا تانسوري باشد). با استفاده از علائم گوشه بالا و سمت چپ مي توان پي برد كه چه متغيري با چه رنگي نمايش داده مي شود. براي ايجاد اين نوع نمايش مي بايست به شرح زير عمل كرد: از منوي اصلي گزينه Plot / Symbols و يا از نوار ابزار مجاور گزينه را اين از كليك كنيد. تنظيمات مربوط به نمايش symbol از طريق مسير Symbols / option قابل دسترسي است. قسمتهاي مختلف ان عبارتند از:

- Basic كه در آن نوع render و نحوه نمايش لبه ها تنطيم مي گردد.
	- style & Color كه داراي قسمتهاي زير است:
- o style & Color كه در آن نحوه نمايش، رنگ ، نوع و ضخامت لبه هاي مدل براي نمايش و نيز رنگ نمايش مات تنطيم مي گردد.
- o Vector كه در آن مشخص مي شود كه برآيند متغير برداري نمايش داده شود و يا يك جزء آن و نيز تنظيمات گرافيكي فلشها تنظيم مي گردد.
- o Tensor كه در آن مشخص مي شود كه تمامي اجزاء اصلي و يا اجزاء خاصي از يك تانسور نمايش داده شود و نيز تنظيمات گرافيكي فلشها تنظيم مي گردد.

o Quaternion تنظيمات مربوط به محور ها انجام مي گيرد.

- Labels كه در آن برچسب گذاري المانها، وجوه و گره ها و نيز نماد مربوط به هر يك كنترل مي گردد.
- Shape كه در آن تعيين مي گردد كه كانتور بر روي شكل deformed رسم شود يا undeformed. همچنين مقياس نمايش شكل نيز در اين قسمت تعيين مي گردد.
- Limits كه متشكل از دو قسمت زير است:
- o Vector كه در آن تعيين مي گردد حد بالا و پايين مقادير برداري را كاربر وارد كند و يا ABAQUS به طور اتومات آنها را محاسبه كند.
- o Tensor كه در آن تعيين مي گردد حد بالا و پايين مقادير تانسوري را كاربر وارد كند و يا ABAQUS به طور اتومات آنها را محاسبه كند.
- Other كه داراي قسمت هاي زير است: o Scaling كه در آن مقياس مدل و فضاي خالي ميان المانها تنظيم مي گردد.
	- o Translucency كه در آن render مات كنترل مي گردد.

### **Plotting material orientations**  $-\Delta-\mathbf{Y}-\mathbf{9}-\mathbf{9}$

نمايش نتايج به اين شكل عبارتست از نشان دادن جهت المانها در point integration ها براي مدل هاي يوسته اي`. اين امر با نمايش يک دستگاه مختصات كارتزين در محل مربوطه انجام مي گيرد و رنگ محور هاي آن بيانگر دوران و خم المانها مي باشد.

به طور پيش فرض اين نوع نمايش بر روي شكل تغيير شكل يافته رسم مي گردد. براي اجراي اين نوع نمايش لز منوي اصلي گزينه Plot / Material orientations و يا از نوار ابزار مجاور گزينه <mark>س</mark>تاً ,ا كليک كنيد.

تنظيمات مربوط به اين نوع نمايش از مسير Option / Material orientation قابل دستيابي است. قسمتهاي مختلف اين تنظيمات عبارتند از:

- Basic كه نوع render و نحوه نمايش لبه ها در آن كنترل مي گردد.
	- style & Color كه داراي دو قسمت است:

 $\frac{1}{1}$  Shell

- که در آن نحوه نمايش $'$ ، رنگ ، نوع و ضخامت لبه های Color & style  $\,$  0 مدل براي نمايش و نيز رنگ نمايش مات تنطيم مي گردد.
- o Triad كه در آن نحوه نمايش، رنگ، طول، ضخامت و نوع ظاهر شدن فلش دستگاه مختصات ماده تنظيم مي گردد.
	- Labels كه برچسب المان، گره و نمادها را كنترل مي كند.
- Shape كه در آن كنترل مي شود كه نمايش دستگاه مختصات ماده بر روي شكل تغيير شكل يافته باشد و يا تغيير شكل نيافته.
	- Other كه داراي قسمت هاي زير است:
- o Scaling كه در آن مقياس مدل و فضاي خالي ميان المانها تنظيم مي گردد.
	- o Translucency كه در آن render نمايش نيمه شفاف كنترل مي گردد.

## $X-Y$  plotting  $-\xi-\xi-\xi-\xi$

در صورت استفتده از اين گزينه، يك آرايه دو بعدي از نتايج كه در دو ستون ذخيره مي شوند، ايجاد مي گردد. معمولا ستون اول ،  $X$ ، زمان مي باشد و ستون دوم توسط كاربر تعيين مي گردد. اين داده ها را سپس مس توان به صورت يك نمودار دو بعدي و يا يك جدول مشاهده كرد. همچنين اگر به صورت نمودار گرافيكي دو بعدي رسم گردند، مي توان با استفاده از ابزار Probing آن را مورد بررسي قرار داد و با گرفتن ماوي بر روي هر نقطه از نمودار، مختصات آن نقطه ( مقادير عددي متغير مربوطه) را بدست آورد.

روشهاي متعددي براي ايجاد اين آرايه ها موجود است. مي توان اين داده ها را از output database و يا يك فايل ACSII و يا به صورت دستي و توسط صفحه كليد ايجاد كرد. همچنين در

<sup>&</sup>lt;sup>1</sup> visibility
صورتي كه كاربر از قبل داده هاي X-Y را ذخيره كرده باشد، مي توان با تركيب آنها آرايه جديدي بدست آورد. به عنوان مثال اگر دو آرايه تنش بر حسب زمان و كرنش بر حسب زمان موجود باشند، مي توان با تركيب آنها تنش را بر حسب كرنش بدست آورد.

براي ايجاد يك آرايه از نتايج به صورت Y-X از منوي اصلي گزينه زير را انتخاب كنيد:

Tools / XYData / Create

منوي xydata create ظاهر مي شود كه در آن شش گزينه ممكن براي منبع داده ها موجود است. اين شش روش عبارتند از:

ODB History out put •

در صورت انتخاب اين گزينه، ABAQUS از روي database output نتايج history output خوانده و در جدول ثبت مي كند. كاربر مي تواند تعيين كند كه كدام متغير در كدام step و با چه فركانسي ثبت گردد.

ODB Field output •

در صورت انتخاب اين گزينه، ABAQUS از روي database output جهت ايجاد آرايه نتايج output field را مي خواند . در اين قسمت نيز مي توان متغير و step مربوطه و نيز فركانس ثبت نتايج را تعيين نمود.

Operate on X-Y data •

در صورت استفاده از اين گزينه، مي توان از آرايه هاي قبلي كه ذخيره شده اند يك آرايه جديد ساخت. اين آرايه جديد را مي توان با اعمال توابع و عملگر هاي رياضي بر داده هاي پيشين انجام داد. يكي از اين توابع قابل استفاده، تابع Combine مي باشد كه مي توان به كمك آن دو تابع را با هم تركيب كرد. به عنوان مثال اگر آرايه تنش- زمان و كرنش- زمان از قبل ايجاد شده باشد، با استفاده از تابع Combine مي توان آرايه تنش-كرنش را براي زمان هاي يكسان ايجاد كرد.

ASCII •

در صورت انتخاب اين گزينه، داده هاي ستون هاي  $\rm X$  و  $\rm Y$  از روي يک فايل متني خوانده مي شوند. فايل متني مذكور ممكن است شامل بيش از دو ستون باشد كه توسط كاما و يا فاصله خالي از هم جدا شده باشند. در اين صورت كاربر مي تواند تعيين كند كه كدام ستون، مربوط به  $X$  و كدام ستون مربوط به  $\rm Y$  مي باشد. همچنين مي توان فركانس خواندن داده ها از فايل متني را تعيين كرد. ( به عنوان مثال داده ها هر سه سطر يك بار خوانده شوند.)

Key board •

با انتخاب اين گزينه كاربر مي بايست مقادير عددي داده هاي  $\mathrm{X}$  و  $\mathrm{Y}$  را به طور دستي توسط صفحه كليد وارد كند. در اين روش تكنيكها و قابليتهاي ويرايش خوبي وجود دارد.

#### Path •

با انتخاب اين روش نتايج از database output بر رو ي يك مسير كه متشكل از گره ها و يا نقاط متوالي مي باشد، خوانده شده و در آرايه ثبت مي گردد. كاربر مي تواند مسير، step و فركانش ثبت نتايج در آرايه را تعيين كند.

جهت ايجاد هر يك از انواع آرايه هاي فوق به شرح زير عمل كنيد:

جهت ايجاد يک X-Y plot از قست history dataمي فايل نتايج از منوي اصلي مسير زير را دنبال كنيد:

# Tools / XY Data / Create سپس گزينه L, continue را انتخاب كرده و continue را فشار دهيد. از منوي ا ظاهر شده يك يا چند متغير را انتخاب كرده و step مربوطه را نيز مشخص نماييد. سپس گزينه plot را فشار دهيد.

جهت ايجاد يك X-Y plot از قسمت field dataعي فايل نتايج، از منوي اصلي مسير زير را دنبال كنيد:

Tools / XYData / Create

سپس گزينه output Field ODB را انتخاب كرده و continue را كليك كنيد. سپس از منوي ظاهر شده متغير يا متغير هاي دلخواه براي نمايش، مكاني كه نتايج از آن خوانده مي شود( گره ها و يا المانها و ...) و step مربوطه را انتخاب كنيد.

جهت ايجاد نمودار بر روى يک مسير ٰ مى بايست اول آن مسير را ايجاد کرد.براى ايجاد مسير از منوي اصلي گزينه Create / Path / Tools را كليك كنيد. نحوه ايجاد مسير در قسمتهاي بعدي توضيح داده مي شود.

پس از ايجاد مسير از منوي اصلي گزينه Create / XYData / Tools را انتخاب كنيد. در منوي ظاهر شده گزينه path را انتخاب كرده و Continue را فشار دهيد.در منوي ظاهر شده مي بايست مسير، step و frame ونيز متغير مورد نظر براي نمايش را انتخاب كنيد.

براي ايجاد يك plot از داده هاي جديد و نه از داده هاي database output مي توان از منوي انتخاب نوع data Y-X هر يك از سه گزينه data XY on Operate ، ASCII و يا keyboard را انتخاب كرد.

در صورت انتخاب keyboard يك جدول ظاهر مي شود كه مي بايست اعداد را در دو ستون وارد نمود.

در صورت انتخاب File ASCII منويي گشوده مي شود كه در آن محلي براي آدرس دهي به يك فايل موجود است. همچنين مي توان تعيين كرد كه داده هاي از كدام ستون آن فايل خوانده شوند. فركانس فراخواني هم قابل تنظيم است.

در صورت انتخاب data xy on Operate منويي ظاهر مي شود كه سمت راست آن مجموعه اي از عملگر ها وتوابع رياضي موجودند. در وسط اين منو آرايه هايي كه تا به حال كاربر ذخيره كرده ديده مي شوند و كاربر مي تواند با اعمال توابع و عملگر ها بر آنها آرايه جديد بسازد.

 $\frac{1}{1}$  Path

تنظيمات مربوط به نمايش نتايج به صورت X-Y plot از طريق options / xy plot از منوي اصلي قابل دسترسي مي باشند. اين تنظيمات عبارتند از:

- ratio Aspect كه در آن مقياس محور هاي X و Y تنظيم مي گردد.
- Axes كه در آن رنگ و ضخامت محورها و نيز نحوه عدد گذاري آنها تنظيم مي گردد.
	- تنظيم مي گردد. <sup>1</sup> Grid كه در آن نوع و دقت خطوط راهنما
	- Scale كه در آن مقياس و حدود محور ها تعيين مي گردد.
	- Marks Tick كه در آن دقت علامت گذاري ها كنترل مي گردد.
	- Title كه در آن متن و نحوه ظاهر شدن عنوان هر محور كنترل مي گردد.

## **Querying and probing -7 -3 -9-4**

براي استفاده از اين دستور، از منوي اصلي گزينه Query / Tools را انتخاب كرده و در منوي ظاهر شده از قسمت پايين گزينه Values Probe را انتخاب نماييد و ok كنيد. منوي values probe ظاهر مي شود و همزمان در صورتي كه كانتور يا هر شكل ديگري از مدل در ضفحه نمايش باشد، با حركت دادن ماوس بر روي آن مقادير متغير هايي كه در منوي باز شده توسط كاربر علامت خورده اند، نمايش داده مي شوند. با انتخاب گره ها و يا المانها ، مقادير متغير هاي آنها در قسمت پايين ثبت مي كردد و در انتها كاربر مي تواند آنها را ذخيره كند.

اين امر را در خصوص يك نمودار هم مي توان انجام داد و با گرفتن ماوس بر روي نمودار، مقادير عددي متغير هاي رسم شده نمايش داده مي شود.

 $\frac{1}{1}$  Grid line

### *Viewing results along a path -*  $\lambda$ *-* $\mu$ *-* $\theta$ *-* $\phi$

در اين روش همانگونه كه اشاره گرديد، نتايج را در امتداد يك مسير متشكل از گره ها مي توان ديد. براي مشاهده نتايج بر روي يك مسير ابتدا مي بايست مسير مورد نظر را توسط گزينه ايجاد و سپس از گزينه Tools / XYData اقدام به رسم آن نمود. Tools/Path

يك مسير عبارتست از يك سري خطوط به هم پيوسته كه با تعيين يك سري از نقاط بين آنها ايجاد مي گردد. در ABAQUS دو روش براي ايجاد مسير وجود دارد:

Node list •

در اين روش نقاطي كه مسير را مشخص مي كنند ، گره ها مي باشند. با استفاده از شماره هر گره و ترتيب آنها مسير مشخص مي گردد. شماره هر گره در طول تحليل و در اثر تغيير شكل يافتن مدل، ثابت مي ماند. بنابر اين مي توان مسير را هم در مدل تغيير شكل يافته و هم در مدل تغيير شكل نيافته ايجاد كرد. از آنجاييكه شماره گذاري گره ها براي هر instance به طور مجزا انجام مي گيرد، مي بايست پس از مشخص كردن شماره گره هاي تشكيل دهنده مسير، instance مربوطه را نيز تعيين كرد.

در اين روش به دو طريق مي توان گره ها را انتخاب كرد. روش اول انتخاب مستقيم گره ها توسط ماوس در صفحه نمايش است.

روش دوم وارد كردن برچسب گره ها مي باشد به عنوان مثال عبارت 200:4000:20 بيانگر اين است كه از گره شماره 200 تا گره شماره 4000 با فاصله 20 گره ،انتخاب گره صورت گيرد. استفاده از اين روش مستلزم دانستن برچسب گره ها مي باشد كه براي نمايش آنها مي توان در plot option هر كدام از انواع نمايش، در قسمت Labels گزينه labels node Show را فعال كرد و رنگ نمايش برچسب ها را نيز تعيين كرد.

Point list •

در اين روش نقاط مشخص كننده مسير عبارتند از مختصات محل نقاط مرود نظر در مسير. ممكن است اين نقاط بر گره ها منطبق باشند ويا نباشند. محل نقاط نيز ثابت است و با تغيير شكل يافتن مدل، جابجا نمي شود. در اين روش نيز مي بايست instance مربوطه تعيين شود.

پس از اينكه مسير ايجاد گرديد، مي بايست از منوي اصلي و با استفاده از ابزار XYdata/Tools يك نمودار بر روي آن مسير ايجاد كرد. در اين روش متغير مورد نظر، step و frame مربوطه و تنظيمات مربوط به محور  $\mathrm{X}$  قابل تعيين مي باشند.

### **Calculating linearized stress**  $-9-7-9-9$

اين قابليت ABAQUS براي كاربران خبره مي باشد و در اين گزارش به شرح آن پرداخته نمي شود. اما به طور خلاصه عبارتست از جداسازي مولفه هاي تنش به دو بخش داخل صفحه و خارج صفحه در مورد يك پوسته. در تئوري صفحه ها و پوسته ها تنش روي يك پوسته داراي شش مولفه است كه سه مولفه آن در صفحه پوسته ( دو مولفه نرمال و يك مولفه برشي) و سه مولفه آن در خارج از صفحه پوسته ( دو مولفه خمشي و يك مولفه پيچشي) مي باشند. اين قابليت در ABAQUS امكان جداسازي اين مولفه ها را در يك مقطع به كاربر مي دهد.

### **Animating plots**  $-\gamma - \gamma - \gamma - \gamma$

انيميشن عبارتست از ترتيبي از عكسها كه به صورت سريع نمايش داده مي شود. نمايش نتيج در ABAQUS به صورت انيميشن به دو طريق زير ممكن است:

Object-based animation •

اين نوع انيميشن عبارتست از نمايش تصاويري از نتايج از انواع شكلهاي كانتور، تغيير شكل يافته و يا تغيير شكل نيافته. ABAQUS به دو روش مجموعه تصاوير را نمايش مي دهد: Time .Scale factor animation و history animation در روش history time تصاوير از ابتداي step و frame اول تا آخرين step و frame يك شكل نمايش خاص را در طول زمان نشان مي دهند.

در روش factor scale در يك step و frame خاص تنها بزرگنمايي از حالت آن لحظه به صورت انيميشن نشان داده مي شود.

در هنگامي كه يك انيميشن based object نمايش داده مي شود، كاربر مي تواند زاويه ديد، مقياس و هر كاراكتر مربوط به نمايش را تغيير دهد.

Image based animation •

اين نوع انيميشن در واقع تكرار يك انيميشن ذخيره شده است. در اين روش ابتدا مي بايست يك based object انيميشن ايجاد گرديده و ذخيره شود. ذخيره سازي با انتخاب گزينه انجام مي گيرد. سپس مس توان در ABAQUS و يا هر نرم افزار ديگر مالتي ABAQUS و يا هر نرم افزار ديگر مالتي مديا آن انيميشن را مشاهده كرد. در اين نوع انيميشن نمي توان ويژگي هاي نمايش نظير زاويه ديد، بزرگنمايي و .... را تغيير داد.

براي ذخيره سازي يك انيميشن مي بايست به هنگام نمايش آن در صفحه نمايش اقدام كرد. فرمت فايل خروجي مي تواند AVI و يا QuickTime باشد و كاربر مي تواند سرعت نمايش تصاوير را تعيين كند.

به هنگام نمايش انيميشن نوار ابزار مربوط به آن در area prompt ظاهر مي شود كه گزينه هاي آن به شرح زير مي باشند.

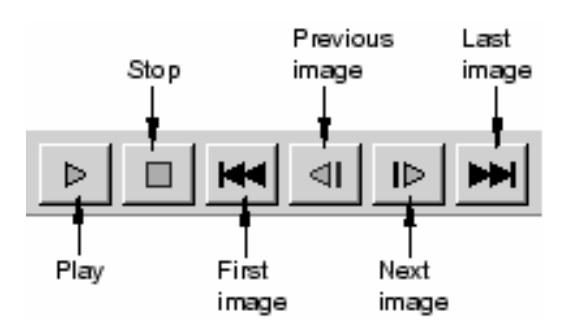

## Generating tabular report -11- $T - 9 - 9$

براي ايجاد يك گزارش به صورت جدول از مقادير داده ها، از منوي اصلي مسير زير را دنبال كنيد:

Report / XY يا Report / Field output

سپس در منوي ظاهر شده متغير هاي مد نظر را انتخاب كرده و ok كنيد.

بدين ترتيب با بخشي از قابليتهاي مشاهده نتايج آشنا شديد.

## **فصل پنجم : مثال هاي حل شده**

در اين فصل سه مثال براي هر چه آشنا تر شدن با ABAQUS و نشان داده قابليت هاي آن مدلسازي و حل مي شود.

## **-1-5 مثال اول : شكل دهي كانال فلزي**

اين مثال عبارتست از تحليل شكل دهي يك كانال به طول زياد كه به دليل زياد بودن طول آن مي توان آنرا به صورت دو بعدي مدل كرد. اين مدل متشكل از چهار قطعه مي باشد. قطعه اصلي نام دارد كه از نوع يک پوسته دو بعدي<sup>\</sup> مي باشد كه مقطع نوار فلزي را نشان مي دهد. سه  $\rm{Blank}$ قطعه ديگر عبارتند از Punch، Die و holder Blank كه قالب شكل دهي را تشكيل مي دهند. شكل زير نشان دهنده مساله است.

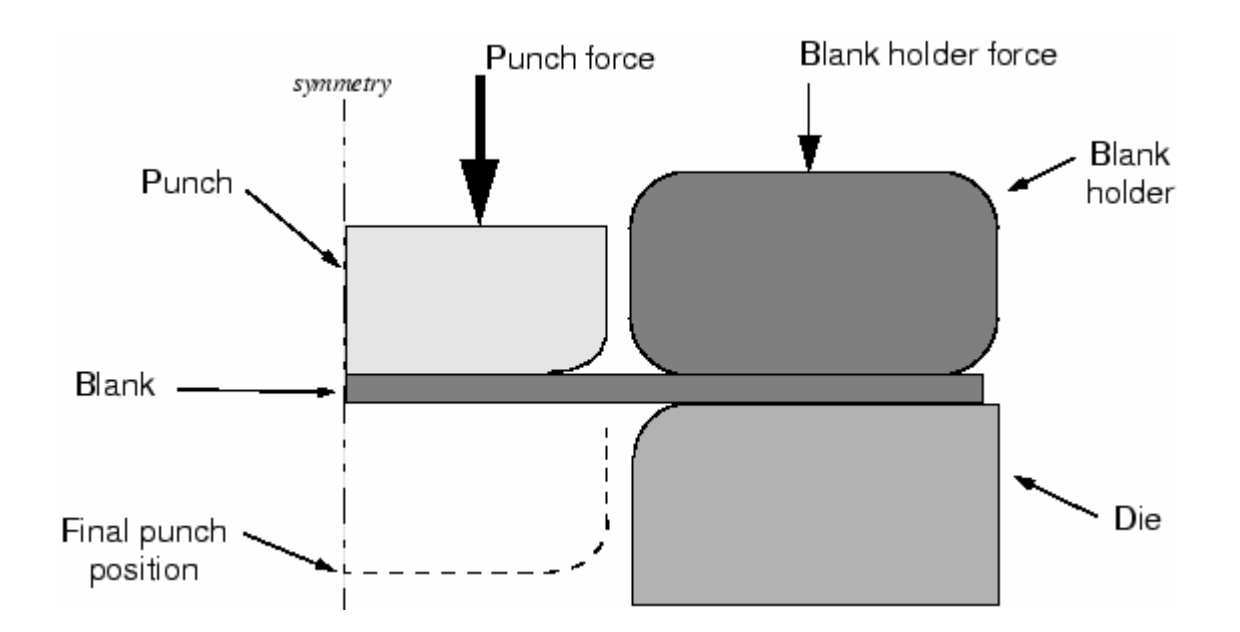

مساله به صورت متقارن نسبت به محور وسط مدل مي گردد. مراحل مدلسازي به شرح زيرند: -5 -1 -1 مدلسازي هندسي و مونتاژ :

سه شكل از نوع Rigid Analytical D2 با هندسه اي كه در شل مشاهده مي شود با توپولوژي Wire ايجاد مي گردند كه نام آنها با توجه به شكل نامگذاري مي شود. براي هر يك از اجزاي صلب يك point Reference در مركز كمان گوشه آن تعريف مي گردد.

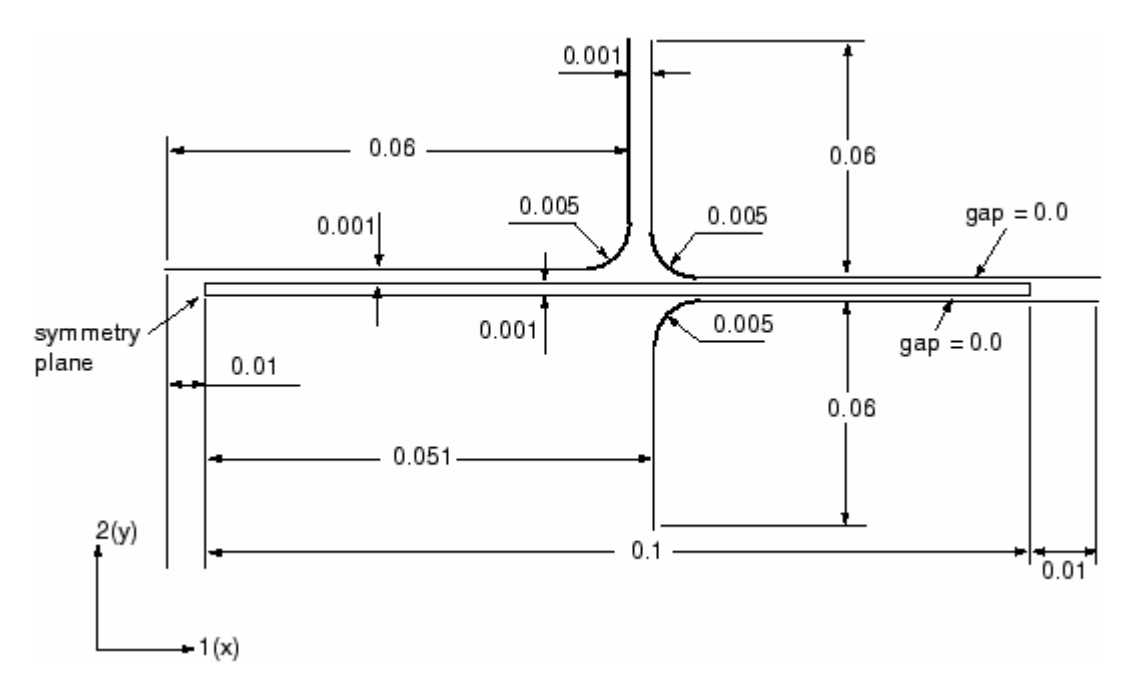

Blank از نوع deformable D2 و با توپولوژي shell از نوع planar مي باشد كه ابعاد آن

نيز در تصوير نشان داده مي شود.

پس از اينكه هر سه چهار قطعه مدل گرديد، در محيط Assembly آنها را مي بايست مونتاژ كرد. در اين خصوص از قيد edge to edge استفاده مي شود. در موارد لازم ميزان لقي لازم لحاظ مي گردد.

-5 -1 -2 تعريف ماده

پس از اينكه قطعات به طور مجزا مدل شدند مي توان از محيط property ماده مد نظر را ايجاد كرد. همپنين اين امر را مي توان پس از مونتاژ انجام داد.

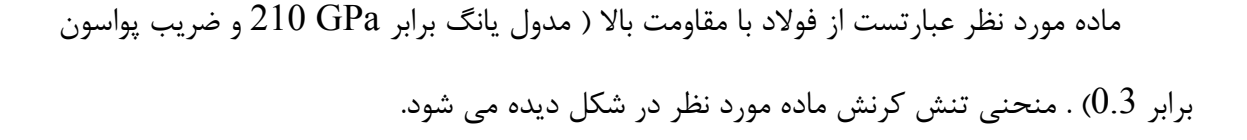

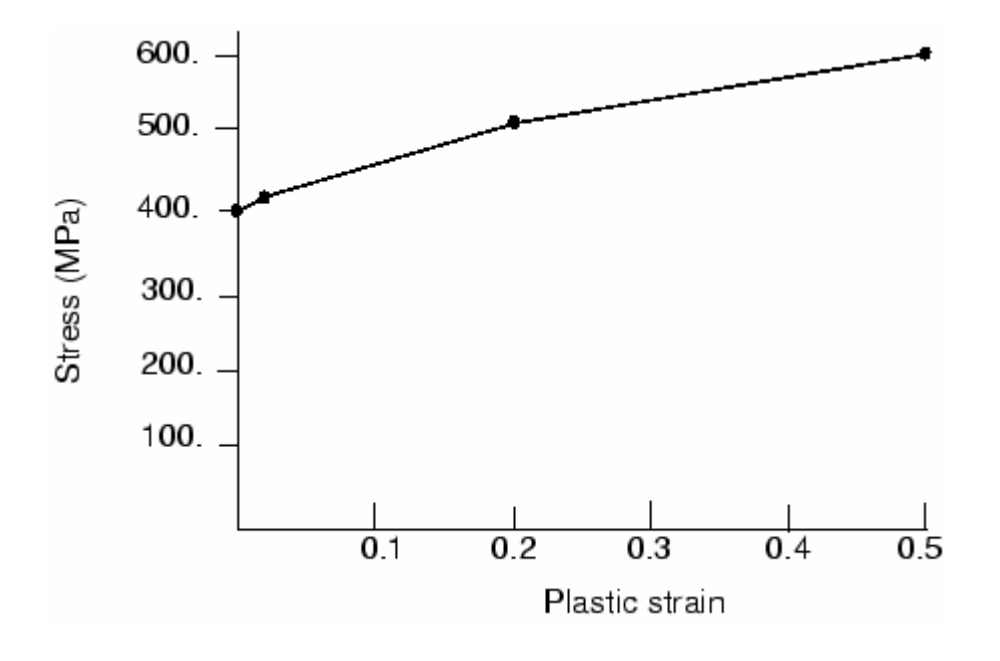

اين منحني به صورت داده هاي جدولي به نرم افزار داده مي شود. جدول زير تنش و كرنش پلاستيك متناظر هر تنش را نشان مي دهد.

| ∣Yield stress (Pa)∥Plastic strain∥ |             |
|------------------------------------|-------------|
| 400.0E6                            | 0.0         |
| 420.0E6                            | $2.0E - 2$  |
| 500.0E6                            | $20.0E - 2$ |
| 600.0E6                            | $50.0E - 2$ |

پس از تعريف ماده، يك section solid از نوع homogeneous تعريف و به Blank نسبت داده مي شود. همچنين يك section Point با جرم kg 1 ايجاد و به هر كدام از سه عضو ديگر نسبت داده مي شود.

براي بار گذاري و اعمال شرايط مرزي در بخشهاي بعدي نيلز به انتخاب قسمتهايي از مدل مي باشد كه براي راحتي در اين قسمت چند set از آنها ايجاد مي گردد تا انتخاب آنها در آينده ساده تر باشد.

شش set در اين مرحله مي بايست ايجاد گردد. سه set در point reference هاي سه عضو صلب، يك set در لبه عمودي blank در صفحه تقارن و دو set در نقاط وسط دو لبه سمت راست و چپ blank . چهار set اول به سادگي ايجاد مي گردند اما براي ايجاد در set آخر مي بايست ابتدا در وسط دو لبه عمودي دو طرف، نقطه ايجاد كرد. براي اين منظور دو لبه سمت عمودي سمت راست و چپ را با استفاده از ابزار partition از نوع edge partition گزينه parameter use به دو نيم تقسيم كنيد. در اين مرحله پارامتر خواسته شده را 0.5 وارد كنيد. پس از ايجاد نقطه در وسط دو لبه ، در set ديگر را نيز ايجاد كنيد. نام set ها به ترتيب زير مي باشد:

- punch عضو reference point محل در Refpunch •
- Holder عضو reference point محل در Refholder
	- Die عضو reference point محل در Refdie •
- Center در لبه عمودي سمت چپ Blank) صفحه تقارن)
	- Midleft در نقطه وسط لبه سمت چپ Blank
	- Midright در نقطه وسط لبه سمت راست Blank

-5 -1 -4 ايجاد step هاي تحليل

در مسائل تحليل تماس، دو عامل اصلي مشكل شدن مساله موجود است: حركت كلي اجسام صلب قبل از اينكه قيود تماس آنها را مقيد سازد و دوم تغيير ناگهاني شرايط تماس كه باعث مي شود تكرار هاي بسيار زياد غير همگرا ايجاد شود. از اين رو در انتخاب step هاي حل مساله مي بايست بسيار دقت كرد . از آنجائيكه مساله قدري پيچيده است، پنج step براي آن در نظر گرفته مي شود. از طرفي به دليل اينكه مي توان فرآيند شكل دهي را يك فرآيند شبه استاتيكي فرض كرد، اثرات اينرسي در آن ناديده گرفته مي شوند. همانگونه كه ديده شد در مرحله تعريف ماده، براي ماده چگالي در نظر گرفته نشد. پنج step ذكر شده به شرح زيرند:

Step1 – Establish contact  $I \bullet$ 

در اين step يك تماس قوي بين Blank و holder Blank ايجاد مي گردد. در اين step هر دو نقطه مياني لبه هاي عمودي Blank در جهت 2 ثابت مي گردند تا از حركت ابتدايي Blank جلوگيري كند. همچنين holder Blank با استفاده از شرط مرزي جايجايي، اندكي به سمت پايين حركت داده مي شود تا Blank را محكم بفشرد. به جته اينكه در زمان صرفه جويي شود، براي اين step در output field ثبت نتايج تنها در آخرين increment خواسته شده است.. همچنين output History كلا حذف مي گردد. نخستين نمو نيز به اندازه كل زمان step تعيين مي گردد چون step از نوع static مي باشد.

Step2 – Remove right constraint  $\bullet$ 

به جهت اينكه در ابتداي اين step تماس قابل توجهي ميان blank،holder blank و Die برقرار شده است ، ديگر نيازي به وجود قيد سمت راست blank نمي باشد و در اين step حذف خواهد گشت. اين step نيز تنها در يك نمو زماني به اتمام مي رسد. براي اين منظور initial increment برابر 1.0 وارد مي شود. اين step هم مانند step قبل از نوع static-general مي باشد.

Step3 – Holder force •

مقدار نيروي blank holder در بسياري از پروسه هاي شكل دهي نقش بسزايي دارد. در اين step ميزان جابجايي در نظر گرفته شده در 1 step براي جلوگيري از حركت Blank با يك نيرو جايگزين مي گردد. اين step نيز از نوع static-general بوده و در يک نمو زمان به اتمام مي رسد. بنابراين در اين step نيز مقدار increment initial برابر 1.0 در نظر گرفته مي شود.

Step4 – Establish contact II  $\bullet$ 

در ابتداي اعمال تماس بين Blank و holder Blank مقداري لقي بين punch و Blank قرار داشت كه هر از گونه دخالت punch در تماس جلوگيري به عمل مي آورد. در اين step به ميزاني كه تماس بين punch و Blank ايجاد گردد، Punch پايين آورده مي شود. همچنين قيد عدم حركت عمودي سمت چپ Blank نيز حذف مي گردد. از طرفي مقداري فشار منفي ( كشش به سمت بالا) بر روي سطح بالايي Blank براي در تماس نگه داشتن آن با Punch اعمال مي گردد. به دليل اينكه در اين step عمل تماس آغاز مي شود، نمو ابتدايي 0.1 وارد مي شود. اين step نيز از نوع static-general مي باشد. همچنين در اين step متغير هاي تماس در field output در خواست مي شوند و تعيين مي گردد كه نيروس عكس العمل در point reference punch در هر increment به عنوان data history وارد شود.

Step – Move punch  $\bullet$ 

در اين step فشار ايجاد شده بر روي Blank حذف مي گردد و punch به سمت پايين مي آيد و عمل شكل دهي انجام مي گيرد. به جهت اينكه اين step داراي فرآيندي بسيار غير خطي است، ميزان ماكزيمم نمو زماني عدد بالايي مانند 1000 وارد مي گردد. همچنين ميزان initial increment برابر .0.0001 و مقدار مينيمم نمو برابر -6E1.0 تعيين مي گردد.

-5 -1 -5 ايجاد interaction هاي تماس

در اين مرحله فيزيك تماس بين اجزاء تعريف مي گردد. فيزيك تماس بين بالاي Blank و Punch، بالاي Blank و holder Blank و پايين Blank و Die مي بايست تعريف گردد. در همه اين تماسها، سطح صلب به عنوان master و سطح Blank به عنوان slave تعيين مي گردد. براي ايجاد هر interaction همانگونه كه پيش از اين نيز بيان گرديد، ابتدا مي بايست يك property interaction تعريف گردد. دو نوع property interaction به نامهاي NoFric از نوع frictionless و Fric از نوع penalty با ضريب اصطكاك 0.1 تعريف مي گردد.

به جهت اينكه در تعريف interaction نياز به انتخاب سطوح مي باشد، در اين قسمت سطوح زير تعريف مي گردند:

- BlankTop در لبه بالايي Blank
- BlankBot در لبه پاييني Blank
- Diesurf در سمتي از die كه با Blank تماس دارد.
- Holdersurf در سمتي از Holder كه با Blank تماس دارد.
	- Punchsurf در سمتي از punch كه با Blank تماس دارد.

پس از آن نوبت به ايجاد interaction ها مي رسد. همه آنها از نوع surface to surface

(standard (contact مي باشند. سه interaction به شرح زير ايجاد مي شوند:

- Blank-Die بين سطح Diesurf به عنوان master و BlankBot به عنوان slave با خاصيت Fric
- Blank-Holder بين سطح Holdersurf به عنوان Master و BlankTop به عنوان slave با خاطيت Fric.
- Blank -Punch بين سطح Punchsurf به عنوان master و BlankTop به عنوان slave با خاصيت Nofric.

شكل زير محتويات manager interaction را در پايان تعريف interaction ها نشان مي دهد.

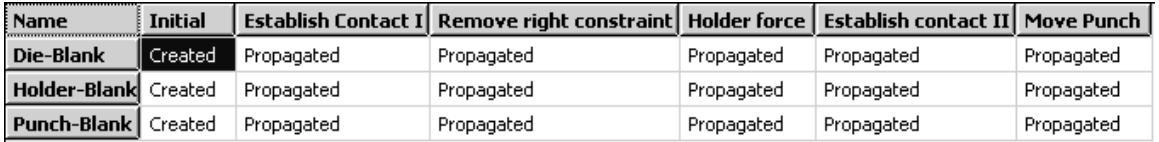

## -5 -1 -6 ايجاد شرايط مرزي و بارگذاري

• شرايط مرزي در 1step

همانگونه كه اشاره گرديد، در نخستين increment از 1step مي بايست تماس بين holder و blank برقرار گردد. در اولين increment اولين step حل ايجاد تماس ممكن است با مشكل مواجه شود و كاملا صورت نگيرد. عدم ايجاد كامل تماس مي تواند مشكلاتي را به همراه داشته باشد. از جمله ممكن است جسم صلب شروع به حركت در فضا كند و يا تماس قطعع و وصل شود كه اين قطع و وصل شده تماس بين قطعات تحت عنوان ارتعاشات خود برانگيخته ٬ شناخته شده است.

براي جلوگيري از اين امور، نقاط انتهايي صفحه مياني Blank در جهت عمودي ثابت مي گردند. به اين جهت اين نقاط انتخاب مي شوند كه نقاط بلايي . پاييني blank را به جهت شركت در تماس نمس توان مقيد كرد زيرا اين نقاط در تماس مقيد مي شوند و اگر در جهتي كه در تماس روي آنها قيد گذاري مي شود، مجددا قيد گذاري شود در واقع يك درجه آزادي داراي دو قيد مي شود كه اين امر با پيغام خطاي pivot zero در ABAQUS اعلام مي گردد.

براي ايجاد تماس بين holder و blank و محكم شدن blank بين holder و die مي بايست holder را با يك نيروي عمودي به سمت پايين هدايت كرد. اما از آنجاييكه وارد كردن نيرو به جسم صلب قبل از ايجاد تماس، ممكن است حركت فضايي آن را به دنبال داشته باشد، بهتر است اين امر را با حركت دادن holder به سمت پايين و die به سمت بالا با يك شرط مرزي جابجايي انجام داد. ميزان اين جابجايي بايد به حد كافي باشد تا تماس كاملا برقرار شود و از طرفي به قدري زياد نباشد تا تغيير شكل پلاستيك به همراه داشته باشد.

 $\frac{1}{1}$  Chatter

Blank و holder در درجات آزادي يك و شش مقيد مي شوند. درجه آزادي شش دوران در صفحه مدل مي باشد. همه شرايط مرزي اجزاء صلب بر point reference آنها اعمال مي گردد. همچنين punch به طور كامل مقيد مي گردد و قيد تقارن بر لبه سمت چپ اعمال مي گردد. جدول زير خلاصه شرايط مرزي 1step را نشان مي دهد.

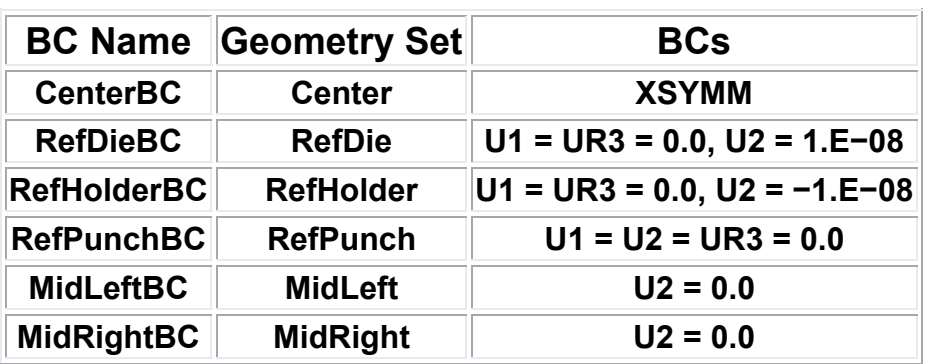

• شرايط مرزي در 2step

حال در اين step همانگونه كه گفته شد، به دليل اينكه تماس كاملا بر قرار شده است مي توان قيد جهت دو نقطه مياني لبه سمت راست Blank را برداشت. براي انجام اين امر در زير ستون 2step در Manager BC و در مقابل MidrightBC كليك كرده تا آبي رنگ شود و سپس گزينه Deactive را از سمت راست فشار مي دهيم.

• بارگذاري و شرايط مرزي در 3step

در اين step شرط مرزي جابجايي كه holder را پايين آورده بود، حذف مي گردد و توسط يك نيروي متمركز جايگزين مي گردد. براي اين منظور شرط مرزي مذكور ويرايش شده و مقداري كه براي آن از قبل وارد شده بود با صفر جايگزين مي گردد. سپس يك نيروي متمركز در اين step ايجاد و مقدار آن برابر kN 440 تعيين مي گردد.

• بارگذاري و شرايط مرزي در 4step

همانگونه كه اشاره گرديد، در اين step مي بايست punch به حد كافي پايين بيايد تا در تماس با blank قرار گيرد. همچنين قيد عدم حركت در جهت 2 نقطه مياني لبه سمت چپ blank نيز مي بايست حذف گردد. مقداري فشار منفي هم بر سطح بالايي blank اعمال مي گردد.

براي اين منظور MidleftBC در 4step مي بايست deactivate شود و مقدار 2U در RefpunchBC برابر -0.001 وارد گردد. همچنيي براي جلوگيري از ارتعاشات خود برانگيخته، مقدار -1000 فشار بر سطح بالاي blank اعمال مي گردد.

• بارگذاري و شرايط مرزي در 5step

در اين step فشار روي سطح بالايي blank برداشته مي شود و punch كاملا پايين مي آيد تا عمل شكل دهي نهايي انجام گيرد. براي اين منظور بار گذاري فشاري مرحله قبل deactivate شده و مقدار 2U در RefpunchBC در اين step برابر -0.03 قرار داده مي شود.

شكل زير حالت نهايي J, BC Manager را نمايش مي دهد.

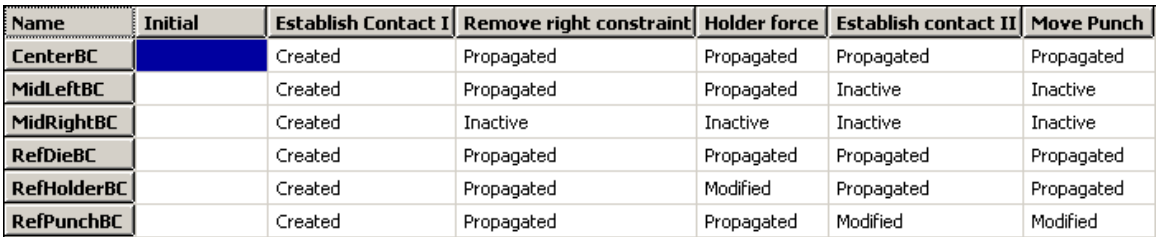

-5 -1 -7 المان بندي مدل

در اين مرحله تنها Blank توسط المانهاي I4CPE مش بندي مي شود. تعداد مش در طول blank برابر 100 و در عرض آن برابر 4 عدد مي باشد.

-5 -1 -8 ايجاد job و انجام تحليل

در اين مرحله يك job به نام channel ايجاد كرده و سپس آن را submit مي كنيم.

-5 -1 -9 مشاهده نتايج

پس از اينكه حل مساله با موفقيت به اتمام رسيد، مي بايست نتايج را ملاحظه كرد.

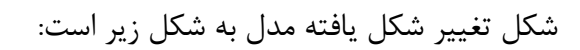

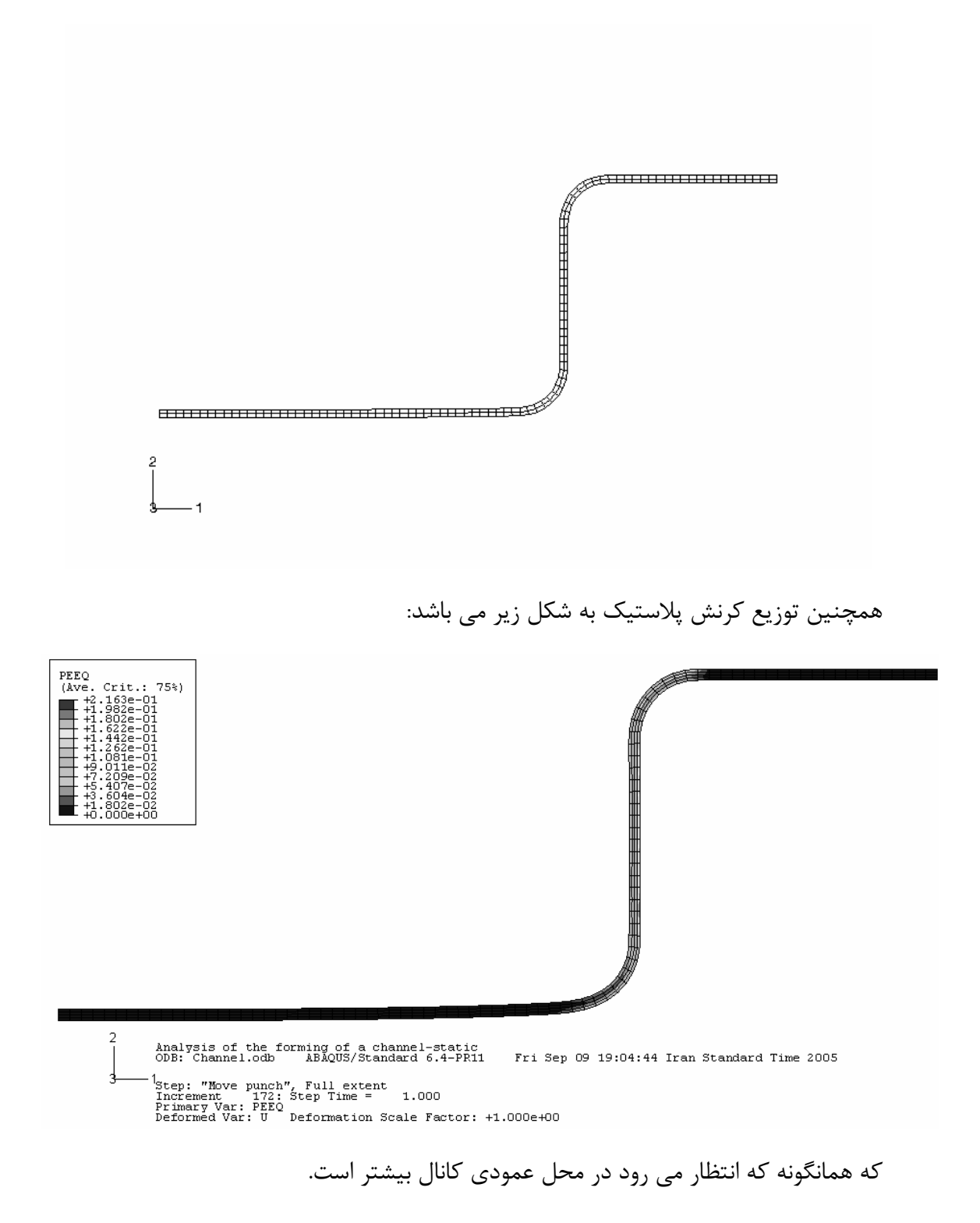

به جهت اينكه تحقيق شود كه مقدار نيروي لازم براي پايين آوردن punch چه ميزان است، نمودار زماني نيروي عكس العمل در محل point reference punch را رسم مي كنيم. اين نمودار در شكل نشان داده شده است:

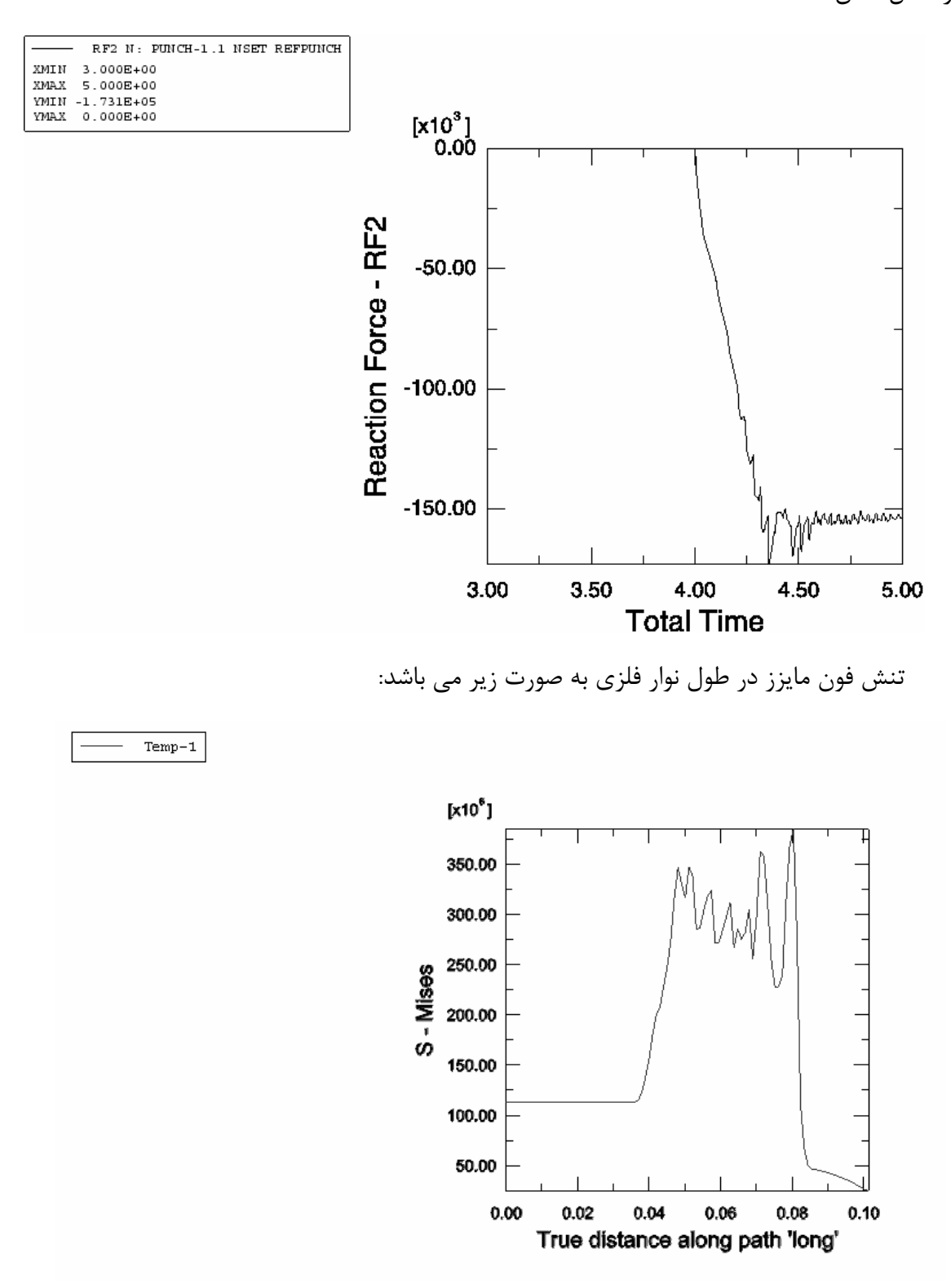

براي مشاهده تنش هاي تماسي فشاري مي توان مدل دو بعدي را extrude كرد و آنرا به صورت سطح مشاهده كرد. اين كانتور به صورت زير است:

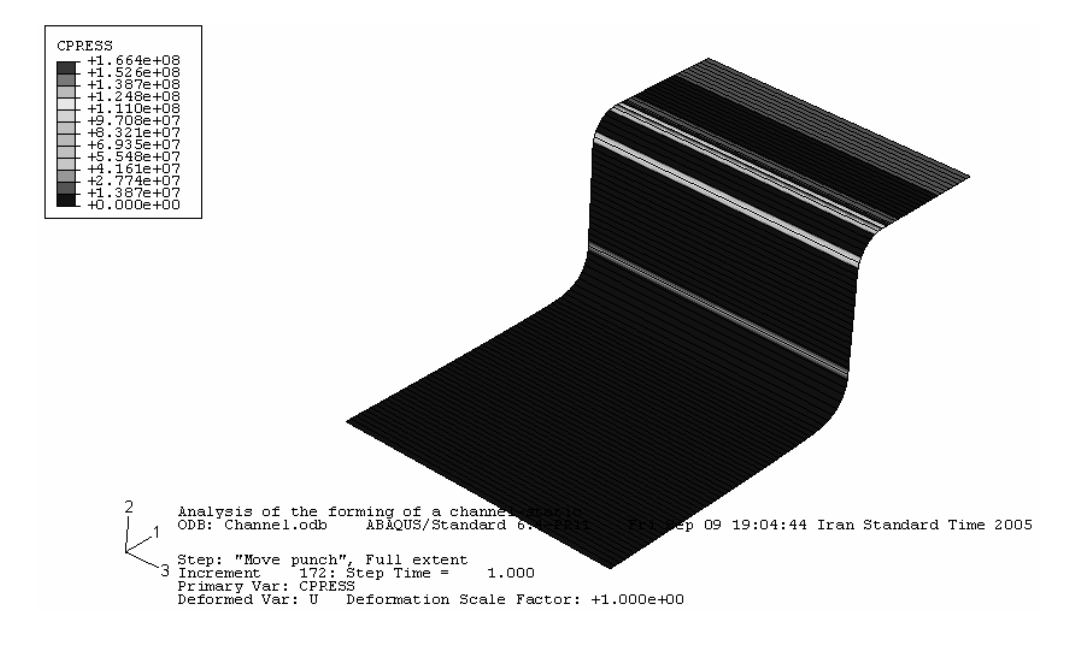

**-2-5 مثال دوم : نورد ورق ساندويجي** 

با پيشرفت و توسعه دامنه علوم مهندسي و امكان طراحي و ساخت مصالح مدرن مورد نياز، امروزه طراحان و مهندسان در رشته هاي مختلف علمي دامنه وسيع تري از مواد را در اختيار دارند تا در طراحي خود از آنها بهره گيرند.

روزگاري مواد مهندسي فقط محدود به انواع اكتشافي موجود در طبيعت بود كه اين امر محدوديتهاي بسياري را بر طراحان اعمال مي كرد.

امروزه با ايجاد دانش مواد مركب و امكان طراحي خواص يك ماده مجموعه متغيرهاي قابل تغيير در يك طراحي دامنه ماده را در بر مي گيرد كه همانگونه كه اشاره گرديد موجبات طراحي بهتر و بهينه تر را فراهم مي سازد. از جمله مصالحي كه امروزه كاربرد وسيعي در موارد مختلف دارد ، ورقهاي ساندويچي است. اينگونه ورق ها براي داشتن چند خاصيت مختلف به طور همزمان ساخته مي شوند. از جمله خواص مورد انتظار آنها مي توان به عايق صوت و حرارت بودن و زيبايي در برابر استحكام نسبتا خوب اشاره كرد. جهت نيل به چند خاصيت در يك ماده كه در مواد مختلف وجود دارند ماده ساخته مي شود كه شامل مواد داراي خواص مطلوب است. به عنوان مثال ورقهايي كه امروزه تحت نام تجاري Alucobond شناخته مي شوند تركيبي از دو لايه فلزي و يك هسته پليمري مي باشند كه در عين سبكي، داراي استحكام نسبتا خوب بوده و نيز عايق حرارت، رطوبت و صوت مي باشند.

در اين تمرين قصد بر آن است تا فرآيند توليد اينگونه ورقها را مدلسازي كنيم.

همانگونه كه اشاره گرديد فرآيند توليد ورقهاي ساندويچي از نوع نورد گرم مي باشد بدين گونه كه پليمر نسبتا داغ كه در حال سرد شدن است در مسير حركت پوسته آلومينيومي بر روي آن ريخته شده و پوسته ديگر در طرف ديگر ماده پليمري قرار مي گيرد و سپس مجموعه مراحل متعدد نورد را پشت سر گذارده تا به ضخامت و خواص دلخواه برسد.

دريك مساله نورد، پارامتر هاي دخيل عبارتند از: - ضخامت اوليه ورق - خواص مكانيكي ورق ( مدول الاستيسيته ، استحكام كششي و ....) - ميزان تغيير ضخامت در هر مرحله از نورد - قطر غلتك ها - جنس غلتكها از نطر نوع و ميزان اصطكاك با ورق - سرعت حركت غلتكها و ....

در تحليل مساله پارامتر هاي ضخامت اوليه و ثانويه، سرعت دوران غلتك، ضريب اصطكاك غلتك با ورق و جنس ورق معلوم در نظر گرفته شده و توزيع تنش و تغيير مكان و رفتار ورق حين نورد به عنوان مجهولات مساله مورد تحقيق قرار مي گيرند. تحليل هاي حرارتي- مكانيكي فقط توسط حل گر Standard انجام مي گيرند اما روش Standard با اين مشكل مواجه است كه در تحليل مسايل با پلاستيسيته بالا با مشكل مواجه است و داراي المانهاي مناسب نمي باشد. از طرف ديگر تحليل مسايل با تغيير شكلهاي بسيار زياد با استفاده از روش Explicit ممكن است اما المانهاي خانواده Explicit داراي درجه آزادي دما نمي باشند و نمي توان اثرات تغيير دما را در آنها مشاهده نمود. بنا بر اين به دلبل محدوديت نرم افزاري در اين تمرين از اثرات دما صرف نظر مي گردد و نورد سرد يك ورق ساندويجي مورد بررسي قرار ميگيرد.

مدلسازي در محيط ABAQUS/CAE به شرح زير انجام پذيرفت:

ابتدا يك ورق و يك غلتك به صورت هندسي مدل گرديد. ابعاد ورق عبارتند از *mm*4.5× 500× 1000 كه توسط غلتكي به شعاع 10 سانتيمتر نورد مي شود. نوع مدل استفاده شده براي ورق تغيير شكل پذير و سه بعدي مي باشد. در حاليكه به دليل اينكه تغيير شكل غلتك مي بايست بسيار كمتر از ورق باشد غلتك به صورت صلب مدل مي گردد.

مواد تعريف شده براي مساله عبارتند از آلومينيوم به مدول الاستيسيته *Gpa*70 ، ضريب پواسون ،0,28 دانسيته  $\frac{Kg}{m^3}$  واستحكام كشش*ي 4*00*Mpa* مي باشد كه در اين تنش، كرنش پلاستيک برابر صفر و در تنشهاي بعدي به ترتيب مقدار كرنش پلاستيك مشخص شده است و براي هسته پليمري ، پلي كربنات با مدول الاستيسيته 2.4*Gpa*،ضريب پواسون 0.4 ، دانسيته  $\frac{Kg}{m^3}$ 1200م كششي 35Mpa در نظر گرفته شده است.

به دليل متقارن بودن مساله نسبت به صفحه مياني، تنها يك غلتك مدل مي كردد و شرط مرزي صفحه مياني ورق به صورت متقارن در نظر گرفته مي شود.

نحوه مدل كردن ورق سانديجي به اين شكل است كه خواص مربوط به هسته مياني به مدل نسبت داده می شود و سپس با تعریف یک پوسته $^{\backprime}$  روی سطح خارجی مدل ، خواص آلومینیوم به صورت یک shell به آن نسبت داده مي شود. بنابر اين در اين نوع مدلسازي آلومينيوم و هسته پليمري به صورت دو قطعه جدا از هم

 $\frac{1}{1}$ Skin

مدل نمي شوند، بلكه به طور پيش فرض به يكديگر چسبيده اند و در طول تحليل نيز تحت هيچ شرايطي از هم جدا نمي شوند.

تحليل شامل سه step اصلي است كه در مرحله اول حل گر نرم افزار شرايط مرزي را اعمال مي كند، در مرحله دوم غلتك به اندازه mm 0.5 پايين آمده و سپس در مرحله سوم به ميزان 6 راديان (تقريبا دو دور) دوران مي كند. زمان انجام هر مرحله يك ثانيه است.

ضريب اصطكاك بين ورق و پوسته برابر 0.6 در نظر گرفته شده و interaction مربوطه ايجاد مي گردد.

در مرحله بار گذاري همانگونه كه اشاره شد، ابتدا ورق در step Initial كاملا مقيد مي شد و شرط مرزي آن در Press step ويرايش شده و حركت الامها در جهت فشرده شدن آنها آزاد مي گردد. در rotate step ، حركت در جهت محور z آزاد مي كردد تا در اثر چرخش غلتك و بواسطه وجود اصطكاك ورق به سمت جلو رانده شود.

خود غلتك نيز در initial step كاملا مقيد بوده، سپس در press step حركت در جهت فشردن ورق آن آزاد مي شود . در step rotate مجددا حركات قائم آن مقيد شده و دوران آن حول محور مركزي خود آزاد مي شود.

در مرحله بعد مي بايست مدل را مش زد. براي مش زدن هسته پليمري از المانR8D3C از خانواده stress D3 از نوع linear و integration Reduced استفاده مي گردد كه از مجموعه المانهاي Standard مي باشد. براي مش زدن پوسته آلومينيومي از المان R4S از خانواده shell و از نوع و از نوع linear وintegration Reduced كه از مجموعه المانهاي standard مي باشد استفاده مي گردد.

پس از كامل شدن مرحله preprocessor مساله مي بايست حل شود.حل گر standard اين امر را انجام ميدهد. مدل مش زده شده يه صورت زير است

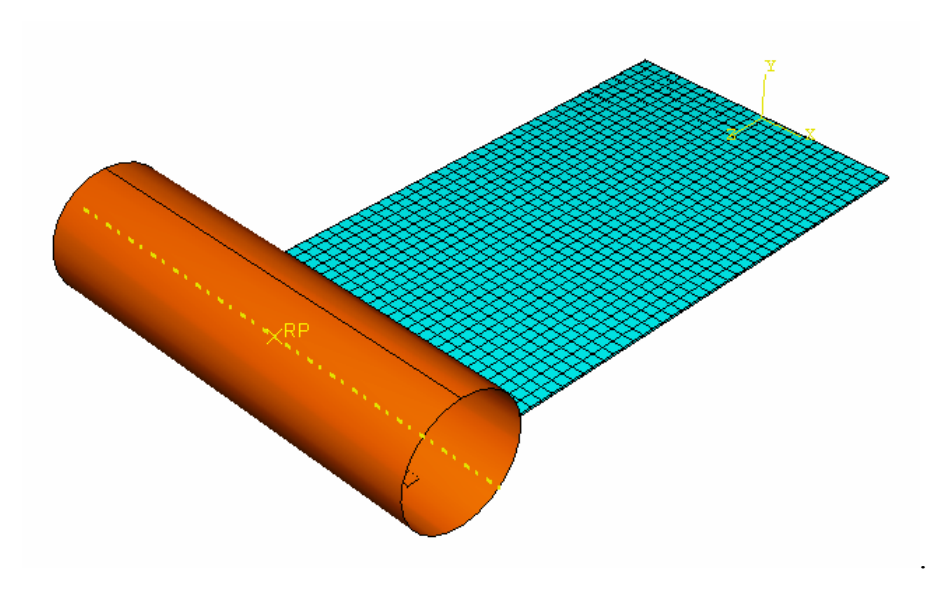

پس از انجام تحليل، مي بايست نتايج حاصله را بررسي كرد.

در زير كانتور هاي مختلف حاصل از تحليل را مشاهده مي كنيد:

- تنش فون مايززدر پوسته آلومينيومي. حداكثرMpa 450 در محل تماس

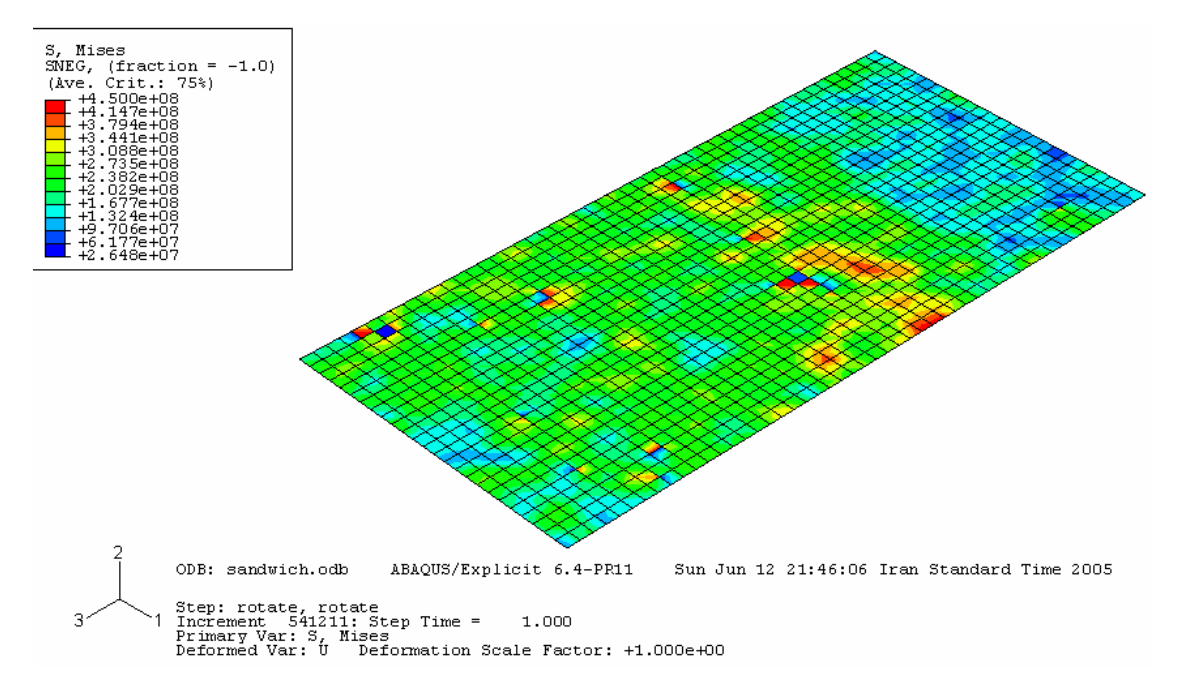

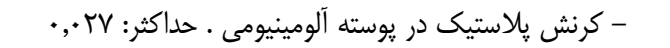

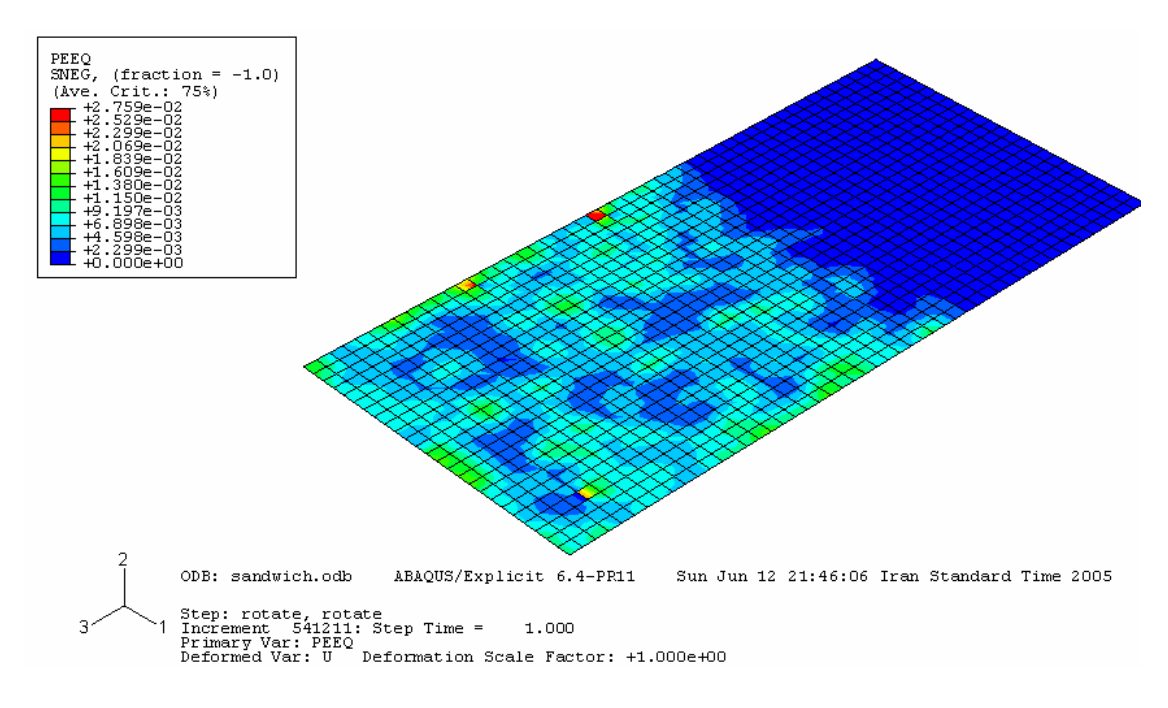

- تنش فون مايزز در هسته پليمري . ماكزيمم Mpa 35.4 در محل تماس

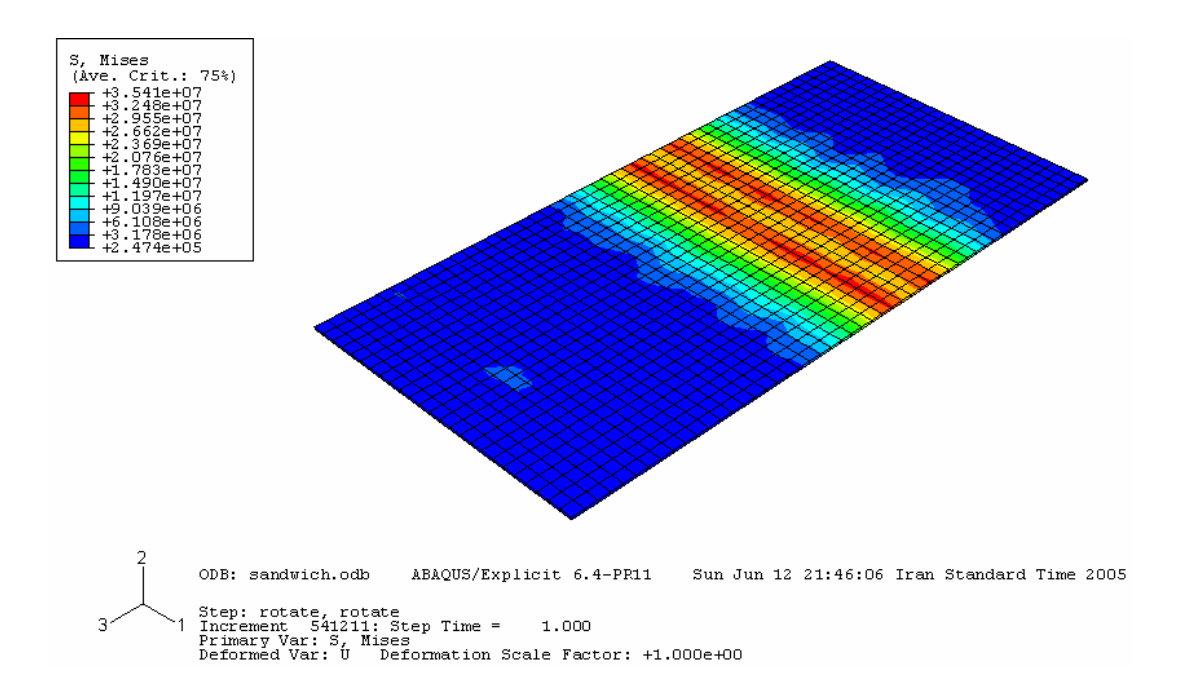

- كرنش پلاستيك در هسته پليمري .ماكزيمم ۰٫۰۰۲۶

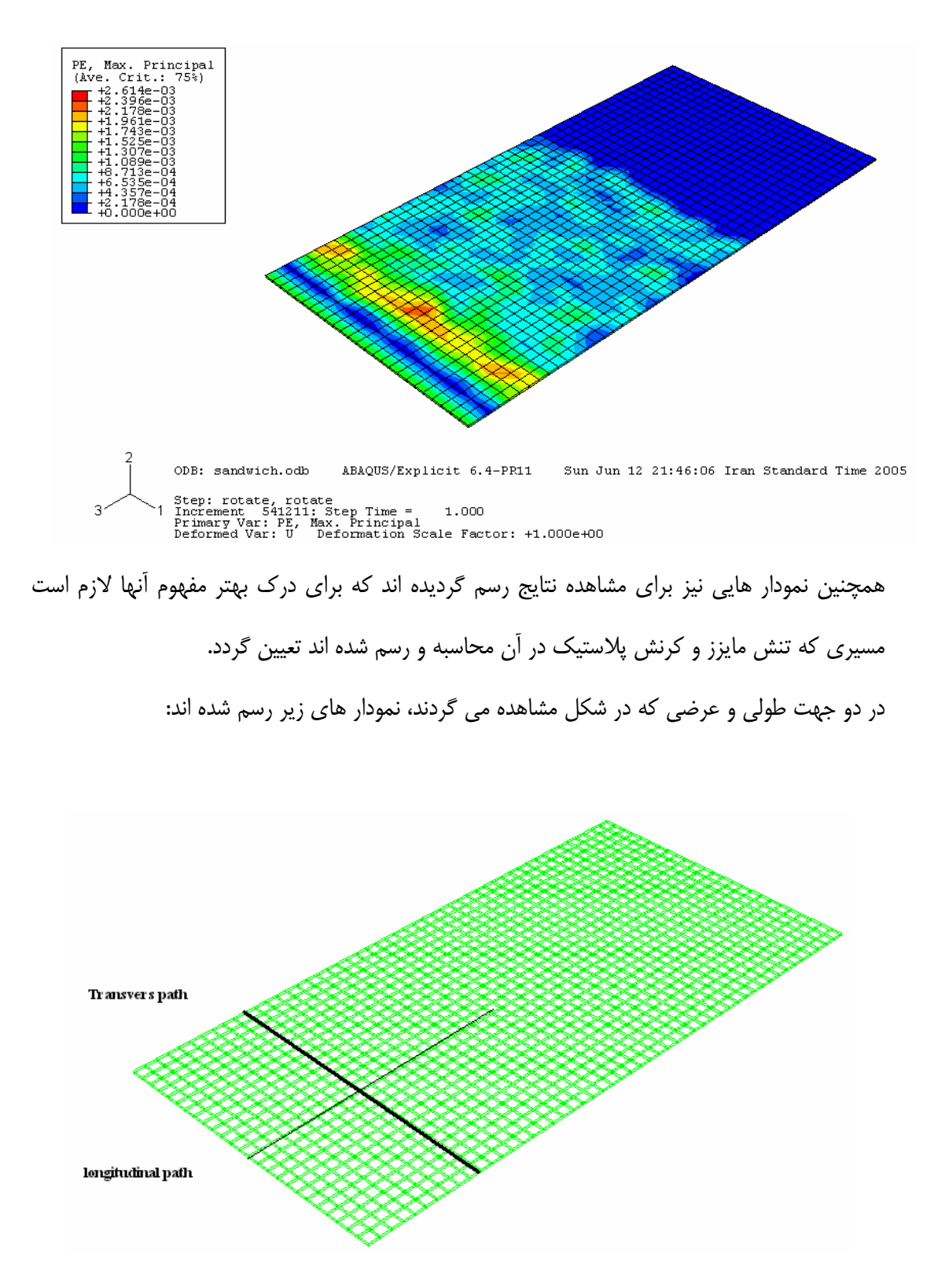

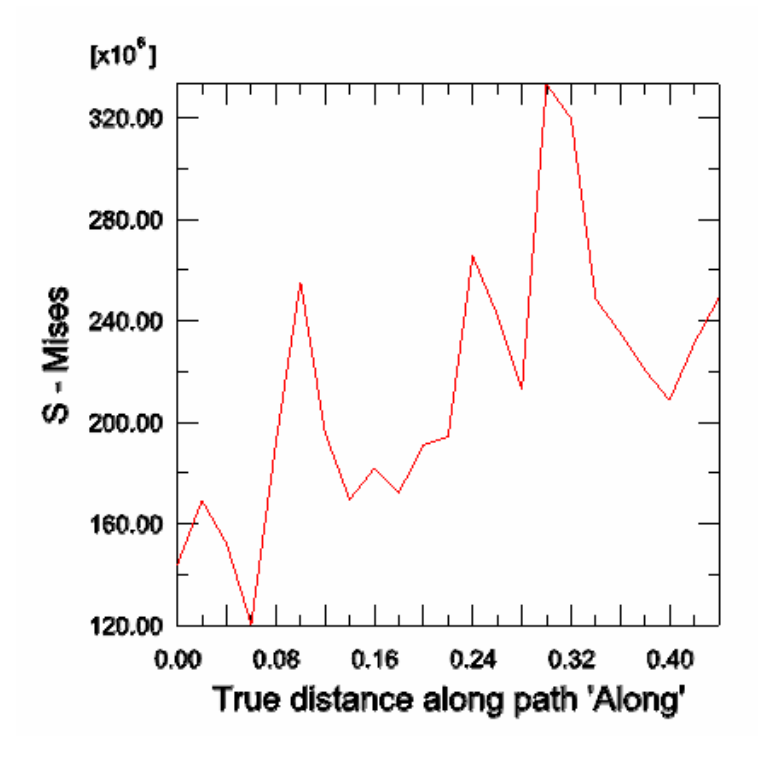

- تنش مايزز در جهت طول ورق در پوسته آلومينيومي:

- تنش مايزز در جهت عرضي ورق در پوسته آلومينيومي :

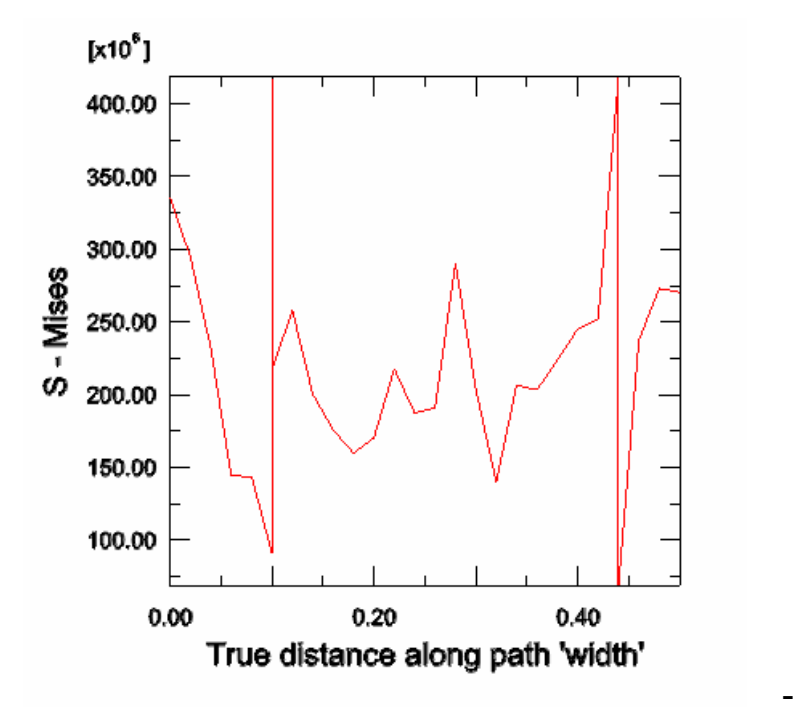

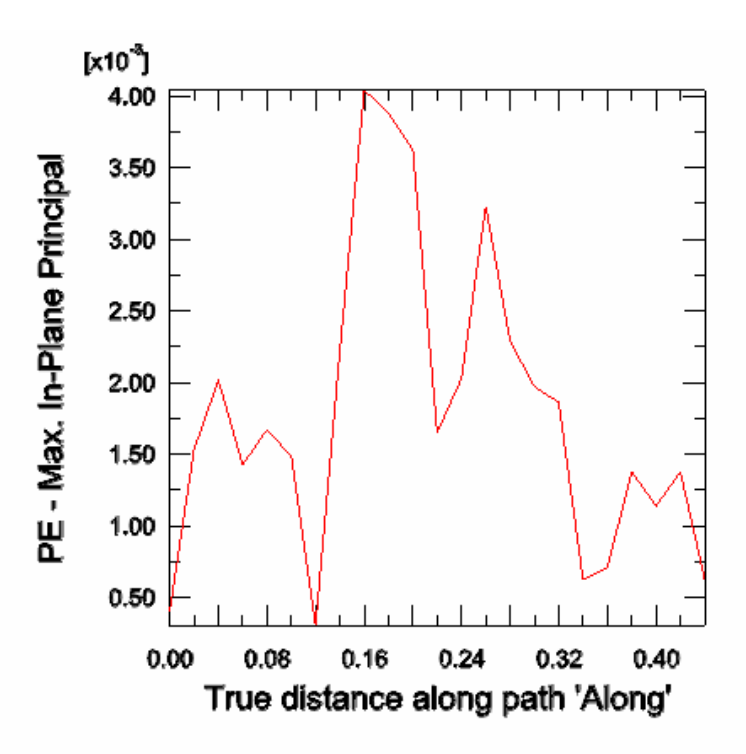

- كرنش پلاستيك در جهت عرضي ورق در پوسته آلومينيومي:

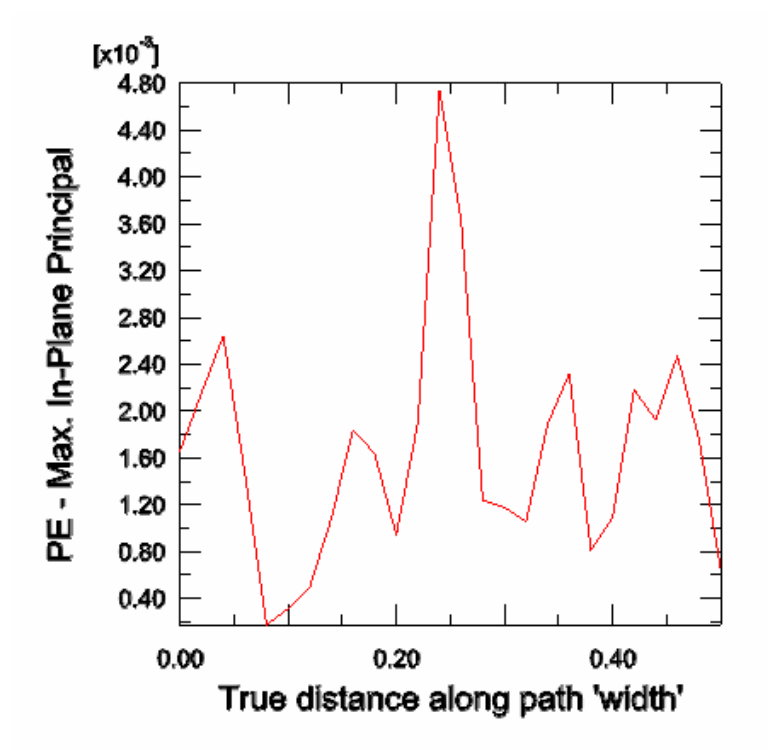

- كرنش پلاستيك در جهت طولي ورق در پوسته آلومينيومي:

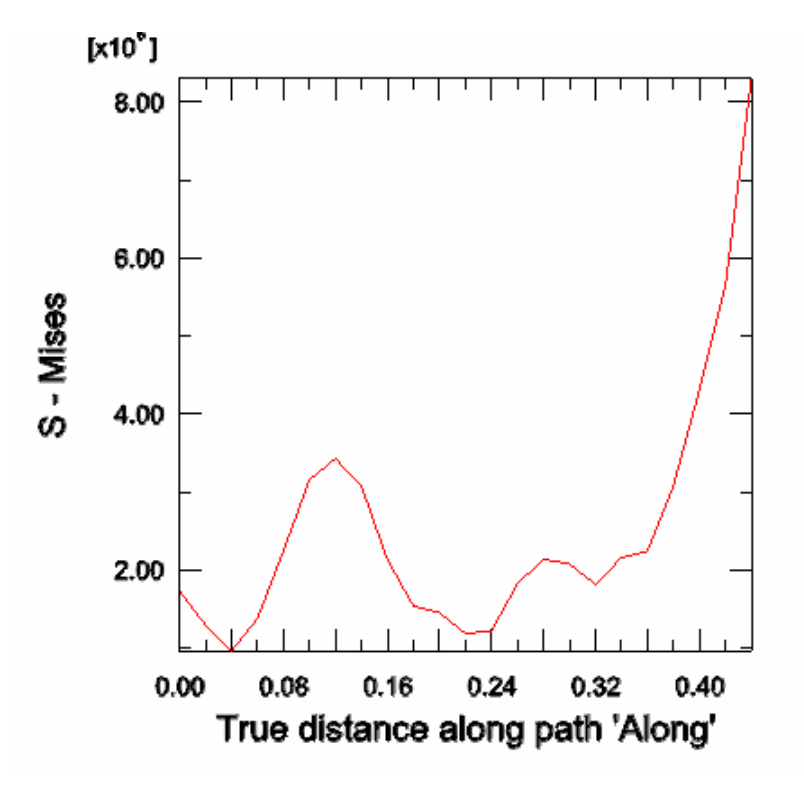

- تنش مايزز در طول ورق در هسته پليمري:

- تنش مايزز در عرض ورق در هسته پليمري:

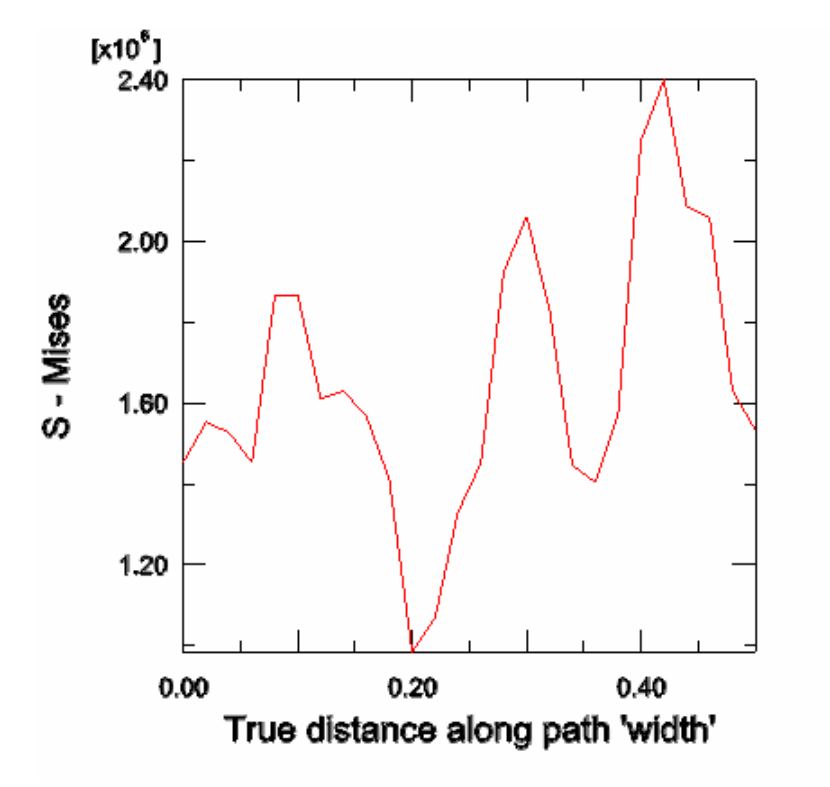

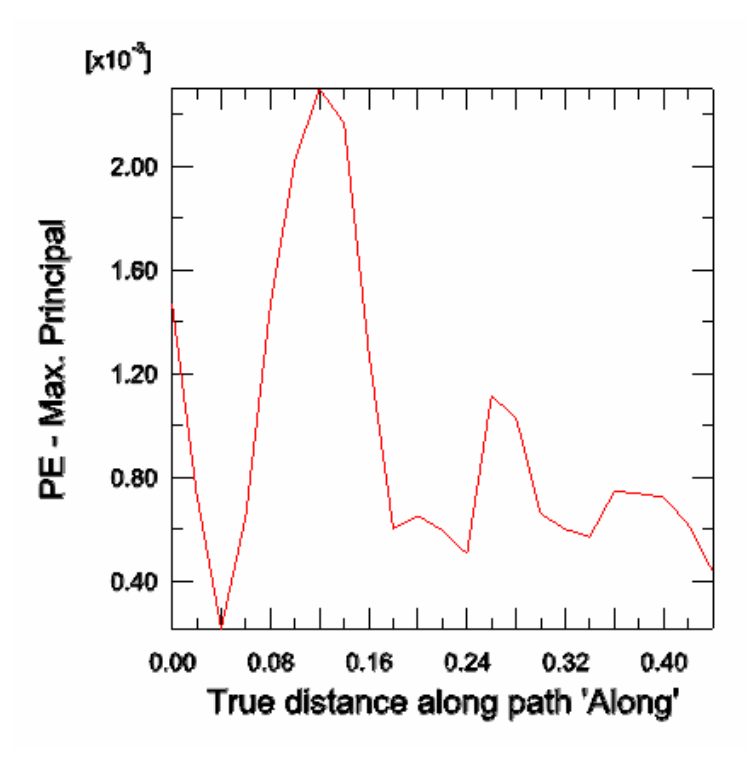

- كرنش پلاستيك در طول ورق در هسته پليمري:

- كرنش پلاستيك در عرض ورق در هسته پليمري:

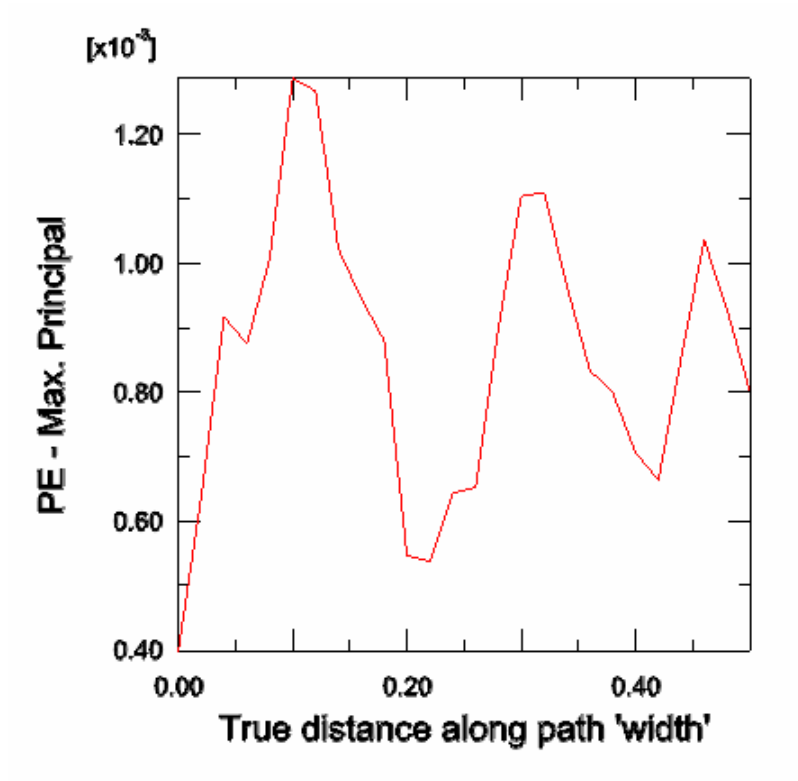

## **منابع و مĤخذ:**

- ABAQUS CAE User's Manual
- ABAQUS Analysis User's Manual
- Getting Started with ABAQUS/Standard: Interactive Version
- Getting Started with ABAQUS/Explicit: Interactive Version
- ABAQUS Theory Manual
- Segerlind, Larry J. 1937- Applied Finite Element Analysis, John Wiley and Sons, United state